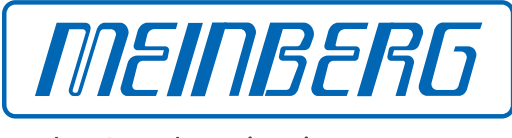

The Synchronization Experts.

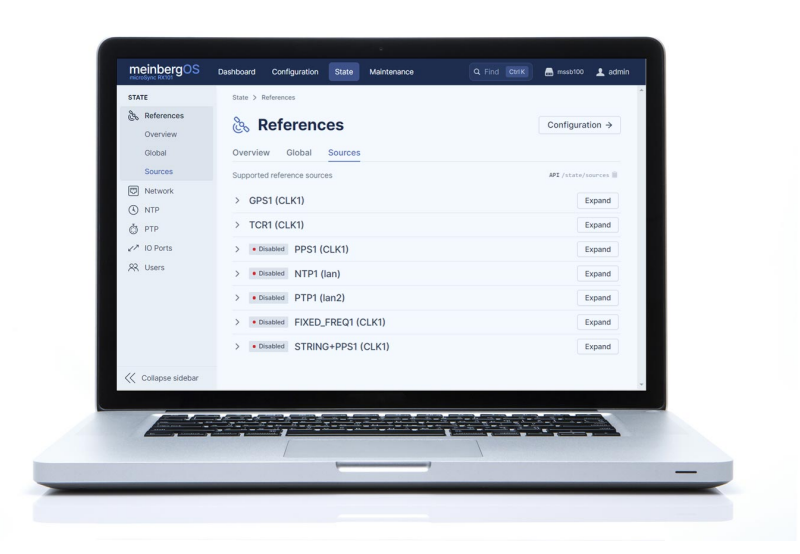

# HANDBUCH

# meinbergOS Web Interface

Version 2022.05.1

Konfiguration und Management Handbuch

21. September 2022

Meinberg Funkuhren GmbH & Co. KG

# Inhaltsverzeichnis

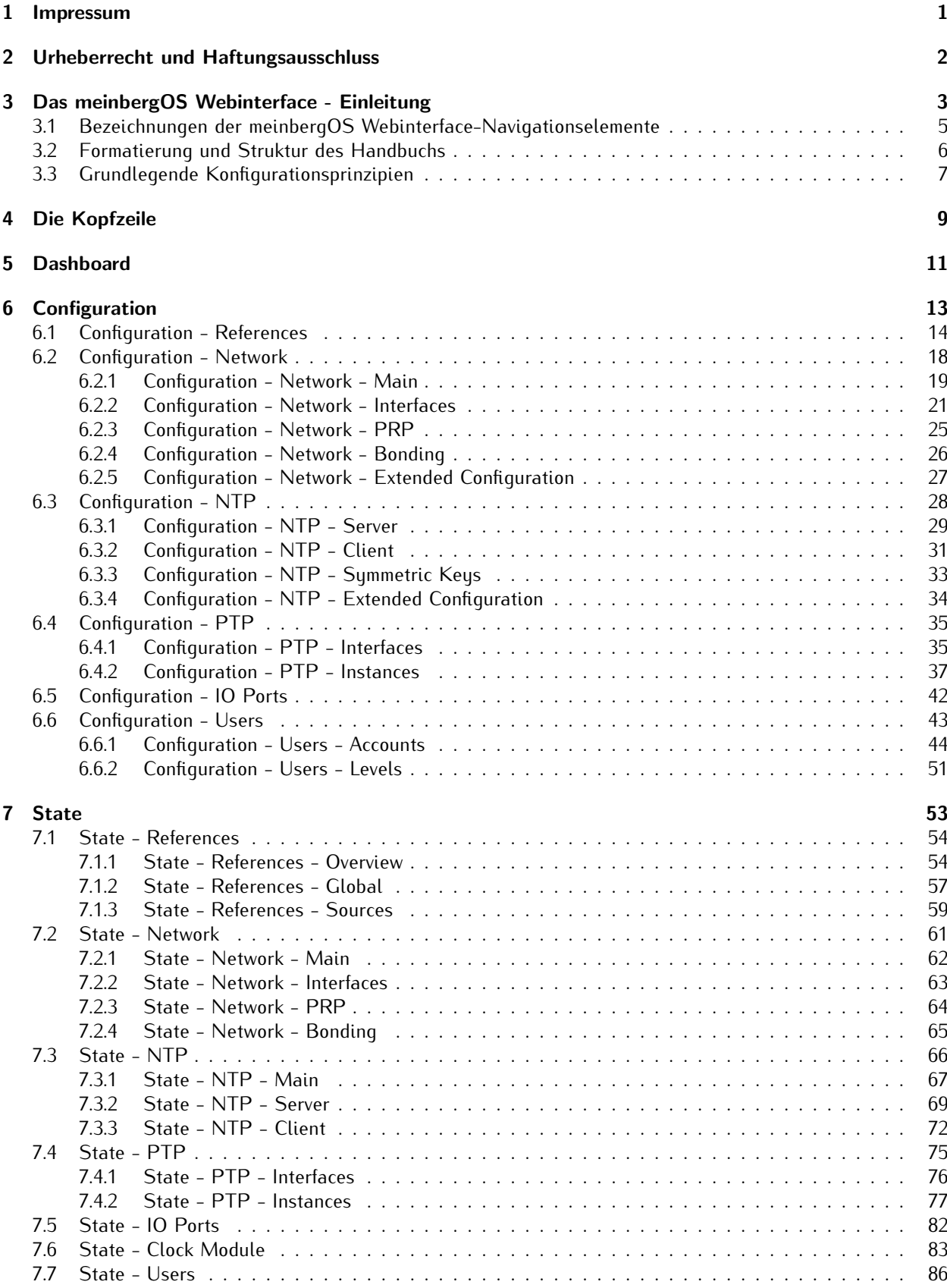

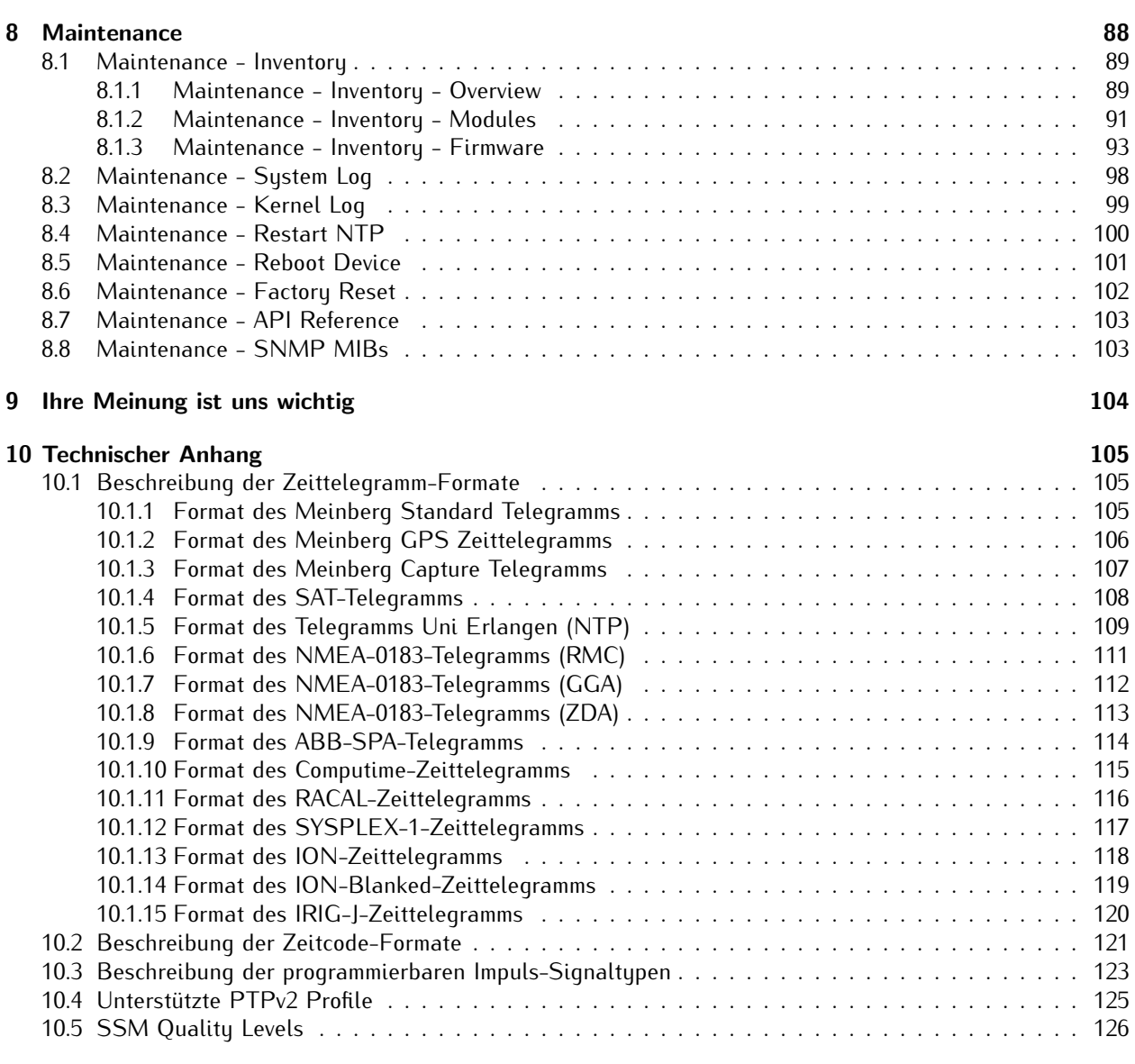

### [11 Abbildungsverzeichnis](#page-130-0) 127

# <span id="page-4-0"></span>1 Impressum

#### **Meinberg Funkuhren GmbH & Co. KG** Lange Wand 9, 31812 Bad Pyrmont

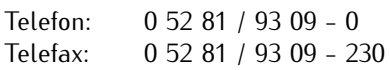

Internet: https://www.meinberg.de<br>Email: info@meinberg.de info@meinberg.de

Datum: 23.06.2022

Handbuch-Version: 1.0

# <span id="page-5-0"></span>2 Urheberrecht und Haftungsausschluss

Die Inhalte dieses Dokumentes, soweit nicht anders angegeben, einschließlich Text und Bilder jeglicher Art sowie Übersetzungen von diesen, sind das geistige Eigentum von Meinberg Funkuhren GmbH & Co. KG (im Folgenden: "Meinberg") und unterliegen dem deutschen Urheberrecht. Jegliche Vervielfältigung, Verbreitung, Anpassung und Verwertung ist ohne die ausdrückliche Zustimmung von Meinberg nicht gestattet. Die Regelungen und Vorschriften des Urheberrechts gelten entsprechend.

Inhalte Dritter sind in Übereinstimmung mit den Rechten und mit der Erlaubnis des jeweiligen Urhebers bzw. Copyright-Inhabers in dieses Dokument eingebunden.

Eine nicht ausschließliche Lizenz wird für die Weiterveröffentlichung dieses Dokumentes gewährt (z.B. auf einer Webseite für die kostenlose Bereitstellung von diversen Produkthandbüchern), vorausgesetzt, dass das Dokument nur im Ganzen weiterveröffentlicht wird, dass es in keiner Weise verändert wird, dass keine Gebühr für den Zugang erhoben wird und dass dieser Hinweis unverändert und ungekürzt erhalten bleibt.

Zur Zeit der Erstellung dieses Dokuments wurden zumutbare Anstrengungen unternommen, Links zu Webseiten Dritter zu prüfen, um sicherzustellen, dass diese mit den Gesetzen der Bundesrepublik Deutschland konform sind und relevant zum Dokumentinhalt sind. Meinberg übernimmt keine Haftung für die Inhalte von Webseiten, die nicht von Meinberg erstellt und unterhalten wurden bzw. werden. Insbesondere kann Meinberg nicht gewährleisten, dass solche externe Inhalte geeignet oder passend für einen bestimmten Zweck sind.

Meinberg ist bemüht, ein vollständiges, fehlerfreies und zweckdienliches Dokument bereitzustellen, und in diesem Sinne überprüft das Unternehmen seinen Handbuchbestand regelmäßig, um Weiterentwicklungen und Normänderungen Rechnung zu tragen. Dennoch kann Meinberg nicht gewährleisten, dass dieses Dokument aktuell, vollständig oder fehlerfrei ist. Aktualisierte Handbücher werden unter **www.meinberg.de** bereitgestellt.

Sie können jederzeit eine aktuelle Version des Dokuments anfordern, indem Sie **techsupport@meinberg.de** anschreiben. Verbesserungsvorschläge und Hinweise auf Fehler erhalten wir ebenfalls gerne über diese Adresse.

Meinberg behält sich jederzeit das Recht vor, beliebige Änderungen an diesem Dokument vorzunehmen, sowohl zur Verbesserung unserer Produkte und Serviceleistungen als auch zur Sicherstellung der Konformität mit einschlägigen Normen, Gesetzen und Regelungen.

# <span id="page-6-0"></span>3 Das meinbergOS Webinterface - Einleitung

Ab der meinbergOS-Version *2022.05.1* stellt Ihnen ein microSync-System ein umfangreiches Webinterface zur Verfügung, mit dem Sie die meisten Konfigurationen und Statusüberwachungen auf Ihrem Gerät vornehmen können.

Das meinbergOS-Webinterface ermöglicht den Zugriff auf die wichtigsten Konfigurationsoptionen Ihres microSync-Systems sowie die Überwachung vom Systemstatus. Darüber hinaus können Sie über das Webinterface neue Firmwareversionen aufspielen und alte Versionen archivieren.

Für viele Funktionen ist es somit nicht mehr erforderlich, eine Desktop-Anwendung zu installieren bzw. von einem USB-Stick auszuführen.

Updates für das Webinterface werden über ein Firmware-Update des meinbergOS-Geräts automatisch durchgeführt.

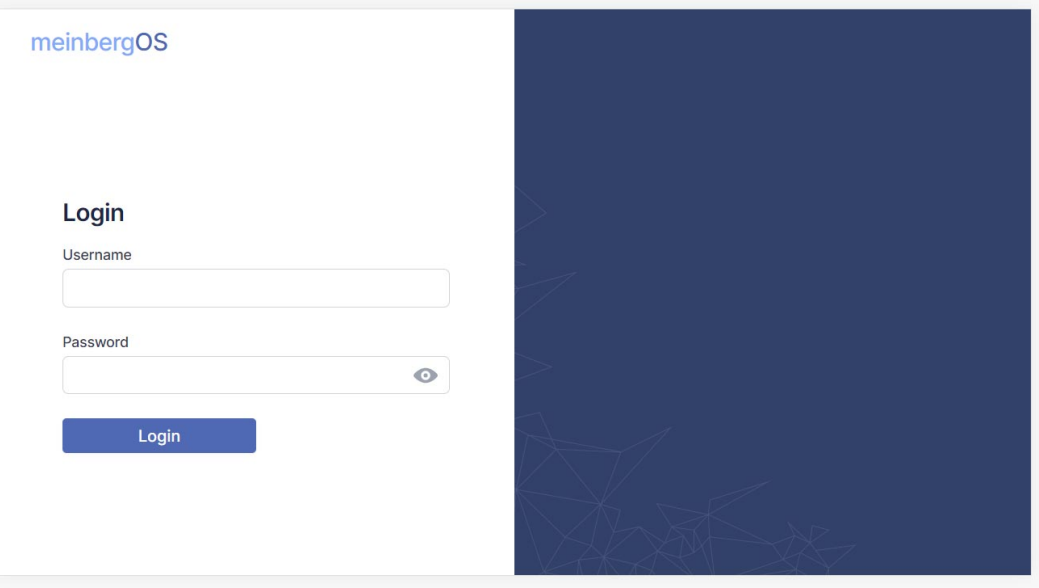

<span id="page-6-1"></span>Abbildung 3.1: meinbergOS-Webinterface - Login-Seite

Nachdem Sie die IP-Adresse Ihres meinbergOS-Geräts in der Adressleiste Ihres Browsers eingegeben haben, wird die Login-Seite angezeigt (Bild [3.1\)](#page-6-1).

Die Default-Einstellungen lauten:

Username: *admin* Password: *timeserver*

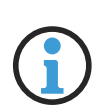

# **Hinweis:**

Ist Ihr meinbergOS noch nicht für Ihr Netzwerk konfiguriert, wird auf das Technische Referenz Ihres meinbergOS-Systems verwiesen, insbesondere auf das Kapitel "Initiale Netzwerkkonfiguration", das weitere Informationen über die Netzwerkkonfiguration Ihres meinbergOS-Systems bereitstellt.

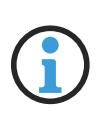

# **Hinweis:**

Zur Optimierung der Sicherheit Ihres meinbergOS-Geräts wird empfohlen, neben diesem Handbuch auch das **meinbergOS Security Guide** aufmerksam zu lesen: Dieses ist von Meinberg erhältlich, sofern Sie es nicht schon haben.

# <span id="page-8-0"></span>3.1 Bezeichnungen der meinbergOS Webinterface-Navigationselemente

Die folgenden Begriffe bezeichnen die Anzeige- und Navigationselemente, die im meinbergOS-Webinterface verwendet werden:

Das **Webinterface** beschreibt die gesamte Oberfläche zur Konfiguration und Überwachung von meinbergOS, die über einen gewöhnlichen Internet-Browser zugegriffen werden kann.

Die **Kopfzeile** bezeichnet die Navigationsleiste, die im meinbergOS-Standardlayout ganz oben auf der Seite zu finden ist. Im "Light Mode" ist es durch den dunkelblauen Hintergrund zu erkennen.

Die **Sidebar** ist die Navigationsleiste links auf der Seite: Diese enthält Links zu den diversen Untermenüs in jedem Bereich.

Das **Benutzermenü** ist das Menü rechts auf der Kopfleiste, das mit der Auswahl der Benutzername geöffnet wird.

**Seite** bezeichnet jede vollständige Seite, die im Internet-Browser gezeigt wird: dazu gehört Kopfleiste, Seitenleiste, Reiter sowie Bereichsinhalte. Damit wird ebenfalls jede Seite bezeichnet, die nicht mit dem Webinterface-Standardlayout vom meinbergOS konform ist (z.B. Login-Seite).

Der **Inhaltsbereich** ist das Teil der Seite, in dem alle Inhalte außerhalb der Seitenleiste und Kopfleiste gezeigt werden. Im "Light Mode" ist dieses mit weißem Hintergrund zu erkennen.

**Bereich** bezeichnet die 4 Hauptbereiche, die in der Kopfleiste verlinkt werden: **Dashboard**, **Configuration**, **State**, **Maintenance**.

**Unterbereich** bezeichnet die einzelnen Unterbereiche eines Bereiches, die in der Seitenleiste von jedem Bereich verlinkt werden: Diese werden links mit Symbolen versehen.

**Registerkarte** bezeichnet wiederum eine Unterteilung eines jeden Unterbereichs, die als horizontal angeordnete Überschriften im Inhaltsbereich unter der Überschrift dargestellt werden. Die aktive Registerkarte wird unterstrichen angezeigt. Registerkarten sind ebenfalls über die Seitenleiste zugänglich, wo sie (ohne Symbole) unter dem aktiven Unterbereich aufgeführt werden.

**Panel** bezeichnet ein breites rechteckiges Layoutelement mit einer Überschrift und darunter liegenden Informationen oder Optionen. Panels können auch **Unterpanels** enthalten. Panels oder Unterpandels sind eventuell mit einem Rechtspfeil ">" links und/oder einer Schaltfläche "**Expand**" (ausklappen) bzw. "**Collapse**" (einklappen) rechts versehen, wenn die Ausblendung der Inhalte platztechnisch sinnvoll sein könnte. Ein eingeklapptes Unterpanel kann dann mit seiner Auswahl ausgeklappt werden, um mehr Informationen und Optionen anzuzeigen. Ein ausgeklapptes Unterpanel kann wiederum mit seiner Auswahl eingeklappt werden, um diese Informationen und Optionen auszublenden.

**Kontrollkästchen** bezeichnet jedes Navigationselement, das sich aktivieren (ein mit Haken versehenes Quadrat) bzw. deaktivieren (ein leeres Quadrat) lässt.

**Schaltfläche** bezeichnet jedes Element, das nur angeklickt (mit einer Maus bzw. mit Touchpad) bzw. angetastet wird (bei Touch-Display), um die genannte Funktion auszuführen.

**Kachel** bezeichnet jedes rechteckige Element, das Teil eines rasterartigen Layouts ist (z.B. Dashboard). Sie bietet eine kurze Übersicht der Informationen, sie mit ihrer Auswahl erreicht werden können.

**Dialog** bezeichnet jede Anzeige, die innerhalb einer Seite erscheint und die restliche Seite deaktiviert, bis der Dialog geschlossen wird (z.B. Dateiauswahldialog).

Als **ausgegraut** wird ein Navigationselement bezeichnet, wenn es ansonsten schwarz oder farbig dargestellt wird und jetzt mit Absicht in einem hellgrauen Ton angezeigt wird, um die Nichtveränderbarkeit zu verdeutlichen.

# <span id="page-9-0"></span>3.2 Formatierung und Struktur des Handbuchs

In diesem Handbuch gelten die folgenden Formatierungs- und Strukturkonventionen in Bezug auf das meinbergOS-Webinterface:

# Gliederung

Teile des meinbergOS Webinterface werden in Kapiteln der ersten Ebene beschrieben, insbesondere in den Kapiteln:

- *•* **[5](#page-14-0)** [\(Dashboard\)](#page-14-0)
- *•* **[6](#page-16-0)** [\(Configuration\)](#page-16-0)
- *•* **[7](#page-56-0)** [\(State\)](#page-56-0)
- *•* **[8](#page-91-0)** [\(Maintenance\)](#page-91-0)

Unterabschnitte eines bestimmten Abschnitts der meinbergOS-Weboberfläche werden z.B. in Kapiteln der zweiten Ebene unterhalb dieser Kapitel beschrieben:

*•* **Kapitel [6.2](#page-21-0)** [Configuration - Network](#page-21-0)

Registerkarten innerhalb eines Unterabschnitt im meinbergOS-Webinterface werden z.B. in Kapiteln der dritten Ebene unterhalb dieser Unterabschnitte beschrieben:

*•* **Kapitel [6.2.2](#page-24-0)** [Configuration - Network - Interfaces](#page-24-0)

Wenn spezifische Anleitungen zu bestimmten Prozessen erforderlich sind, werden sie in einem entsprechenden Kapitel der zweiten, dritten oder vierten Ebene unter dem entsprechenden Abschnitt, Unterabschnitt oder Register aufgeführt, in dem sie üblicherweise durchgeführt werden und dem das Wort "Anleitung" vorangestellt ist. Beispiel:

*•* **Kapitel [8.1.3.1](#page-98-0) [Anleitung - Installieren einer neuen Firmware-Version](#page-98-0)**

# Formatierung

Der vollständige Navigationspfad zu einer bestimmten Registerkarte oder einem Unterabschnitt wird in Anführungszeichen dargestellt, **fett gedruckt** und durch ein Rechtspfeilsymbol (→) getrennt. Beispiel:

*•* **"Configuration** → **Network** → **Interfaces"**

Feldnamen und Schaltflächenbeschriftungen werden ebenfalls in Fettdruck angezeigt. Beispiel:

*•* **Einstellungen speichern**

Dateinamen, mögliche Werte und aufgelistete Optionen für ein Konfigurations- oder Statusfeld werden üblicherweise in *Kursivschrift* dargestellt. Beispiel:

*•* Die Firmware wird in Form einer *.ufu*-Datei bereitgestellt.

Verweise auf andere Kapitel in diesem Handbuch sind dunkelblau und fett dargestellt und können, wenn das Handbuch in einem unterstützten PDF-Reader angezeigt wird, angeklickt werden, um direkt zu diesem Kapitel zu springen. Beispiel:

*•* **[Formatierung und Struktur des Handbuchs](#page-9-0)**

# <span id="page-10-0"></span>3.3 Grundlegende Konfigurationsprinzipien

**meinbergOS** arbeitet auf der Basis eines dualen Konfigurationssystems: Der **Laufenden Konfiguration** und der **Startup-Konfiguration**.

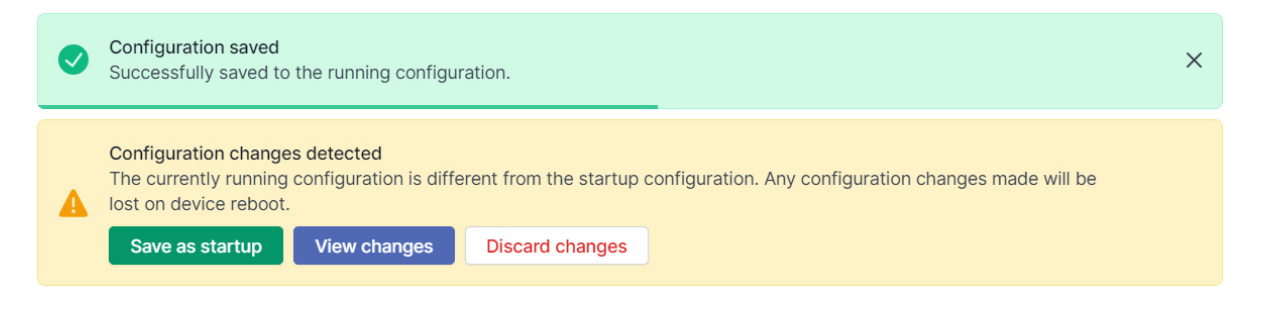

Abbildung 3.2: meinbergOS-Webinterface - Speicherung der Laufenden Konfiguration

<span id="page-10-1"></span>Die **Laufende Konfiguration** ist die Konfiguration, die gerade auf dem meinberg OS Gerät aktiv ist. Wann immer eine Änderung der Konfiguration über die Schaltfläche **Save** vorgenommen wird, wird diese Änderung durch das grüne Dialogfeld im obigen Screenshot bestätigt, das die Übernahme in die **Laufende Konfiguration** bestätigt.

Die **Startkonfiguration** ist die Konfiguration, die beim (erneuten) Booten des meinbergOS-Geräts als **Laufende Konfiguration** verwendet wird. Wenn es Unterschiede zwischen der aktuell laufenden Konfiguration und der gespeicherten Startkonfiguration gibt, wird das in der Abb. [3.2](#page-10-1) abgebildete gelbe Dialogfeld angezeigt. Um die laufende Konfiguration als **Startkonfiguration** zu speichern, klicken Sie auf "**Save as Startup**" und die Startkonfiguration wird mit der aktuell Laufenden Konfiguration überschrieben.

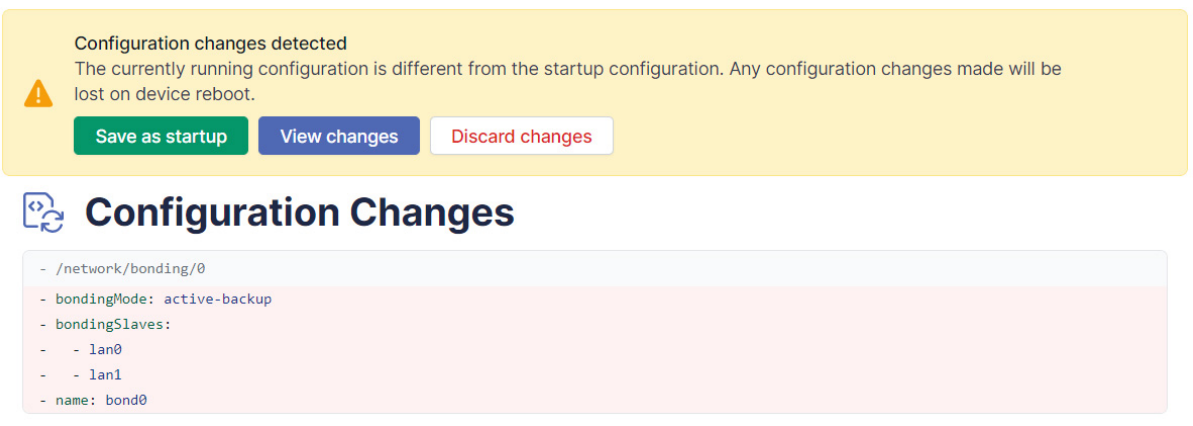

<span id="page-10-2"></span>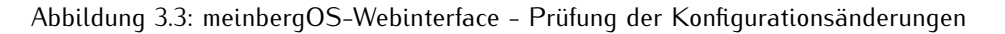

Wenn Sie sich nicht sicher sind, welche Änderungen an der Konfiguration vorgenommen wurden und diese überprüfen möchten, bevor Sie sie als Startkonfiguration übernehmen, klicken Sie auf "**View Changes**", um die vorgenommenen Änderungen anzuzeigen (siehe Abb. [3.3\)](#page-10-2).

Um alle Änderungen an der Konfiguration zu verwerfen und die Startkonfiguration erneut anzuwenden, klicken Sie auf "Discard Changes".

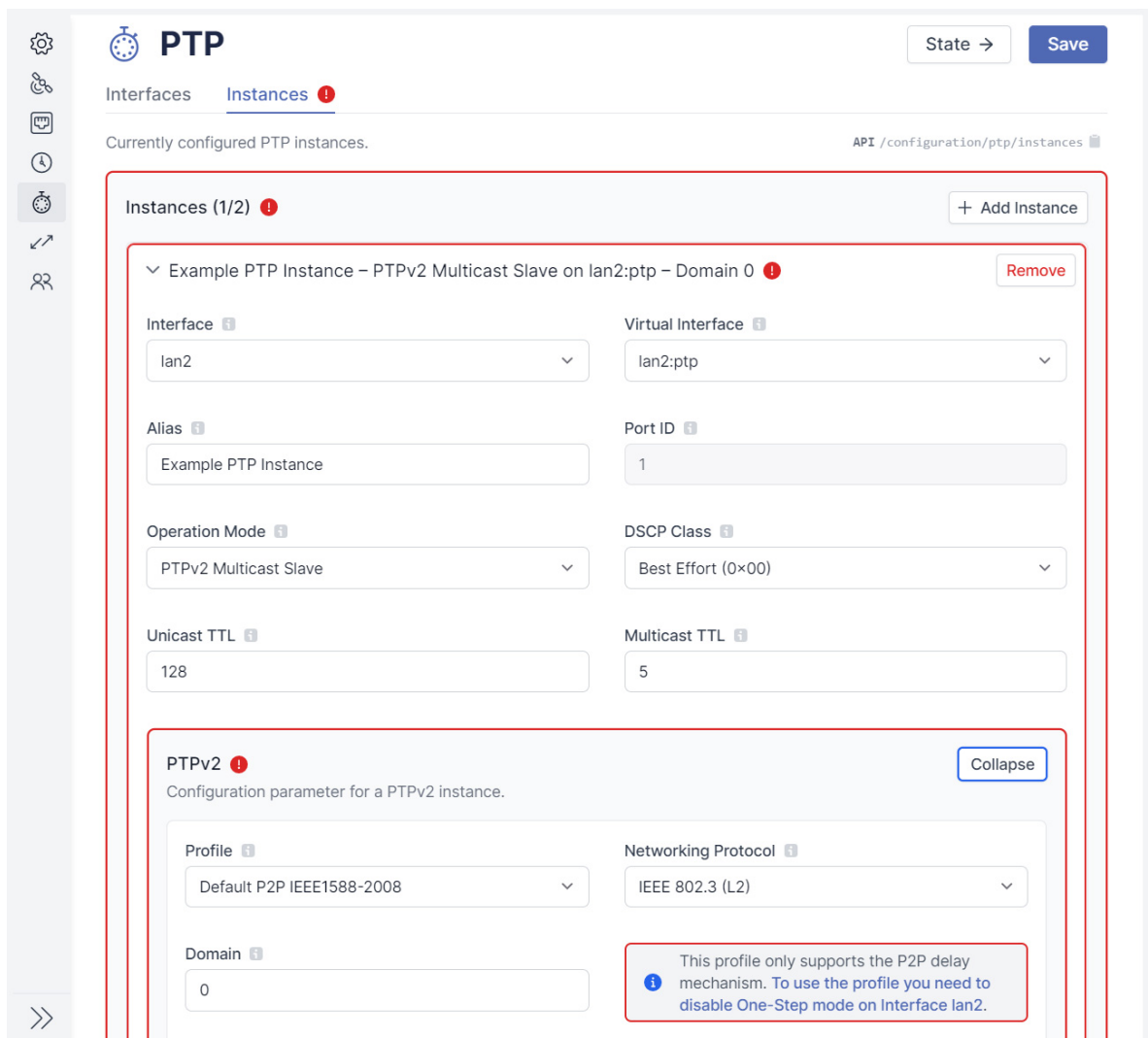

<span id="page-11-0"></span>Abbildung 3.4: meinbergOS-Webinterface - Detaillierte Anzeige einer Fehlerquelle bei einer fehlerhaften Konfiguration

Wenn eine Konfiguration aufgrund eines Eingabefehlers oder eines Konflikts zwischen zwei Einstellungen nicht gespeichert werden kann, erscheint das in der Abb. [3.4](#page-11-0) dargestellte rote Dialogfeld, und die Quelle des Konflikts oder Fehlers wird durch einen roten Rahmen und ein rotes Warnsymbol um die betreffenden Felder und/oder Bereiche gekennzeichnet.

Befindet sich die Quelle des Konflikts oder Fehlers in einem anderen Unterabschnitt, wird neben der entsprechenden Registerkarte ein rotes Warnsymbol angezeigt.

<span id="page-11-1"></span>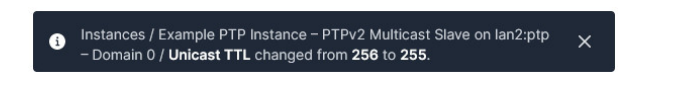

Abbildung 3.5: meinbergOS-Webinterface - Automatische Anpassung eines Parameters

Wenn ein Parameter manuell angepasst wird, kann meinbergOS automatisch einen anderen Parameter im selben Unterabschnitt anpassen, um Konsistenz zu gewährleisten und Konfigurationskonflikte zu vermeiden. In diesem Fall erscheint unten auf der Seite ein Hinweis mit schwarzem Hintergrund (Abb. [3.5\)](#page-11-1), um zu zeigen, was genau verändert wurde.

# <span id="page-12-0"></span>4 Die Kopfzeile

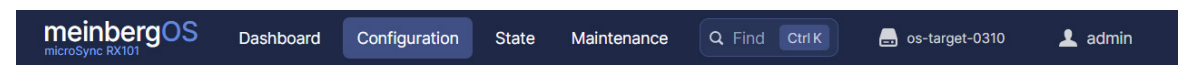

<span id="page-12-1"></span>Abbildung 4.1: meinbergOS-Webinterface - Kopfzeile

Die **Kopfzeile** (Abb. [4.1\)](#page-12-1) ist die Hauptnavigation im meinbergOS Webinterface. Sie kann verwendet werden, um zu jedem der vier Hauptabschnitte der Weboberfläche zu navigieren und bietet ein "**Find Anything**"-Werkzeug, um eine bestimmte Option in den vielen Bereichen, Unterbereichen und Registerkarten der Weboberfläche zu finden. Eine Zusammenfassung der konfigurierten Netzwerkschnittstellen und ein Benutzermenü für die Verwaltung der visuellen Gestaltung der Oberfläche und des aktuellen Benutzerkontos.

# Find Anything

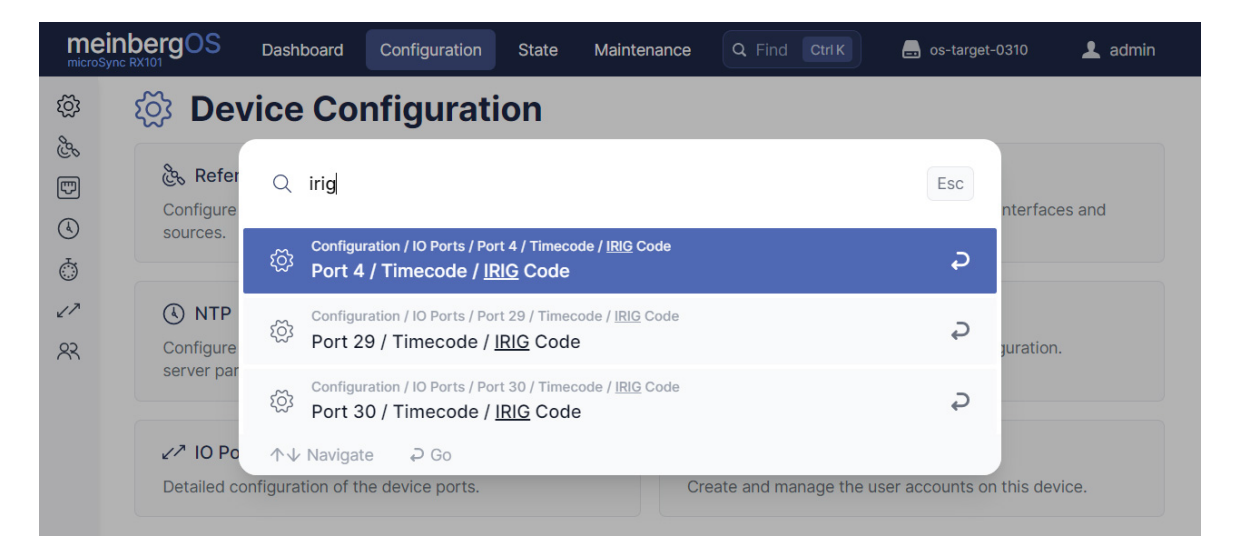

<span id="page-12-2"></span>Abbildung 4.2: meinbergOS-Webinterface - Find Anything

Das Suchwerkzeug **Find Anything** (Abb. [4.2\)](#page-12-2) kann verwendet werden, um schnell eine beliebige Option in einem beliebigen Bereich, Unterbereich oder einer beliebigen Registerkarte im Webinterface zu finden und sofort aufzurufen. Wie das Feld andeutet, kann es auch über die Tastatur mit der Tastenkombination *STRG + K* (bzw. mit *Befehlstaste + K* bei Verwendung eines Browsers unter MacOS) aufgerufen werden. Geben Sie den Suchbegriff ein und klicken Sie dann auf den gewünschten Eintrag im Dialogfeld für die Suchergebnisse, welches in der Mitte der Seite erscheint.

# Network Summary

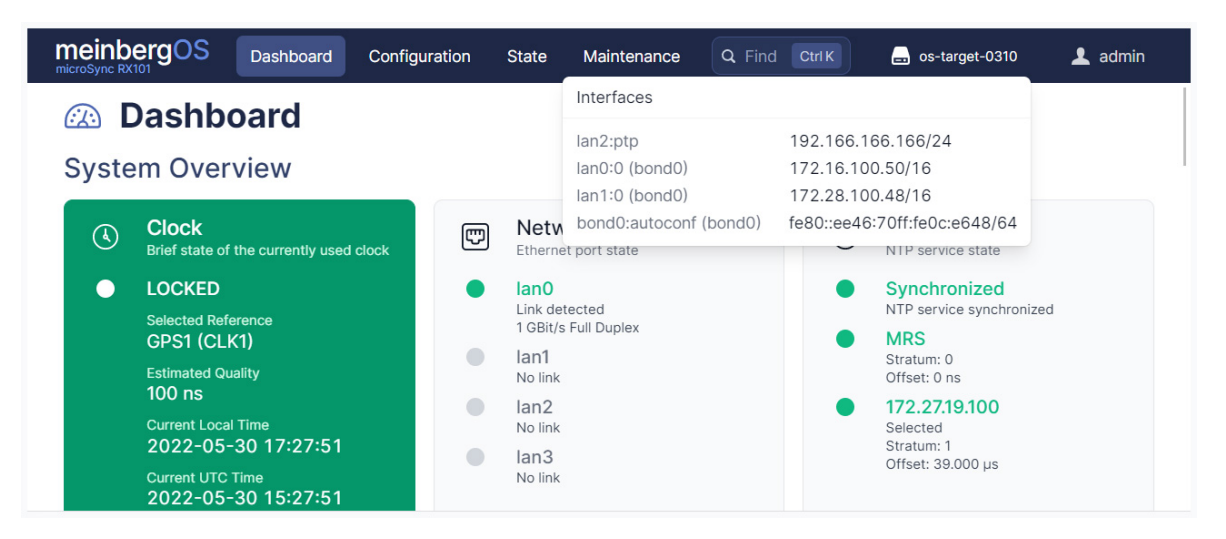

Abbildung 4.3: meinbergOS-Webinterface - Netzwerkübersicht

Die **Netzwerkübersicht** (Abb. [4.3\)](#page-13-0) zeigt den aktuellen Hostnamen des meinbergOS-Gerätes an (*os-target-0310* in der obigen Abbildung) und kann ausgewählt werden, um eine Übersicht über die aktuell konfigurierten Netzwerkschnittstellen anzuzeigen.

# Benutzer-Menü

<span id="page-13-0"></span>

| Q Find anything<br><b>Ctrl K</b> | $\mathbf{m}$ mssb100         | 1 admin |  |
|----------------------------------|------------------------------|---------|--|
|                                  | admin<br><b>Current user</b> |         |  |
|                                  | Theme                        | D       |  |
|                                  | <b>User Settings</b>         |         |  |
|                                  | Logout                       |         |  |
|                                  |                              |         |  |

<span id="page-13-1"></span>Abbildung 4.4: meinbergOS-Webinterface - Benutzer-Menü

Über das **Benutzer-Menü** (Abb. [4.4\)](#page-13-1) mit dem aktuellen Usernamen lässt sich unter anderem das Passwort ändern (über "**User Settings**" - Benutzereinstellungen). Wir empfehlen Ihnen dringend, nach der Inbetriebnahme ein neues Passwort zu vergeben.

Uber den Schalter "Theme" noch das meinbergOS-Farbschema geändert werden. Es besteht die Auswahl zwischen "*Light Mode*" und "*Dark Mode*". Das "*Dark Mode*" wirkt u. U. in schlecht beleuchteten Umgebungen augenschonend.

# <span id="page-14-0"></span>5 Dashboard

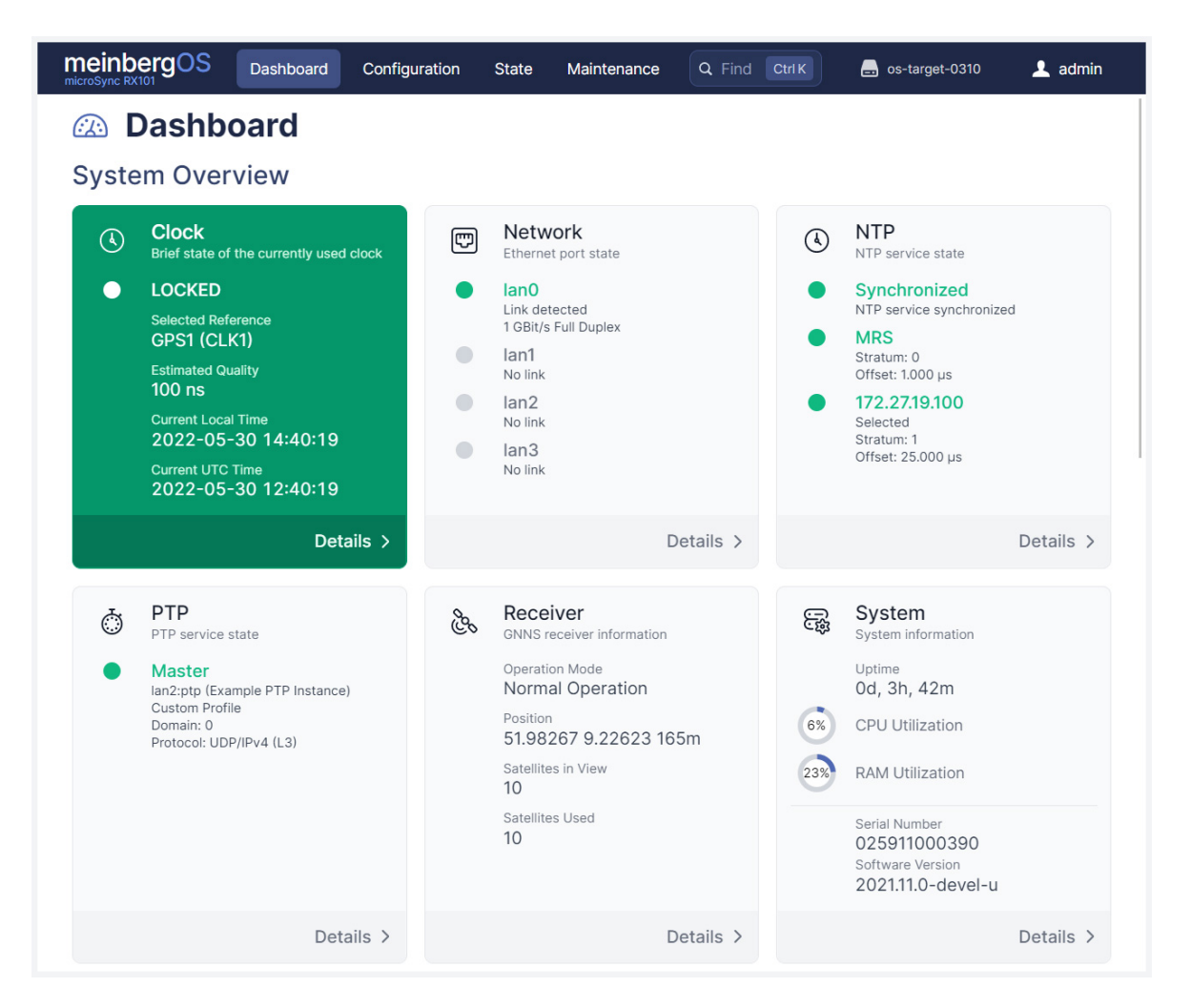

Abbildung 5.1: meinbergOS-Webinterface - Dashboard

<span id="page-14-1"></span>Das **Dashboard** (Figure [5.1\)](#page-14-1) zeigt eine Übersicht von allen wichtigen Systeminformationen wie

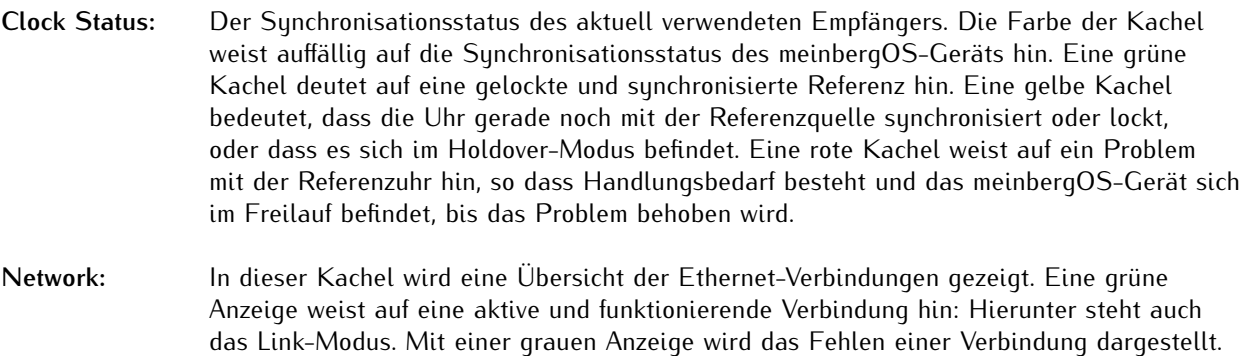

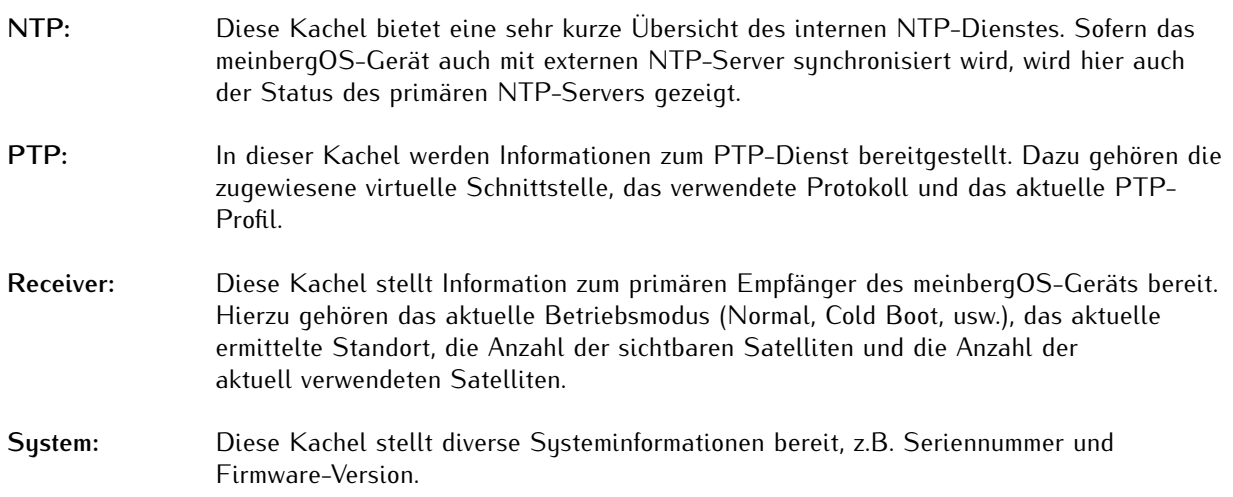

Unter den Dashboard-Kacheln sind auch eine Übersicht über alle aktiven und inaktiven Referenzquellen, Einund Ausgangssignale, Kommunikations-Schnittstellen sowie die konfigurierten virtuellen Netzwerkschnittstellen zu sehen.

# <span id="page-16-0"></span>6 Configuration

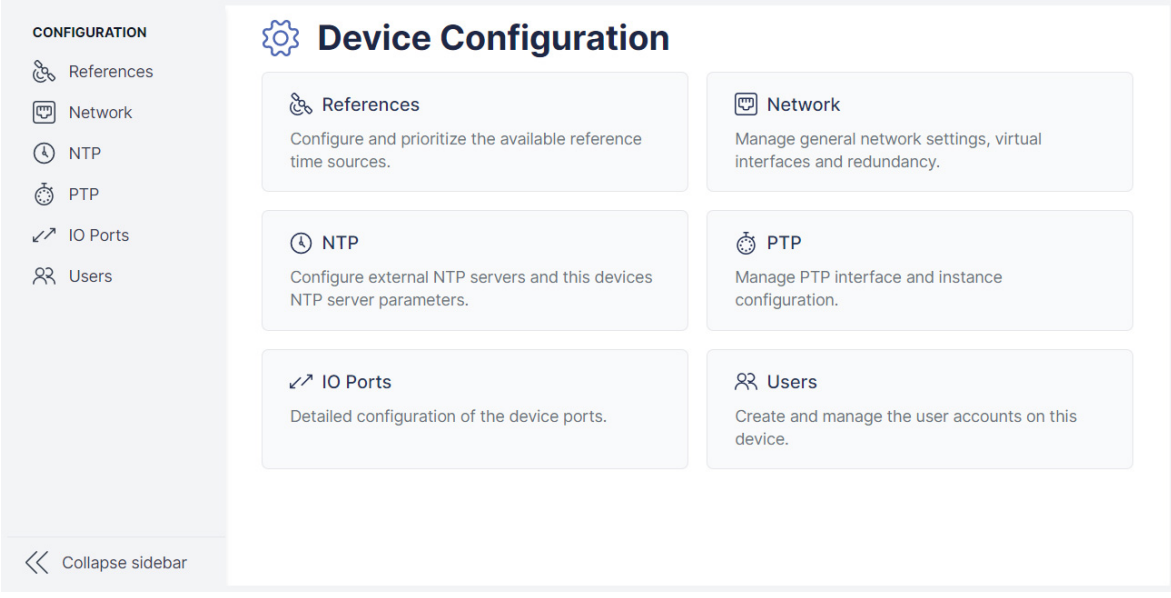

<span id="page-16-1"></span>Abbildung 6.1: meinbergOS Webinterface - Bereich "Configuration"

Im Bereich "Configuration" (Figure [6.1\)](#page-16-1) können die essentiellen Systemparameter eingestellt und verwaltet werden.

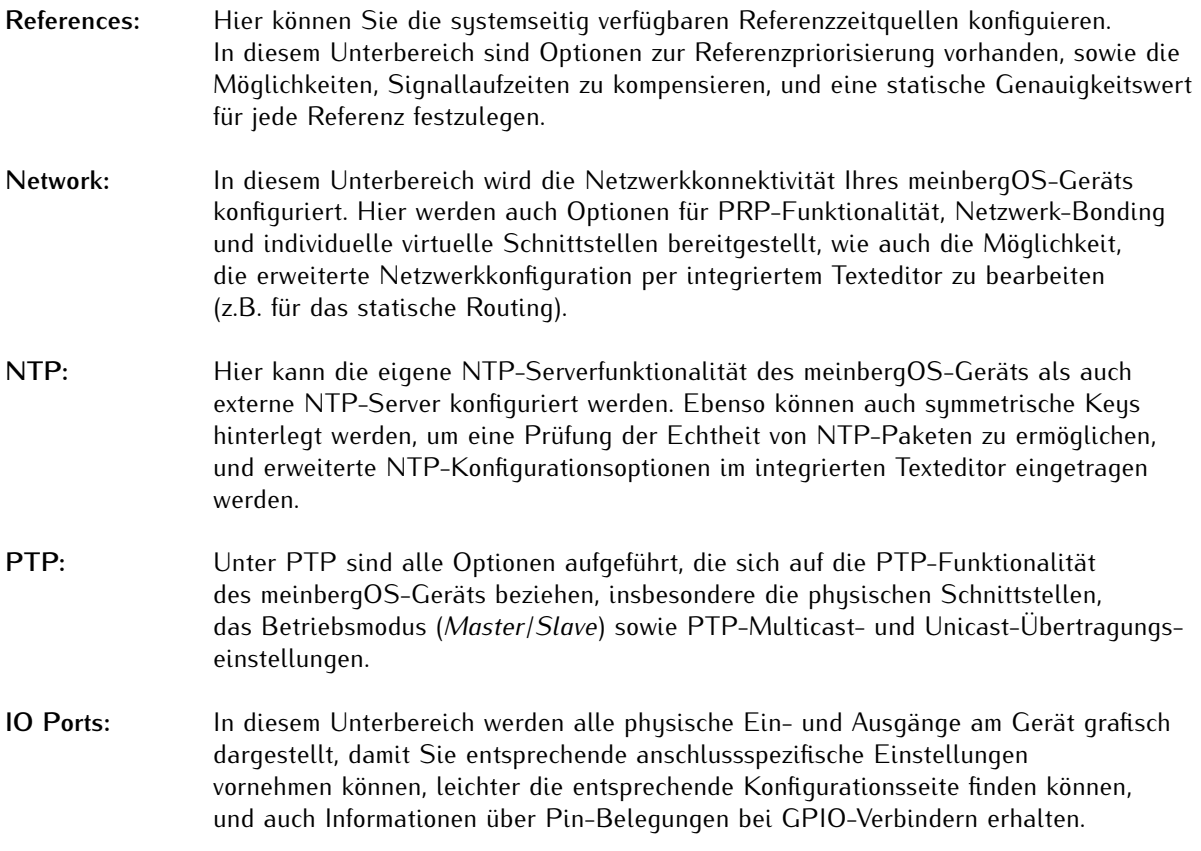

Users: Unter "Users" finden Sie Optionen zur Benutzer- und Passwortverwaltung, und auch die Benutzersicherheitsrichtlinie Berechtigungen der Benutzer festlegen.

# <span id="page-17-0"></span>6.1 Configuration - References

|                               | Supported reference sources.                                                                                                    | API /configuration/references/sources |
|-------------------------------|----------------------------------------------------------------------------------------------------|---------------------------------------|
| $\bullet$                     | You can change the source prioritization by reordering the sources listed below.<br>To change the relative priority of a source drag it to the desired location. |                                       |
| H.<br>$\geq$                  | GPS1 (CLK1)                                                                                                    | Expand                                |
| H.<br>$\rightarrow$           | NTP1 (lan)                                                                                                    | Expand                                |
| $\mathbb{H}$<br>$\rightarrow$ | PPS1 (CLK1)<br>• Disabled                                                                                                    | Expand                                |
| S.<br>$\rightarrow$           | TCR1 (CLK1)<br>• Disabled                                                                                                    | Expand                                |
| ÷.<br>$\rightarrow$           | PTP1 (lan2)<br>• Disabled                                                                                                    | Expand                                |
| B.<br>$\rightarrow$           | FIXED_FREQ1 (CLK1)<br>• Disabled                                                                                                    | Expand                                |
| B.<br>$\rightarrow$           | STRING+PPS1 (CLK1)<br>• Disabled                                                                                                    | Expand                                |

<span id="page-17-1"></span>Abbildung 6.2: meinbergOS Webinterface - Unterbereich "Configuration  $\rightarrow$  References"

Sie können in diesem Unterabschnitt (Abb. [6.2\)](#page-17-1) eine Prioritätenliste der Eingangssignale konfigurieren, wie die Umschaltung erfolgen soll, falls eine Master-Referenz nicht verfügbar ist. Die Prioritätenliste der Eingangssignale sollte in absteigender Reihenfolge bezüglich der Genauigkeit der Signale konfiguriert werden.

Sie können die Priorisierung der Quellen ändern, indem Sie die unten aufgeführten Quellen neu anordnen. Um die relative Priorität einer Quelle zu ändern, ziehen Sie sie an die gewünschte Stelle.

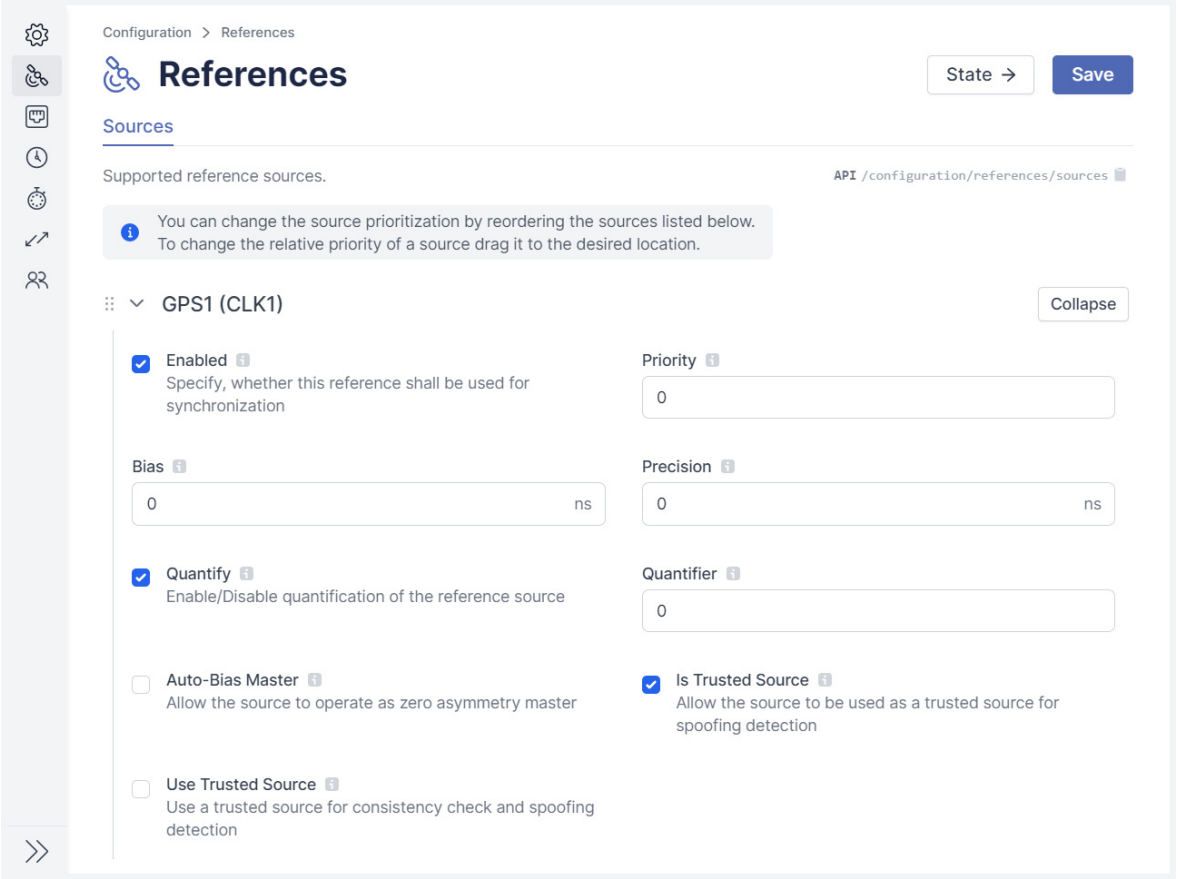

<span id="page-18-0"></span>Abbildung 6.3: meinbergOS-Webinterface - Eine aufgeklappte Referenzquelle

Die Konfigurationsoptionen für jede Referenzquelle können mit einem Klick auf dem Panel bzw. auf dem zuge-hörigen Schaltfläche "Expand" eingeblendet werden (Abb. [6.3\)](#page-18-0). In diesem Panel können detaillierte Konfigurationen für die verfügbaren Referenzquellen Ihres meinbergOS-Geräts durchgeführt werden.

Ein aufgeklappter Panel kann natürlich mit einem erneuten Klick (auch auf der entsprechenden Schaltfläche "**Collapse**") wieder eingeklappt werden.

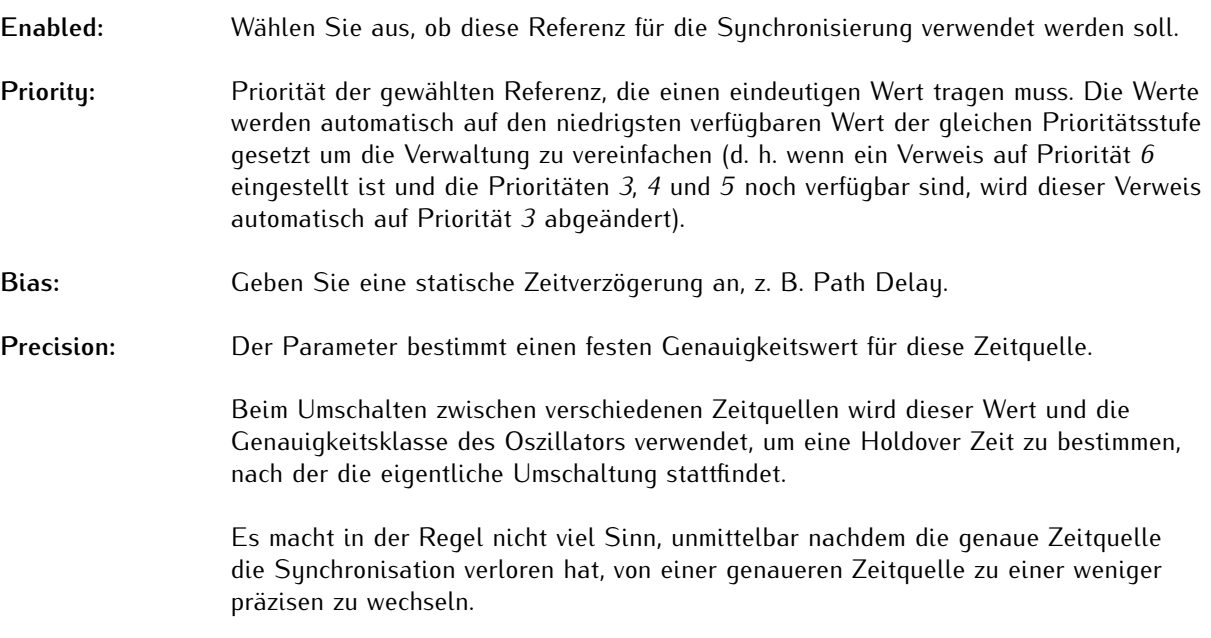

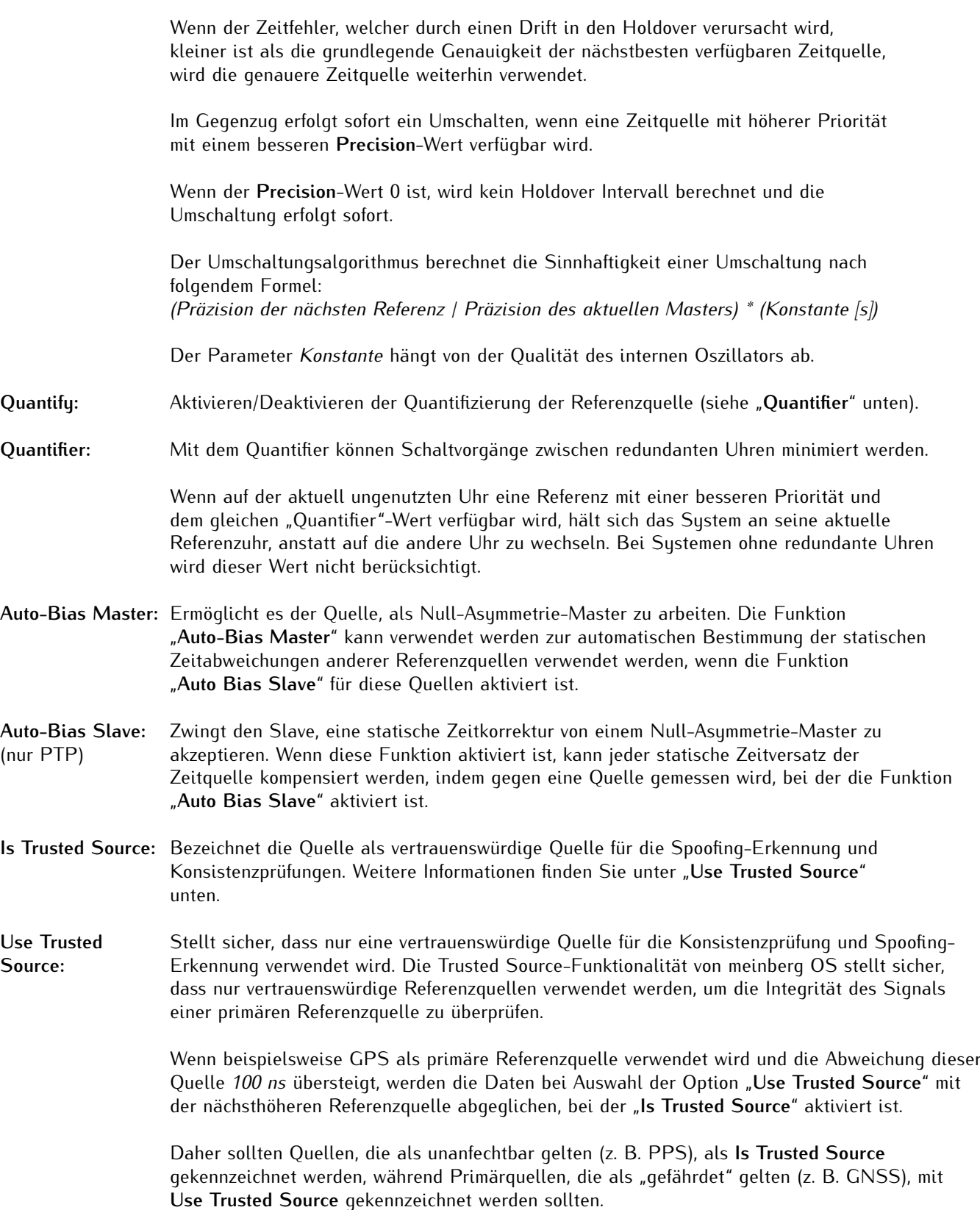

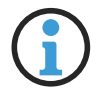

# **Hinweis:**

Das Kontrollkästchen **Is Trusted Source** muss für mindestens eine Quelle angekreuzt werden, damit **Use Trusted Source** eine Wirkung hat.

**Asymmetry** Die Asymmetrie Step Detection dient der Erkennung von Zeitsprüngen. Ist diese Funktion Step Detection: aktiviert, greift eine automatische Bias-Korrektur im Falle eines erkannten Zeitsprungs, (nur PTP) so dass die Uhr einem Zeitsprung nicht mehr stattfindet, sondern versucht ihre so dass die Uhr einem Zeitsprung nicht mehr stattfindet, sondern versucht ihre gegenwärtige Phase zu halten. Dafür wird der Zeitoffset der Quelle (BIAS) neu gemessen.

# <span id="page-21-0"></span>6.2 Configuration - Network

Dieser Unterbereich bietet Ihnen die Möglichkeit, alle wichtigen Netzwerk-Konfigurationen des meinbergOS-Geräts vorzunehmen.

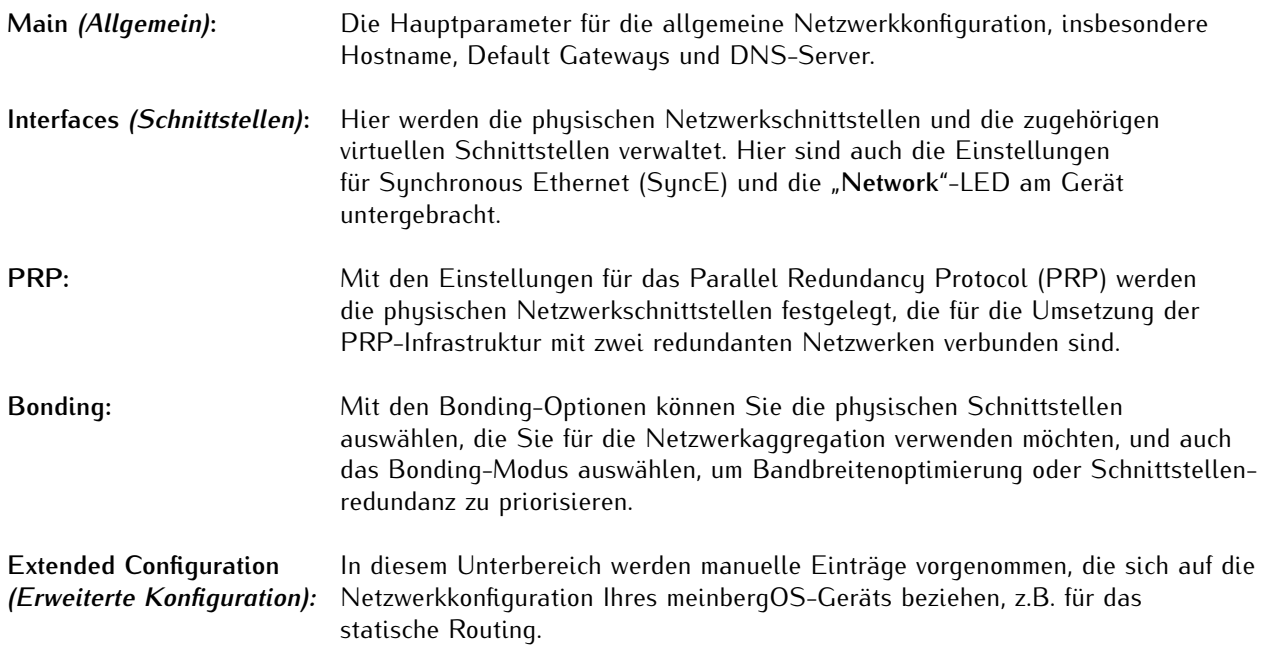

### <span id="page-22-0"></span>6.2.1 Configuration - Network - Main

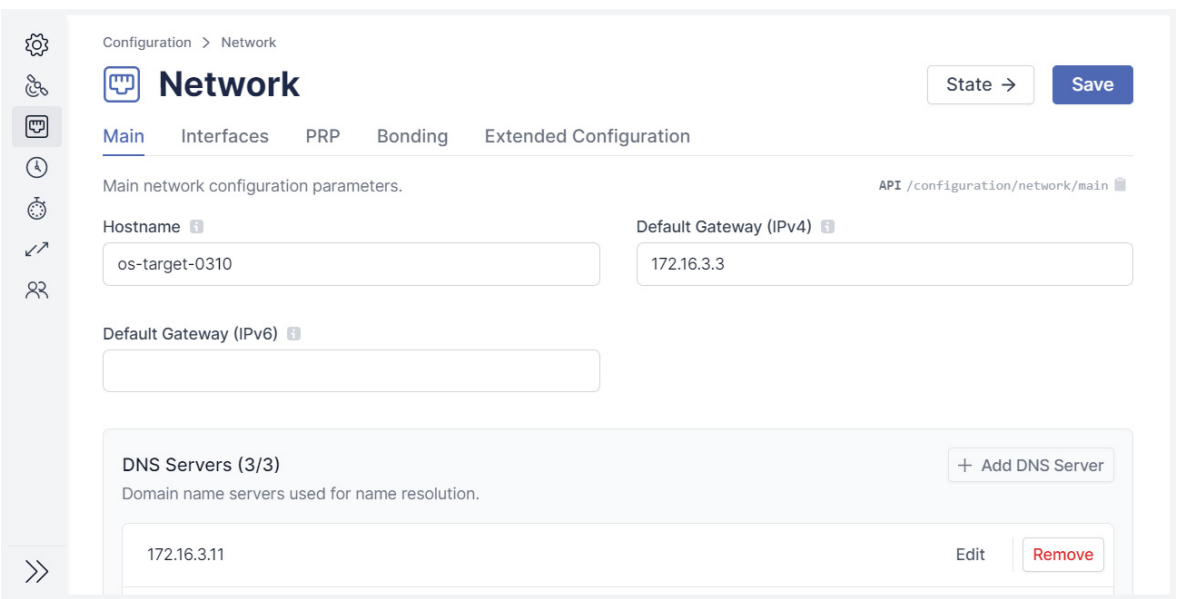

<span id="page-22-1"></span>Abbildung 6.4: meinbergOS-Webinterface - Registerkarte "Configuration  $\rightarrow$  Network  $\rightarrow$  Main"

Die Registerkarte "**Configuration** → **Network** → **Main**" (Abb. [6.4\)](#page-22-1) dient der grundlegenden Netzwerkkonfiguration Ihres meinbergOS-Geräts, so dass es überhaupt andere Geräte im Netzwerk erreichen kann.

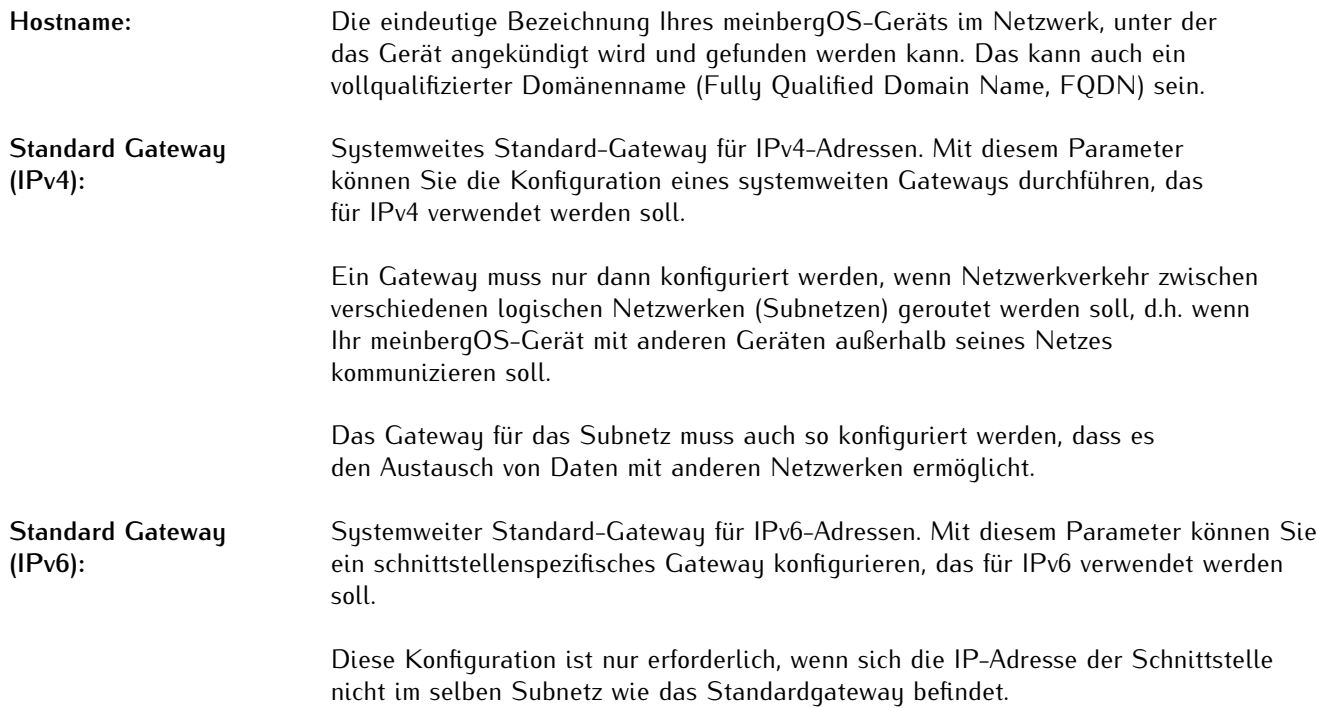

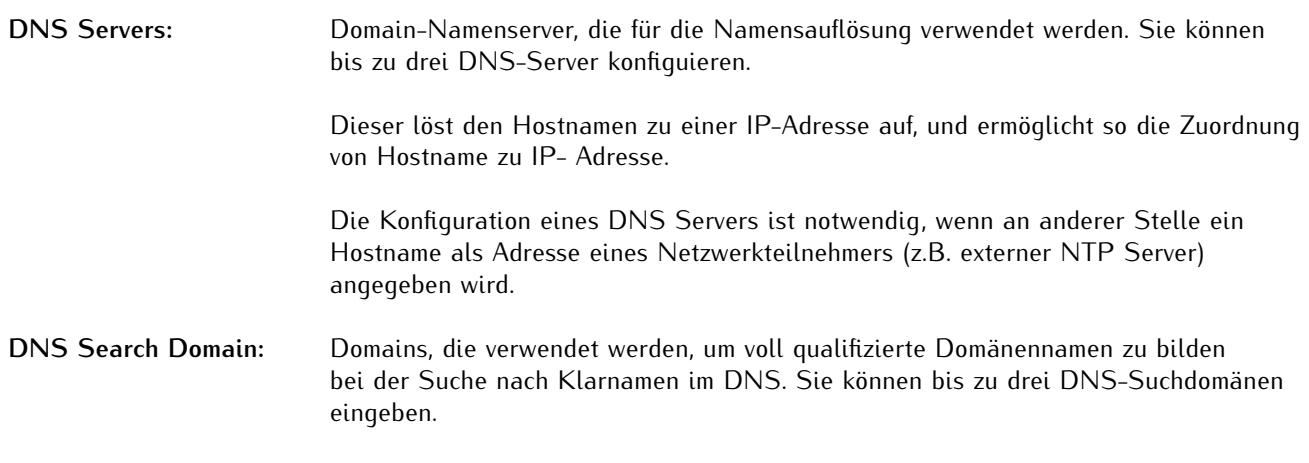

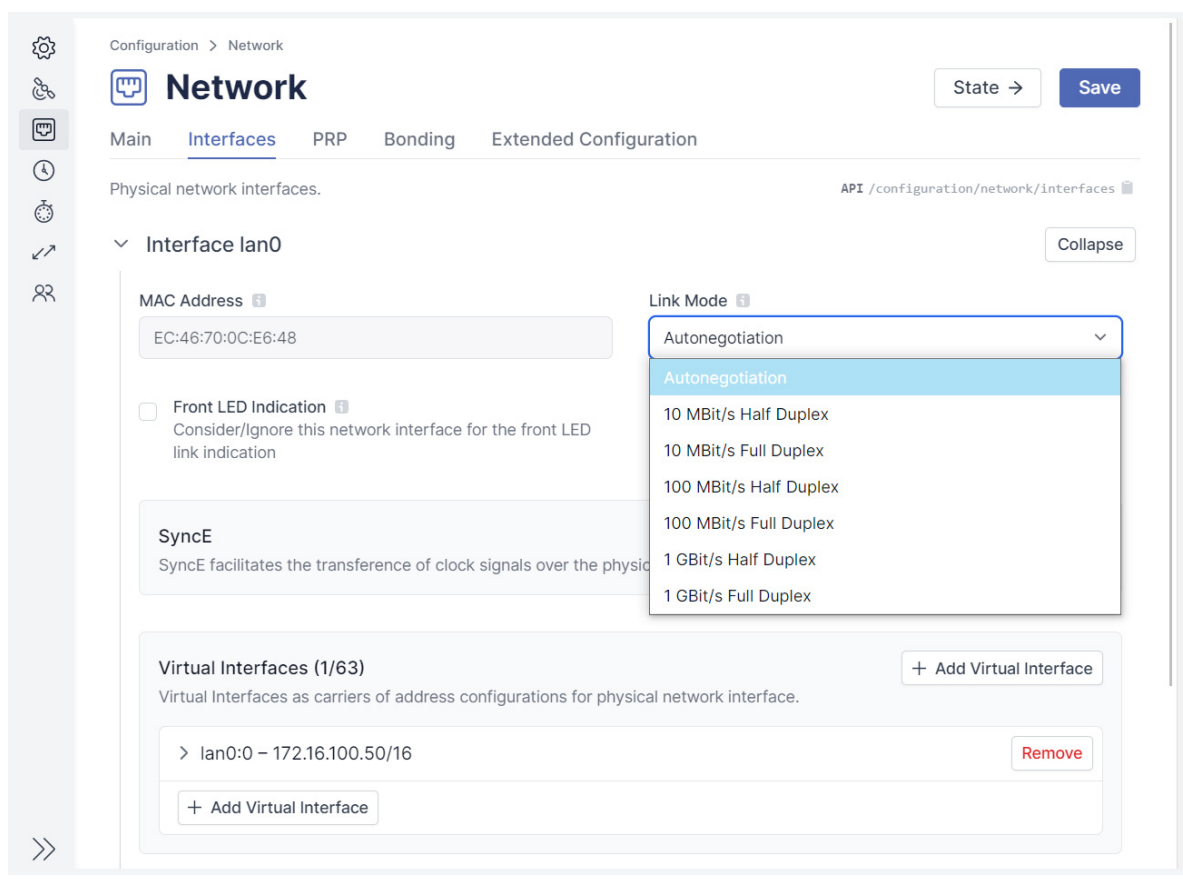

# <span id="page-24-0"></span>6.2.2 Configuration - Network - Interfaces

<span id="page-24-1"></span>Abbildung 6.5: meinbergOS-Webinterface - Registerkarte "Configuration  $\rightarrow$  Network  $\rightarrow$  Interfaces"

In diesem Registerkarte (Abb. [6.5\)](#page-24-1) werden die physischen und virtuellen Netzwerkschnittstellen sowie die Funktion Synchronous Ethernet konfiguriert.

# Physical Network Interfaces (physische Netzwerkschnittstellen)

Hier werden die verfügbaren physikalischen Netzwerk-Schnittstellen aufgelistet und konfiguriert.

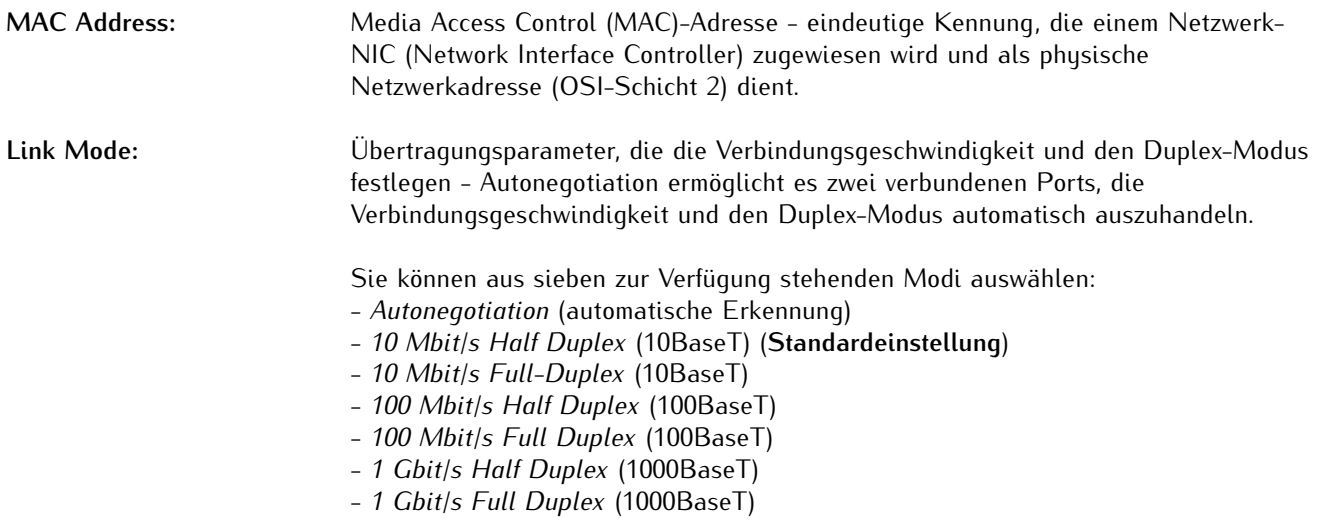

#### **Front LED Indication:** Diese Netzwerkschnittstelle für die LED-Link-Anzeige auf der Vorderseite berücksichtigen/ignorieren.

Der Link-Status der einzelnen Schnittstellen kann über die Front LED visuell angezeigt werden.

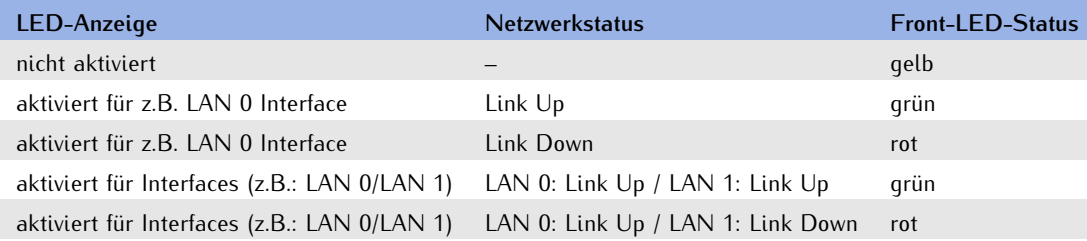

# **SyncE**

SyncE ermöglicht die Übertragung von Taktsignalen über die physikalische Ethernet-Schicht. Spezifische SyncE-Parameter werden nach Aktivierung von SyncE eingeblendet.

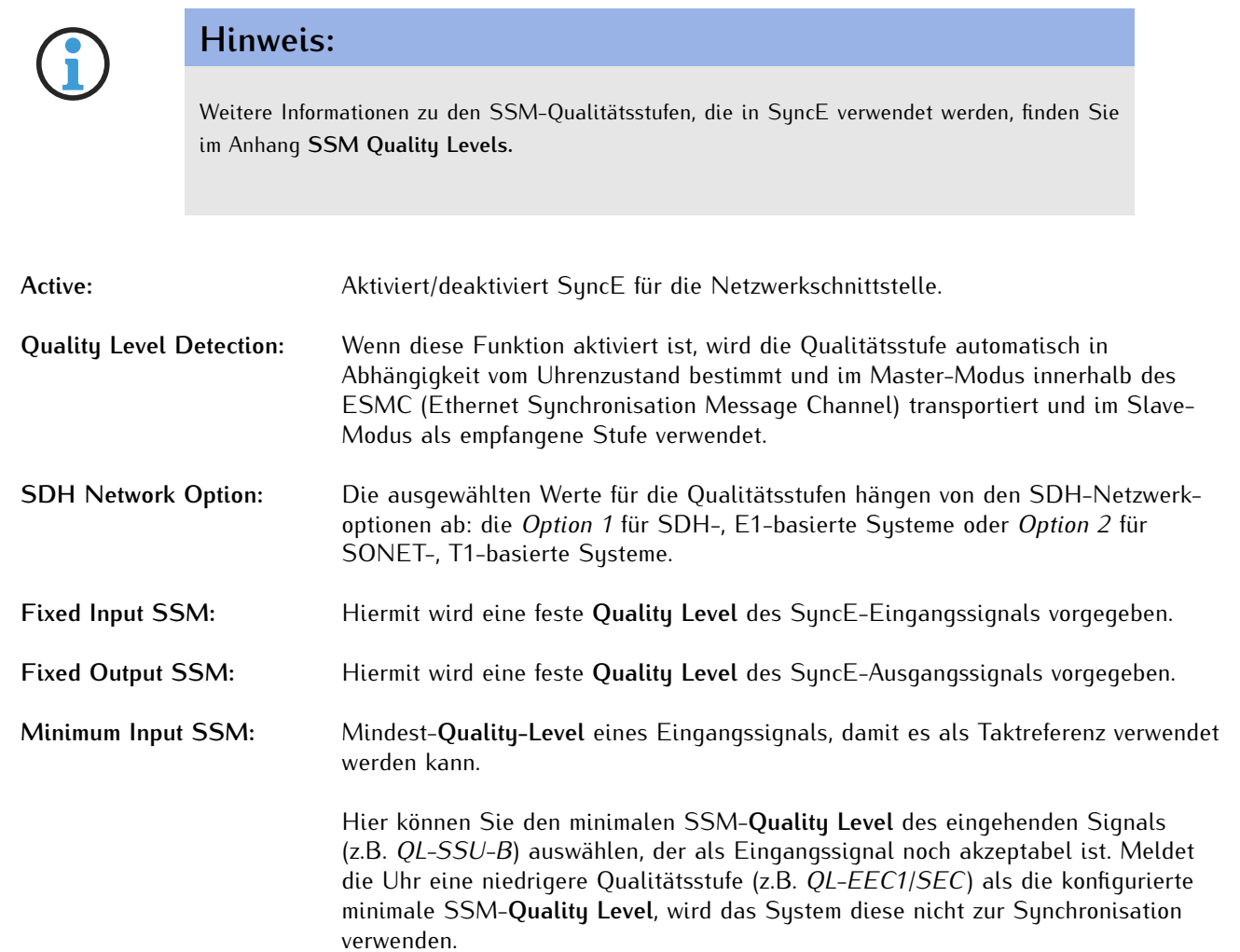

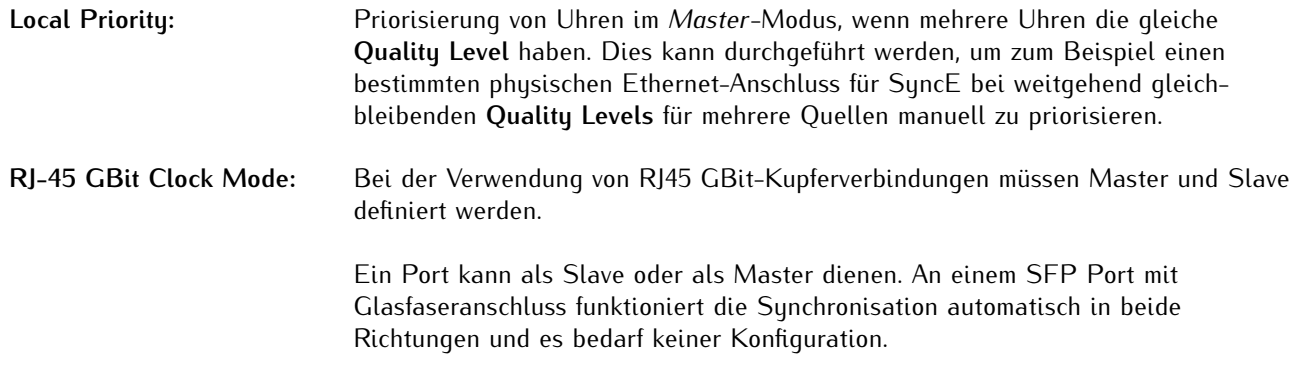

# Virtual Interfaces

Virtuelle Interfaces als Träger von Adresskonfigurationen für physikalische Netzwerkschnittstelle - bis zu 63 virtuelle Interfaces sind pro physikalischer Netzwerkschnittstelle möglich.

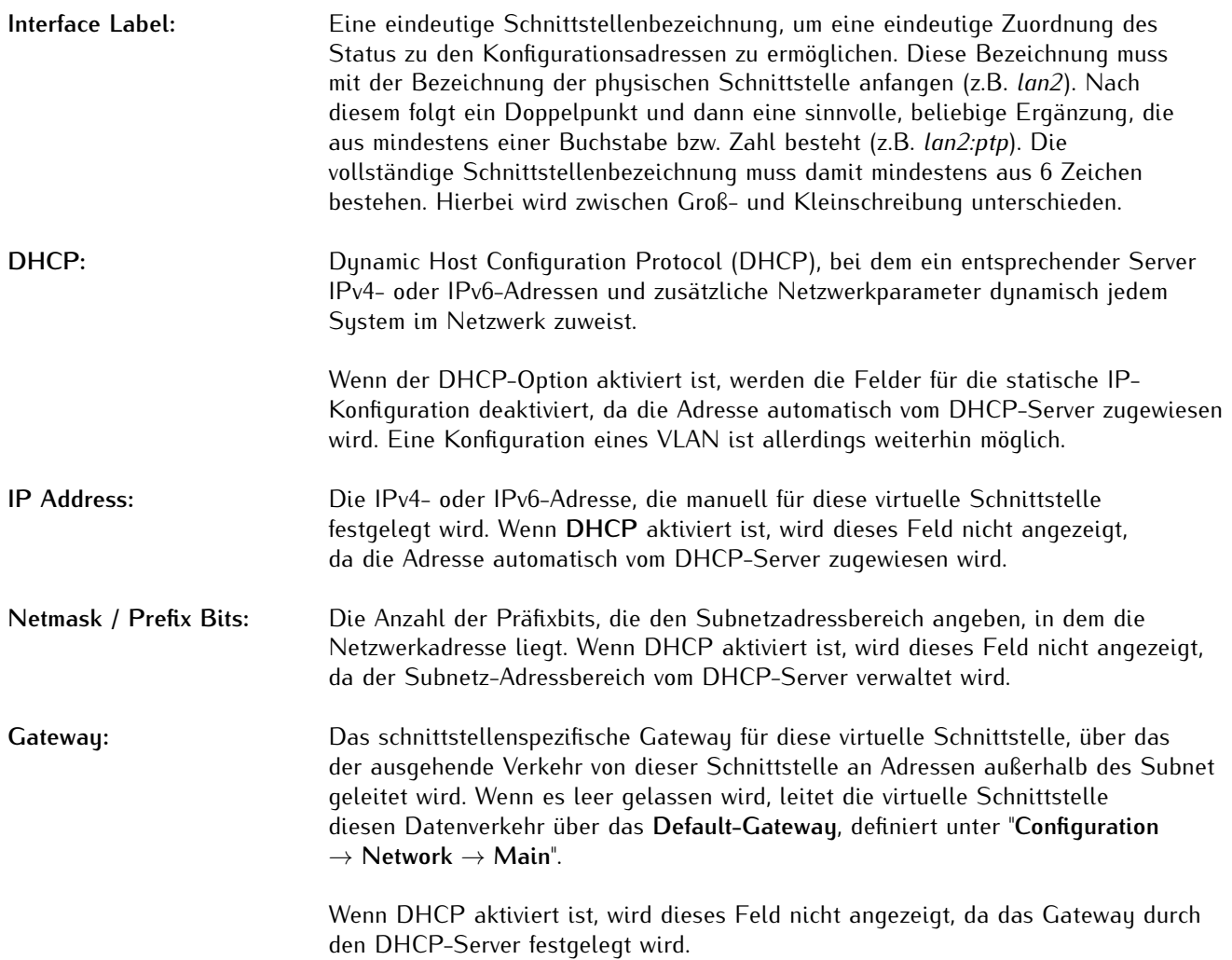

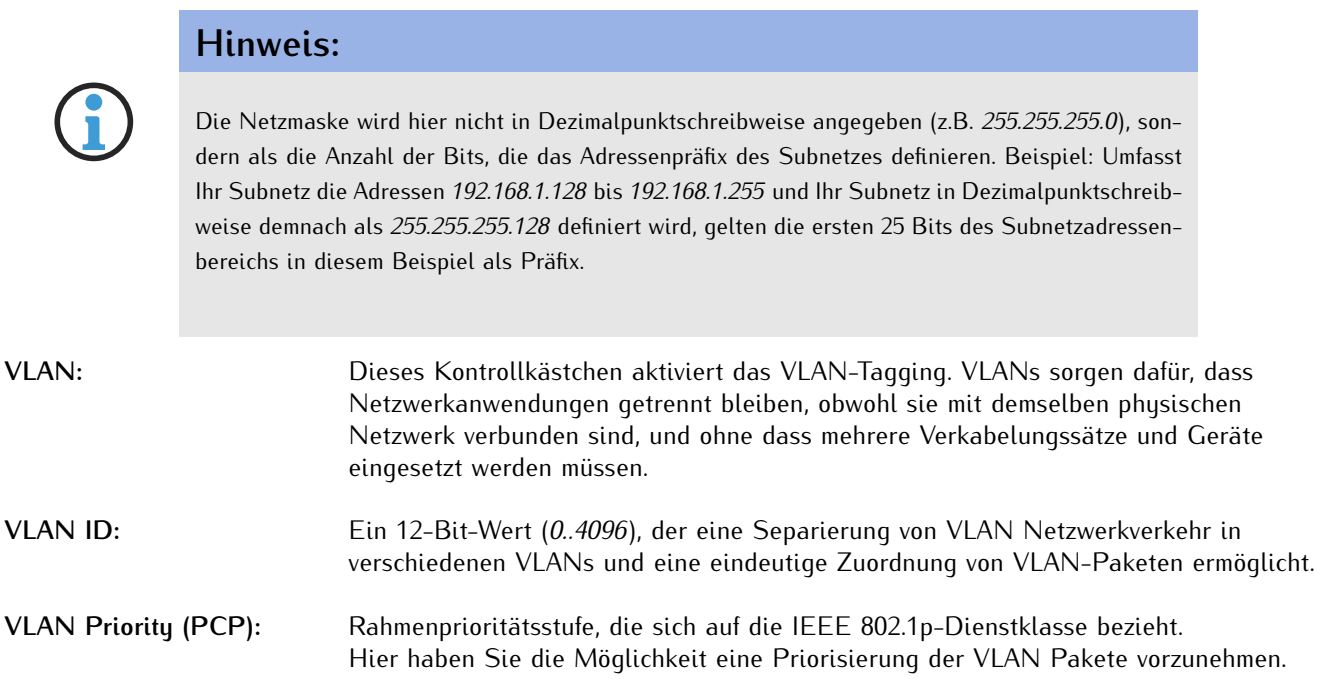

# Static Routes

Statische Routes zu bestimmten Netzwerken oder Hosts für diese virtuelle Schnittstelle. Eine statische Route kann durch Klicken auf die Schaltfläche **Add Static Route** im Bereich **Static Routes** innerhalb des Bereichs **Virtual Interfaces** definiert werden.

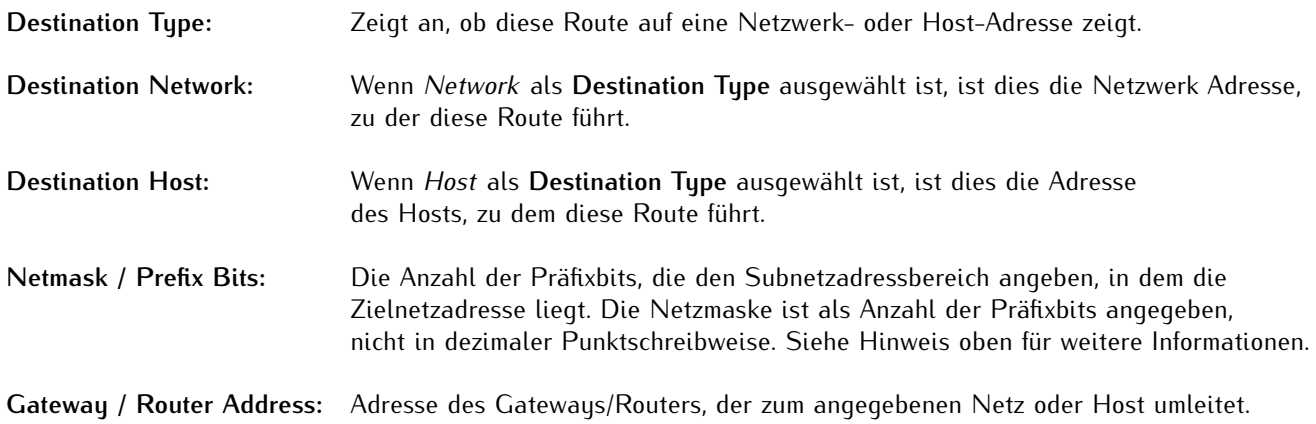

### <span id="page-28-0"></span>6.2.3 Configuration - Network - PRP

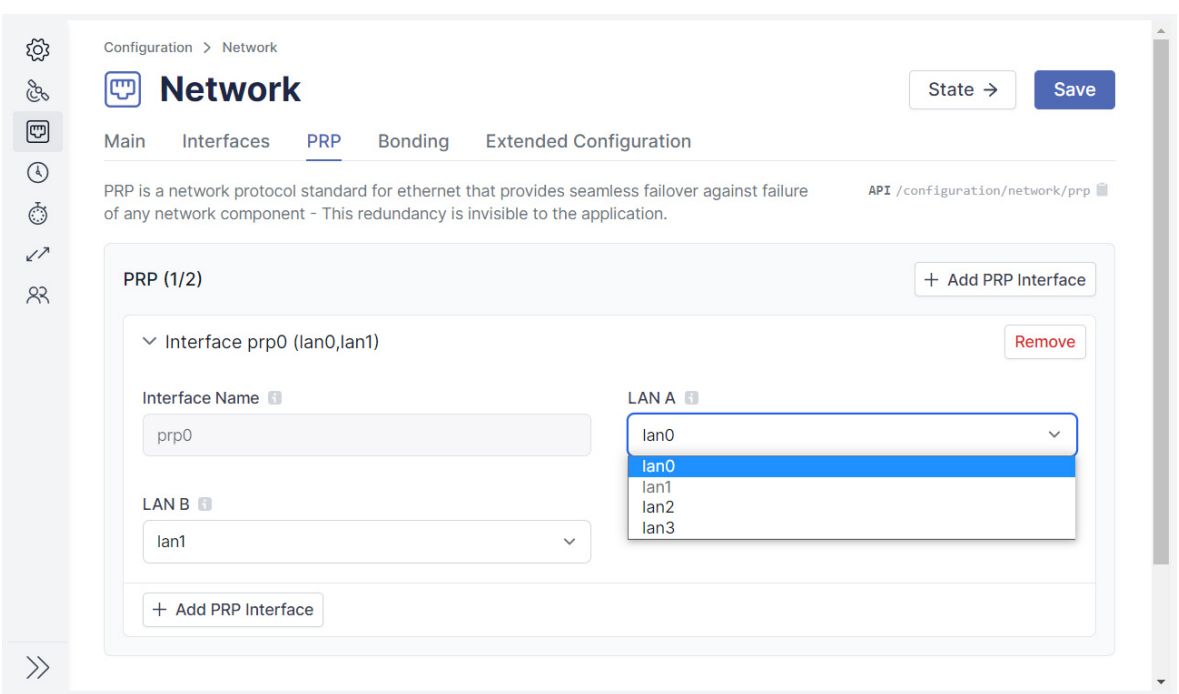

<span id="page-28-1"></span>Abbildung 6.6: meinbergOS-Webinterface - Registerkarte "Configuration  $\rightarrow$  Network  $\rightarrow$  PRP"

PRP (Parallel Redundancy Protocol) ist ein Netzwerkprotokollstandard für Ethernet, der eine nahtlose Ausfallsicherung bei Ausfall einer beliebigen Netzwerkkomponente bietet: Diese Redundanz ist für die Anwendung unsichtbar.

PRP ist seit 2010 in der Norm IEC 62439-3 definiert. Es basiert auf Layer-2 und wurde für Computernetzwerke entwickelt, die eine zuverlässige Lösung für hohe Verfügbarkeit und Betriebsfunktionalität benötigen. Ein microSync z.B. hat die Fähigkeit, als DAN ("Dual Attached Node") zu fungieren, d.h. als Gerät, das an beide redundanten Netzwerke angeschlossen ist.

Gewährleisten Sie über das Layer-2-Protokoll PRP eine Netzwerkredundanz, indem Sie zwei separate Netzwerkschnittstellen (z.B. *LAN 2* und *LAN 3* eines microSync) in zwei redundante Netzwerke (**LAN A** und **LAN B**) einbinden (Abb. [6.6\)](#page-28-1).

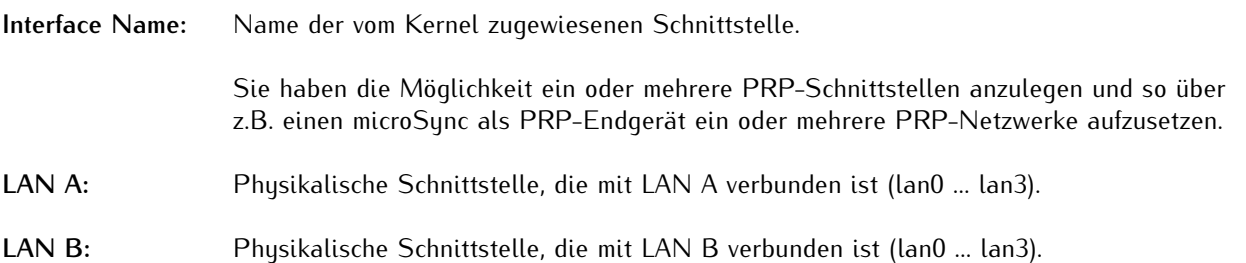

Für die Einrichtung eines redundanten Netzwerks mit PRP, muss den Netzwerken "LAN A" und "LAN B" jeweils ein Netzwerk-Port zugeordnet werden.

### <span id="page-29-0"></span>6.2.4 Configuration - Network - Bonding

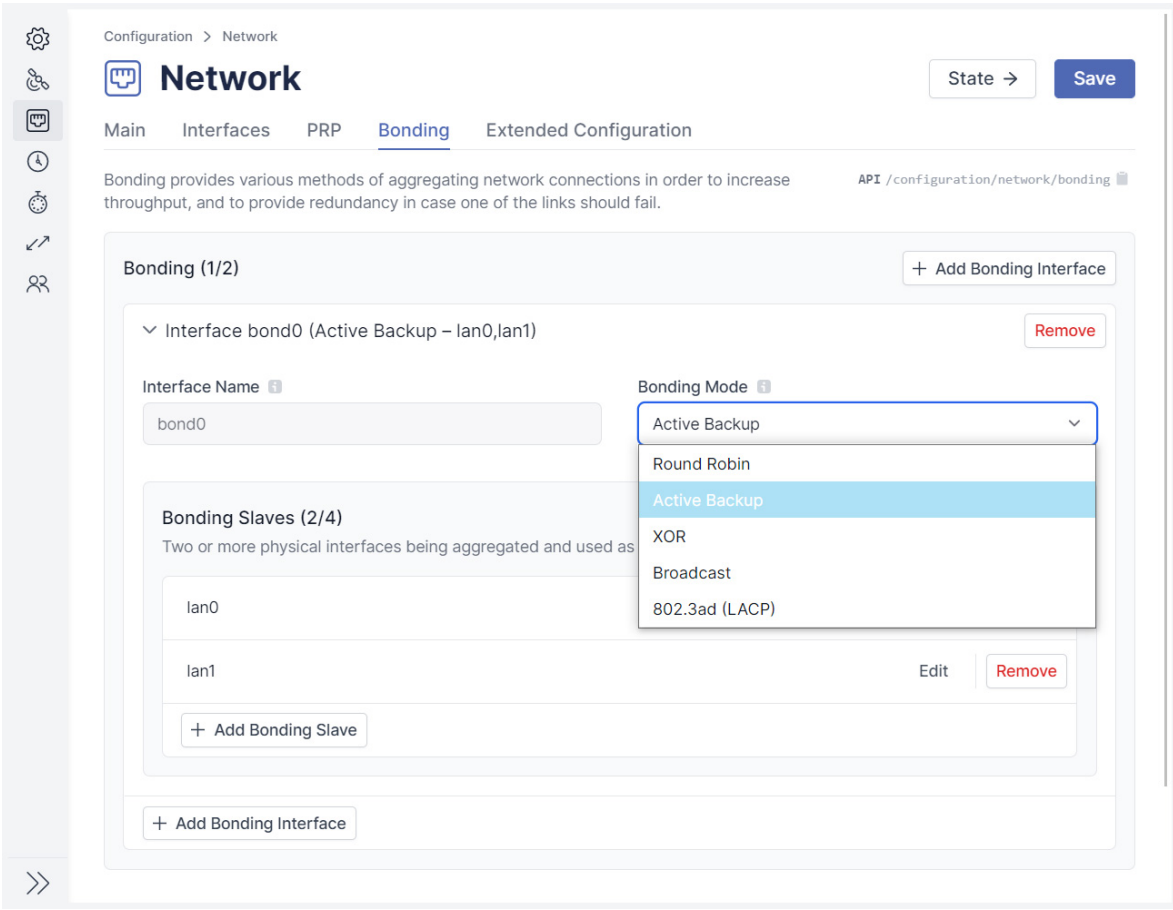

<span id="page-29-1"></span>Abbildung 6.7: meinbergOS-Webinterface - Registerkarte "Configuration  $\rightarrow$  Network  $\rightarrow$  Bonding"

In der Registerkarte "**Network** → **Bonding**" (Abb. [6.7\)](#page-29-1) können zwei oder mehr physikalische Netzwerkanschlüsse zu einem Verbund (Gruppe) zusammengefasst werden.

Der Bonding-Modus wird verwendet, um eine physikalische Schnittstellenredundanz sicherzustellen oder die Bandbreitennutzung der Netzwerkschnittstellen zu optimieren. Je nach Anwendungsfall sind verschiedene Betriebsmodi möglich, die unten näher erklärt werden.

### Bonding-Modi

#### **Active Backup:**

Eine physikalische Schnittstelle in der Bonding-Gruppe fungiert als "aktiver Slave". Der gesamte Netzwerkverkehr einer Bonding-Gruppe eines meinbergOS-Geräts läuft über diese Schnittstelle. Die anderen physikalischen Schnittstellen in der Bonding-Gruppe sind passiv. Falls die aktive Schnittstelle die Netzwerkverbindung verliert, übernimmt die passive Schnittstelle nahtlos die Funktion. Auch die MAC-Adresse des Netzwerkanschlusses bleibt unverändert.

#### **Round Robin:**

Die Pakete werden über jede Slave-Schnittstelle in sequenzieller Reihenfolge übertragen, beginnend mit der ersten Schnittstelle, bis zur letzten, dann wieder von der ersten. Alle Interfaces müssen an demselben Switch angeschlossen sein. Die Switch Ports müssen zu einem Trunk zusammengefasst werden.

Dieser Modus beinhaltet Lastverteilung und Fehlertoleranz.

#### **XOR:**

Das Interface für die Übertragung wird über eine Exklusiv-Oder-Verknüpfung der MAC-Adresse des Ziels, mit der MAC-Adresse der Quelle ermittelt. Alle Interfaces müssen an demselben Switch angeschlossen sein. Die Switch Ports müssen zu einem Trunk zusammengefasst werden.

Dieser Modus beinhaltet Lastverteilung und Fehlertoleranz.

#### **Broadcast:**

Alle Pakete werden auf allen Interfaces übertragen. Alle Interfaces müssen an demselben Switch angeschlossen sein. Die Switch Ports müssen zu einem Trunk zusammengefasst werden.

Dieser Modus beinhaltet keine Lastverteilung, sondern nur Fehlertoleranz.

#### **802.3ad (LACP):**

802.3ad (Link Aggregation Control Protocol, LACP) ermöglicht eine Kombination mehrerer physikalischer Verbindungen zu einer logischen. Dies führt zu einer Lastverteilung und erhöht zudem die Sicherheit im Falle eines Ausfalls im Vergleich zu "*Active Backup*". Wichtig ist, dass andere angeschlossene Netzwerkgeräte ebenfalls LACP unterstützen und die Netzwerkports entsprechend konfiguriert sind.

### <span id="page-30-0"></span>6.2.5 Configuration - Network - Extended Configuration

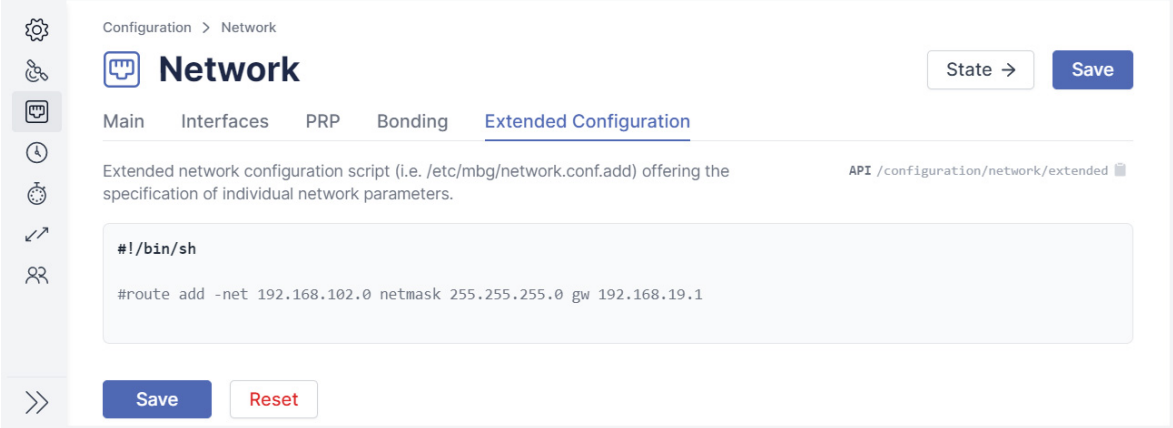

<span id="page-30-1"></span>Abbildung 6.8: meinbergOS-Webinterface - Registerkarte "Configuration  $\rightarrow$  Network  $\rightarrow$  Extended Network Configuration"

In der Registerkarte "Erweiterten Netzwerkkonfiguration" (Abb. [6.8\)](#page-30-1) wird eine Eingabemöglichkeit für ein erweitertes Netzwerkkonfigurationsskript bereitgestellt: Dieses Skript wird im Speicher des meinbergOS-Geräts unter */etc/mbg/network.conf.add* als Bash-Skript gespeichert. Es ermöglicht die Angabe einzelner Netzwerkparameter und wird bei jedem (Neu)start des meinbergOS-Geräts oder bei einer netzwerkbezogenen Konfigurationsänderung automatisch ausgeführt.

**Achtung!**

Dieses Tool ist ausdrücklich nur für qualifizierte Personen vorgesehen und ist mit Vorsicht zu verwenden. Befehle, die hier eingetragen werden, werden als *root*-Benutzer mit den entsprechenden und umfassenden Rechten ausgeführt. Eine unsachgemäße Verwendung dieser Eingabemöglichkeit kann zu einer unsachgemäßen Zuweisung von Rechten an Prozesse oder Benutzer führen (Priviligien-Eskalation), wodurch die Sicherheit Ihres meinbergOS-Geräts gefährdet wird.

# <span id="page-31-0"></span>6.3 Configuration - NTP

Dieser Unterbereich ermöglicht Ihnen, die NTP-Funktionalität Ihres meinbergOS-Geräts zu konfigurieren. Die Art und Anzahl der konfigurierbaren Parameter ist dabei vom ausgewählten Modul/der Baugruppe abhängig.

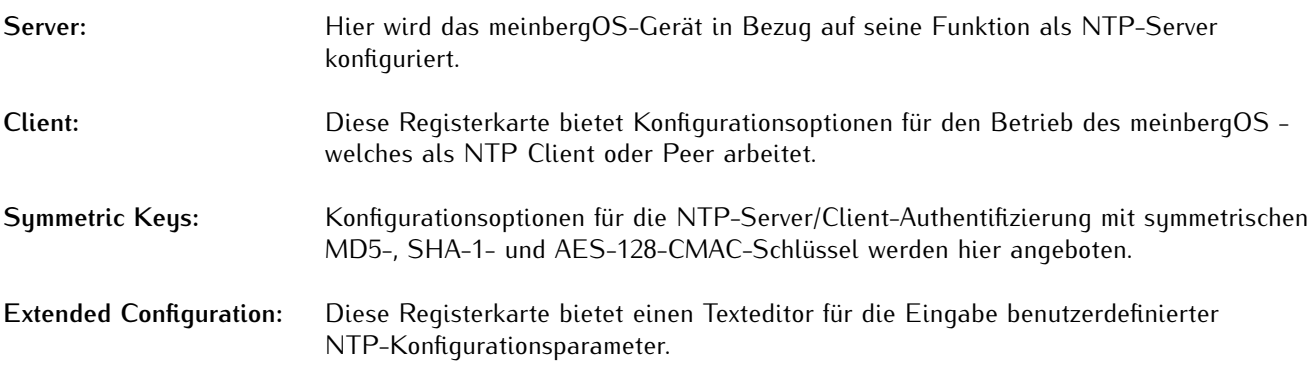

### <span id="page-32-0"></span>6.3.1 Configuration - NTP - Server

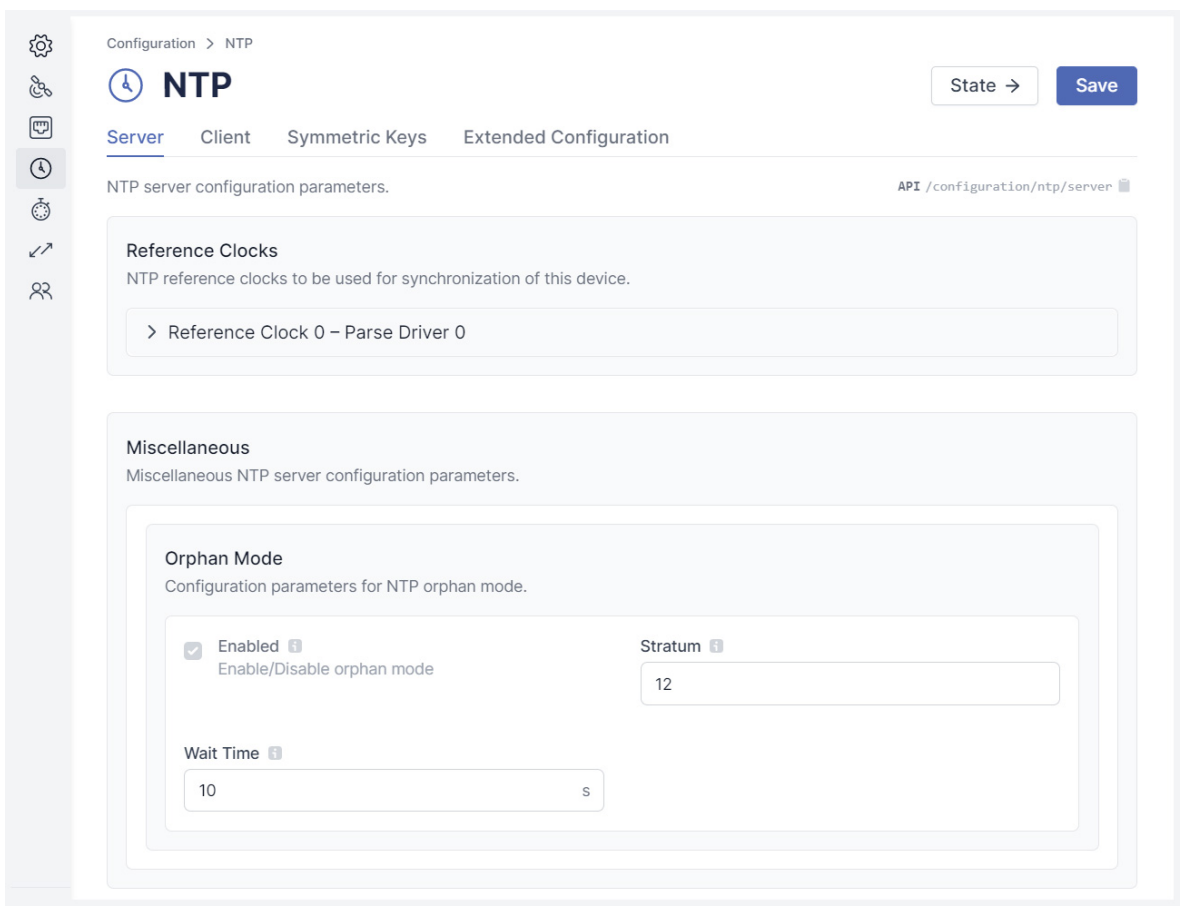

Abbildung 6.9: meinbergOS-Webinterface - Registerkarte "Configuration  $\rightarrow$  NTP  $\rightarrow$  Server"

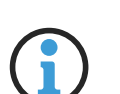

## **Hinweis:**

Diese Optionen beziehen sich nicht auf externe Server, mit denen Ihr meinbergOS-Gerät als Client verbunden sind, sondern auf Ihr meinbergOS-Gerät in der Funktion eines NTP-Servers bzw. Peers.

Für die Konfigurationsparameter für NTP-Server/Client-Beziehungen, bei denen Ihr meinbergOS-Gerät als Client dient, rufen Sie bitte den Unterbereich "**Configuration** → **NTP** → **Client**" auf und lesen Sie die Informationen im entsprechenden Kapitel dieses Handbuchs.

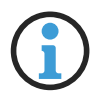

### **Hinweis:**

Viele NTP-Server-Konfigurationsoptionen in diesem Unterbereich sind ausgegraut und nicht editierbar. Dieses Verhalten ist normal: Die Optionen beziehen sich auf die interne Handhabung des internen NTP-Datenverkehrs von meinbergOS, so dass kein Grund besteht, sie zu verändern. Sie werden nur zu Referenzzwecken angezeigt. In diesem Kapitel wird daher nur auf die Optionen eingegangen, die **doch** editierbar sind.

### Referenzuhren

NTP-Referenzuhren, die für die Synchronisierung dieses Geräts verwendet werden sollen.

**Time 2:** Referenzuhrtreiber-spezifische **Time 2** (z.B. Trust Time). Für den Parse-Treiber gibt dieser Wert eine **Trust Time** an (sofern flag1 = 1 in */etc/ntpd.conf* ). Die **Trust Time** legt fest, die lange der NTP-Dienst weiterhin einem nicht mehr synchronisierten Empfänger "traut", genaue Zeit mit dem freilaufenden Oszillator bereitzustellen. Die Zeit läuft ab dem Punkt, wo der Empfänger nicht mehr mit seiner Zeitquelle synchronisiert ist. Eine **Trust Time** wird für die Ref. Clock nicht unterstützt, wenn für die Ref. Clock anstelle des PARSE-Treiber z.B. der NMEA-Treiber, der Shared Memory-Treiber oder ein anderer verwendet wird. Es gibt Refclock-Treiber, welche die Trust-Time nicht unterstützen. In diesem Fall haben die angegebenen Werte ggf. eine andere Bedeutung.

### Miscellaneous

Verschiedene Konfigurationsparameter des NTP-Servers.

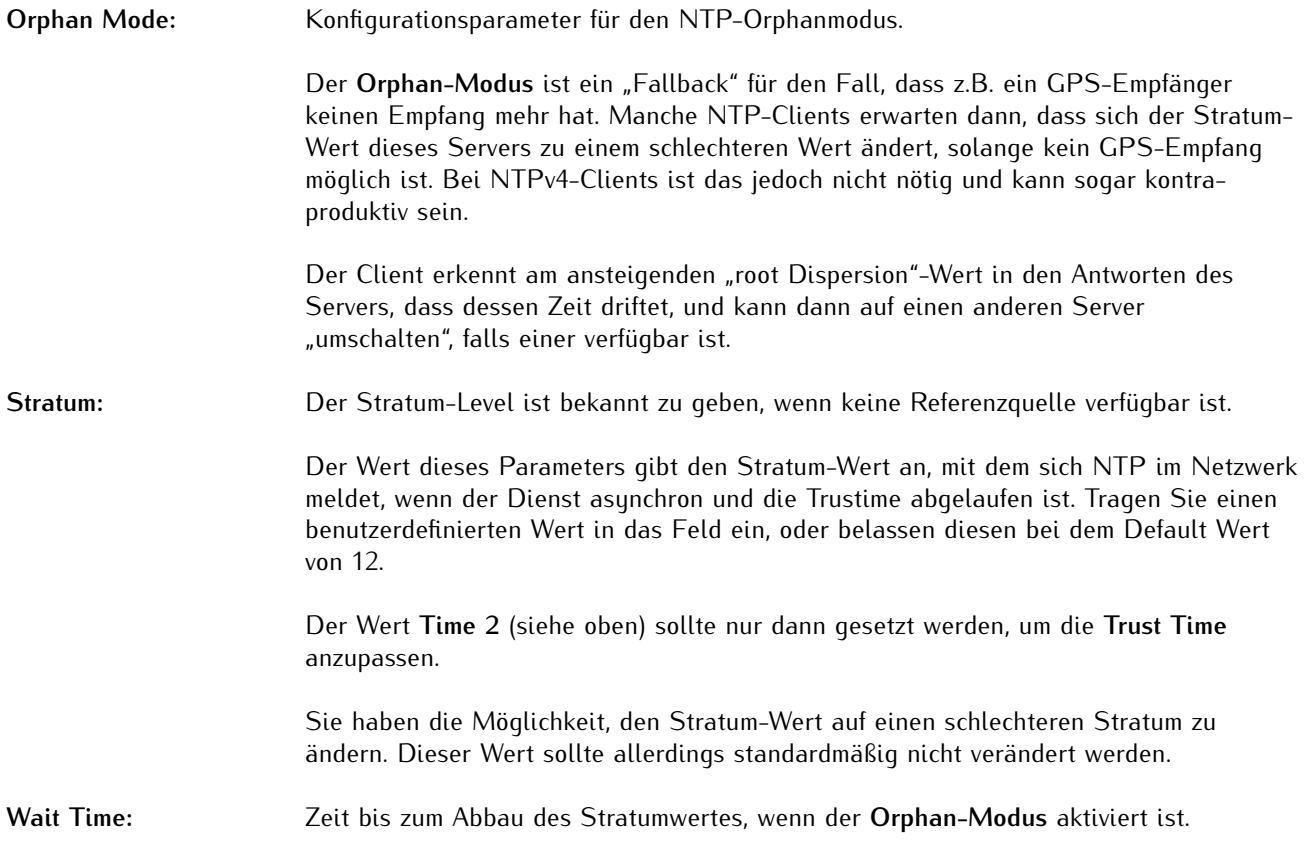

### <span id="page-34-0"></span>6.3.2 Configuration - NTP - Client

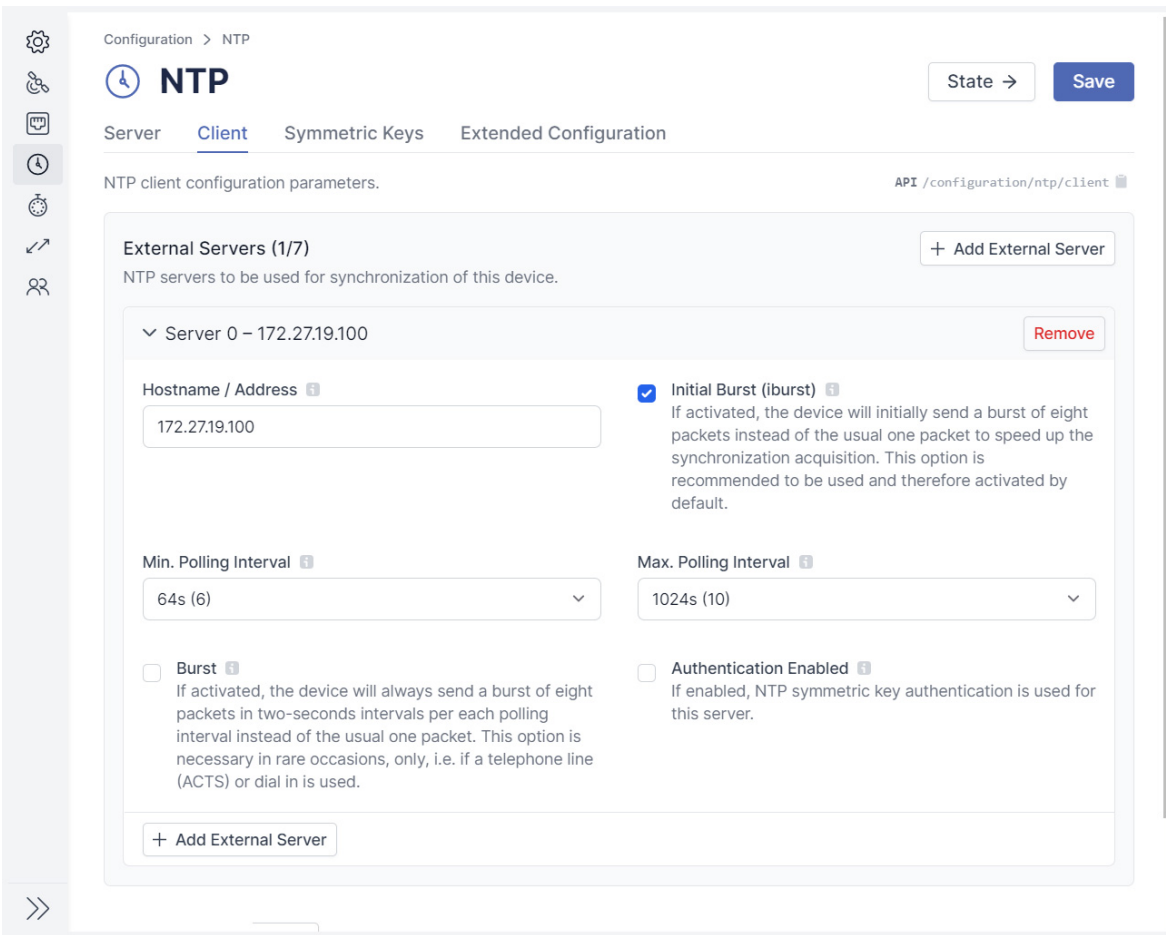

Abbildung 6.10: meinbergOS-Webinterface - Registerkarte "Configuration  $\rightarrow$  NTP  $\rightarrow$  Client"

# **Hinweis:**

Diese Optionen beziehen sich nicht auf Clients, die mit Ihrem meinbergOS-Gerät (das als Server fungiert) verbunden sind, sondern auf Ihr meinbergOS-Gerät als NTP-Client.

Für die Konfigurationsparameter für NTP-Server/Client-Beziehungen, bei denen Ihr meinbergOS-Gerät als Server dient, rufen Sie bitte den Unterbereich "**Configuration** → **NTP** → **Server**" auf und lesen Sie die Informationen im entsprechenden Kapitel "**[Configuration - NTP - Server](#page-32-0)**".

# External Servers (Externe Server)

Externe NTP-Server, die für die Synchronisierung dieses Geräts verwendet werden sollen.

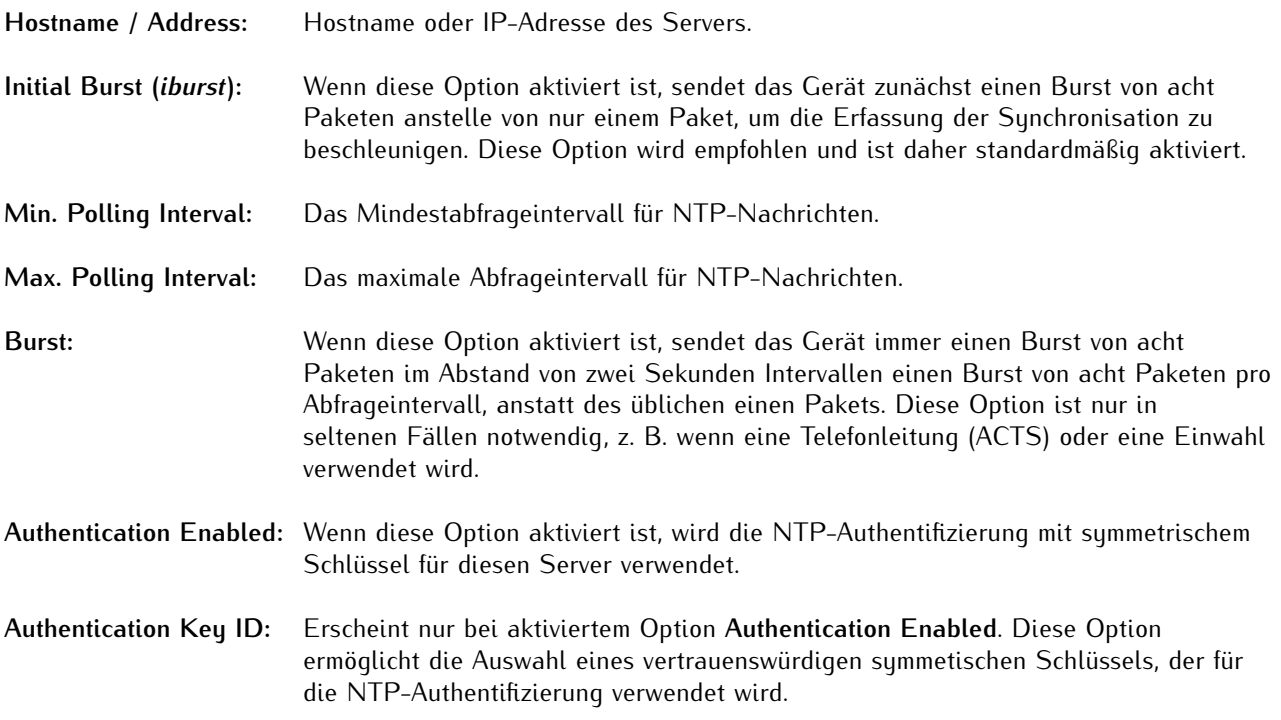
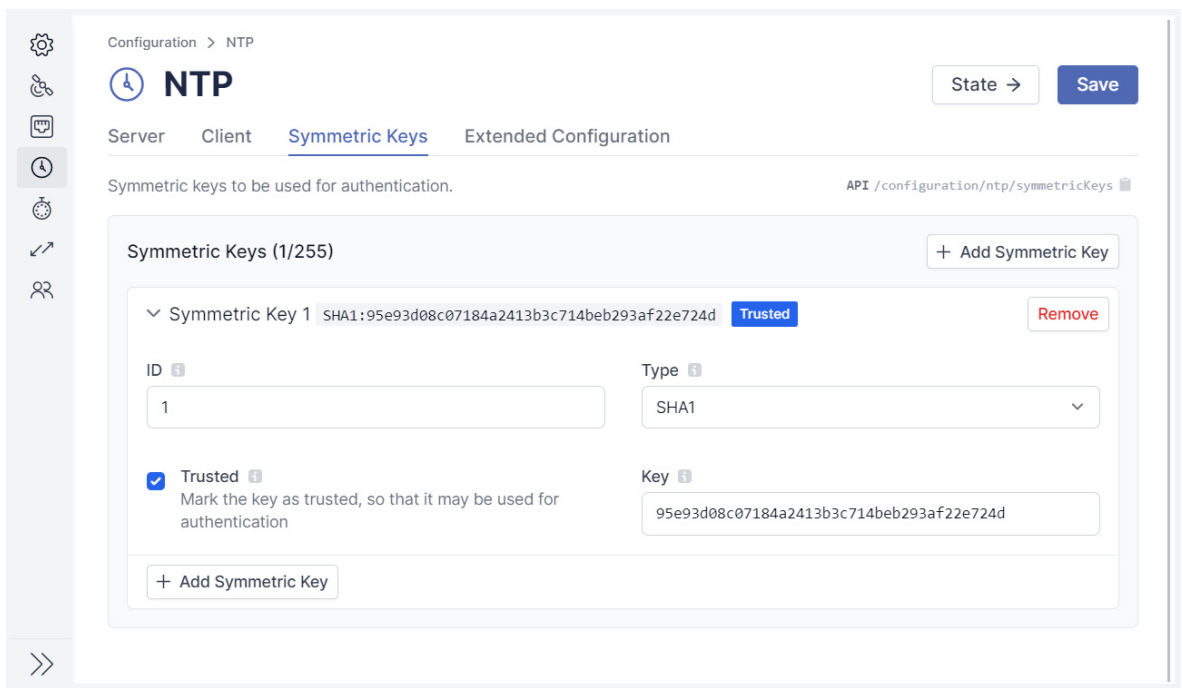

# 6.3.3 Configuration - NTP - Symmetric Keys

<span id="page-36-0"></span>Abbildung 6.11: meinbergOS-Webinterface - Registerkarte "Configuration  $\rightarrow$  NTP  $\rightarrow$  Symmetric Keys"

In dieser Registerkarte (Abb. [6.11\)](#page-36-0) können symmetrische Schlüssel für authentifizierte NTP Zeitsynchronisation konfiguriert werden. Die Schlüssel können sowohl bei der Kommunikation mit NTP Clients als auch bei der Kommunikation mit einem externen Server zum Einsatz kommen. Vom System werden MD5-, SHA1- und AES128CMAC-Schlüssel unterstützt.

Über die Schaltfläche **Add Symmetric Key** wird ein neuer Eintrag eingeblendet, in dem ein neuer Schlüssel konfiguriert wird.

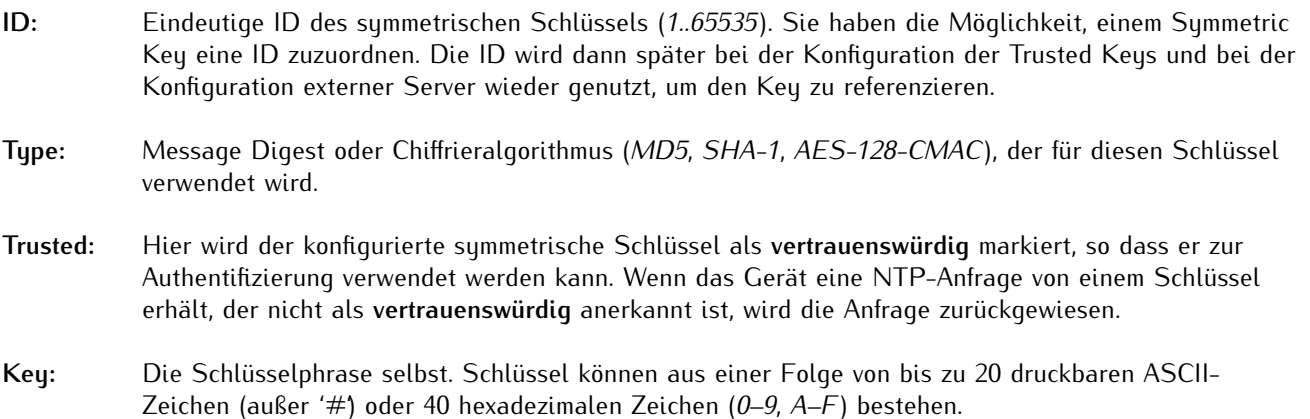

### 6.3.4 Configuration - NTP - Extended Configuration

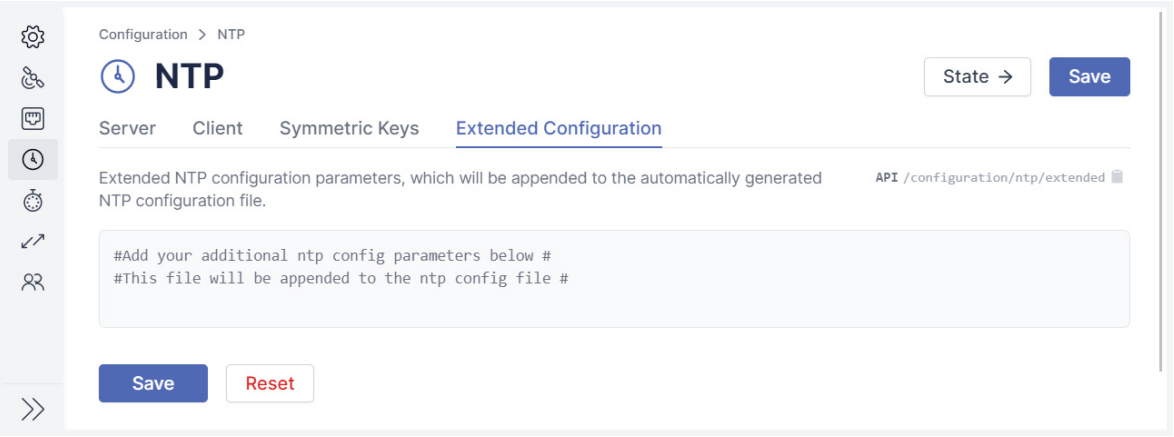

<span id="page-37-0"></span>Abbildung 6.12: meinbergOS-Webinterface - Registerkarte "Configuration  $\rightarrow$  NTP  $\rightarrow$  Extended Configuration"

Diese Registerkarte (Abb. [6.12\)](#page-37-0) bietet Ihnen die Möglichkeit, eigene Konfigurationen, welche in den anderen Konfigurationsunterbereichen nicht zur Verfügung stehen, hinzuzufügen. Diese werden dann nach Anwendung der eigentlichen Konfiguration zur *ntp.conf* hinzugefügt.

# 6.4 Configuration - PTP

Dieser Unterbereich ermöglicht Ihnen, alle wichtigen PTP- Parameter Ihres Moduls/Ihrer Baugruppe zu konfigurieren. Der Umfang der Konfigurationsmöglichkeiten ist dabei je nach Schnittstelle/Lizenzoption unterschiedlich.

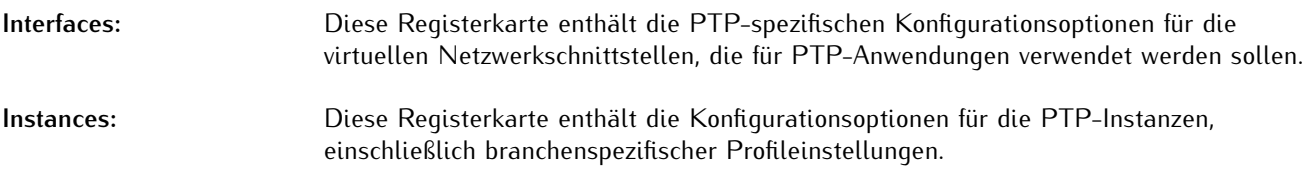

### <span id="page-38-1"></span>6.4.1 Configuration - PTP - Interfaces

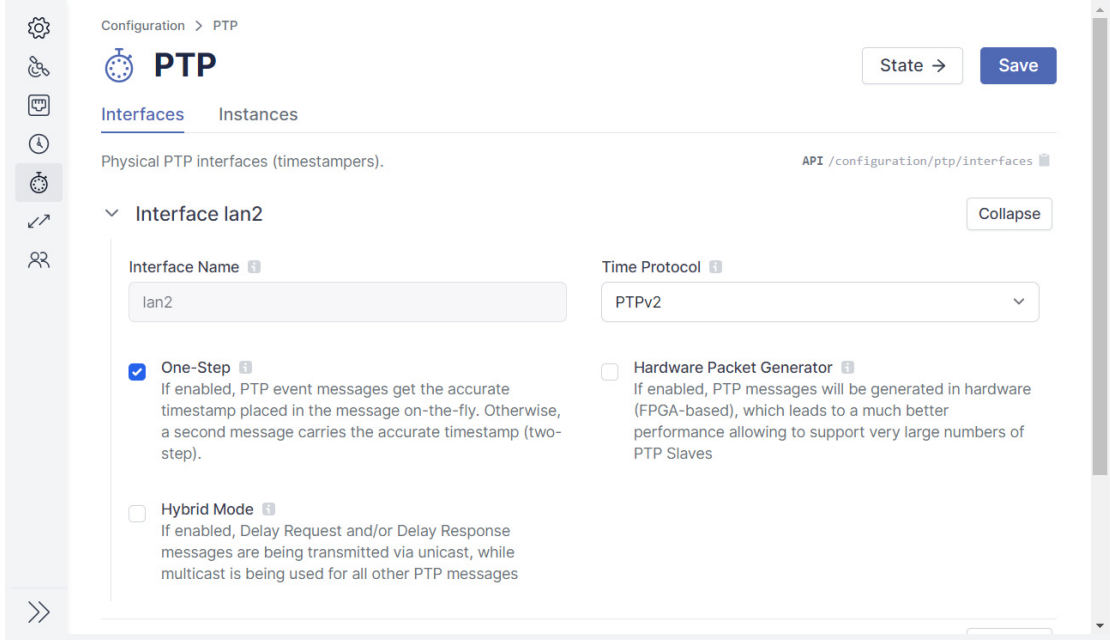

<span id="page-38-0"></span>Abbildung 6.13: meinbergOS-Webinterface - Registerkarte "Configuration  $\rightarrow$  PTP  $\rightarrow$  Interfaces"

Auf dieser Registerkarte (Abb. [6.13\)](#page-38-0) werden die PTP-spezifischen Parameter für die, von den PTP-Instanzen verwendeten, virtuellen Schnittstellen konfiguriert.

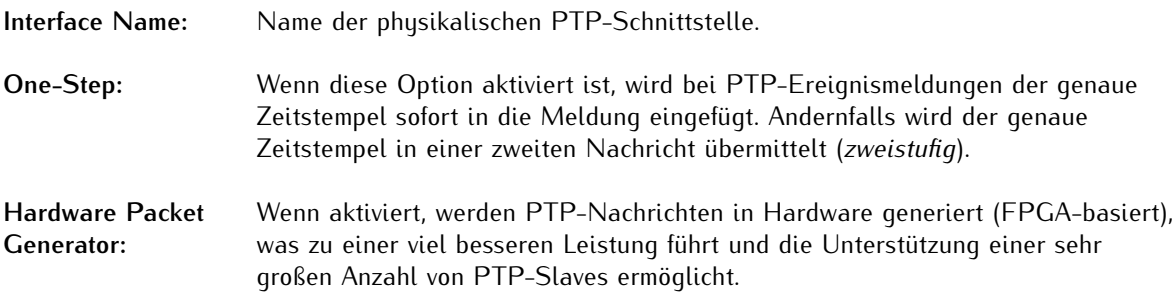

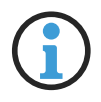

# **Hinweis:**

Der Hardware-Paketgenerator ist nur mit einstufigem PTP und Layer-3-Netzwerkprotokollen (UDP/IPv4 und UDP/IPv6) kompatibel. Er kann daher nicht mit einem PTP-Profil verwendet werden, das Layer-2-IEEE-802.3-Kommunikation erfordert.

**Hybrid Mode:** Wenn diese Option aktiviert ist, werden **Delay Request**- bzw. **Delay Response**-Nachrichten per Unicast übertragen, während Multicast für alle anderen PTP-Nachrichten verwendet wird.

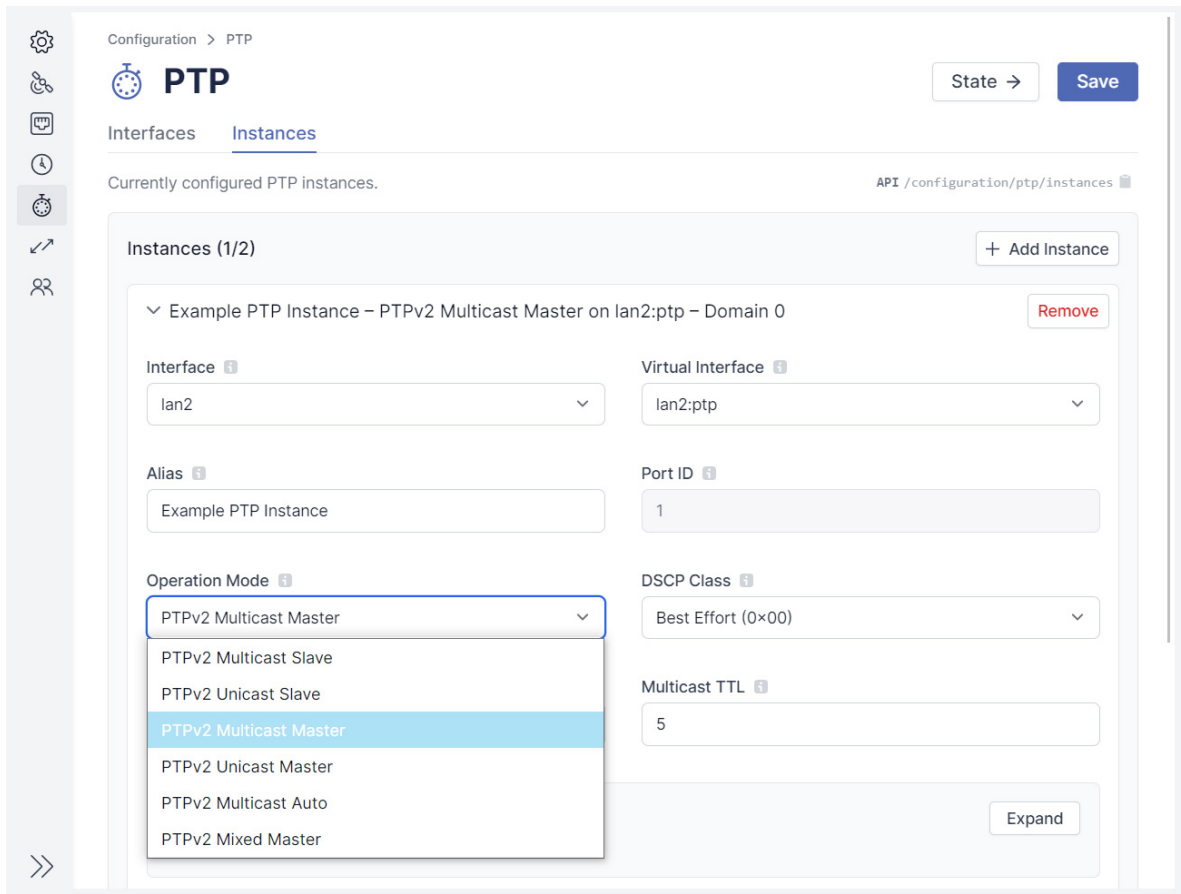

### <span id="page-40-1"></span>6.4.2 Configuration - PTP - Instances

<span id="page-40-0"></span>Abbildung 6.14: meinbergOS-Webinterface - Registerkarte "Configuration  $\rightarrow$  PTP  $\rightarrow$  Instances"

In dieser Registerkarte (Abb. [6.14\)](#page-40-0) werden PTP-Instanzen erstellt, einer vorab definierten virtuellen Schnittstelle zugewiesen und (neu)konfiguriert. Speziell gehen die hier gelisteten Konfigurationsmöglichkeiten auf die Übertragung und Handhabung von PTP-Nachrichten im Netzwerk ein. Auch in diesem Unterbereich befinden sich einige PTPv2-spezifische Optionen, sofern *PTPv2* ausgewählt wurde.

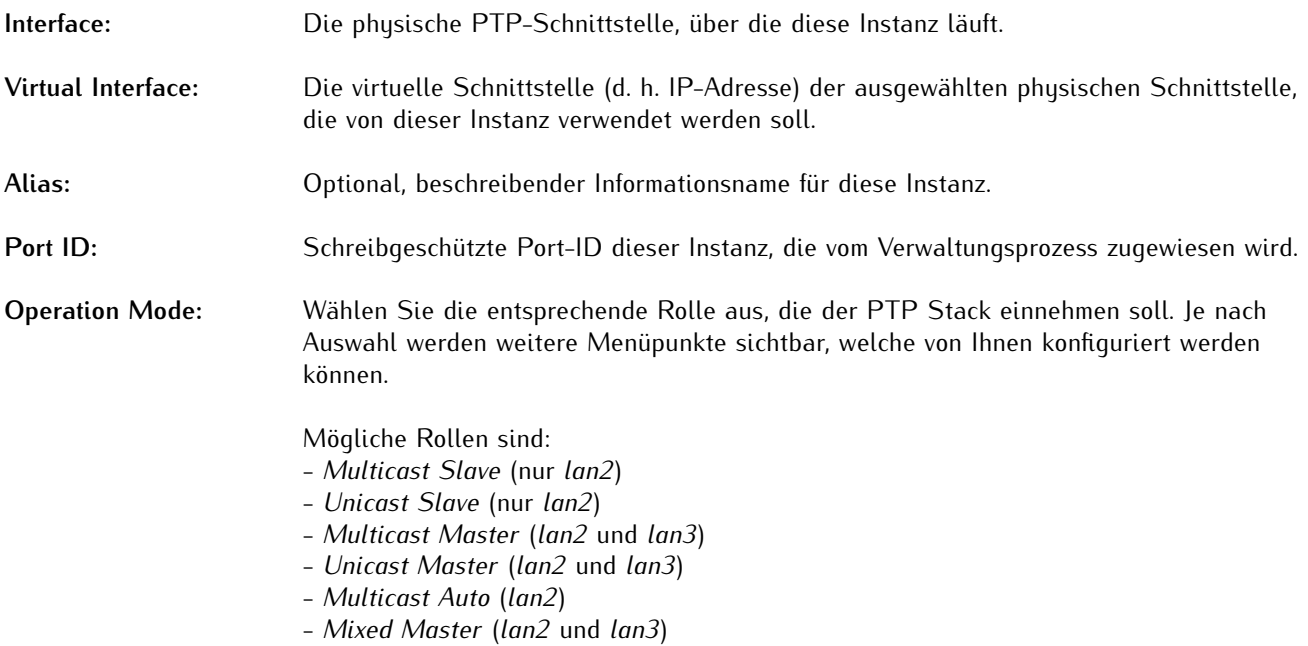

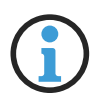

# **Hinweis:**

Im Unicast-Slave-Modus müssen die Unicast-Master manuell in das **PTPv2**-Bedienfeld eingegeben werden. Siehe unten für weitere Informationen.

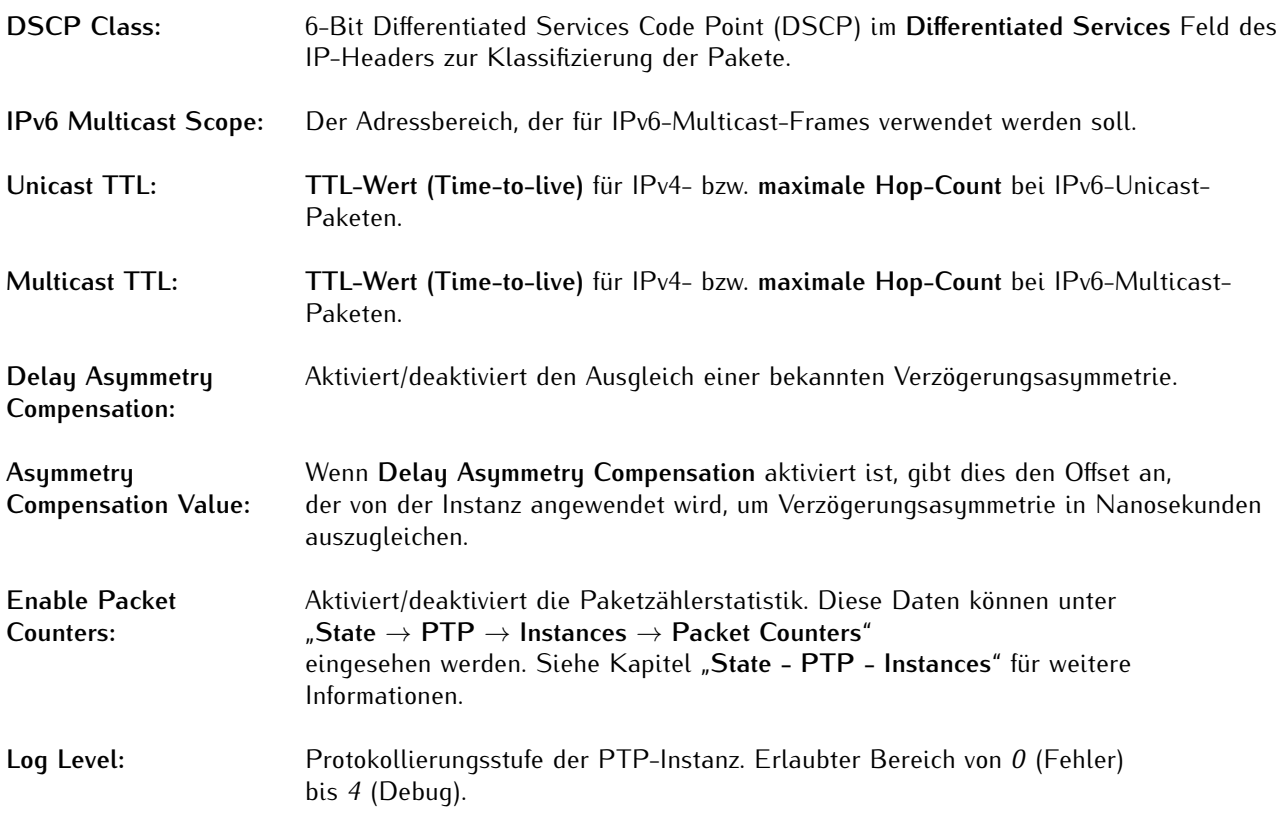

### **Hinweis:**

Die PTP Stack Logs sind nicht über das Webinterface oder den Meinberg Device Manager zugänglich. Die Dateien müssen manuell erfasst werden, indem man sich über ein Terminal in das meinbergOS-System einloggt, sei es über SSH oder eine kabelgebundene Verbindung zur Konsolenschnittstelle.

Die Log-Dateien befinden sich in */var/log* und haben den Dateinamen *ptpstack\_<virtuelleschnittstellenname>.log*.

**Temporarily Disabled:** Mit dieser Option kann diese Instanz vorübergehend deaktiviert werden, ohne sie zu entfernen.

# PTPv2

Zusätzliche Konfigurationsparameter für PTPv2-Instanzen.

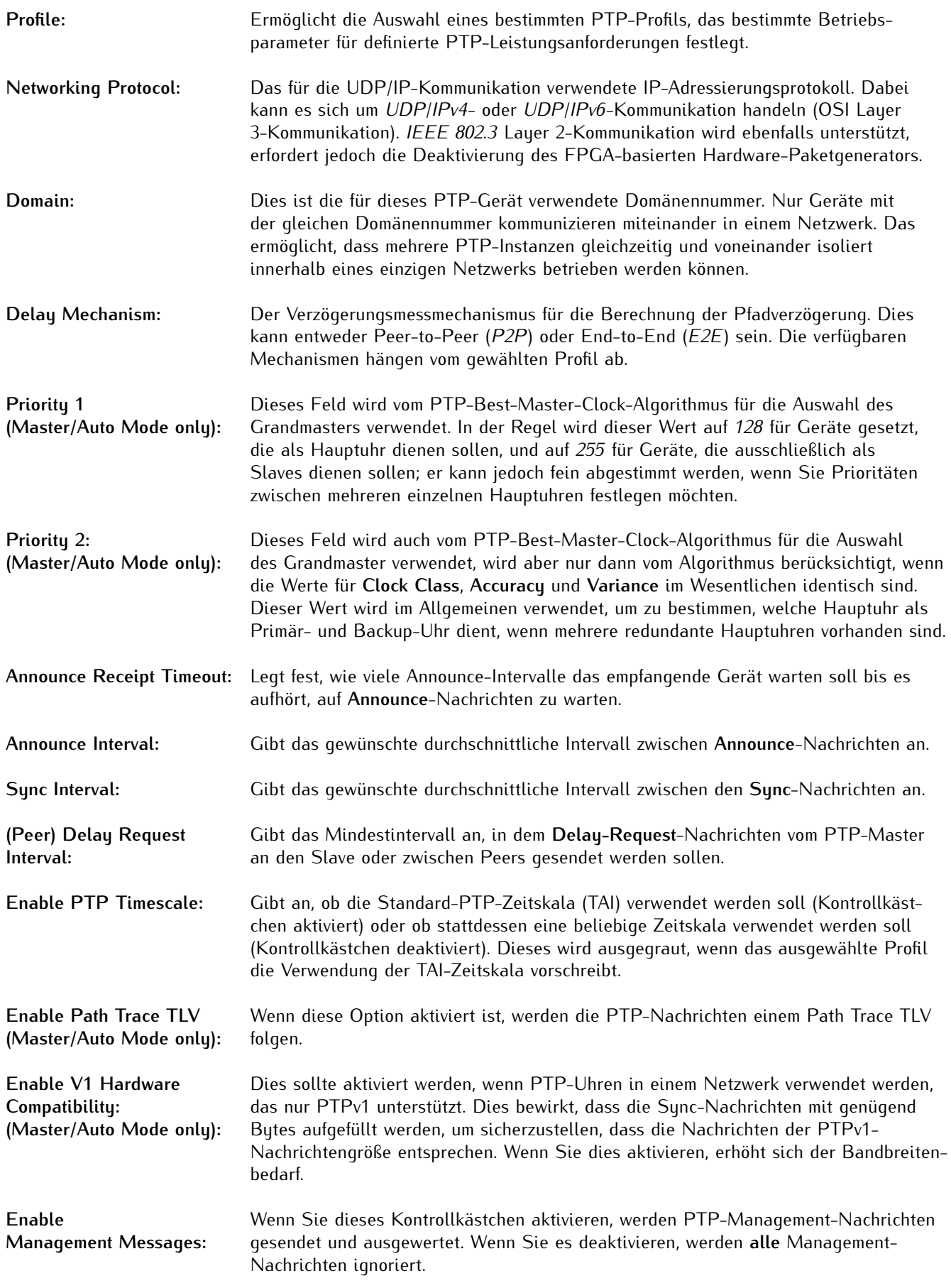

# PTPv2 Fixed Quality

Wenn der *Master*- oder *Auto*-Modus ausgewählt ist, kann die Option "**Fixed Quality**" im PTPv2-Bedienfeld geöffnet werden, um einzelne Qualitätsparameter für den Best Master Clock-Algorithmus zu erzwingen. Diese Einstellungen werden im *Slave*-Modus weder angezeigt noch unterstützt.

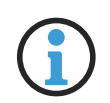

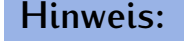

Es ist möglich, nur einzelne Qualitätsparameter zu erzwingen und die restlichen automatisch berechnen zu lassen. Parameter, die nicht erzwungen werden sollen (d.h. die automatisch berechnet werden sollten) sind auf den Wert *0* zu setzen bzw. auf *0* zu belassen.

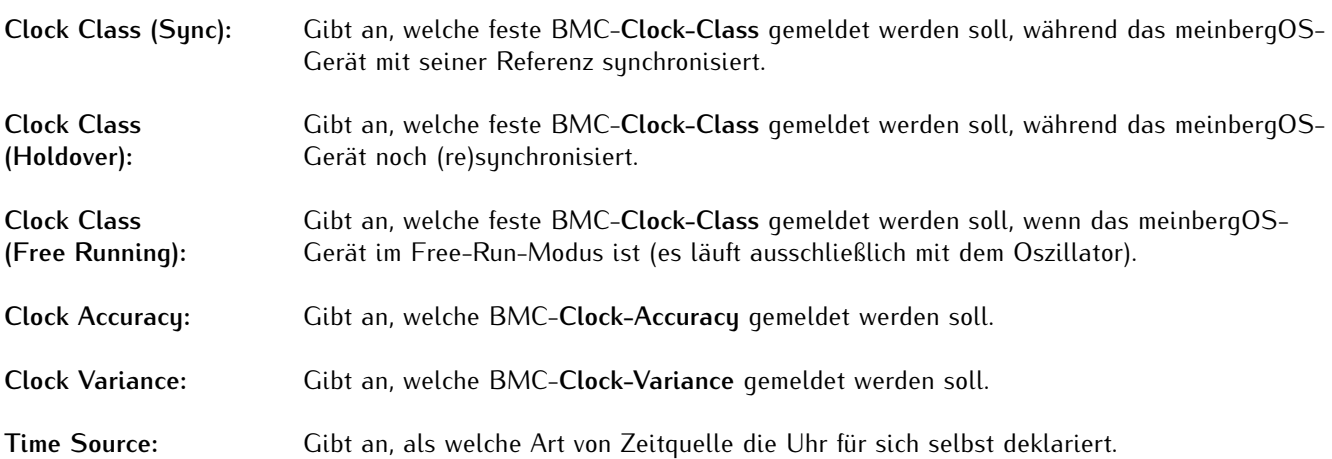

# PTPv2 Unicast Masters

Instanzen, die als Unicast-Slave betrieben werden, erfordern die manuelle Eingabe der Unicast-Master, die der Slave für die Synchronisation verwenden wird. Die Unicast-Master können in diesem Bereich eingegeben werden, indem Sie auf **Unicast-Master hinzufügen** klicken.

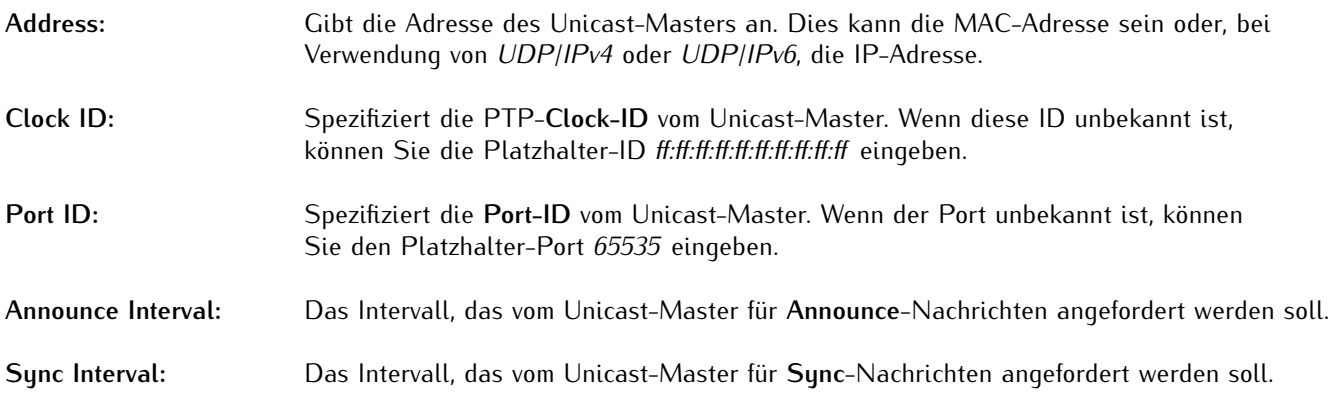

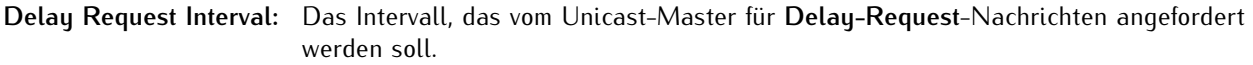

**Transmission Duration:** Gibt an, wie lange in Sekunden **Announce**-, **Sync**- und **Delay-Request**-Nachrichten angefordert werden dürfen angefordert werden dürfen, bevor das Abonnement vom Gerät erneuert werden muss.

#### 6.4.2.1 Anleitung - Anlegen einer PTP-Instanz

Die Einrichtung einer PTP-Instanz zu einer Schnittstelle ist etwas komplizierter als die Konfiguration von NTP oder anderen Signalausgängen. Damit soll dieser Kapitel kurz das Anlegen einer PTP-Instanz und die Zuweisung einer virtuelle Schnittstelle erklären.

1. Legen Sie eine virtuelle Netzwerkschnitte mit "**Configuration** → **Network** → **Interfaces**" an. Wählen Sie die physische Schnittstelle, der Sie die virtuelle Schnittstelle zuweisen möchten, dann klicken Sie auf "**Add Virtual Interface**". Fahren Sie wie im Kapitel "**[Configuration - Network - Interfaces](#page-24-0)**" beschrieben. Stellen Sie sicher, dass die gewählte physische Schnittstelle PTP unterstützt.

2. Öffnen Sie die PTP-Schnittstellenkonfiguration, indem Sie den Unterbereich "**Configuration** → **PTP** → **Interfaces**" öffnen. Klappen Sie den Panel für die entsprechende physische Schnittstelle auf. Legen Sie fest, ob Sie *One-Step-* oder *Two-Step-*Übertragung (je nach Netzwerkkonfiguration), Hardware-Paketgenerierung, und eine hybride Unicast-/Multicast-PTP-Nachrichtenübertragung verwenden möchten. Siehe Kapitel "**[Configura](#page-38-1)[tion - PTP - Interfaces](#page-38-1)**" für weitere Informationen.

3. Konfigurieren Sie die PTP-Instanz durch das Öffnen des Unterbereichs "**Configuration** → **PTP** → **Instances**". Wählen Sie die physische Schnittstelle und die soeben für die physische Schnittstelle erstellte virtuelle Schnittstelle. Dann konfigurieren Sie die Instanz wie im Kapitel "**[Configuration - PTP - Instances](#page-40-1)**" beschrieben.

# 6.5 Configuration - IO Ports

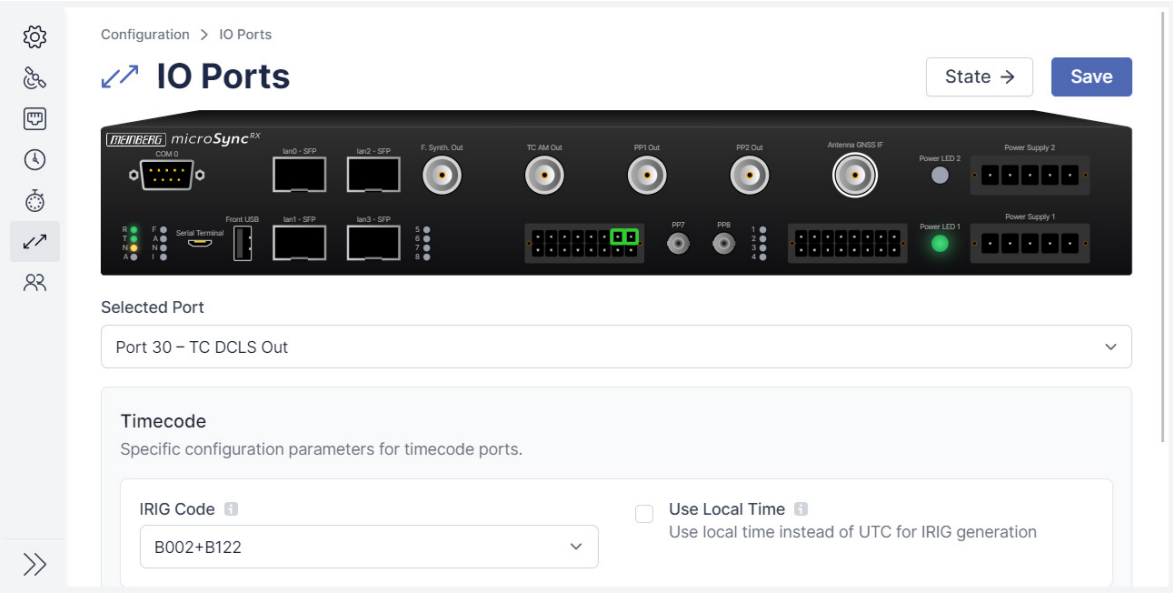

<span id="page-45-0"></span>Abbildung 6.15: meinbergOS-Webinterface - Unterbereich "Configuration  $\rightarrow$  IO Ports"

Dieser Unterbereich (Abb. [6.15\)](#page-45-0) stellt eine Übersicht über die verfügbaren Schnittstellen und optischen Statusanzeigen Ihres meinbergOS-Geräts (z.B. microSync) bereit. Diese werden in der Frontansicht dargestellt.

Die Auswahl einer Schnittstelle, Stecker oder Buchse öffnet den Panel bzw. Unterbereich zum Konfigurieren dieses Anschlusses (sofern einstellbar).

Die in diesem Unterbereich dargestellten Schnittstellen und Anschlüssen unterscheiden sich je nach Gerät: Auf das Handbuch für Ihr meinbergOS-Gerät wird für weitere Informationen verwiesen.

# 6.6 Configuration - Users

Im Unterbereich "**Configuration** → **Users**" können neue Benutzer angelegt und bestehende Benutzer bearbeitet oder gelöscht werden.

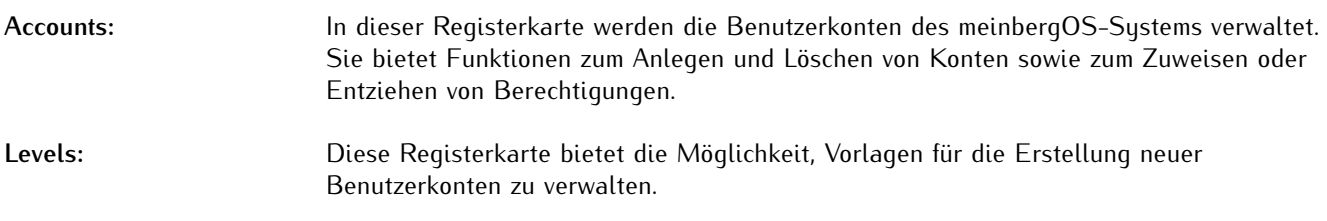

# **Achtung!**

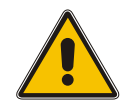

Der Unterbereich **Users** ist nur für Konten sichtbar, für die die Berechtigung "**Read Configuration**" bei "**Users**" aktiviert ist. Die Einstellungen können nur von Konten angepasst werden, die über die Berechtigung "**Write Configuration**" bei "**Users**" verfügen. So können lediglich Konten mit der Berechtigung "Write Configuration" bei "Users" neue Konten anlegen und bestehende Konten löschen.

Folglich ist es wichtig, dass mindestens ein zugängliches Benutzerkonto immer über die Berechtigung "**Write Configuration**" bei "**Users**" verfügt. Wenn kein Konto diese Berechtigung besitzt, wird die Neuanlage und Löschung von Konten unmöglich, so dass Sie eventuell dauerhaft aus bestimmten Funktionen gesperrt werden.

### 6.6.1 Configuration - Users - Accounts

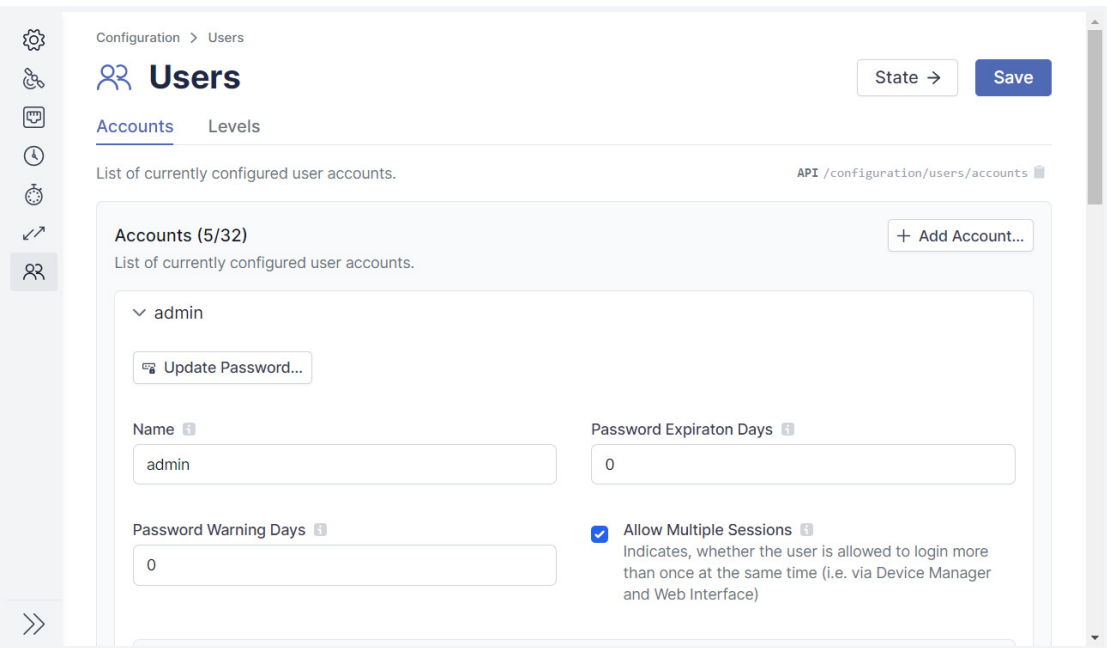

<span id="page-47-0"></span>Abbildung 6.16: meinbergOS-Webinterface - Registerkarte "Configuration  $\rightarrow$  Users  $\rightarrow$  Accounts"

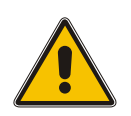

# **Achtung!**

Die Zuweisung der Berechtigung "**Write Configuration**" an ein beliebiges Konto ermöglicht es diesem Konto, nicht nur seine eigenen Rechte zu ändern, sondern auch die Rechte von **jedem** Konto auf diesem System. Diese Berechtigung sollte daher immer nur Benutzern zugewiesen werden, die absolut vertrauenswürdig sind.

In dieser Registerkarte (Abb. [6.16\)](#page-47-0) können folgende Einstellungen durchgeführt werden:

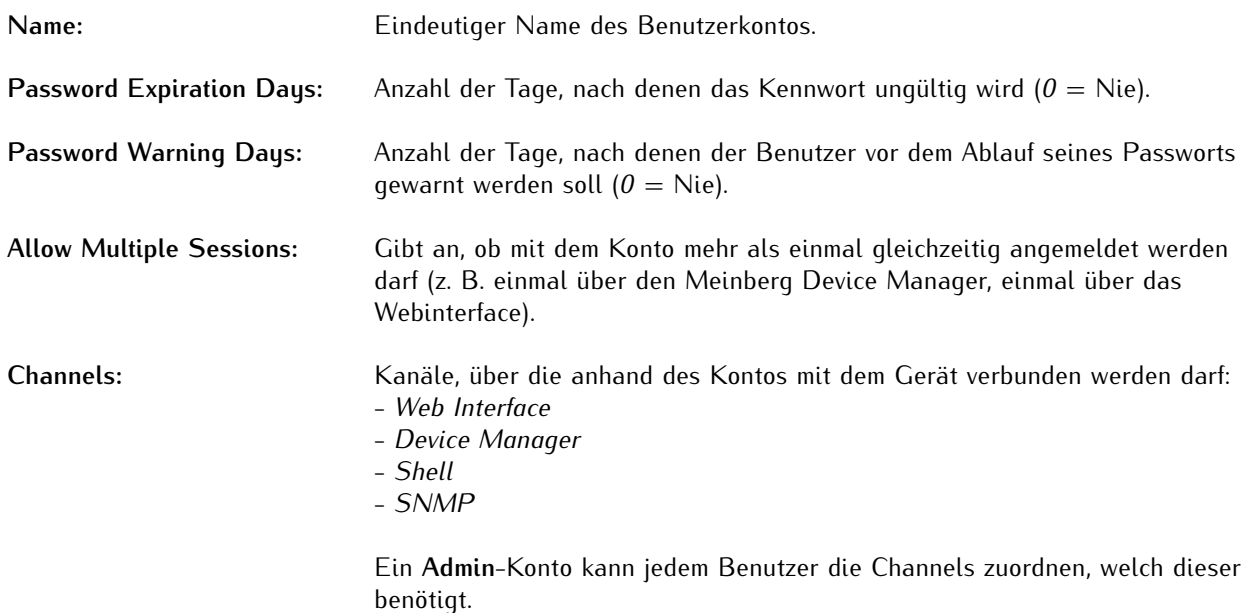

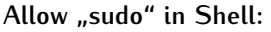

Gibt an, ob der Benutzer die Berechtigungsstufe erhöhen darf, indem er das **sudo**-Werkzeug in einer Shell-Sitzung verwenden darf.

# Channels

Die Kanäle legen fest, über welche Schnittstellen sich der Benutzer mit dem meinbergOS-System verbinden und interagieren kann.

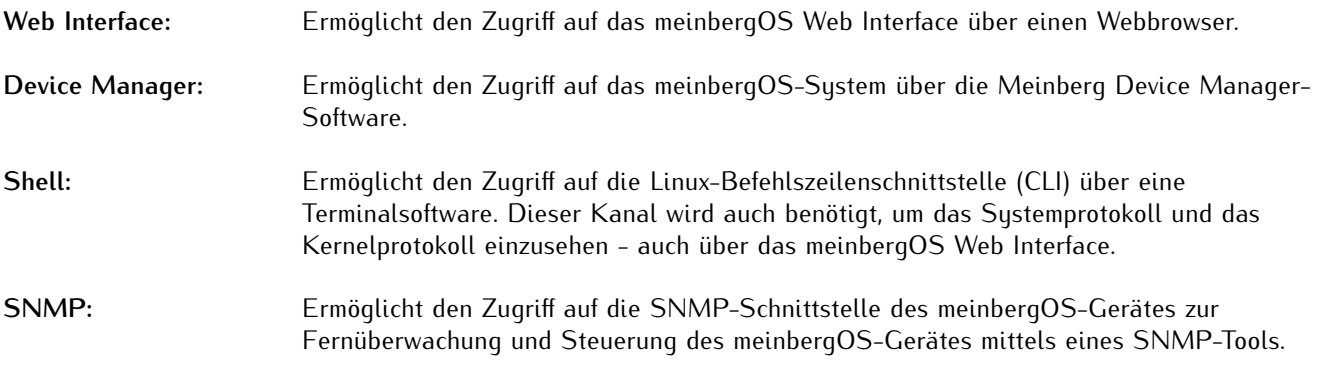

# User Permissions (Benutzerberechtigungen)

Lese- und Schreibberechtigungen des Kontos.

|                     | <b>READ STATE</b>            | <b>READ CONFIGURATION</b> | <b>WRITE CONFIGURATION</b>               | ALL                                 |
|---------------------|------------------------------|---------------------------|------------------------------------------|-------------------------------------|
| Database            | $\triangledown$              | $\blacktriangleright$     | $\blacktriangledown$                     | $\overline{\mathcal{S}}$            |
| Firmware            | $\sim$                       | $\sim$                    | $\checkmark$                             | $\blacktriangleright$               |
| IO Ports            | $\blacktriangledown$         | $\blacktriangleright$     | $\blacktriangledown$                     | $\blacktriangledown$                |
| Monitoring          | $\boldsymbol{\omega}$        | $\boldsymbol{\sigma}$     | $\vert\bm{\triangledown}\vert$           | $\boldsymbol{\triangledown}$        |
| Network             | $\sim$                       | $\blacktriangledown$      | $\left  \boldsymbol{\checkmark} \right $ | $\blacktriangledown$                |
| <b>NTP</b>          | Ø                            | $\blacktriangledown$      | $\left\vert \mathbf{v}\right\vert$       | $\omega$                            |
| Password            |                              | n                         | $\blacktriangleright$                    | $\overline{\mathcal{L}}$            |
| PTP                 | $\boldsymbol{\triangledown}$ | $\blacktriangledown$      | $\blacktriangleright$                    | $\vert\downarrow\rangle$            |
| Receiver            | $\overline{\mathcal{L}}$     | $\overline{\smile}$       | $\sim$                                   | $\overline{\smash[b]{\mathcal{S}}}$ |
| Ref. Sources        | $\sim$                       | $\blacktriangledown$      | $\vert\downarrow\rangle$                 | $\sim$                              |
| Sensors             | $\bullet$                    | m                         |                                          | $\overline{\mathcal{L}}$            |
| <b>Serial Ports</b> | $\sim$                       | $\blacktriangledown$      | $\blacktriangledown$                     | $\blacktriangledown$                |
| Services            | $\sim$                       | $\blacktriangledown$      | $\blacktriangleright$                    | $\left\vert \mathbf{v}\right\vert$  |
| System              | $\blacktriangledown$         | $\blacktriangledown$      | $\blacktriangledown$                     | $\blacktriangledown$                |
| Users               | $\vert \triangledown \vert$  | $\sim$                    | $\blacktriangledown$                     | $\vert\downarrow\rangle$            |
| All                 | $\boldsymbol{\triangledown}$ | $\blacktriangledown$      | $\blacktriangledown$                     | $\boldsymbol{\triangledown}$        |

Abbildung 6.17: meinbergOS-Webinterface - Benutzerberechtigungen

#### **Database:** Read Configuration:

Dies hat derzeit keine Funktion.

Write Configuration:

Ermöglicht es dem Benutzer, die Satellitenstatistikdatenbank zurückzusetzen. Dieser Vorgang wird über den Meinberg Gerätemanager durchgeführt und ist derzeit nicht über das meinbergOS Webinterface möglich.

Read State: Dies hat derzeit keine Funktion.

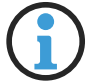

# **Hinweis:**

Der Zugriff auf die Satellitenstatistikdatenbank im Meinberg Device Manager erfordert auch den Zugriff auf den Shell-Kanal und die Berechtigung Allow "sudo" in Shell.

**Firmware:** Read Configuration: Ermöglicht den Zugriff auf alle meinbergOS-Firmwareinformationen, einschließlich Informationen über die aktuell aktive Firmware, die Empfängermodul-Firmware und die installierten Firmware-Versionen. Write Configuration: Ermöglicht dem Benutzer die Auswahl einer der installierten Firmware-Versionen oder neue Firmware-Versionen zu installieren. **IO Ports:** Read Configuration: Ermöglicht es dem Benutzer, die Konfigurationsoptionen und Statusinformationen der physikalischen E/A-Ports anzuzeigen. Informationen aus dem Abschnitt "**Configuration**", einschließlich Eingangs-/Ausgangssignalspezifikationen und Kommunikationsprotokolle (mit Ausnahme der Ethernet-Ports, die von den "**Network**" Berechtigungen bestimmt werden). Write Configuration: Gibt die Möglichkeit an, die Kommunikations-/Ausgangseinstellungen der physischen E/A-Anschlüsse zu ändern (mit Ausnahme der Ethernet-Anschlüsse, für die die "**Network**" Berechtigungen gelten). Read State: Ermöglicht es dem Benutzer, die gleichen Informationen wie mit der Berechtigung "**Read Configuration**" einzusehen. "Read State" muss aber über das Menü **Status** aufgerufen werden. **Monitoring:** Read Configuration: Gewährt dem Konto Zugriff auf die Konfigurationsregisterkarte **Monitoring** im Meinberg Device Manager, so dass die SNMP-, Syslog- und Ereignisüberwachungskonfigurationen über den Meinberg Device Manager angezeigt werden. Dies ist derzeit nicht über das meinbergOS Webinterface möglich. Write Configuration: Ermöglicht es dem Benutzer, die Einstellungen der Konfigurationsregisterkarte **Monitoring** im Meinberg Device Manager anzupassen, so dass er die SNMP-, Syslogund Ereignisüberwachungskonfigurationen über den Meinberg Device Manager ändern

kann. Dies ist derzeit nicht über das meinbergOS Webinterface möglich.

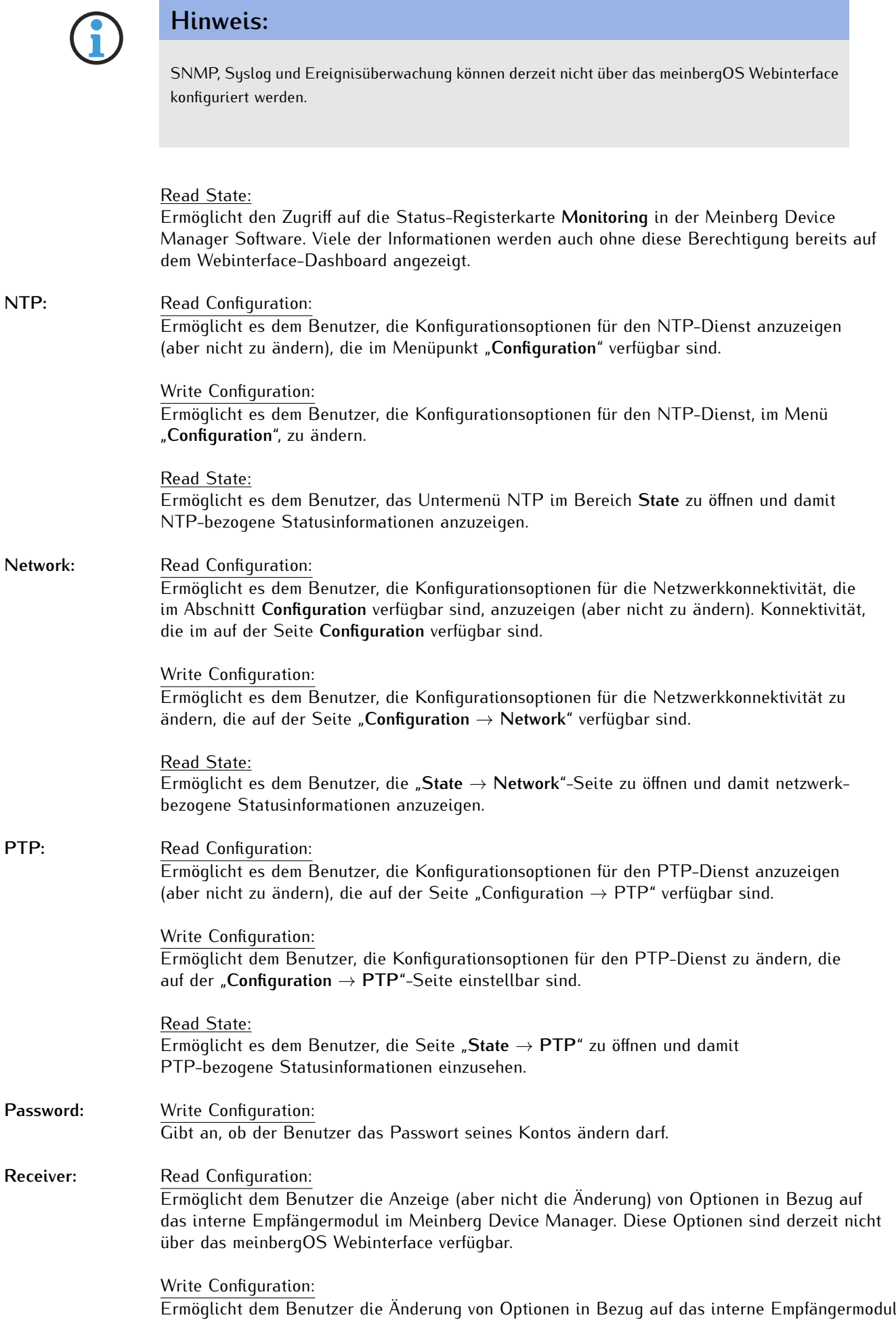

im Meinberg Device Manager. Diese Berechtigung hat keinen Einfluss auf den Zugriff auf die Konfigurationsoptionen im meinbergOS Webinterface. Einige dieser Optionen (Simulationsmodus, Kompensation der Kabellänge) sind auch über die "**IO Ports**"-Berechtigungen einstellbar.

#### Read State:

Ermöglicht es dem Benutzer, die Seite "**State** → **Clock Module**" zu öffnen und damit Statusinformationen über den Empfänger, wie z. B. Informationen über die Antennenverbindung und den Satellitenempfang zu erhalten.

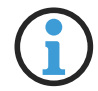

### **Hinweis:**

Es ist möglich, den Simulationsmodus und die Kompensation von kabellängenbedingten Signallaufzeiten auf der Seite "**Configuration** → **IO Ports**" zu aktivieren bzw. anzupassen.

Ref. Sources: Read Configuration:

Ermöglicht dem Benutzer, die Konfigurationsoptionen für die Referenzquellen, die auf der Seite "Configuration" verfügbar sind, anzuzeigen (aber nicht zu ändern).

Write Configuration:

Ermöglicht es dem Benutzer, die Konfigurationsoptionen für die Referenzquellen zu ändern, die auf der Seite "**Configuration** → **References**" einstellbar sind.

Read State: Ermöglicht es dem Benutzer, sich auf der Seite "State  $\rightarrow$  References" Statusinformationen in Bezug auf die Referenzquellen anzeigen zu lassen.

#### Sensors: Read State: Ermöglicht den Zugriff auf Hardware-Temperaturmesswerte, die im Meinberg Device Manager angezeigt werden.

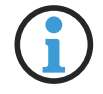

# **Hinweis:**

Temperatursensor-Informationen sind derzeit nicht im meinbergOS Webinterface verfügbar.

#### Serial Ports: Read Configuration:

Dieses Recht wird benötigt, um dem Benutzer Lesezugriff auf die Konfigurationsoptionen "**IO Ports**" im meinbergOS Webinterface zu ermöglichen.

Write Configuration: Diese Berechtigung wird benötigt, um dem Benutzer Schreibzugriff auf die Konfigurationsoptionen "**IO Ports**" im meinbergOS Webinterface zu ermöglichen.

### **Hinweis:**

Die Berechtigungen "**Serial Ports**", die den Zugriff auf die Zeitstringausgabe der seriellen Ports regeln, und "**IO Ports**", die den Zugriff auf die I/O Ports im Allgemeinen regeln, ermöglichen den Zugriff auf verschiedene Optionen im Meinberg Device Manager, die jedoch im meinbergOS Webinterface in einem einzigen Unterabschnitt zusammengefasst sind. Es ist daher notwendig, dass beide "**Read Config**" bzw. beide "Write Config" Berechtigungen aktiviert sind, wenn ein Benutzer auf den Konfigurationsunterabschnitt "IO Ports" zugreifen bzw. hier Anpassungen vornehmen soll.

#### Services: Read Configuration:

Diese Berechtigung betrifft den Zugriff auf bestimmte Optionen im Meinberg Device Manager, die sich auf die Steuerung der Dienste SNMP, Webinterface und NTP beziehen.

#### Write Configuration:

Diese Berechtigung bezieht sich hauptsächlich auf die Möglichkeit, bestimmte Optionen im Meinberg Device Manager zu ändern, die sich auf die Steuerung der SNMP-, Web Interfaceund NTP-Dienste beziehen. Für die Zwecke des meinbergOS Webinterface ist es erforderlich, den NTP Dienst aus dem Bereich **Maintenance** neu zu starten.

Siehe auch "**[Maintenance](#page-91-0)**" für weitere Informationen.

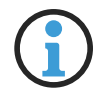

### **Hinweis:**

Mit Ausnahme der Funktion "**Restart NTP**", die auf der Seite **Maintenance** zur Verfügung gestellt wird,sind die Funktionen, auf die sich die "**Services**"-Rechte beziehen, derzeit nur über den Meinberg Device Manager und nicht über das meinbergOS Webinterface zugänglich.

#### System: Read Configuration:

Diese Berechtigung hat keinen Einfluss auf die Funktionen des meinbergOS Webinterface. Es betrifft nur den Zugriff auf die **System**-Abschnitte des Meinberg Device Managers, die verwendet werden, um System-Snapshots zu erstellen und SSL-Zertifikate hochzuladen.

#### Write Configuration:

Diese Berechtigung bezieht sich auf die Ausführung von systemweiten Wartungsoperationen, insbesondere Rebooten, Speichern der aktuellen Konfiguration als Startkonfiguration, Wiederherstellung der Startkonfiguration durch Verwerfen der aktuellen Konfiguration und die Durchführung eines **Factory Reset**. Sie ist auch erforderlich, um eine Diagnosedatei herunterzuladen.

#### Read State:

Diese Berechtigung bezieht sich auf die Anzeige der Kachel **System** auf dem Dashboard und den "Overview"-Abschnitt auf der Seite "**Maintenance** → **Inventory**".

Beide enthalten hardwarebezogene Informationen, wie zum Beispiel die Seriennummer des Moduls. Diese Berechtigung ist auch erforderlich, um das System-Protokoll und das Kernel-Protokoll anzuzeigen.

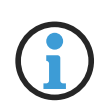

### **Hinweis:**

Ein Benutzer ohne "System Write"-Berechtigung kann keine Änderungen an der Startkonfiguration speichern. Daher gehen alle Änderungen an der Konfiguration durch diesen Benutzer verloren, wenn das System neu gebootet oder unerwartet ausgeschaltet wird, es sei denn, ein anderer Benutzer mit der entsprechenden Berechtigung meldet sich an, um die Startkonfiguration zu speichern.

### Users: Read State/Read Configuration:

Gibt an, ob der Benutzer Konfigurationsinformationen für alle Benutzer des Systems einsehen darf.

Write Configuration:

Gibt an, ob der Benutzer berechtigt ist, neue Benutzer anzulegen und die Konfiguration von bestehender Benutzer zu ändern.

### 6.6.2 Configuration - Users - Levels

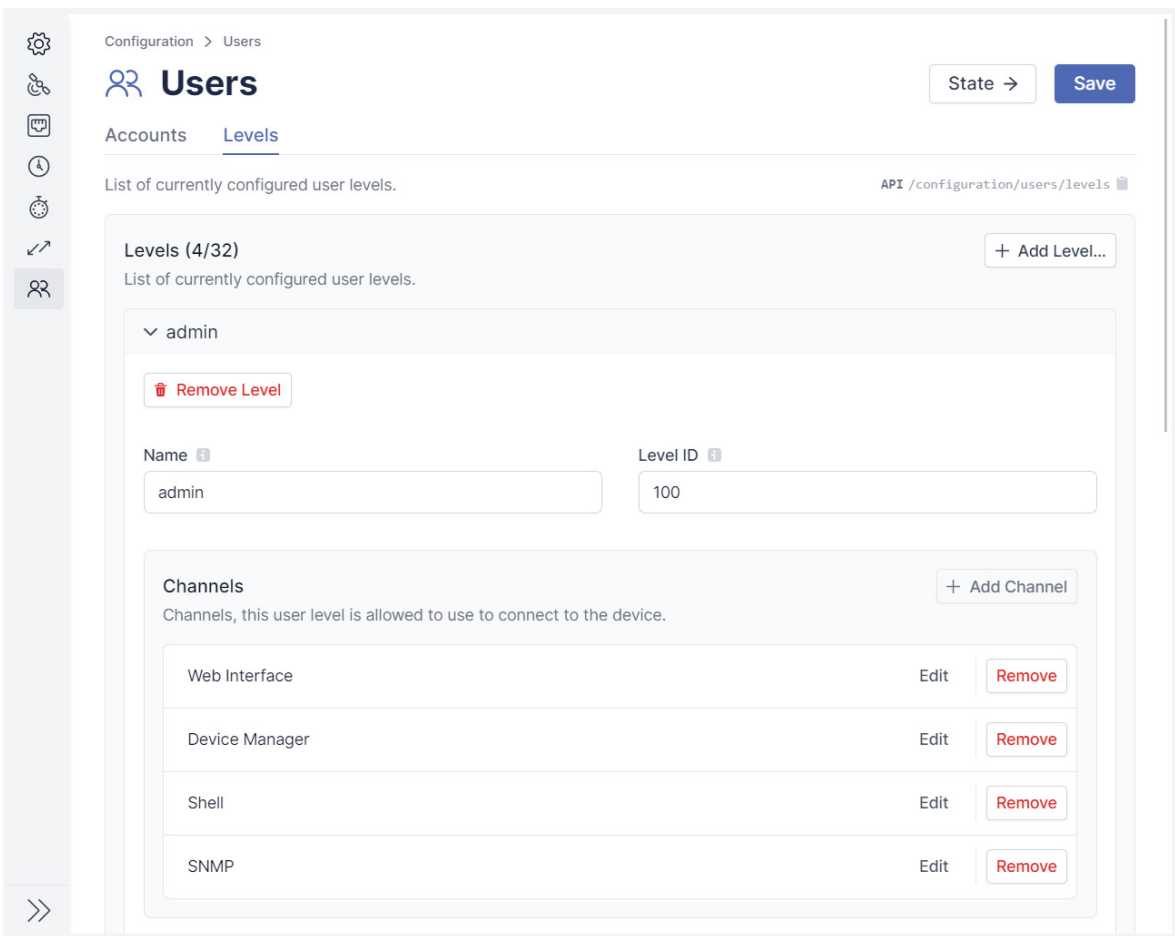

<span id="page-54-0"></span>Abbildung 6.18: meinbergOS-Webinterface - Registerkarte "Configuration  $\rightarrow$  Users  $\rightarrow$  Accounts"

Die Registerkarte "Configuration → Users → Levels" (Abb. [6.18\)](#page-54-0) wird verwendet, um User Levels zu erstellen bzw. zu verändern, um das Anlegen von Benutzerkonten effizienter zu gestalten. User Levels sind im Grunde angepasste Benutzerprofile, die als Vorlage bei der Anlage eines neuen Benutzerkontos hinzugezogen werden kann. Bei der Anlage eines neuen Benutzerkontos wird ein User Level ausgewählt, von dem das neue Konto die definierten Berechtigungen erbt.

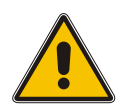

**Achtung!**

Benutzerkonten vererben nur die Konfiguration eines User Levels bei der Anlage des Kontos. Sofern Änderungen am Level nach der Anlage des Kontos vorgenommen werden, werden diese Änderungen nicht an bestehenden Konten übertragen, die zuvor mit diesem Level erstellt wurden. Bitte beachten Sie also, dass diese Funktion nicht die Zuweisung bzw. Entziehung von mehreren Konten gleichzeitig bzw. rückwirkend ermöglicht.

Die Schaltfläche Add Level kann verwendet werden, um einen neuen Level zu definieren. Der Panel "Levels" zeigt die aktuell definierten Levels, die man jeweils nach Bedarf aus- bzw. einklappen kann.

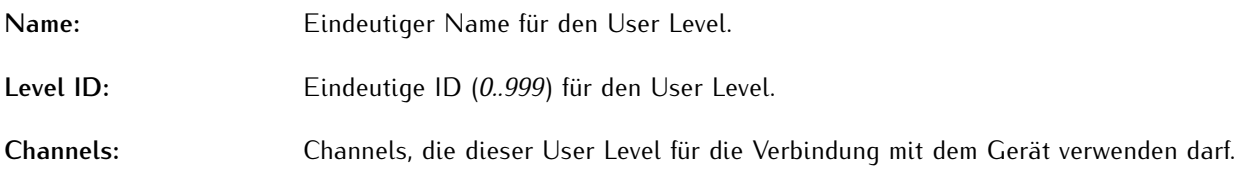

# **Channels**

Die Kanäle legen fest, über welche Schnittstellen sich der Benutzer mit dem meinbergOS-Gerät verbinden und interagieren kann.

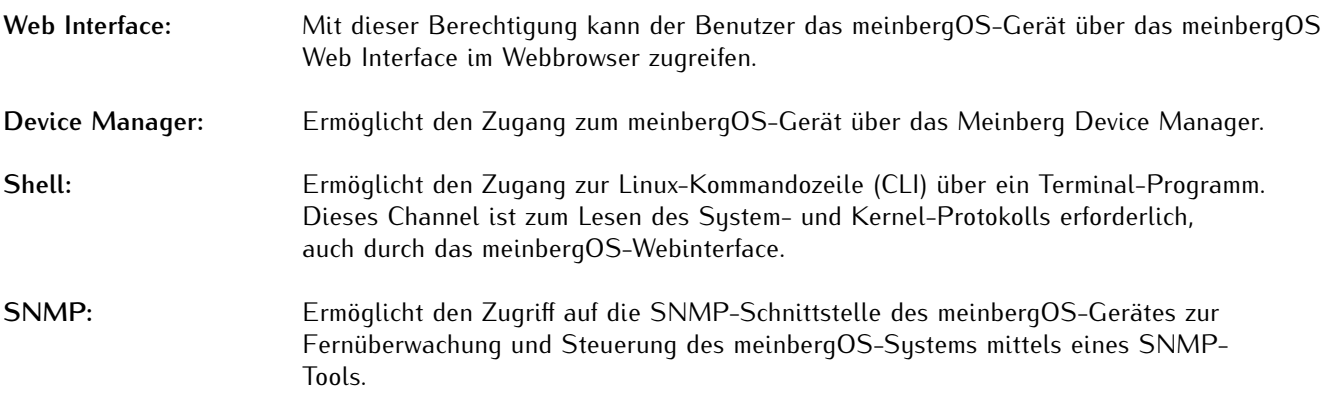

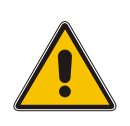

# **Achtung!**

Das Entfernen des Webinterface-Zugriffs vom aktuellen Benutzerkonto führt dazu, dass das Konto sofort abgemeldet wird, und es ist nur möglich, den Zugriff entweder über ein anderes Konto oder über einen Kanal, der für das geänderte Konto aktiviert wurde, wiederherzustellen!

# 7 State

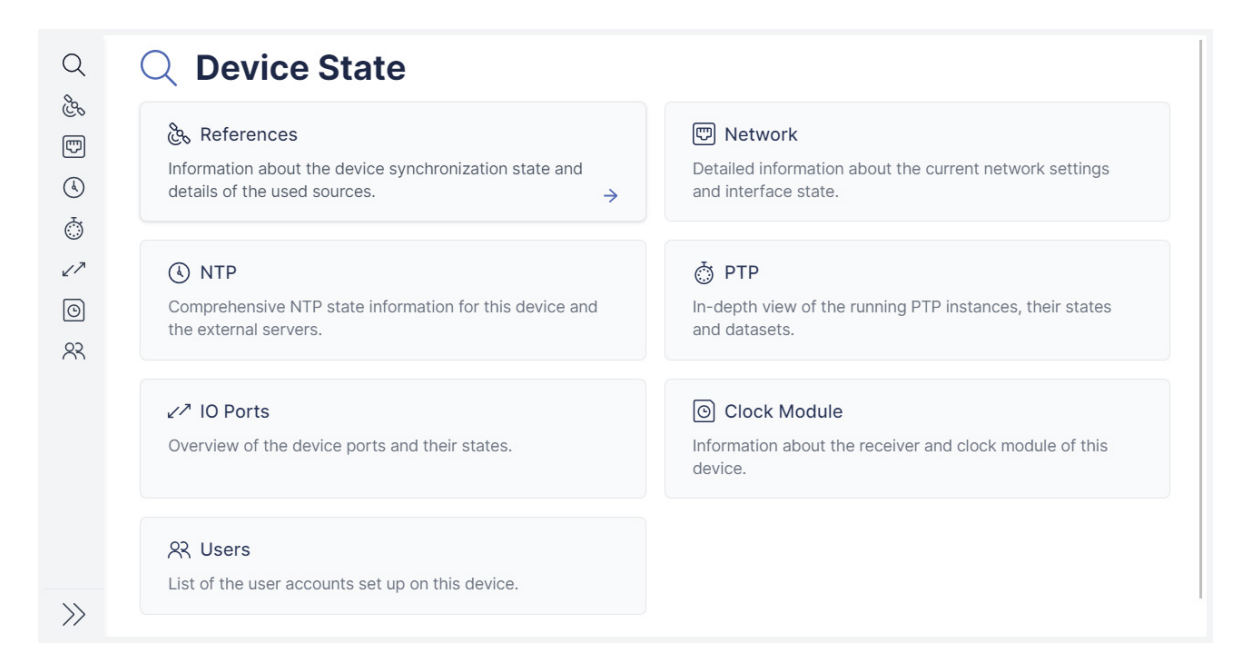

<span id="page-56-0"></span>Abbildung 7.1: meinbergOS-Webinterface - Bereich "State"

Der Bereich **State** (Abb. [7.1\)](#page-56-0) bietet Ihnen eine Fülle von Informationen über den Status Ihres microSync-Geräts, einschließlich einer Übersicht über die verschiedenen Referenzquellen, Netzwerkkonnektivität und Redundanz, NTP- und PTP-Funktionalität, E/A-Ports und Benutzerzugriff.

#### **Hinweis:**

Die Seiten für diese Unterbereiche werden regelmäßig automatisch aktualisiert. Möchten Sie aus jedwedem Grund die automatische Seitenaktualisierung deaktivieren, können Sie dies mit dem Link **Disable auto-refresh** oben in jedem Unterbereich erreichen. Die automatische Seitenaktualisierung bleibt dann für jene Seite deaktiviert, selbst nach Schließung der Seite, bis sie für die Seite wieder reaktiviert wird.

# <span id="page-57-2"></span>7.1 State - References

Im Unterbereich "**State** → **References**" finden Sie allgemeine Informationen zu den Referenzuhren des Systems, u. a. zur Signalverfügbarkeit und Phasenverriegelung, zur Genauigkeit und zum Jitter-Status.

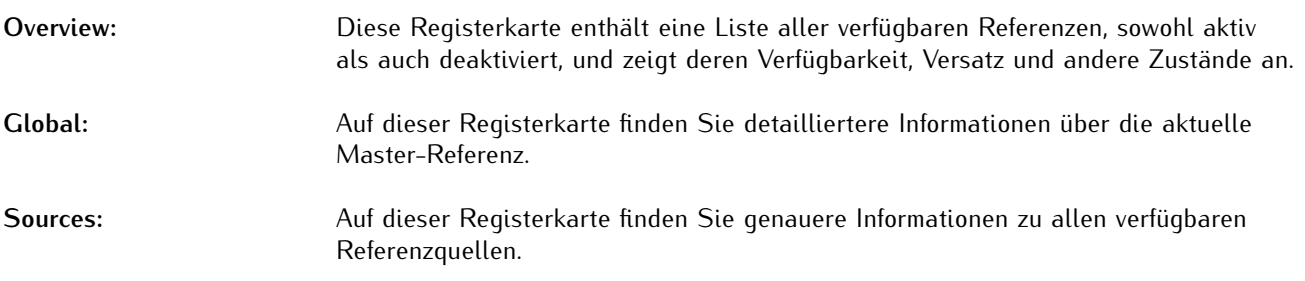

### <span id="page-57-1"></span>7.1.1 State - References - Overview

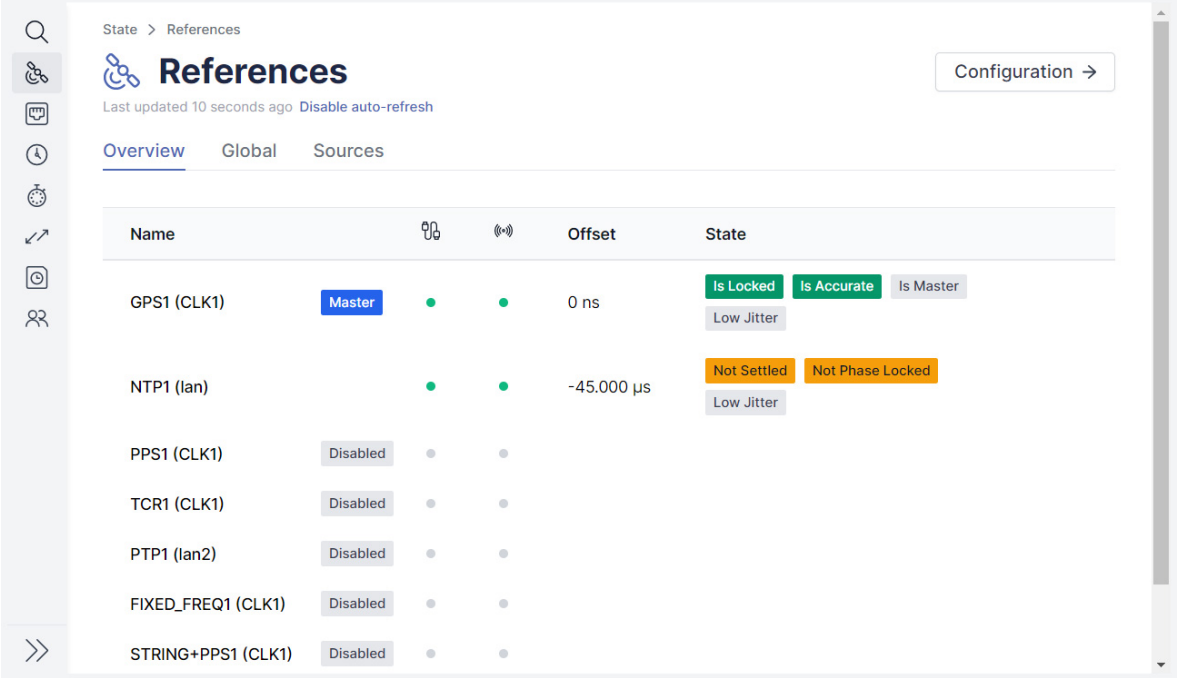

<span id="page-57-0"></span>Abbildung 7.2: meinbergOS-Webinterface - Registerkarte "State  $\rightarrow$  References  $\rightarrow$  Overview"

Die Registerkarte "**State** → **References** → **Overview**" (Abb. [7.2\)](#page-57-0) bietet einen Überblick über Ihre Taktreferenzen und deren Synchronisationsstatus.

### Name

Die Bezeichnung der Taktquelle. Der Schnittstellenanschluss ist in Klammern angegeben:

- **CLK1:** Signalübertragung über die interne Referenzuhr (z.B. GPS-Antenna, PPS, Zeitstring).
- **lan:** NTP-Datenkommunikation über jede konfigurierte Ethernet-Schnittstelle.

**lan2:** PTP-Datenkommunikation über die eingangsfähige PTP-Schnittstelle.

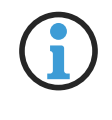

# **Hinweis:**

Mit Stand Version *2022.05.1* wird nur *lan2* als eingangsfähige PTP-Schnittstelle und damit als PTP-Slave unterstützt.

Die Referenzquelle, die aktuell zur Anpassung der Uhr verwendet wird, trägt ein blaues "Master"-Label angehängt. Taktquellen, die mit einem grauen "*Disabled*"-Tag versehen sind, wurden im Unterbereich "**Configuration** → **References**" ausdrücklich deaktiviert.

# Verbindung erkannt

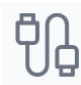

**Grün:** Zeigt an, dass eine kabelgebundene Verbindung mit der Signalquelle hergestellt wurde.

**Rot:** Zeigt an, dass keine kabelgebundene Verbindung zur Signalquelle besteht, oder dass die Verbindung fehlerhaft ist (z. B. Koaxialkabel vom Zeitserver zur Antenne kann defekt sein).

# Signal liegt an

 $((\circ))$ 

- **Grün:** Zeigt an, dass ein brauchbares Signal über das angeschlossene Kabel erkannt wurde.
- **Rot:** Zeigt an, dass kein brauchbares Signal über das angeschlossene Kabel erkannt werden kann.

# **Offset**

Meldet die Differenz zwischen der lokalen Systemuhr und dem Uhrensignal.

# State

Diese Spalte kann eine beliebige Anzahl von Tags enthalten, die den Status der Uhr und ihres Signals angeben:

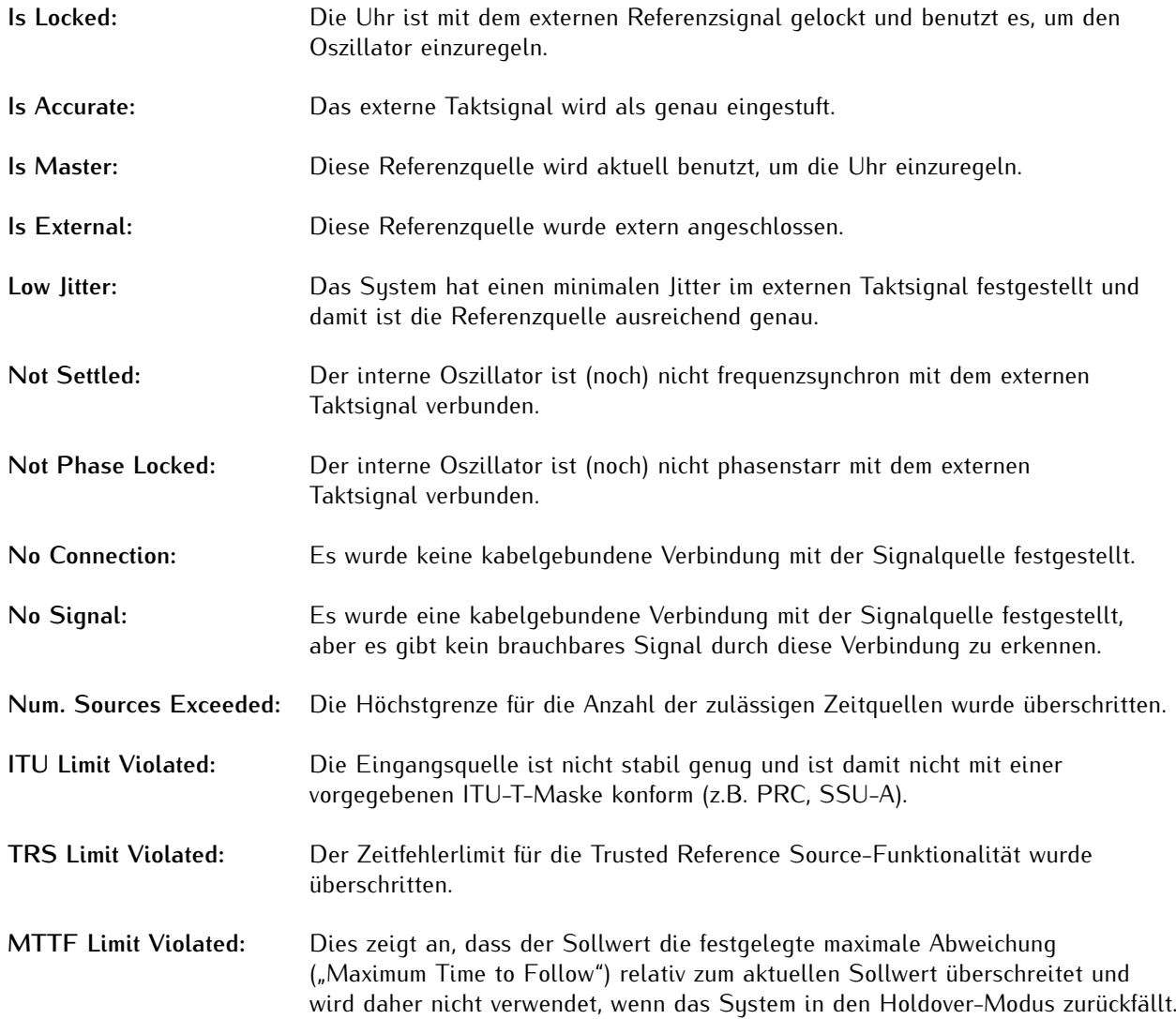

### 7.1.2 State - References - Global

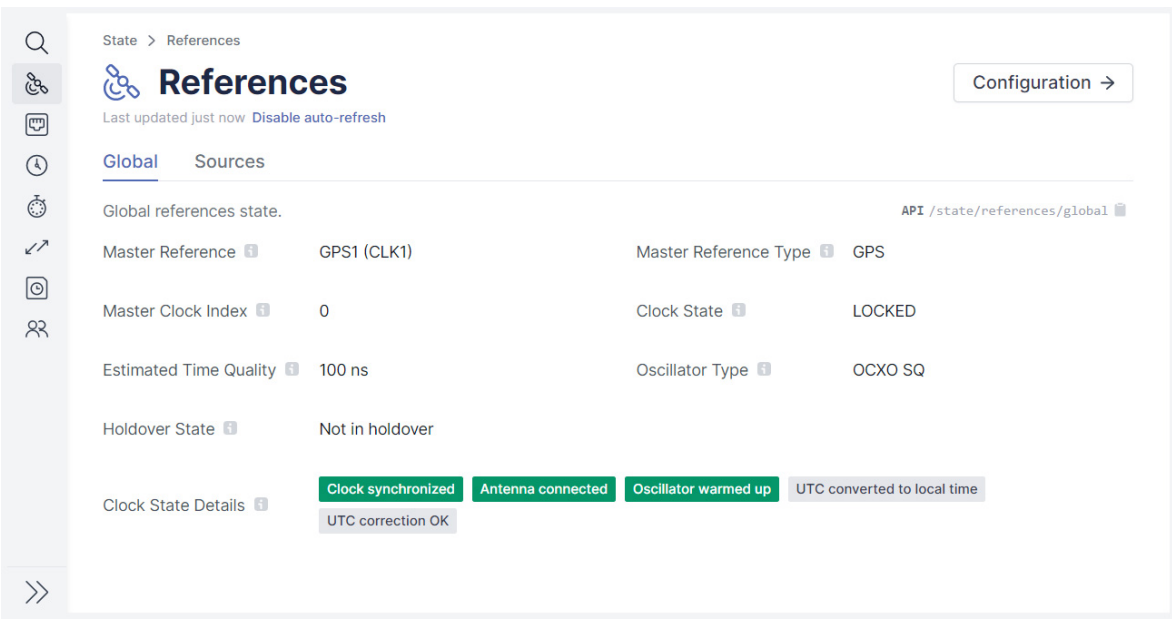

<span id="page-60-0"></span>Abbildung 7.3: meinbergOS-Webinterface - Registerkarte "State  $\rightarrow$  References  $\rightarrow$  Global"

Die Registerkarte "**State** → **References** → **Global**" (Abb. [7.3\)](#page-60-0) bietet einen Überblick über den allgemeinen Status Ihrer Uhr.

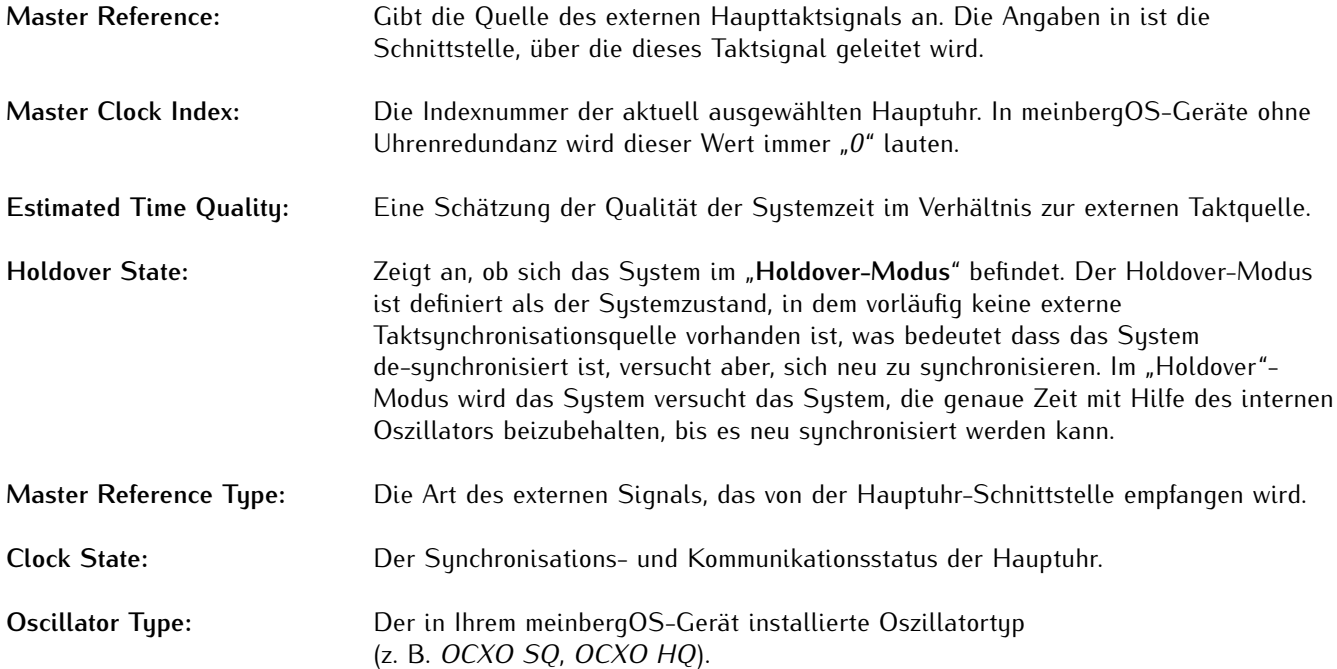

# Clock State Details

Hier erhalten Sie detaillierte Informationen über den Status der Hauptuhr.

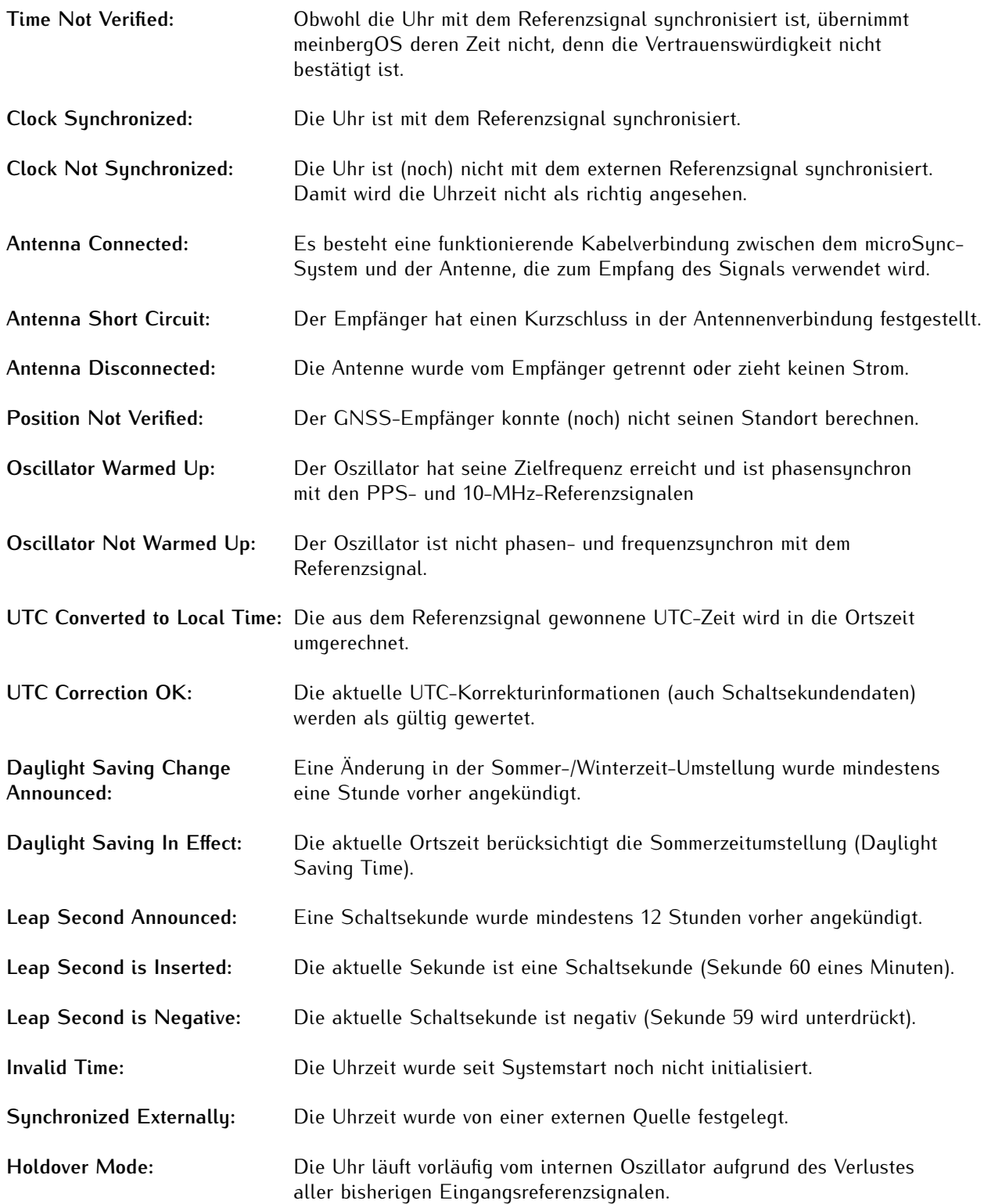

### 7.1.3 State - References - Sources

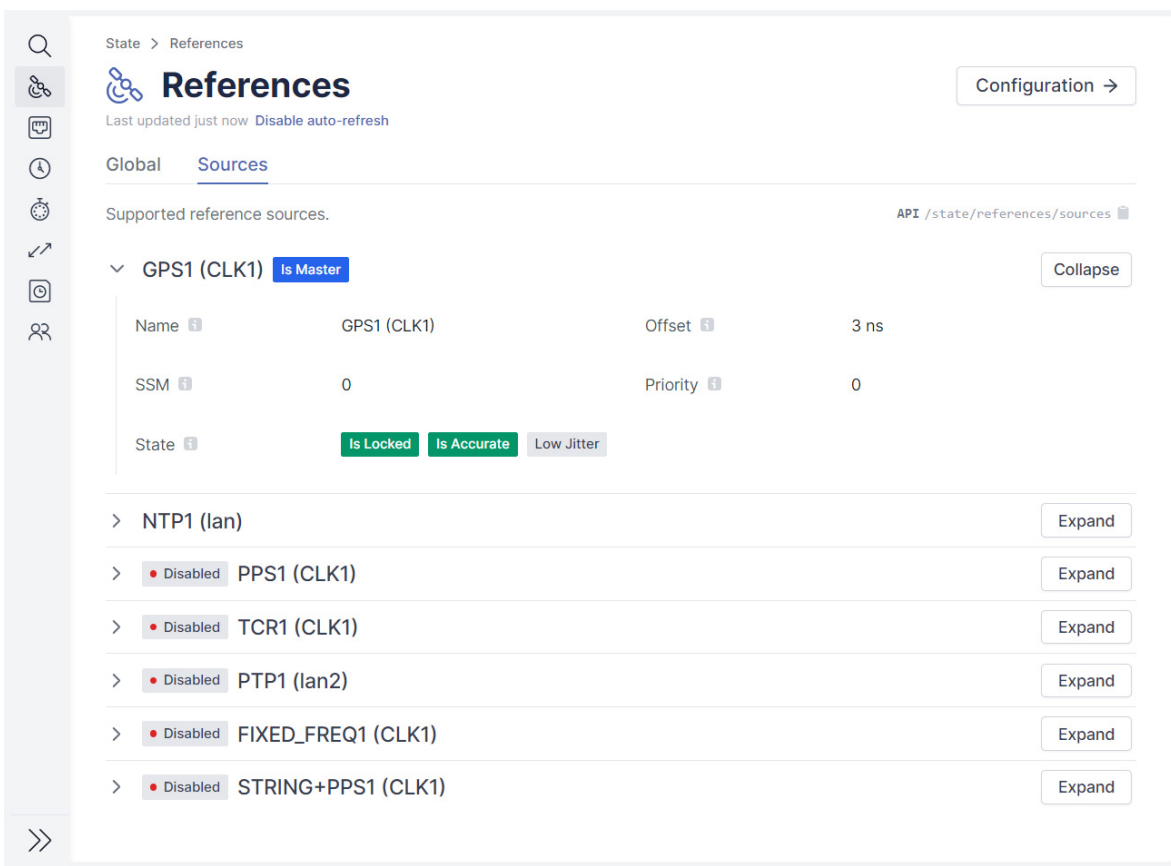

<span id="page-62-0"></span>Abbildung 7.4: meinbergOS-Webinterface - Registerkarte "State  $\rightarrow$  References  $\rightarrow$  Sources"

In der Registerkarte "**State** → **References** → **Sources**" (Abb. [7.4\)](#page-62-0) finden Sie ausführlichere Informationen zu den einzelnen Referenzquellen. Klicken Sie auf den Panel einer bestimmten Referenz, um ihn zu erweitern und die Informationen anzuzeigen. Klicken Sie erneut auf den Panel, um ihn zu schließen und die Informationen auszublenden.

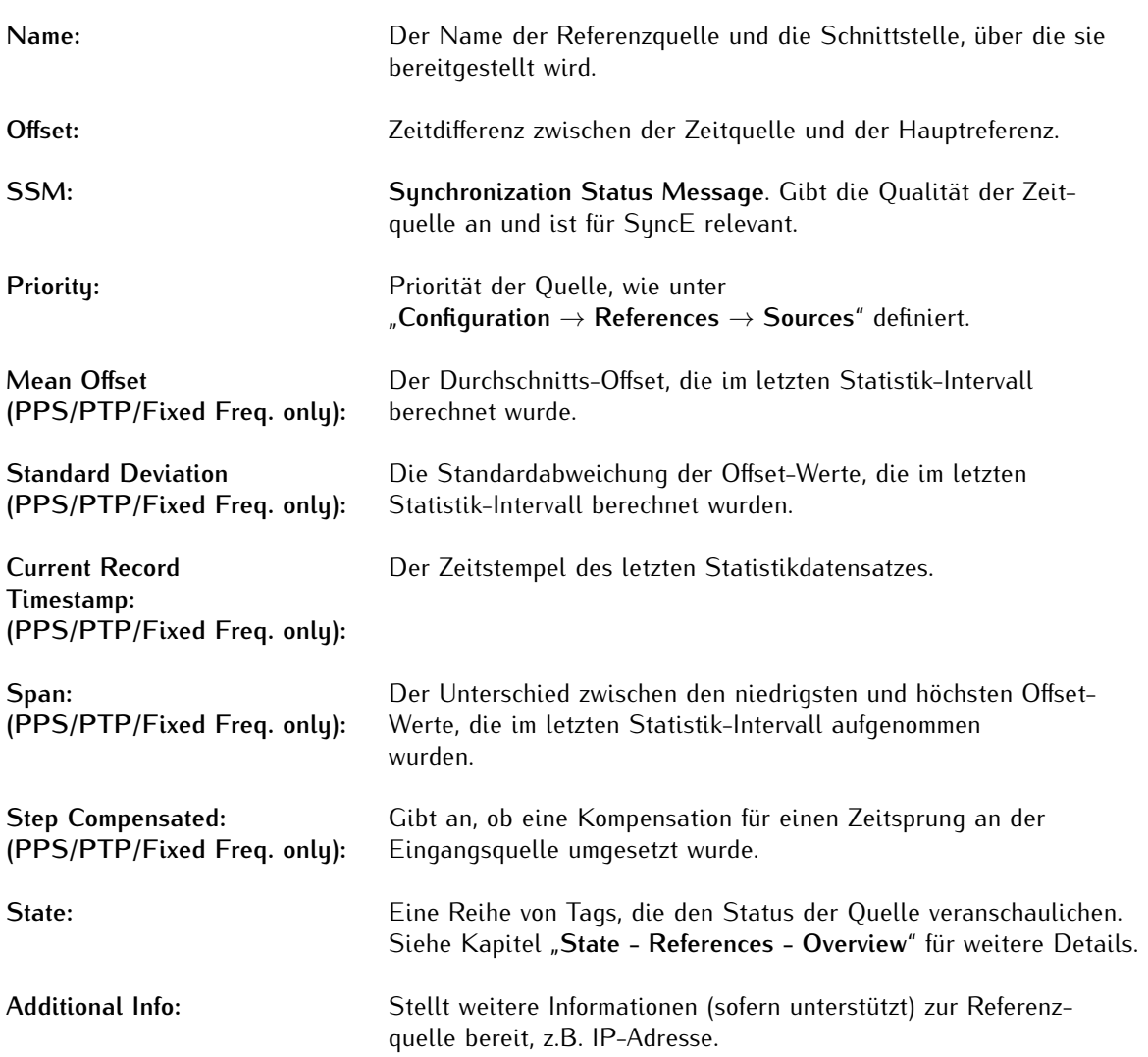

# 7.2 State - Network

Der Unterbereich "**State** → **Network**" enthält allgemeine Informationen über Ihre Netzwerkkonnektivität, einschließlich PRP-Netzwerkpfad-Redundanz und Netzwerk-Bonding.

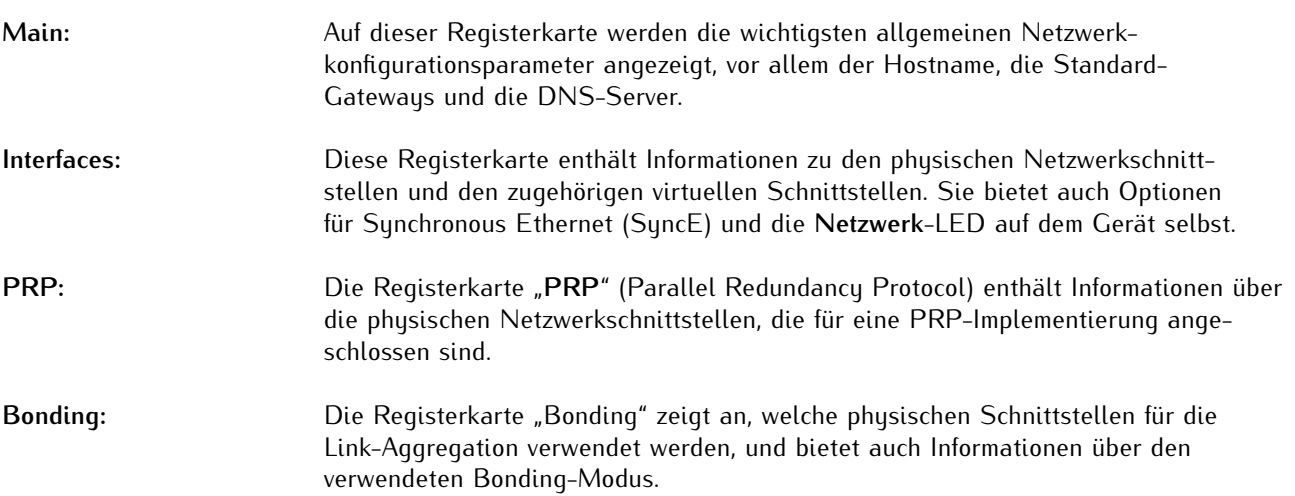

### 7.2.1 State - Network - Main

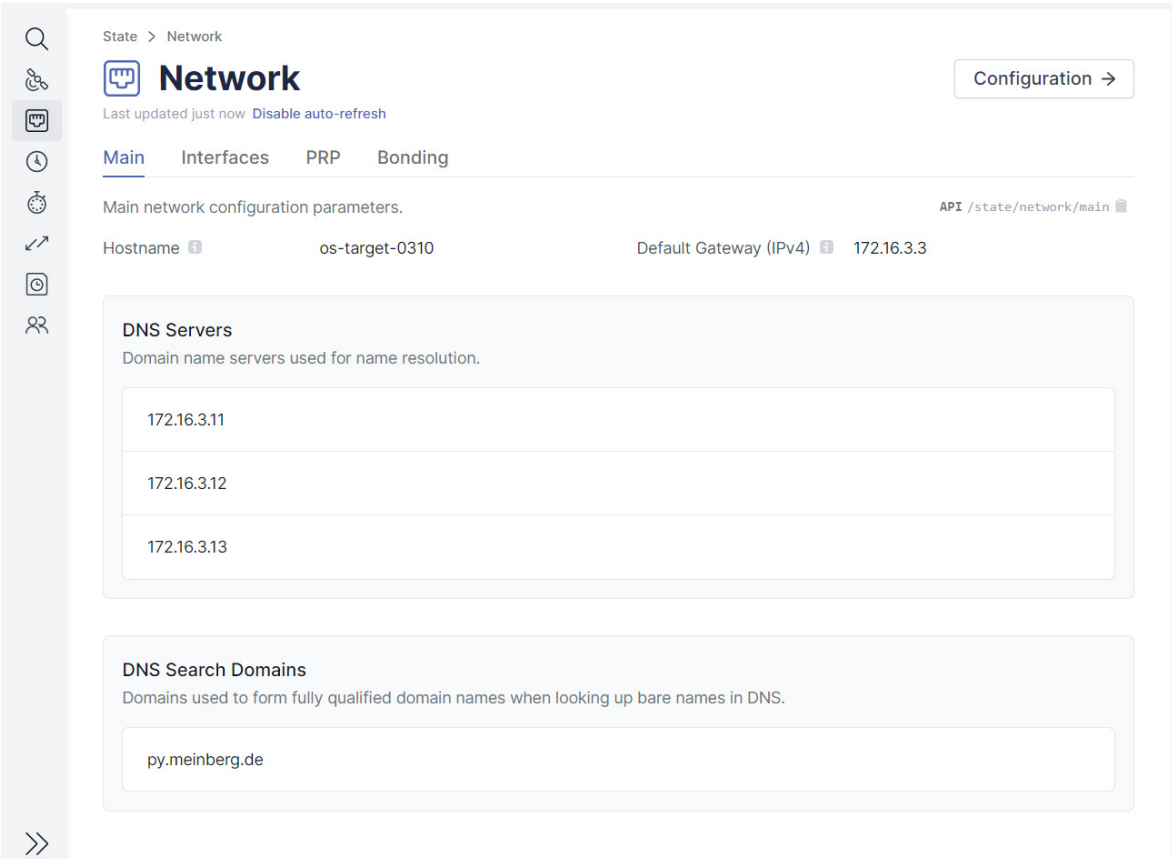

<span id="page-65-0"></span>Abbildung 7.5: meinbergOS-Webinterface - Registerkarte "State  $\rightarrow$  Network  $\rightarrow$  Main"

Die Registerkarte "**State** → **Network** → **Main**" (Abb. [7.5\)](#page-65-0) bietet einen Überblick über Ihre primäre Netzwerkkonfiguration.

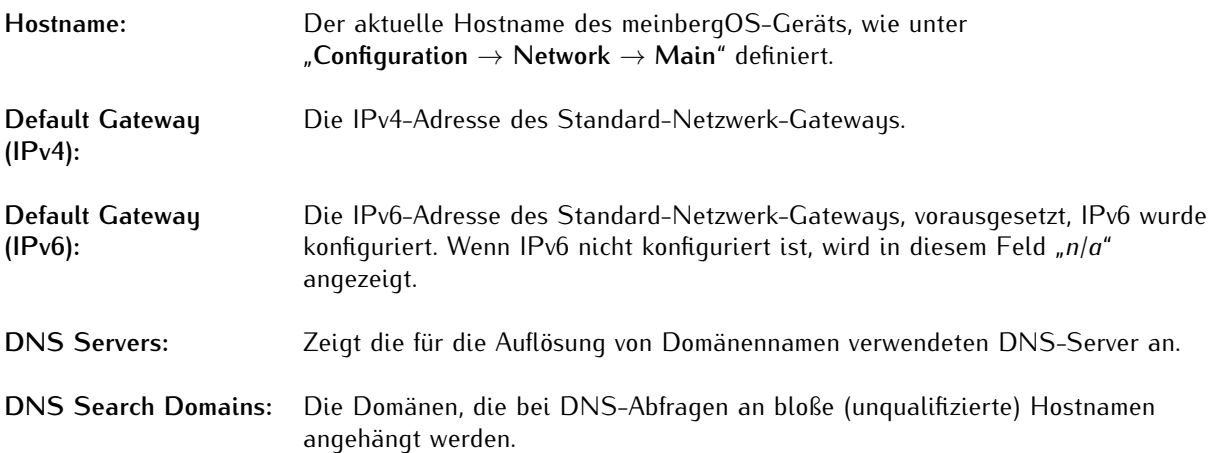

### <span id="page-66-1"></span>7.2.2 State - Network - Interfaces

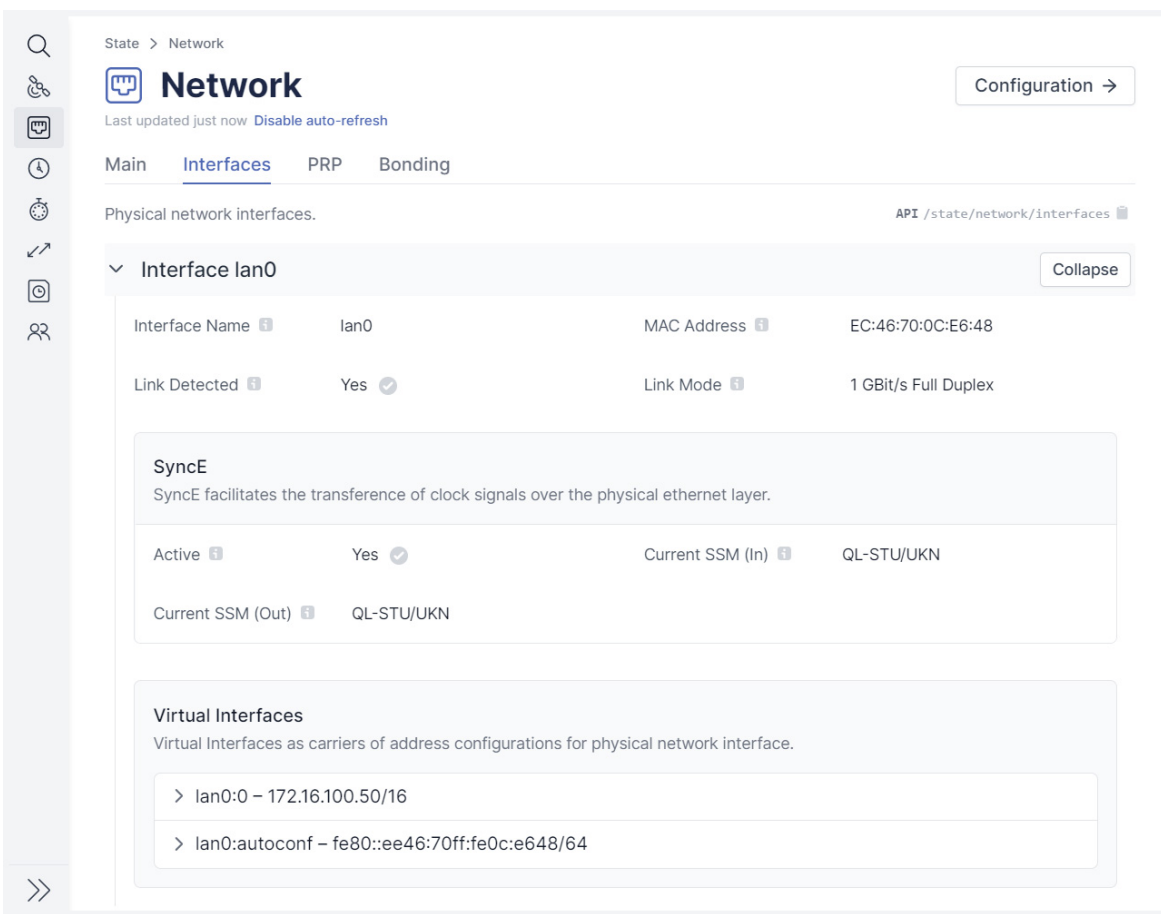

<span id="page-66-0"></span>Abbildung 7.6: meinbergOS-Webinterface - Registerkarte "State  $\rightarrow$  Network  $\rightarrow$  Interfaces"

Die Registerkarte "**State** → **Network** → **Interfaces**" (Abb. [7.6\)](#page-66-0) enthält Details zum Status jeder einzelnen Ethernet-Schnittstelle in Ihrem meinbergOS-Gerät. Jeder Schnittstellen-Panel kann durch Auswahl geöffnet und geschlossen werden.

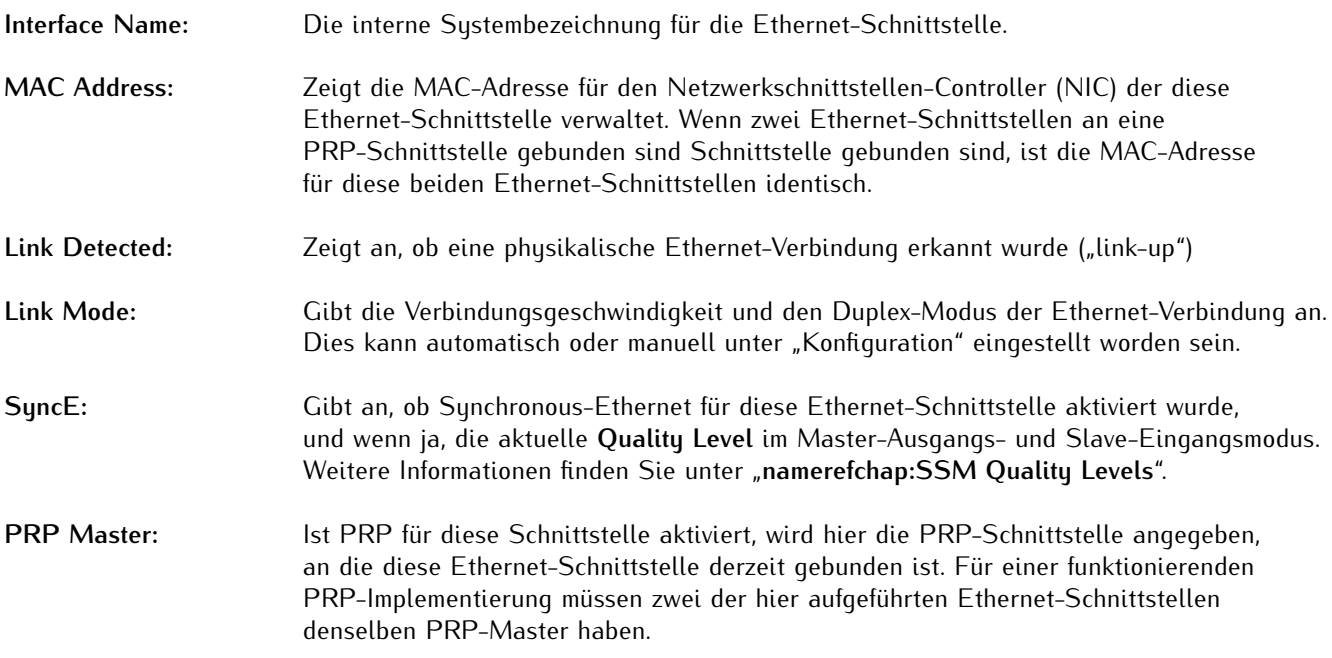

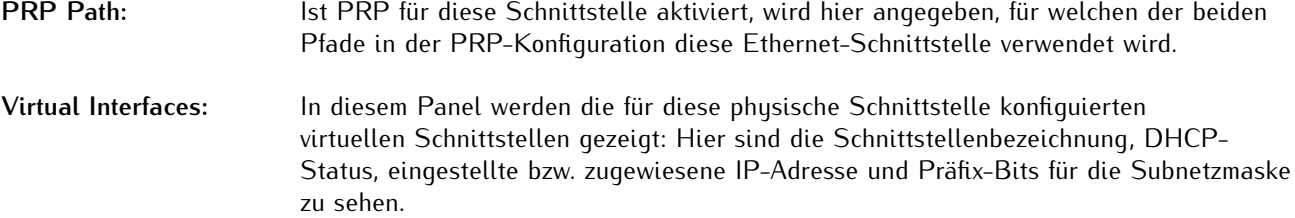

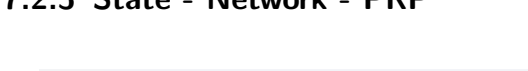

7.2.3 State - Network - PRP

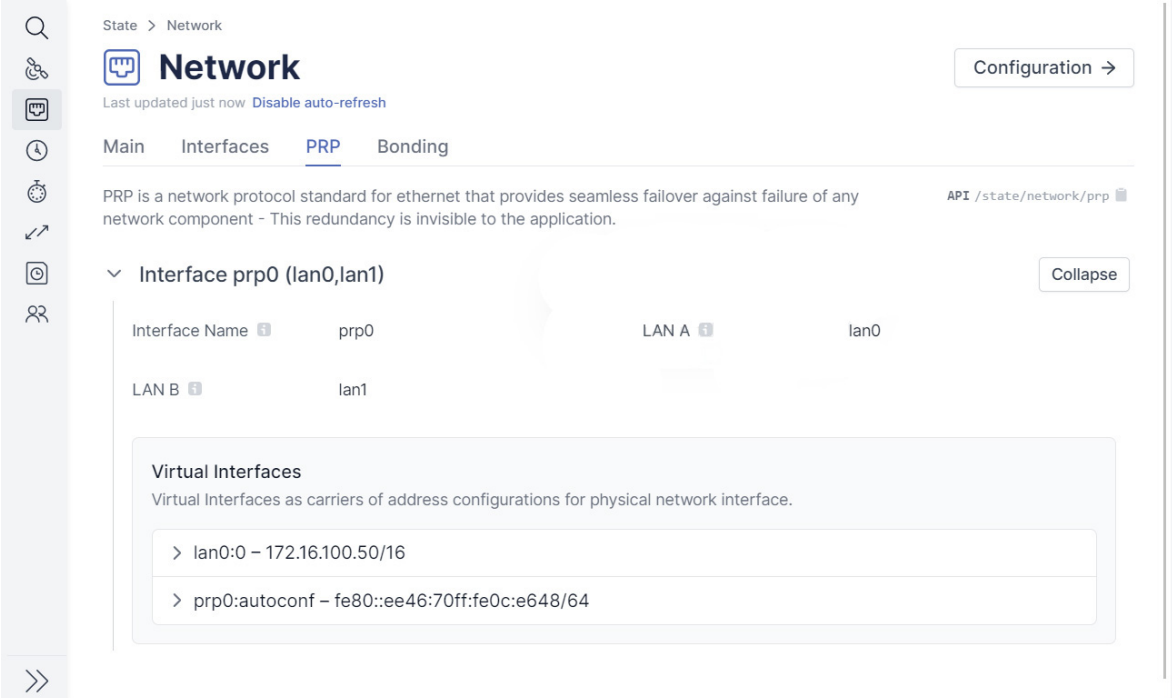

<span id="page-67-0"></span>Abbildung 7.7: meinbergOS-Webinterface - Registerkarte "State  $\rightarrow$  Network  $\rightarrow$  PRP"

Die Registerkarte "**State** → **Network** → **PRP**" (Abb. [7.7\)](#page-67-0) enthält Details zu den konfigurierten PRP-Schnittstellen. PRP ist ein Netzwerkprotokoll-Standard für Ethernet, der ein nahtloses Netzwerkpfad-Failover bei Ausfall einer beliebigen Netzwerkkomponente ermöglicht.

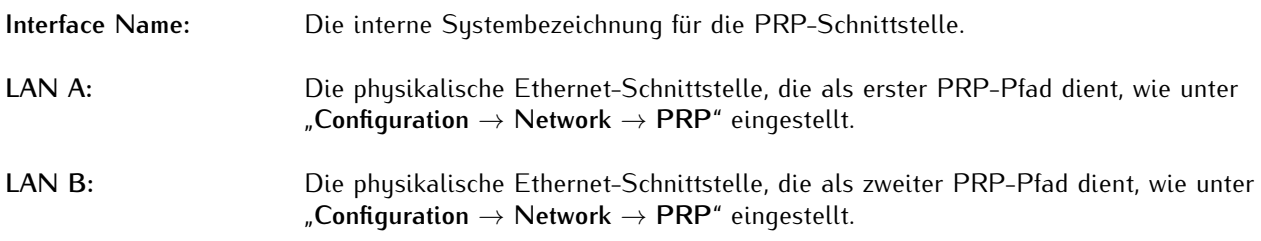

Im jedem PRP-Schnittstellen-Panel sind auch Unterpanels für die der PRP-Gruppe zugewiesenen virtuellen Schnittstellen sichtbar. Siehe Kapitel "[Configuration - Network - Interfaces](#page-24-0)" sowie "[State - Network - Inter](#page-66-1)**[faces](#page-66-1)**" für weitere Informationen.

### 7.2.4 State - Network - Bonding

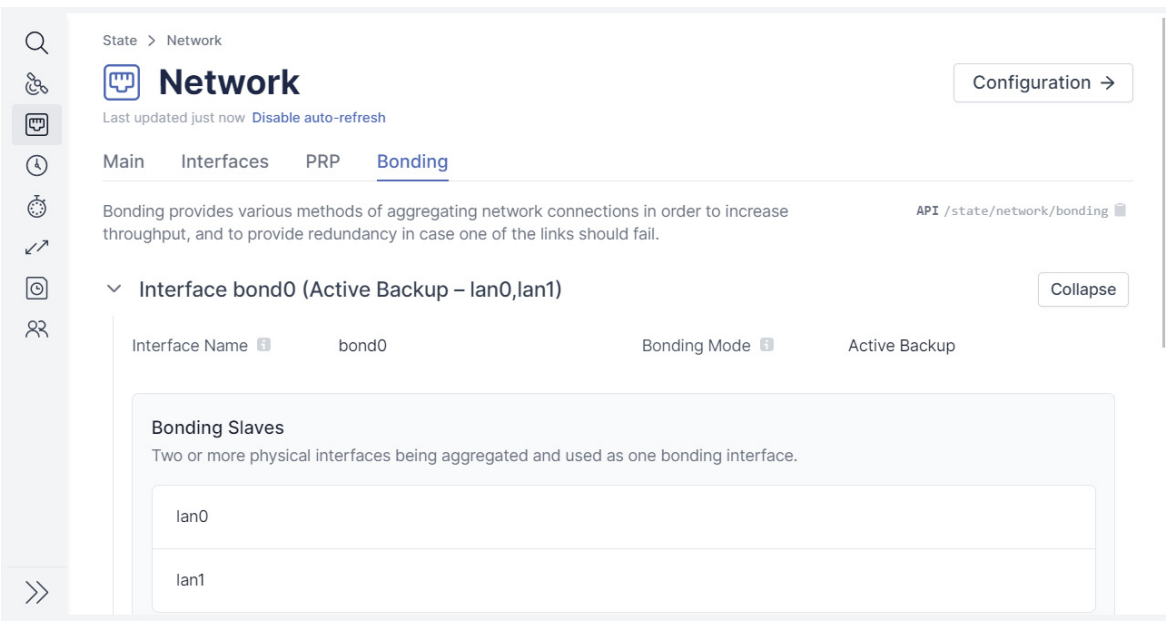

<span id="page-68-0"></span>Abbildung 7.8: meinbergOS-Webinterface - Registerkarte "State  $\rightarrow$  Network  $\rightarrow$  Bonding"

Die Registerkarte "State → Network → Bonding" (Abb. [7.8\)](#page-68-0) enthält Informationen zu aggregierten ("gebündelte") Netzwerkschnittstellen. Netzwerk-Bonding umfasst verschiedene Methoden zur Aggregation von Netzverbindungen, um den Durchsatz zu erhöhen und Redundanz zu schaffen, falls eine der Verbindungen ausfällt.

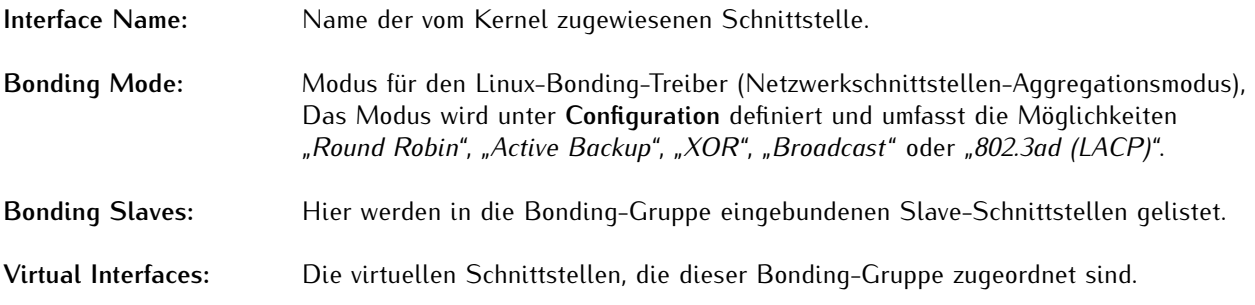

# 7.3 State - NTP

Der Unterbereich "**Status** → **NTP**" enthält allgemeine Informationen über die NTP-Funktionalität des Systems, sowohl als Server als auch als Client.

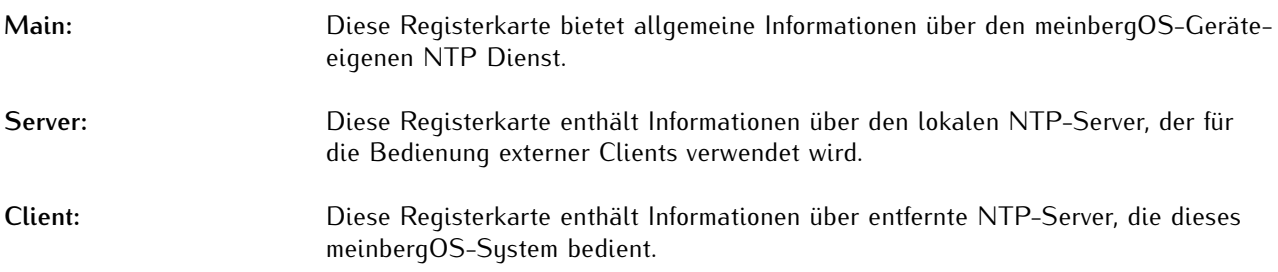

### 7.3.1 State - NTP - Main

| Q                            | State > NTP                                      |                                        |                                |                          |                     |  |  |
|------------------------------|--------------------------------------------------|----------------------------------------|--------------------------------|--------------------------|---------------------|--|--|
| Co                           | <b>NTP</b><br>ા                                  | Configuration $\rightarrow$            |                                |                          |                     |  |  |
| ⊡                            | Last updated 10 seconds ago Disable auto-refresh |                                        |                                |                          |                     |  |  |
| $^{\circledR}$               | Client<br>Server<br>Main                         |                                        |                                |                          |                     |  |  |
| Ō                            | Main NTP state parameters.                       |                                        |                                |                          | API /state/ntp/main |  |  |
| $\sqrt{2}$<br>$\circledcirc$ | Implementation <b>F</b>                          | Network Time Protocol daemon<br>(ntpd) | Version <b>C</b>               | 4.2.8p15                 |                     |  |  |
| R <sup>2</sup>               | Operating System <b>6</b>                        | Linux                                  | CPU <b>D</b>                   | arm                      |                     |  |  |
|                              | Service State                                    | NTP service synchronized               | Sync Source                    | VHF/UHF radio/satellite  |                     |  |  |
|                              | System Time                                      | 2022-05-31, 07:56:07.116               | Selected Server (Assoc.<br>ID) | 55264                    |                     |  |  |
|                              | Reference ID                                     | <b>MRS</b>                             | Reference Time <b>6</b>        | 2022-05-31, 07:56:01.038 |                     |  |  |
|                              | Offset <b>I</b>                                  | $-329$ ns                              | Polling Interval               | 8s (3)                   |                     |  |  |
|                              | Min. Polling Interval                            | 8s(3)                                  | Leap Indicator                 | None                     |                     |  |  |
|                              | Stratum <b>D</b>                                 | 1                                      | Precision <b>D</b>             | $1.907 \,\mu s$          |                     |  |  |
|                              | Root Delay                                       | $0 \mu s$                              | Root Dispersion <b>B</b>       | 1090 µs                  |                     |  |  |
|                              | Frequency Offset                                 | 0 ppb                                  | Combined Jitter <b>6</b>       | $2 \mu s$                |                     |  |  |
| $\gg$                        | Clock Jitter                                     | $2 \mu s$                              | Clock Wander                   | $0$ ppb                  |                     |  |  |

<span id="page-70-0"></span>Abbildung 7.9: meinbergOS-Webinterface - Registerkarte "State → NTP → Main"

Die Registerkarte **"Status** → **NTP** → **Main"** (Abb. [7.9\)](#page-70-0) liefert allgemeine Informationen über den meinbergOSeigenen NTP-Dienst.

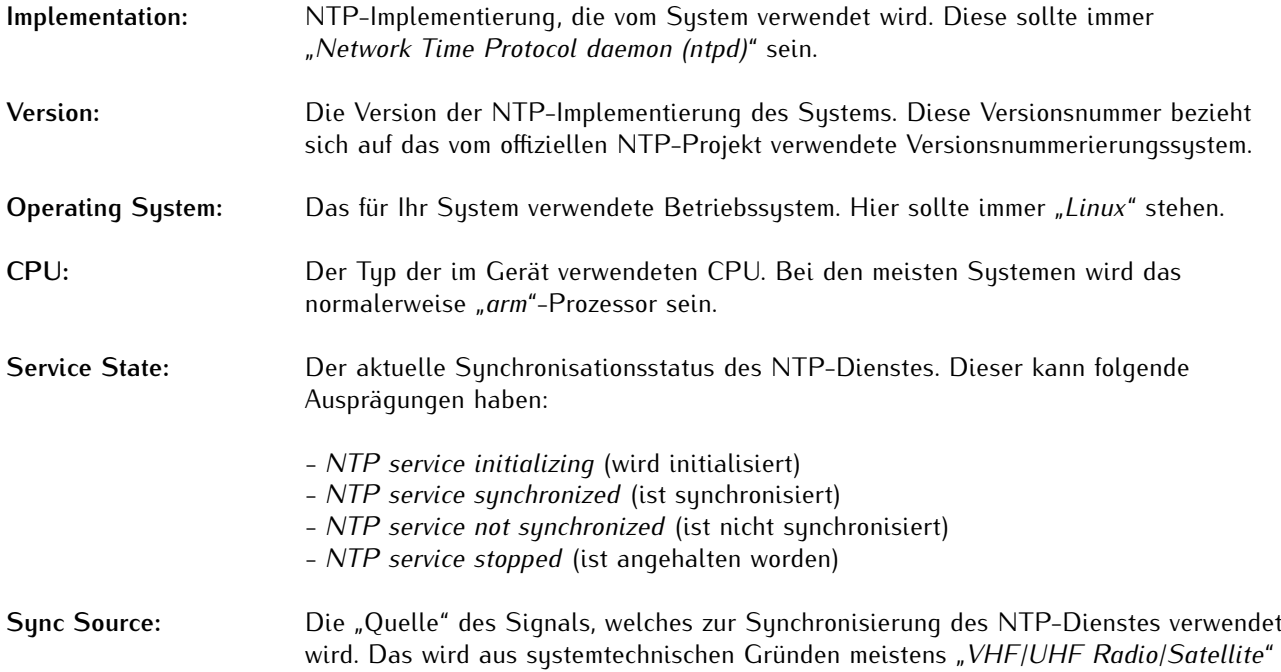

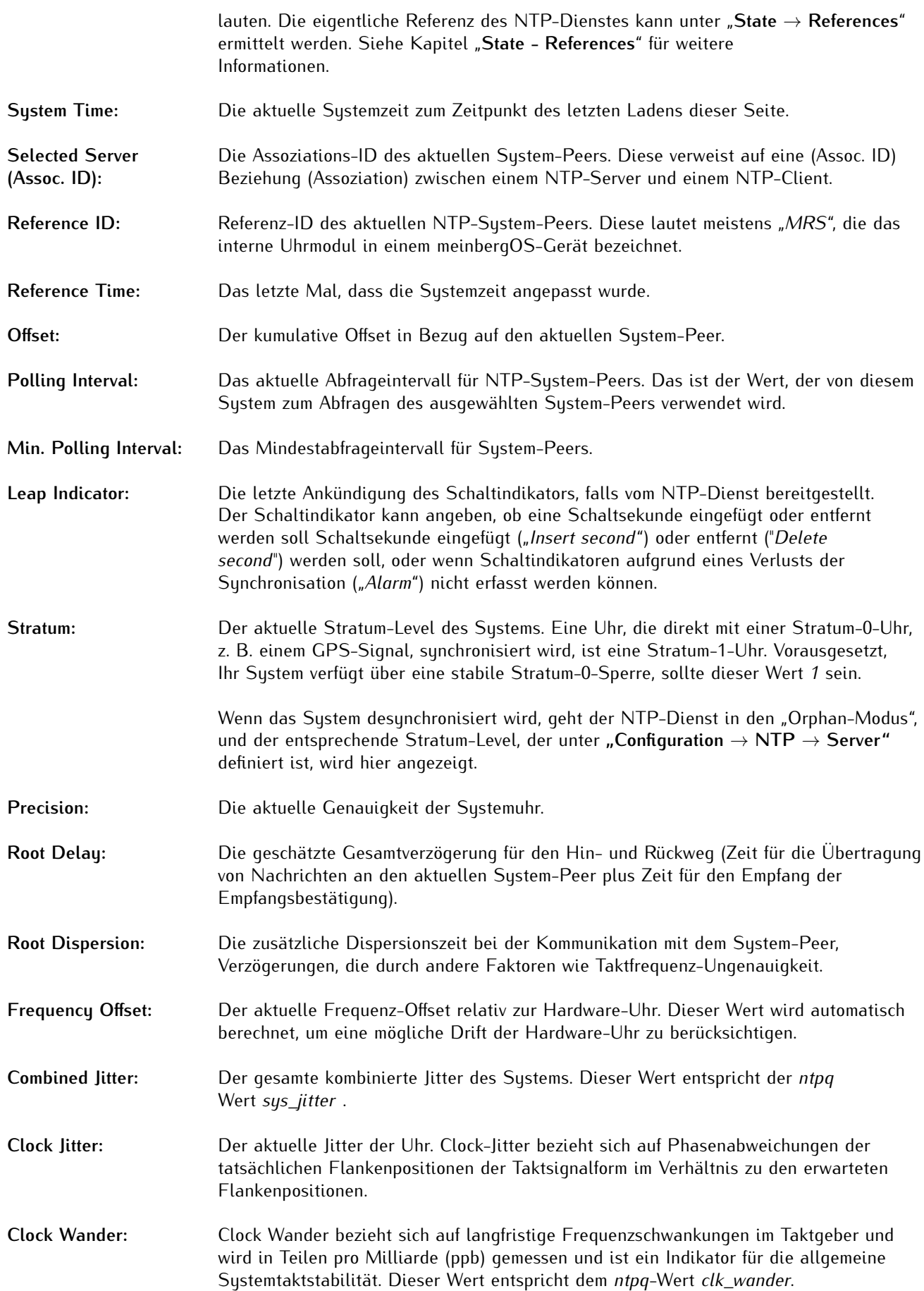
#### 7.3.2 State - NTP - Server

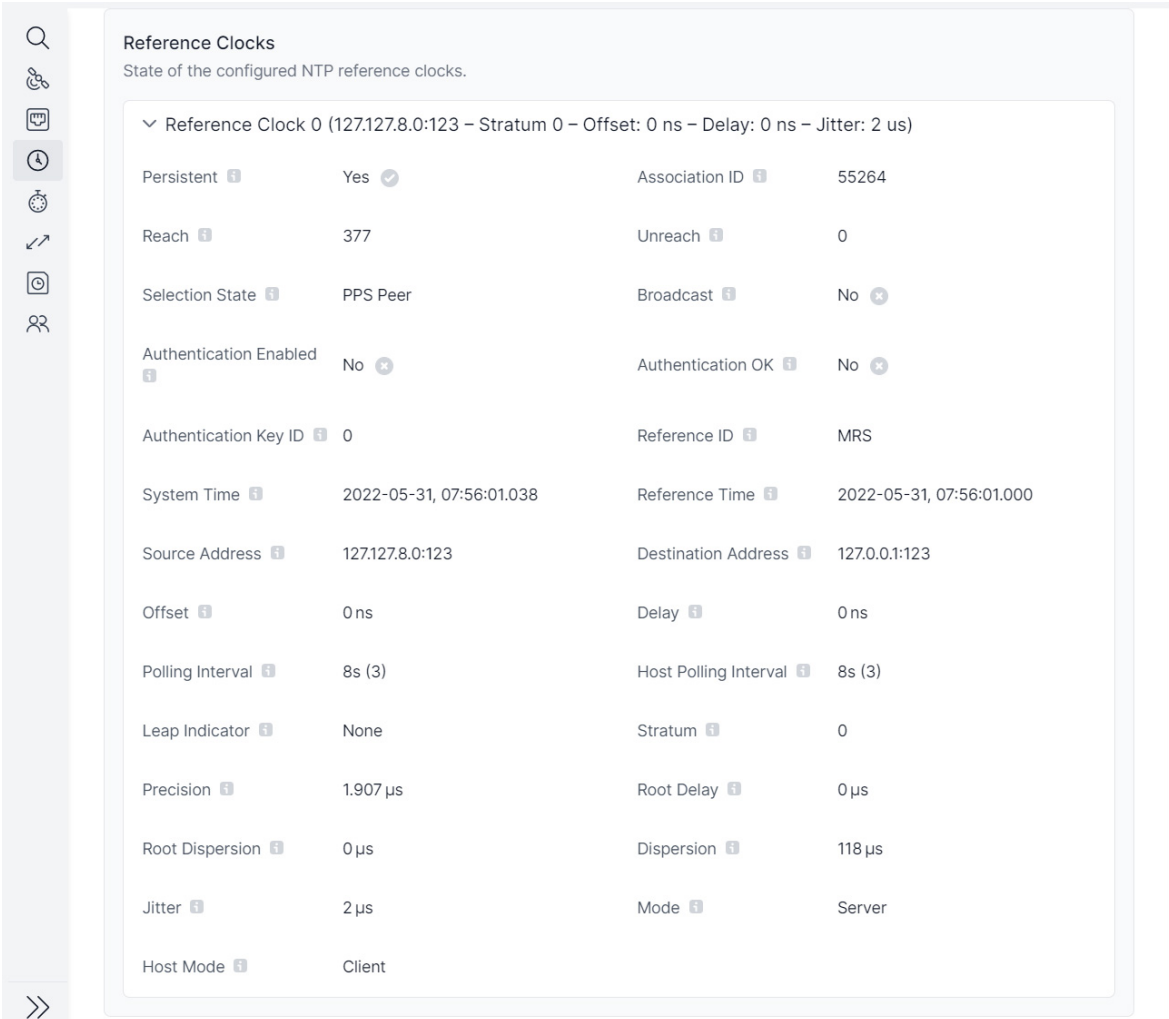

Abbildung 7.10: meinbergOS-Webinterface - Registerkarte "State  $\rightarrow$  NTP  $\rightarrow$  Server"

# **Hinweis:**

Diese Informationen beziehen sich nicht auf externe Server, mit denen Ihr meinbergOS-Gerät als Client verbunden sind, sondern auf Ihr meinbergOS-Gerät in der Funktion eines NTP-Servers bzw. Peers.

Für Informationen zu NTP-Server/Client-Beziehungen, bei denen Ihr meinbergOS-Gerät als Client dient, rufen Sie bitte den Unterbereich "**State** → **NTP** → **Client**" auf und lesen Sie die Informationen im entsprechenden Kapitel dieses Handbuchs.

# Reference Clocks

Status der konfigurierten NTP-Referenzuhren.

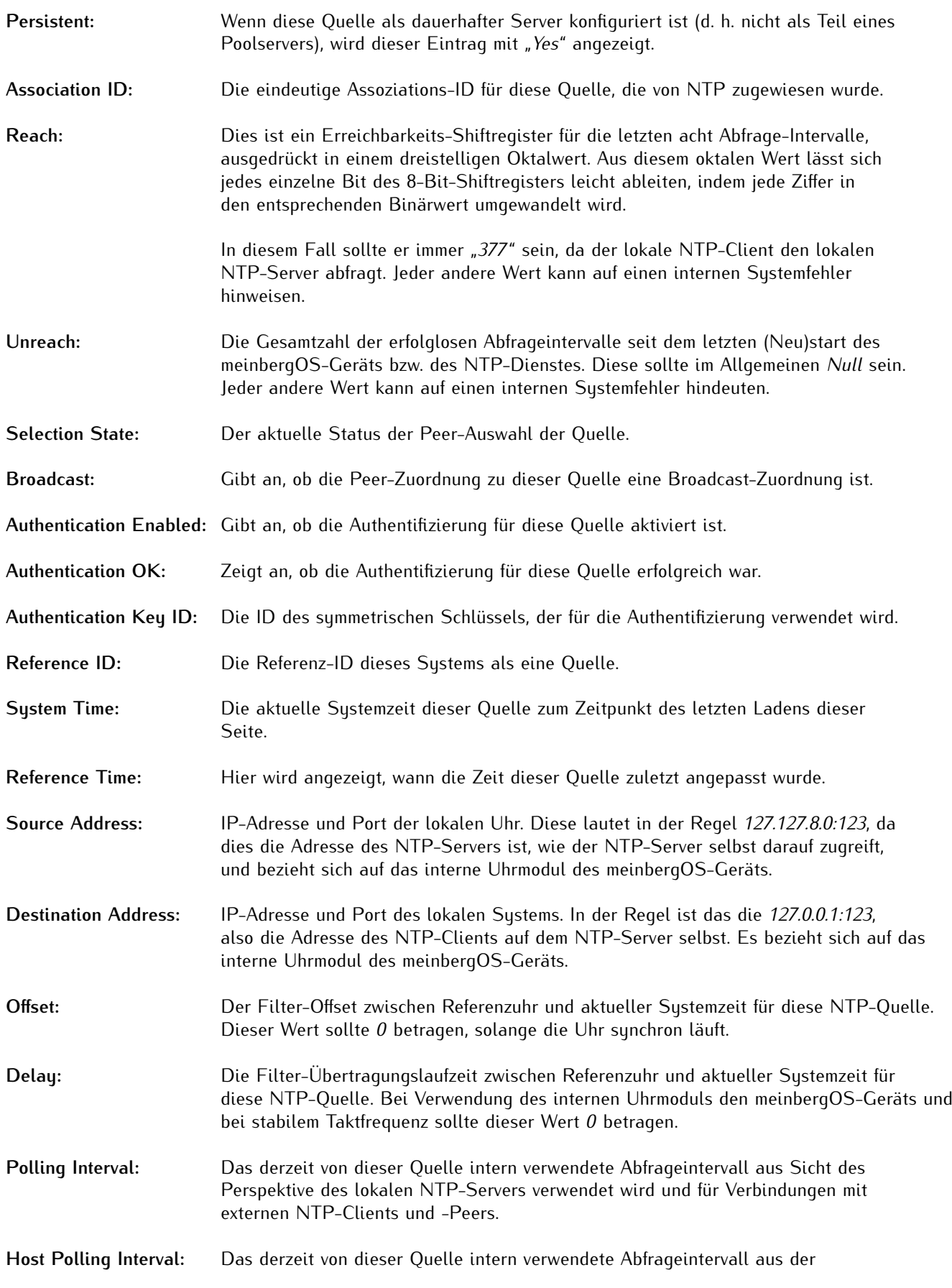

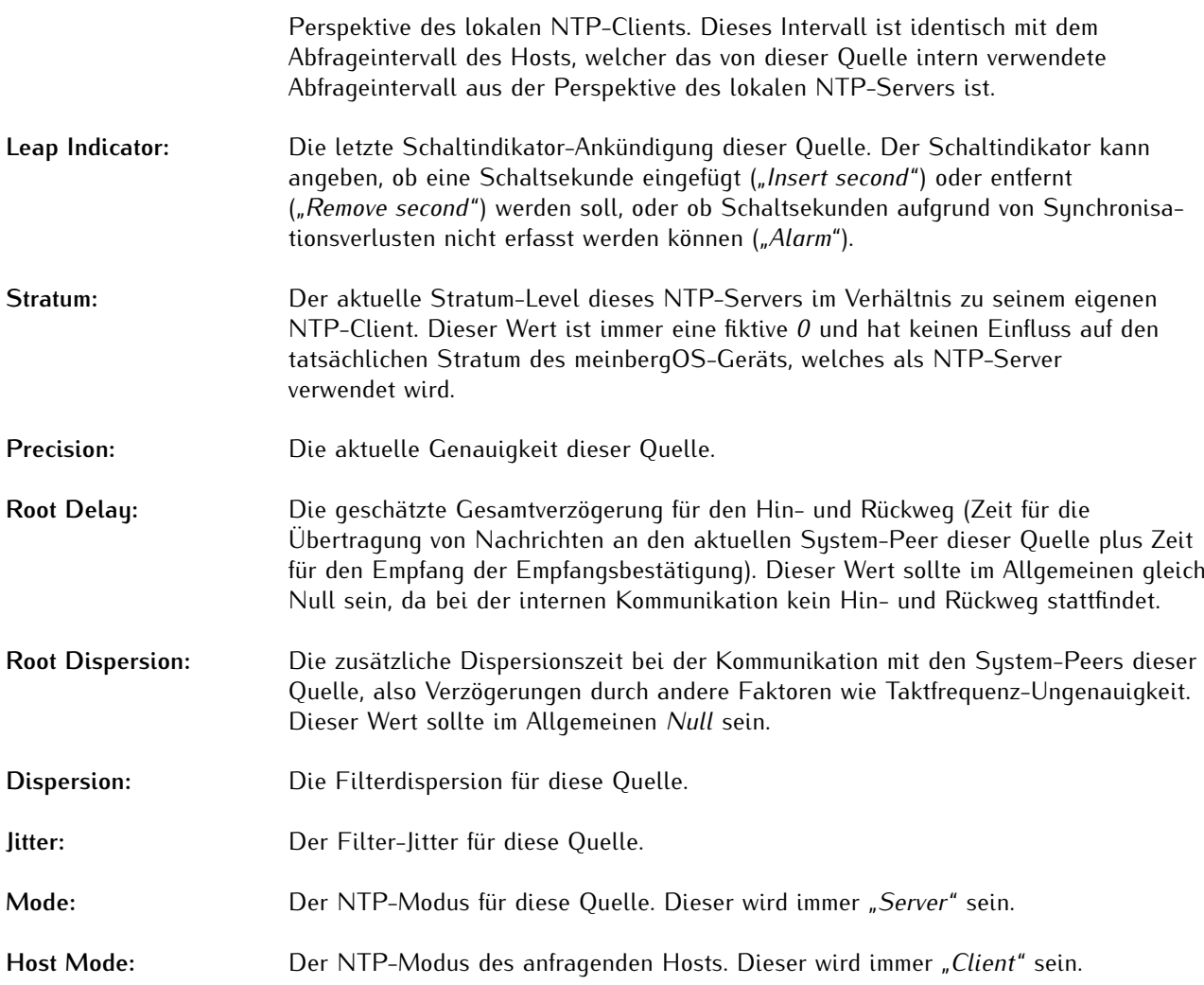

#### 7.3.3 State - NTP - Client

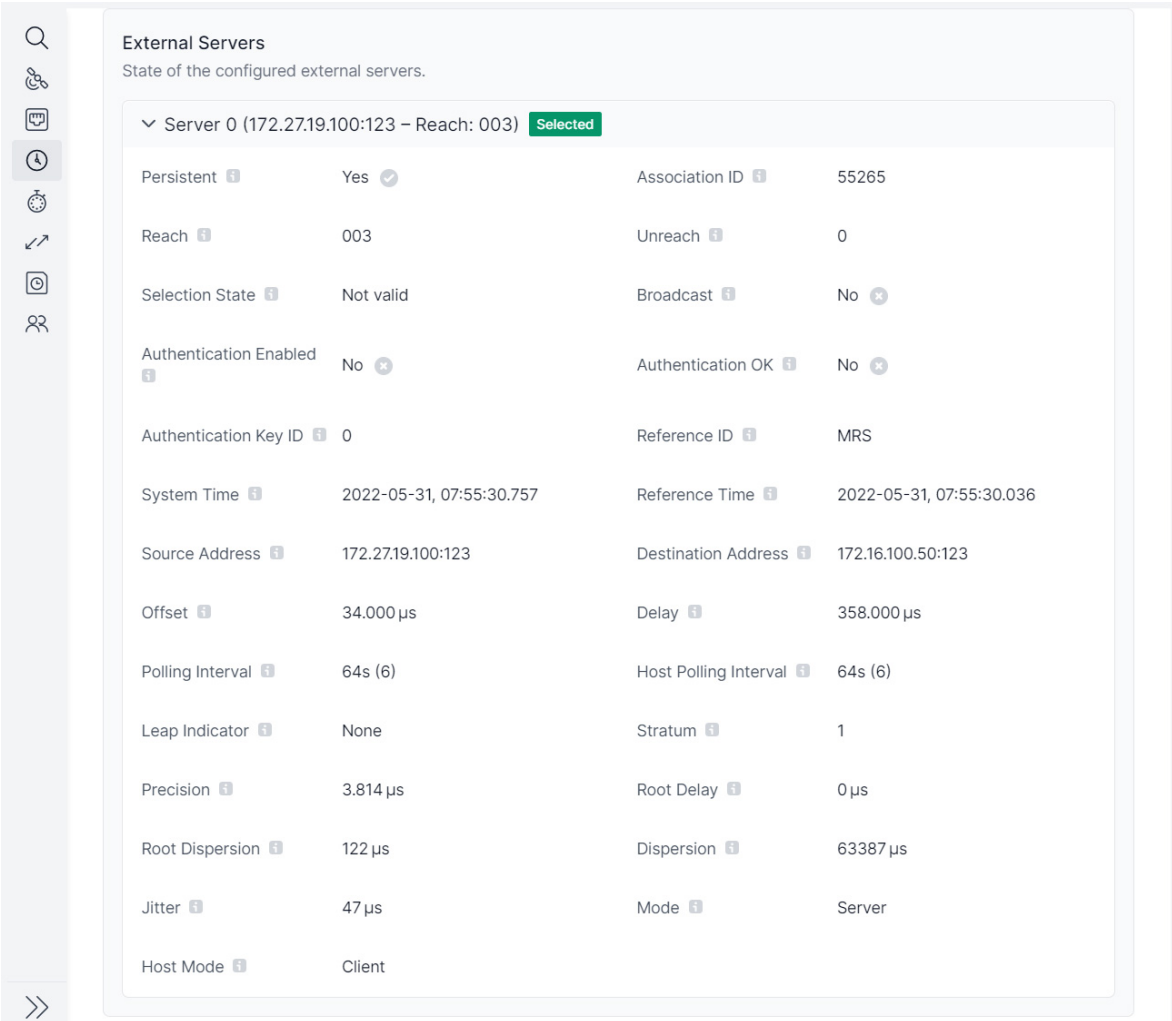

Abbildung 7.11: meinbergOS-Webinterface - Registerkarte "State  $\rightarrow$  NTP  $\rightarrow$  Client"

#### **Hinweis:**

Diese Informationen beziehen sich nicht auf Clients, die mit Ihrem meinbergOS-Gerät (das als Server fungiert) verbunden sind, sondern auf Ihr meinbergOS-Gerät als NTP-Client.

Für Informationen zu NTP-Server/Client-Beziehungen, bei denen Ihr meinbergOS-Gerät als **Server** dient, rufen Sie bitte den Unterbereich "**State** → **NTP** → **Server**" auf und lesen Sie die Informationen im entsprechenden Kapitel.

# External Servers

Zeigt den Status der externen Servern, die für den NTP-Client des meinbergOS-Geräts konfiguriert worden sind.

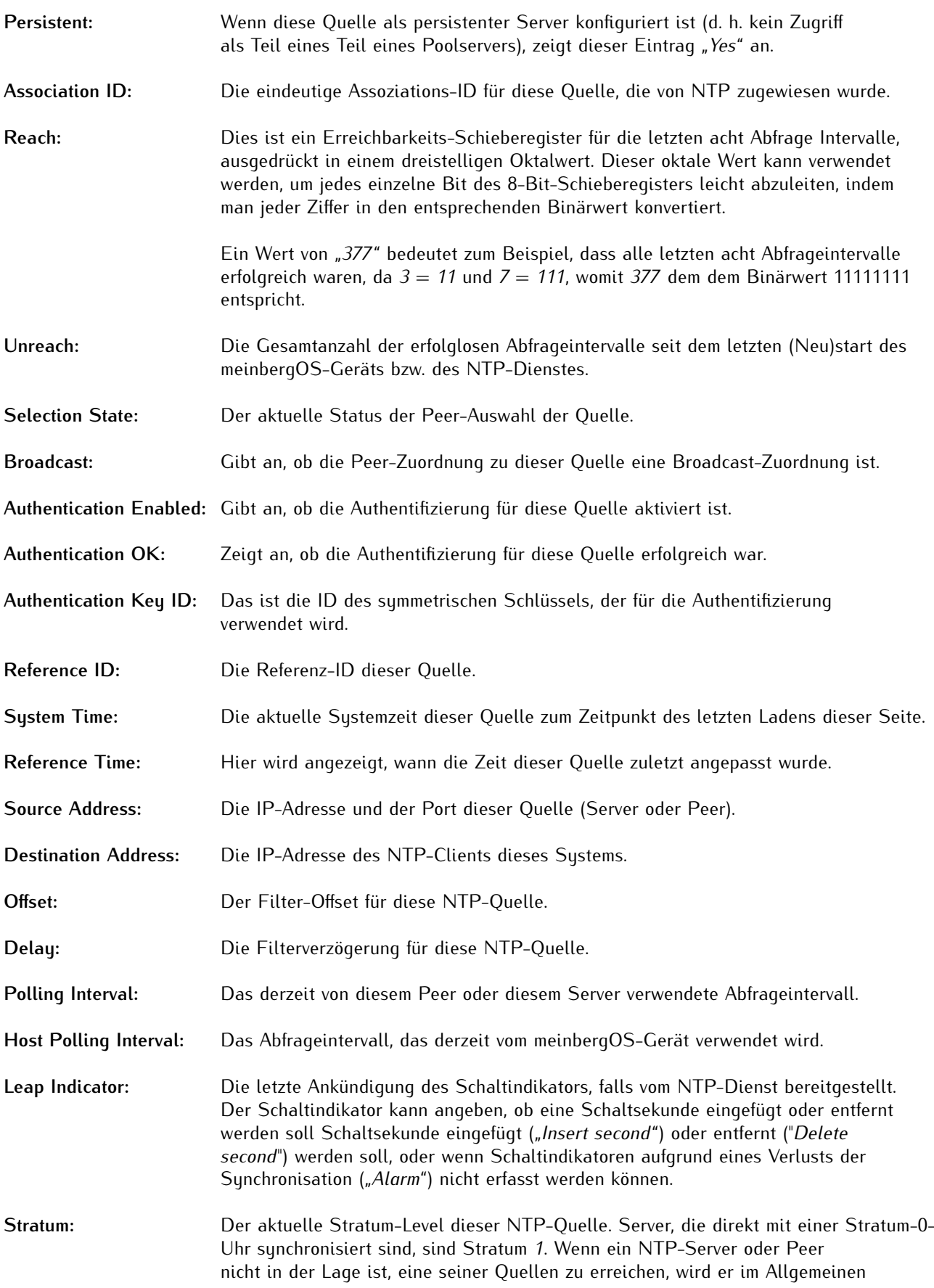

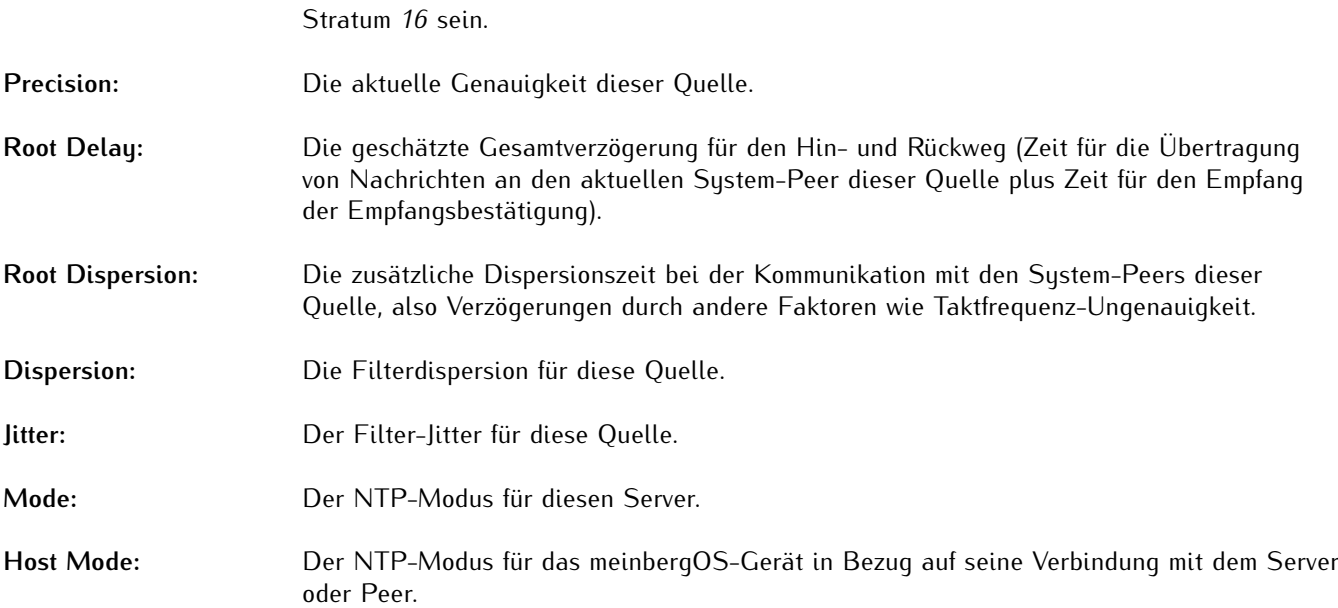

# 7.4 State - PTP

Die Seite "**State** → **PTP**" enthält allgemeine Informationen über die PTP-Funktionalität des Systems, sowohl als Master als auch als Slave. Außerdem gibt es zwei Registerkarten: "Interfaces", die Informationen über die PTP-bezogenen Zustände der PTP-aktivierten virtuellen Schnittstellen liefern, und "Instances", die Informationen über die konfigurierten PTP-Instanzen und umfassende Anzeigen der relevanten Datensätze liefern.

Die Panels oben im Inhaltsbereich zeigen eine Übersicht der Daten zu den PTP-Diensten an den zugewiesenen virtuellen Schnittstellen. In der Überschrift werden der unter "**Configuration** → **PTP** → **Instances**" zugewiesene Klartextname, die virtuelle Schnittstelle und die EUI-64 Uhrenbezeichnung.

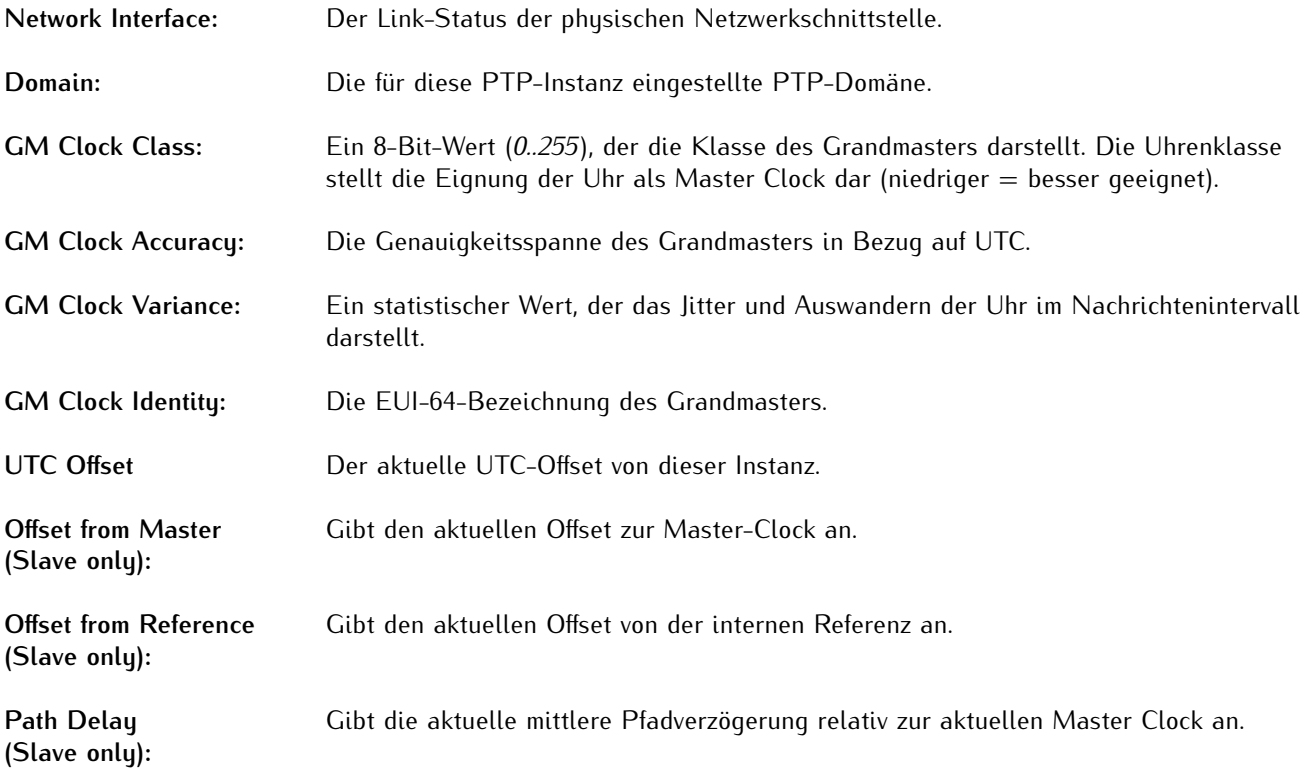

# Time Properties

Das sind die Zeit-Eigenschaftsflags, die in Bezug auf die aktuelle PTP-Zeit angezeigt werden können:

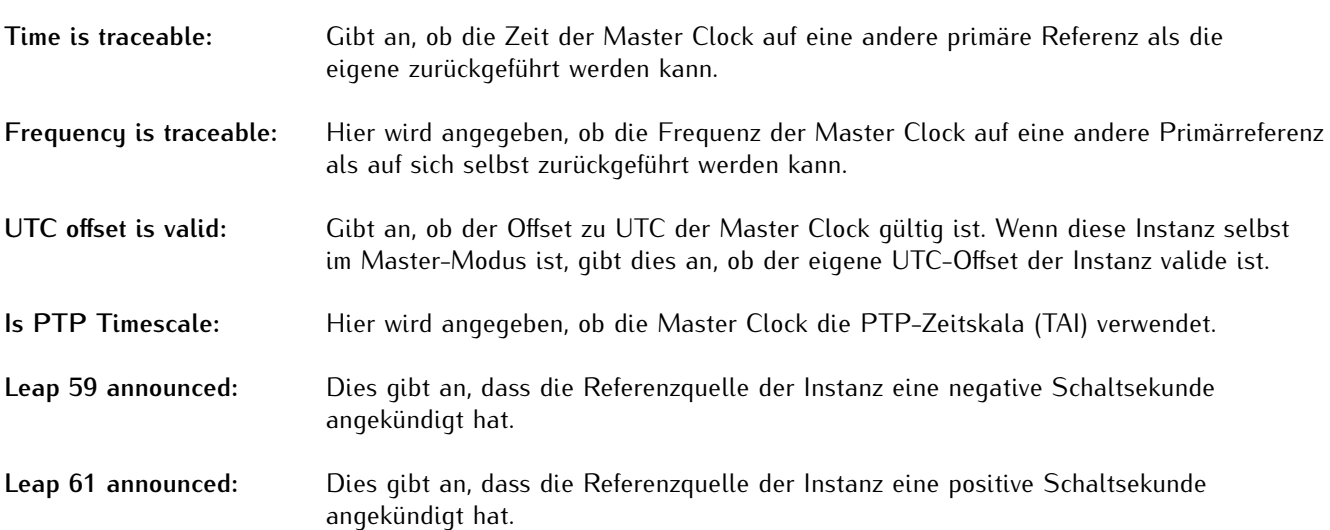

#### 7.4.1 State - PTP - Interfaces

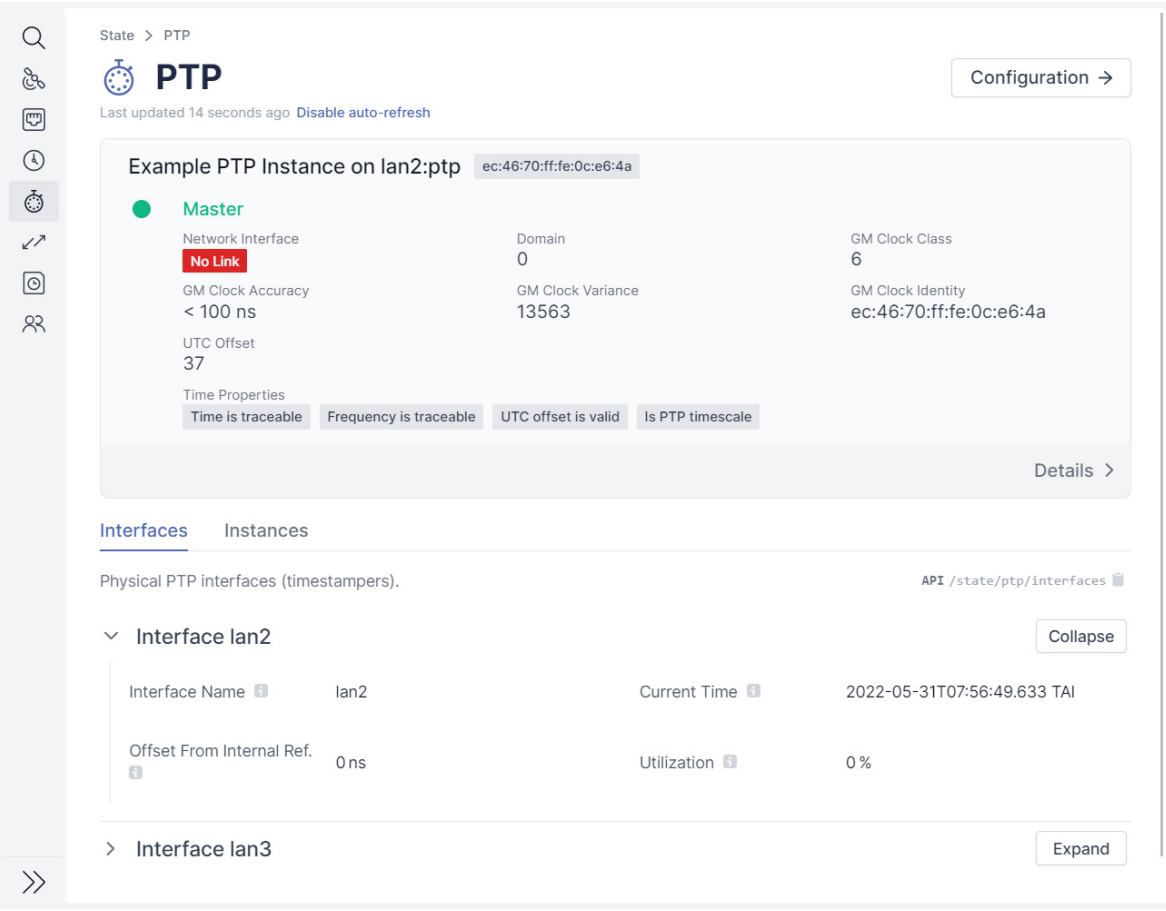

<span id="page-79-0"></span>Abbildung 7.12: meinbergOS-Webinterface - Registerkarte "State  $\rightarrow$  PTP  $\rightarrow$  Interfaces"

Die Registerkarte **"State [[Rechtspfeil]] PTP** → **Interfaces"** (Abb. [7.12\)](#page-79-0) liefert Informationen über die von Ihrem meinbergOS-Gerät unterstützten physikalischen PTP-Schnittstellen (Time Stamper).

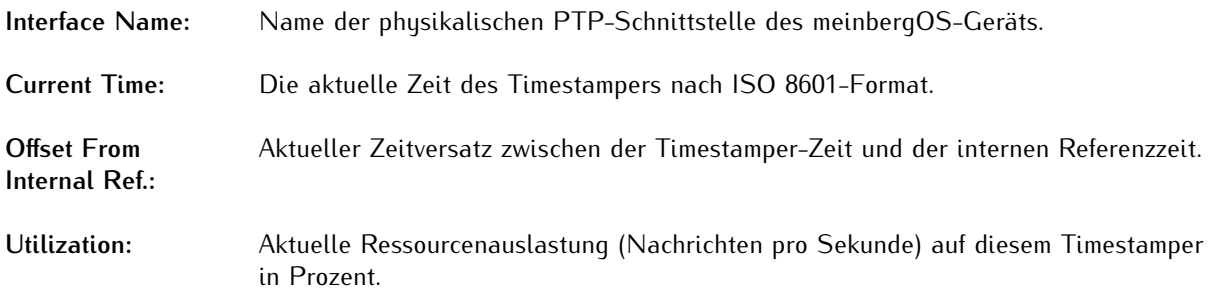

#### 7.4.2 State - PTP - Instances

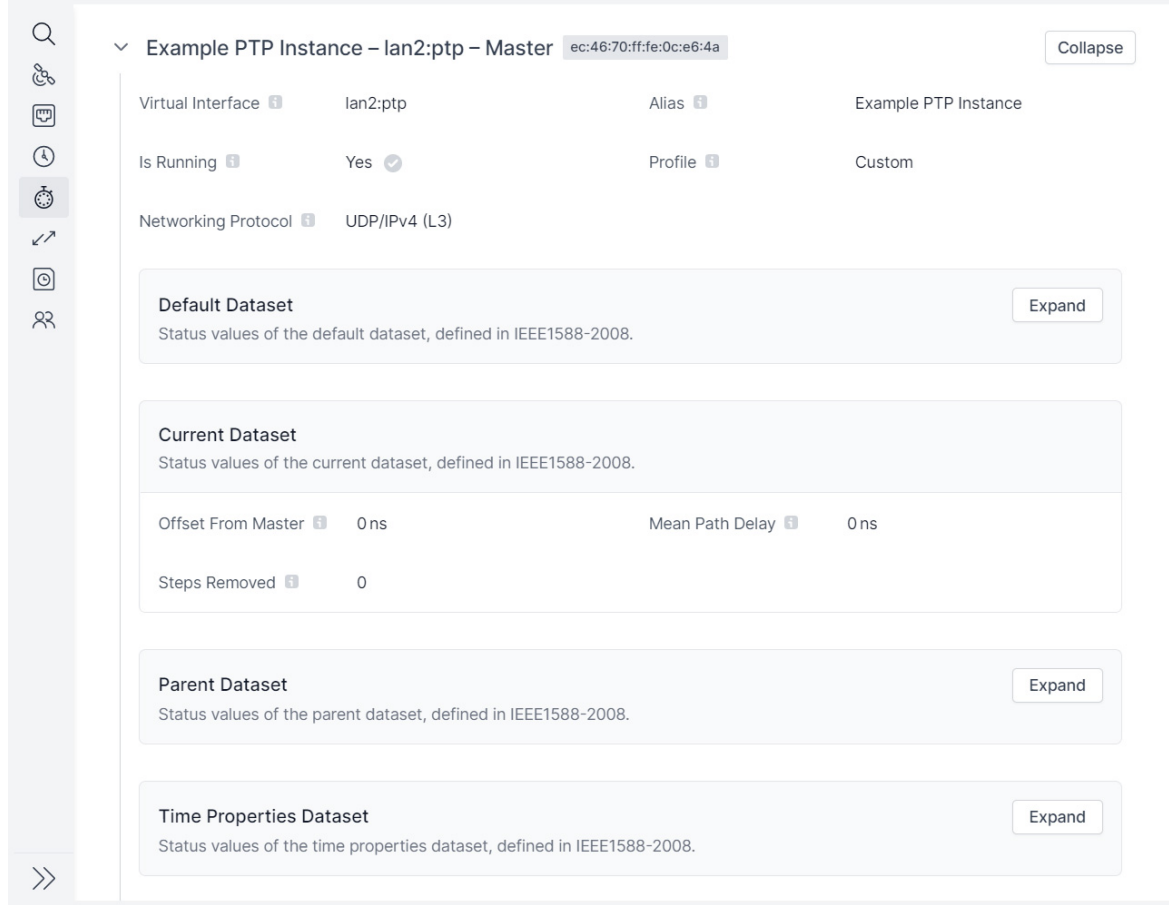

<span id="page-80-0"></span>Abbildung 7.13: meinbergOS-Webinterface - Registerkarte "State  $\rightarrow$  PTP  $\rightarrow$  Instances"

Die Registerkarte **"State [[Rechtspfeil]] PTP** → **Instances"** (Abb. [7.13\)](#page-80-0) liefert Informationen über die konfigurierten PTP-Instanzen.

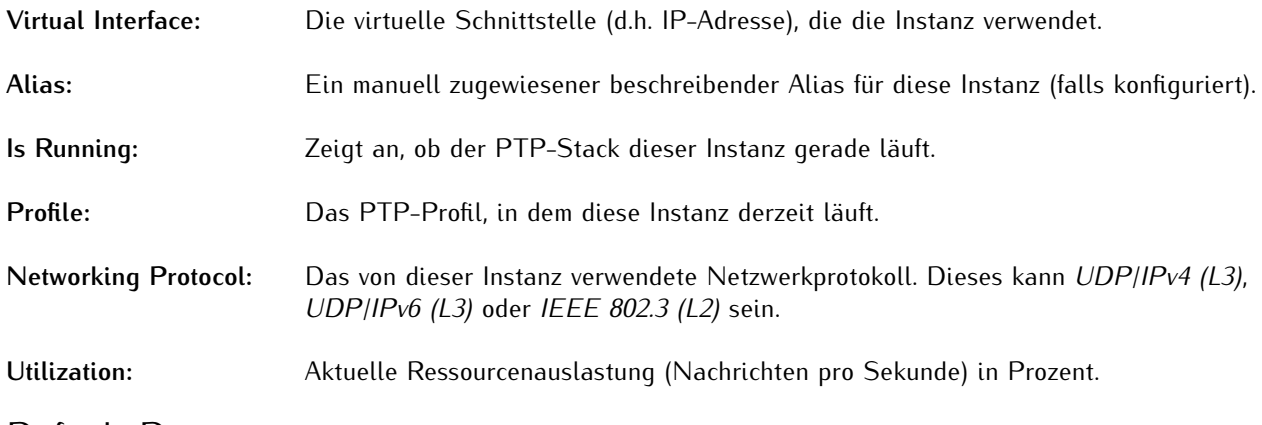

#### Default Dataset

Dies sind die Statuswerte des Standard-Datensatzes, wie er in IEEE 1588-2008 definiert ist.

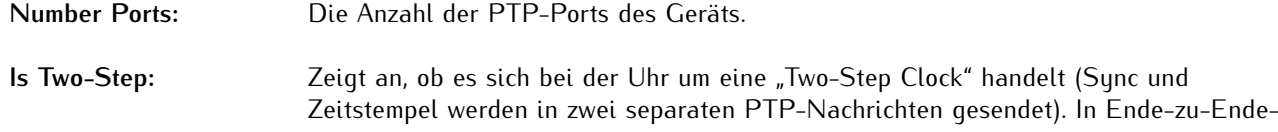

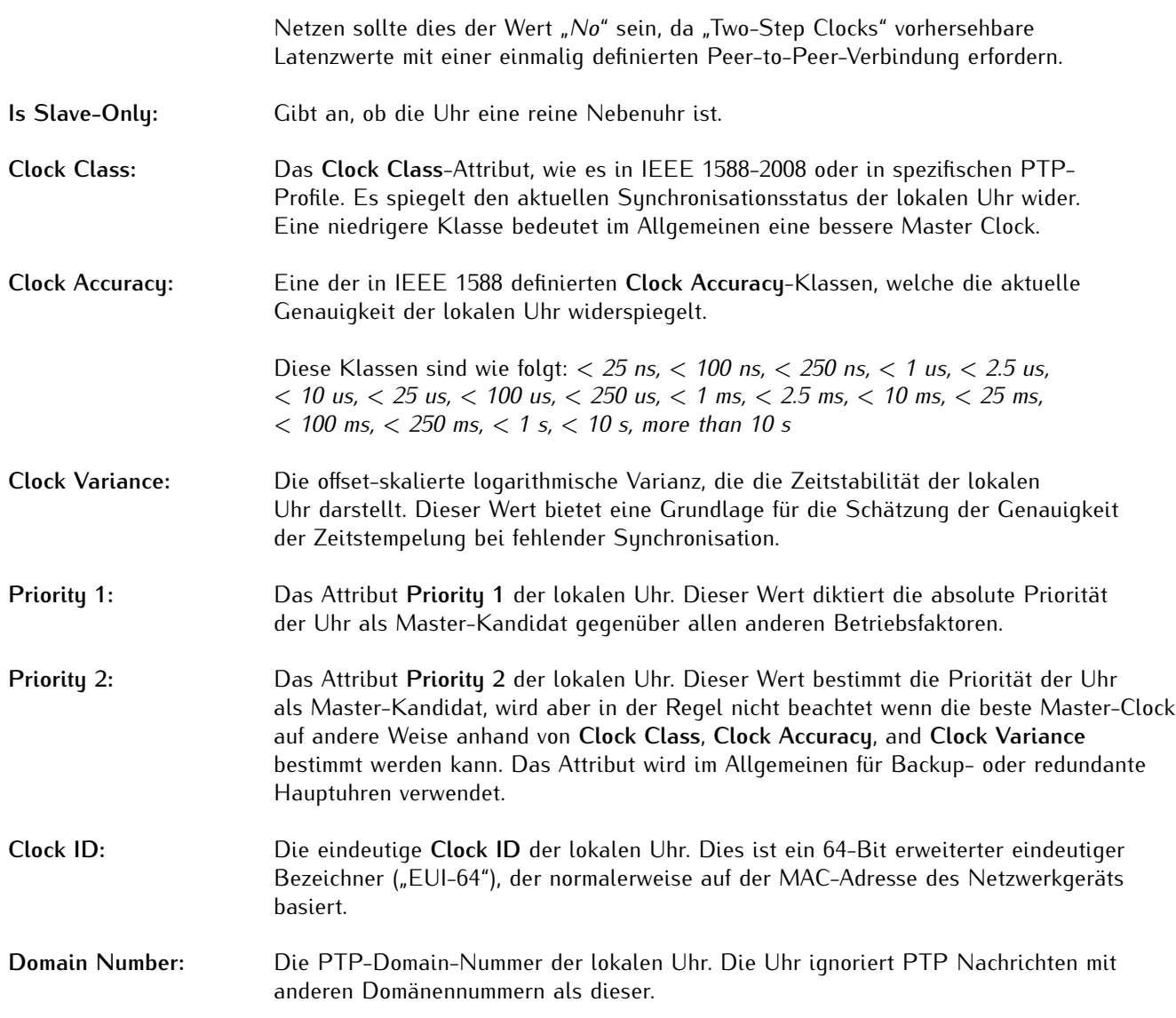

# Current Dataset

Dies sind die Statuswerte des aktuellen Datensatzes, wie in IEEE 1588-2008 definiert.

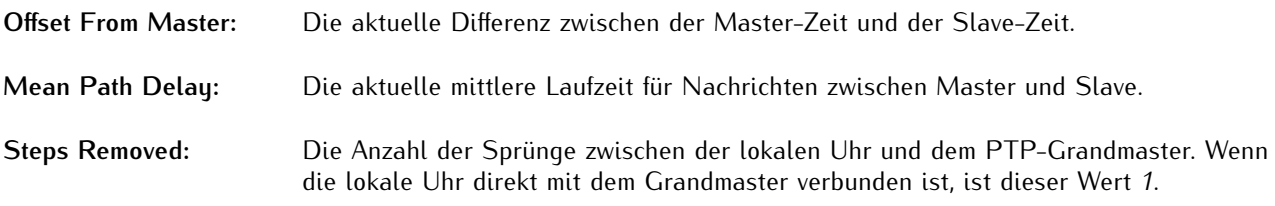

# Parent Dataset

Dies sind die Statuswerte des übergeordneten Datensatzes gemäß der Definition in IEEE 1588-2008, in Bezug auf den übergeordneten Datensatz der lokalen Uhr (die Hauptuhr, die am direktesten mit der lokalen Uhr verbunden ist).

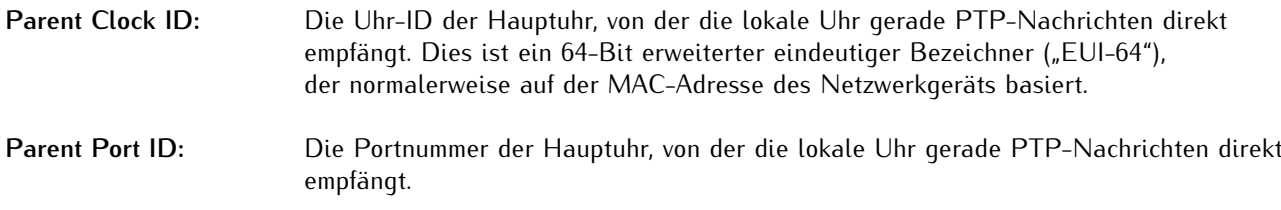

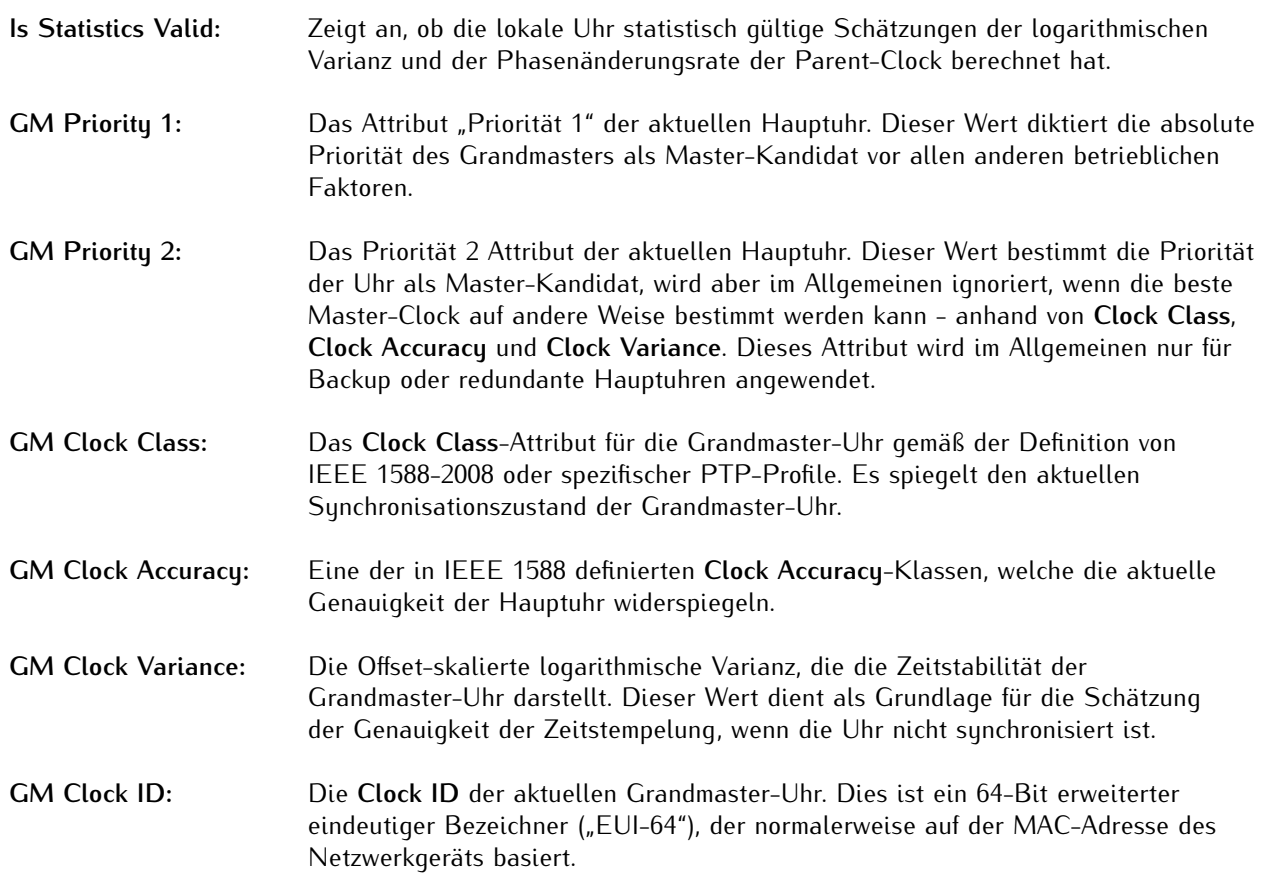

## Time Properties Dataset

Die Statuswerte des Datensatzes der Zeiteigenschaften, wie sie in IEEE 1588-2008 definiert sind.

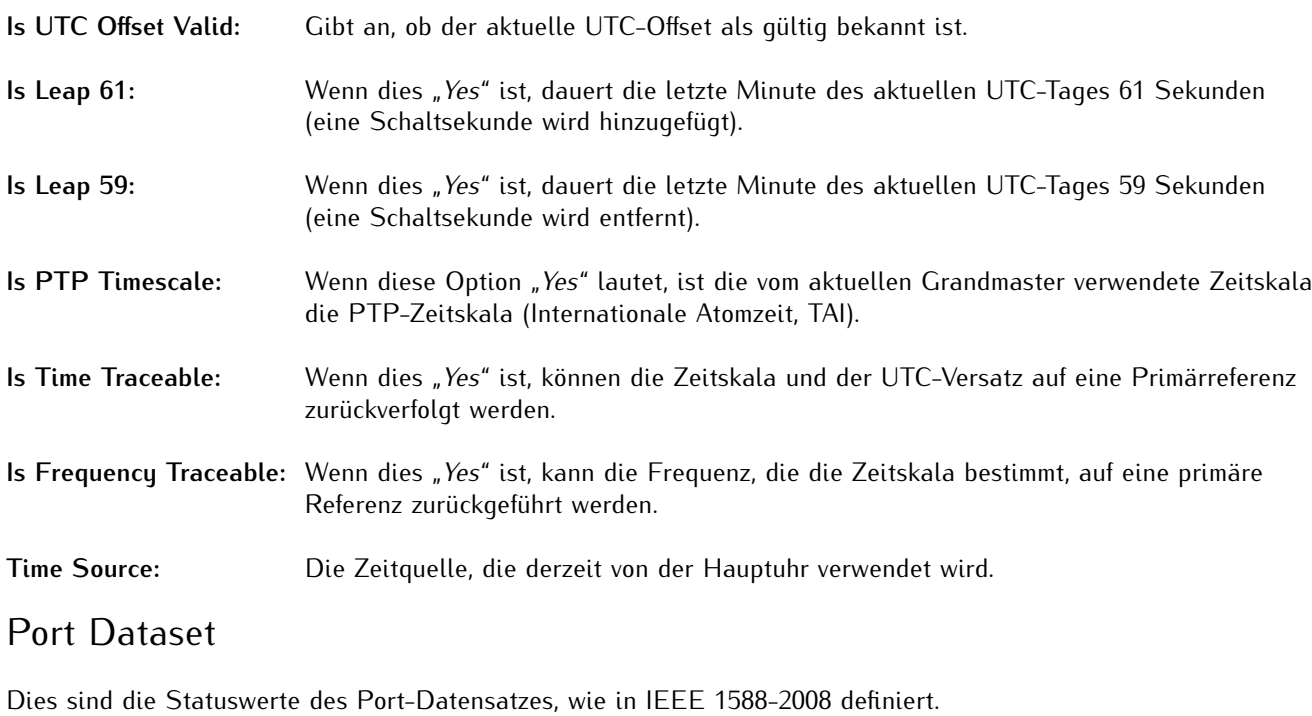

**Clock ID:** Die Clock-ID des lokalen Anschlusses. Dies ist ein 64-Bit erweiterter eindeutiger Bezeichner ("EUI-64"), der normalerweise auf der MAC-Adresse des Netzwerkgeräts basiert.

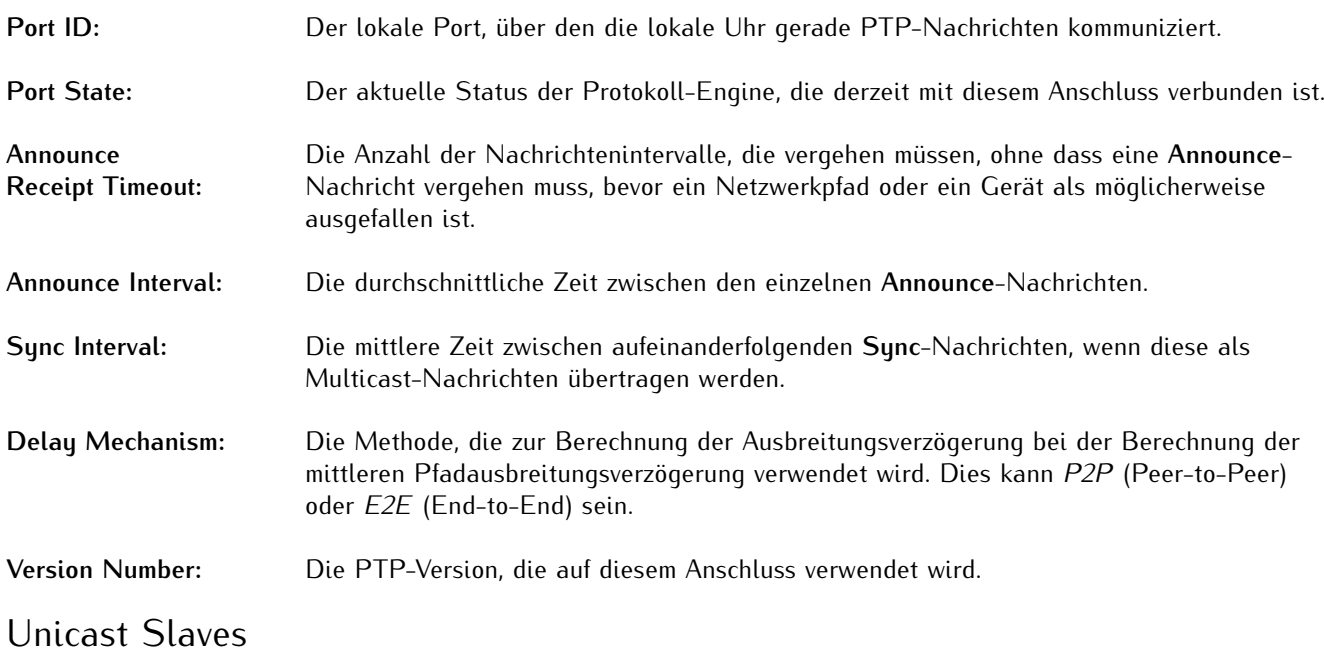

Hier werden Unicast-Slaves gelistet, die mit diesem meinbergOS-Gerät als Unicast-PTP-Master verbunden sind.

# Packet Counters

Diese Liste enthält detaillierte Paketzählerstatistiken für alle Arten von PTP-Nachrichten, sowohl für eingehende als auch für ausgehende.

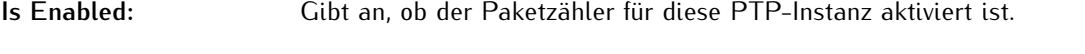

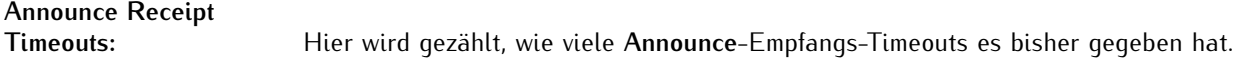

# Receive und Transmit Counters

Unten werden die Paketzähler für eingehende bzw. ausgehende Pakete erklärt.

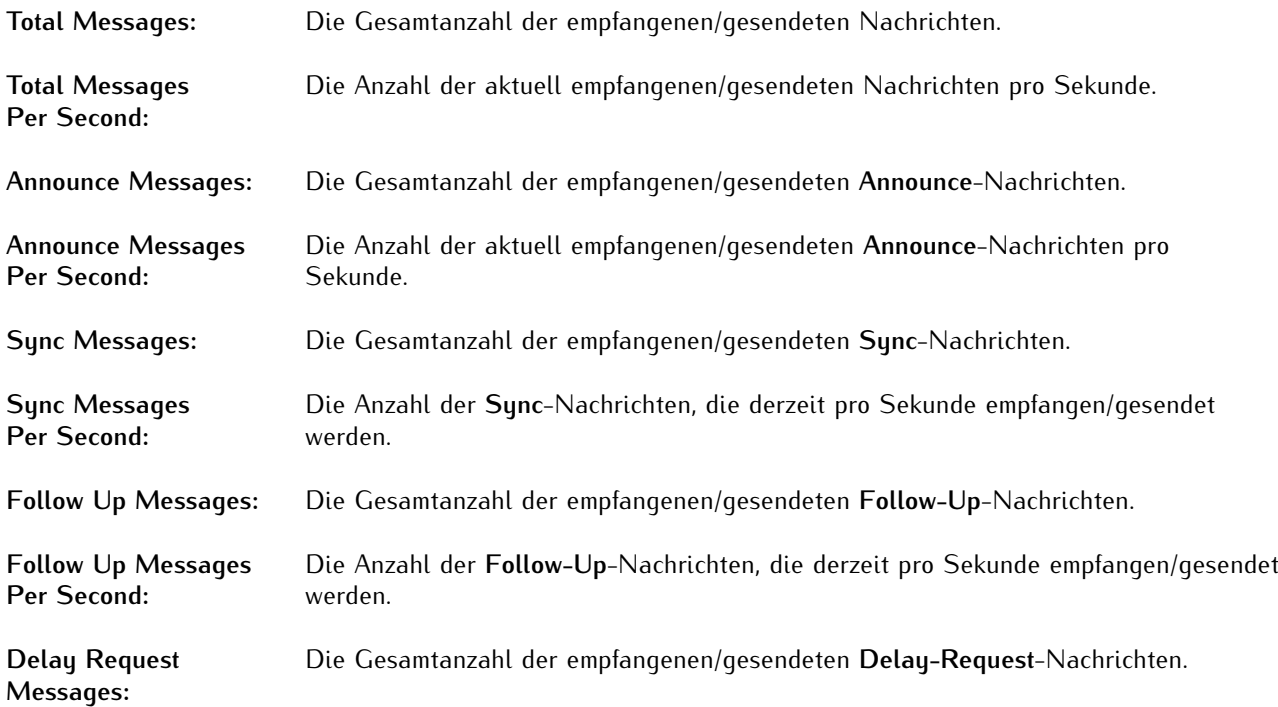

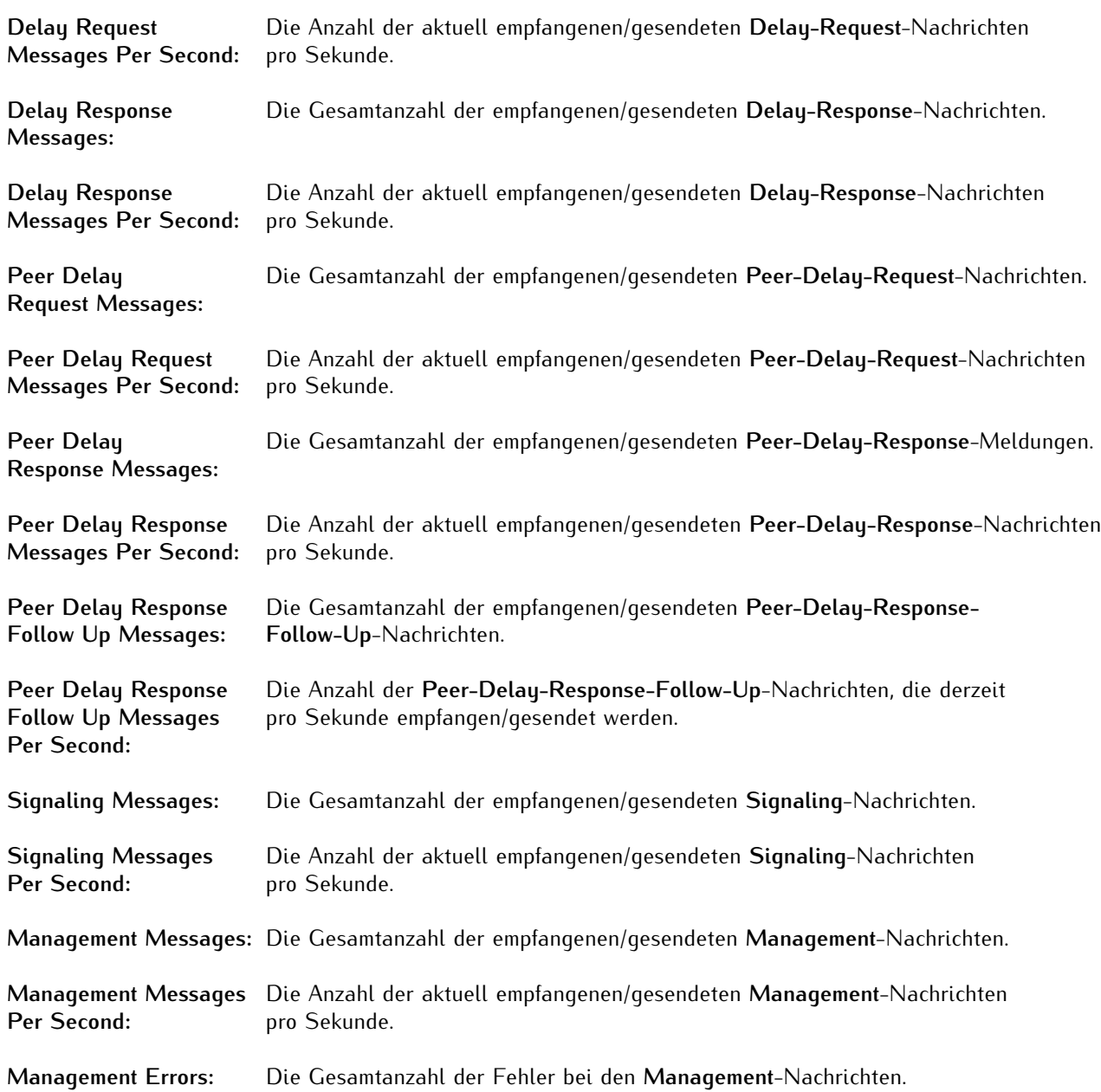

# 7.5 State - IO Ports

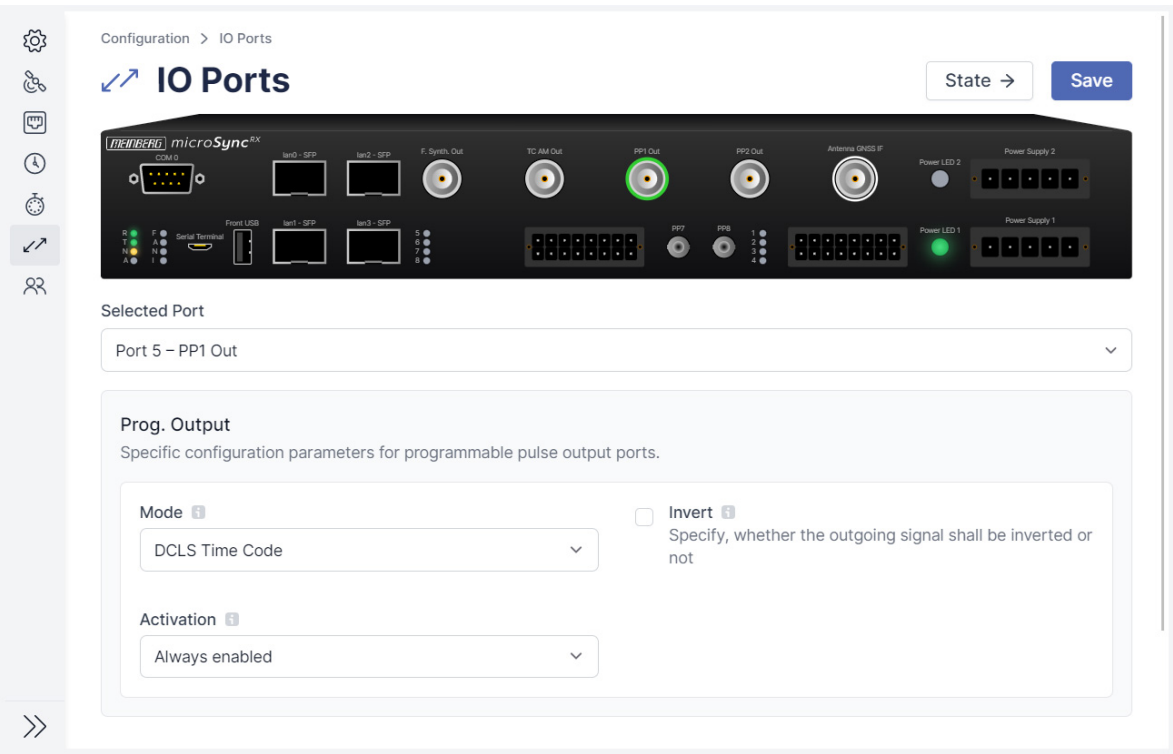

<span id="page-85-0"></span>Abbildung 7.14: meinbergOS-Webinterface - Unterbereich "State → IO Ports"

Der Unterbereich "**State** → **IO Ports**" (Abb. [7.14\)](#page-85-0) bietet eine grafische Darstellung Ihres physischen meinbergOS-Geräts (z.B. ein microSync). Wenn Sie mit der Maus über eine Anzeige oder einen Anschluss (oder, bei mehrpoligen Anschlüssen, über einen einzelnen Pin eines Anschlusses) fahren, erhalten Sie Statusinformationen (Tool-Tip) für diesen Anschluss.

Wenn Sie auf einen konfigurierbaren Anschluss oder Pin klicken, wird das entsprechende Konfigurationspanel für diesen Anschluss oder diese Anzeige geöffnet, oder es wird einen Link zum entsprechenden Unterbereich im **Configuration**- bzw. **State**-Bereich gezeigt.

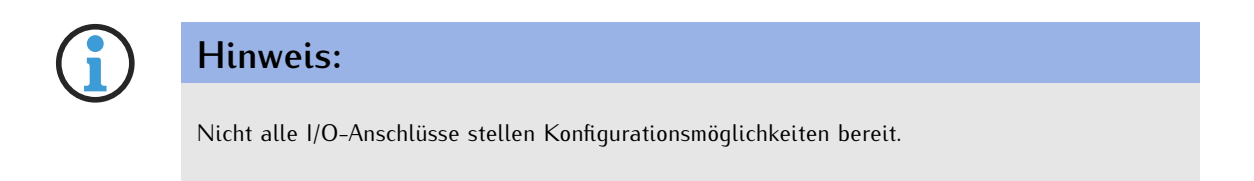

Für weitere Information wird auf "[Configuration - IO Ports](#page-45-0)" verwiesen.

# 7.6 State - Clock Module

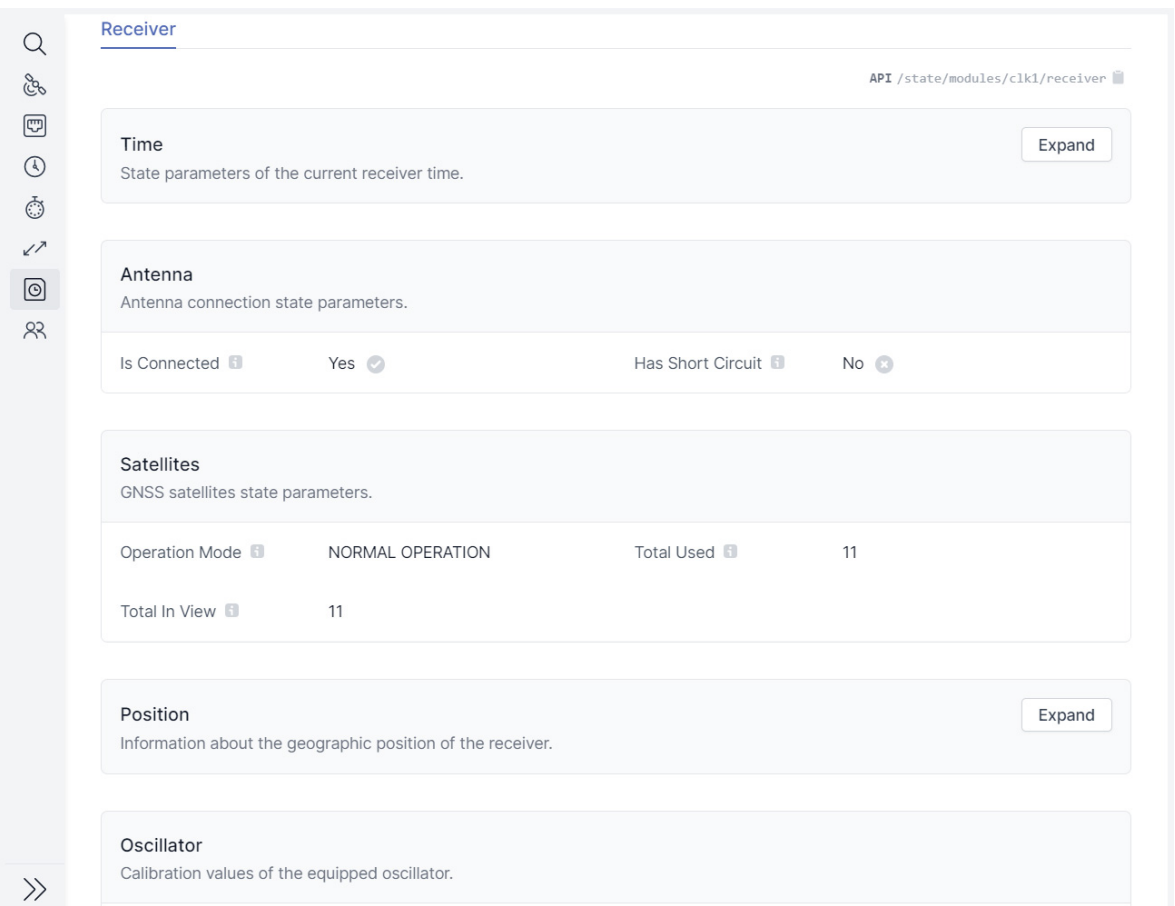

Abbildung 7.15: meinbergOS-Webinterface - Unterbereich "State  $\rightarrow$  Clock Module"

Der Unterabschnitt **Clock Module** liefert Informationen über den im meinbergOS-Gerät integrierten Empfänger.

#### Time

Das Feld **Time** liefert Statusinformationen über die vom Empfänger bereitgestellte Zeit.

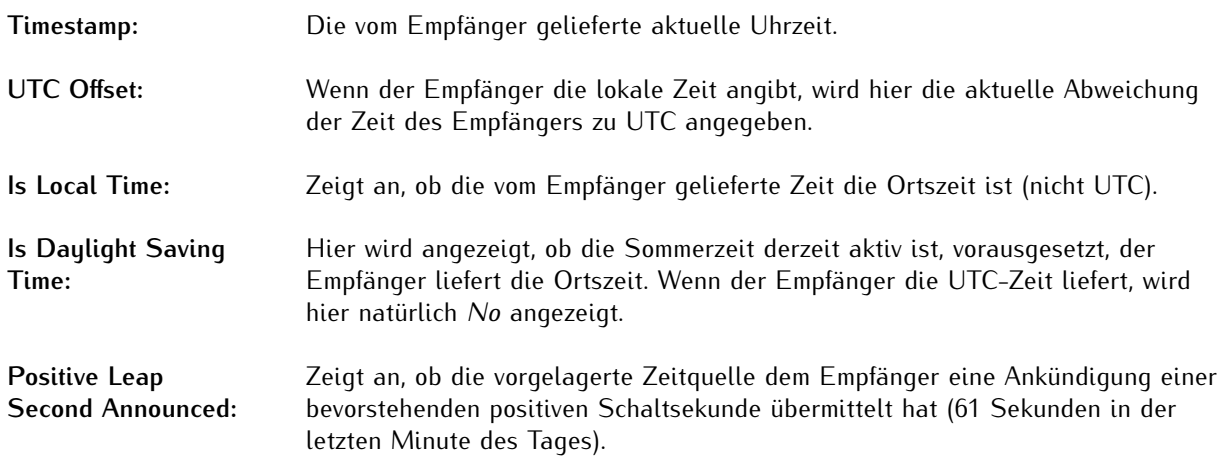

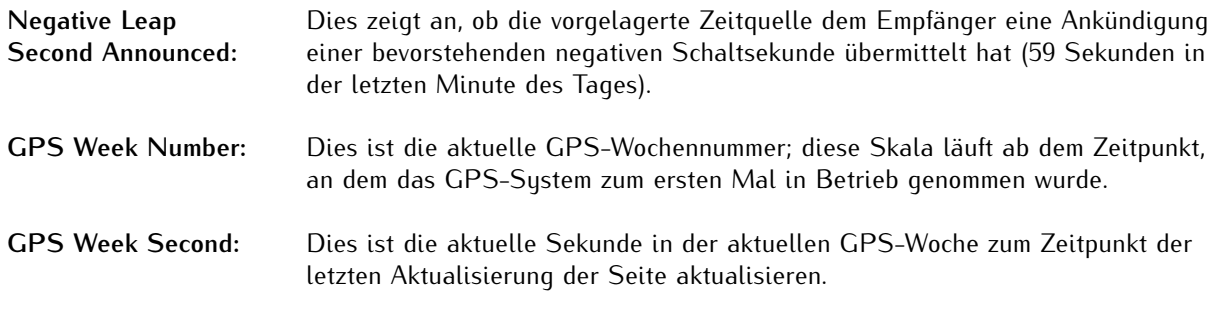

## Antenna

Das **Antenna**-Feld gibt Auskunft über die Verbindung zwischen dem Empfängermodul und der Antenne.

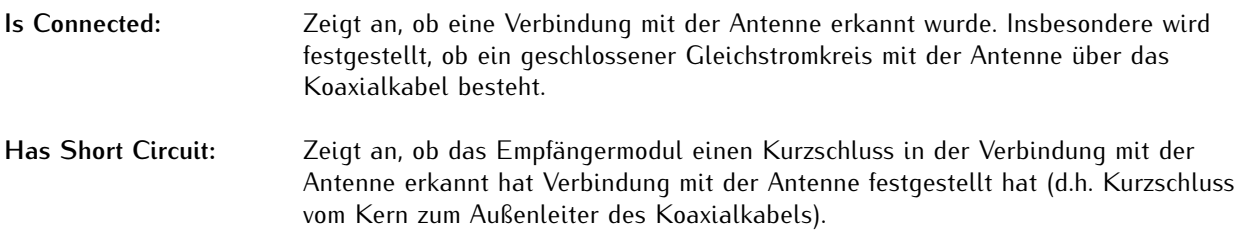

# **Satellites**

Das Feld **"Satellites"** enthält Informationen über die vom integrierten GNSS-Empfänger gefundenen Satelliten.

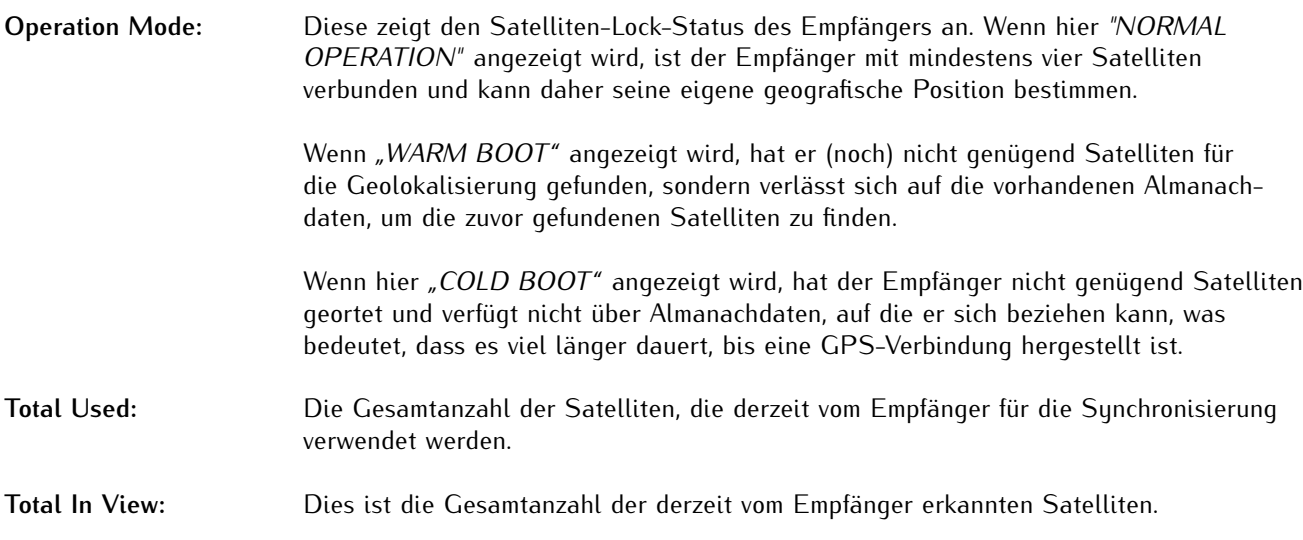

# Position

Das **Position**-Panel liefert detaillierte Informationen über die ermittelte geographische Position der Antenne. Die **Brief Information** zeigt die geografischen Koordinaten in Dezimalgraden und die Höhe über dem Meeresspiegel in Metern an. Die Felder **Latitude** und **Longitude** können entsprechend erweitert werden, um genauere Informationen über die geografische Position zu erhalten.

# **Oscillator**

Das Feld "Oscillator" enthält Kalibrierungsinformationen über den internen Oszillator des Empfängers, insbesondere die Grob- und Feinkalibrierungswerte des Digital-Analog-Wandlers (DAC).

# 7.7 State - Users

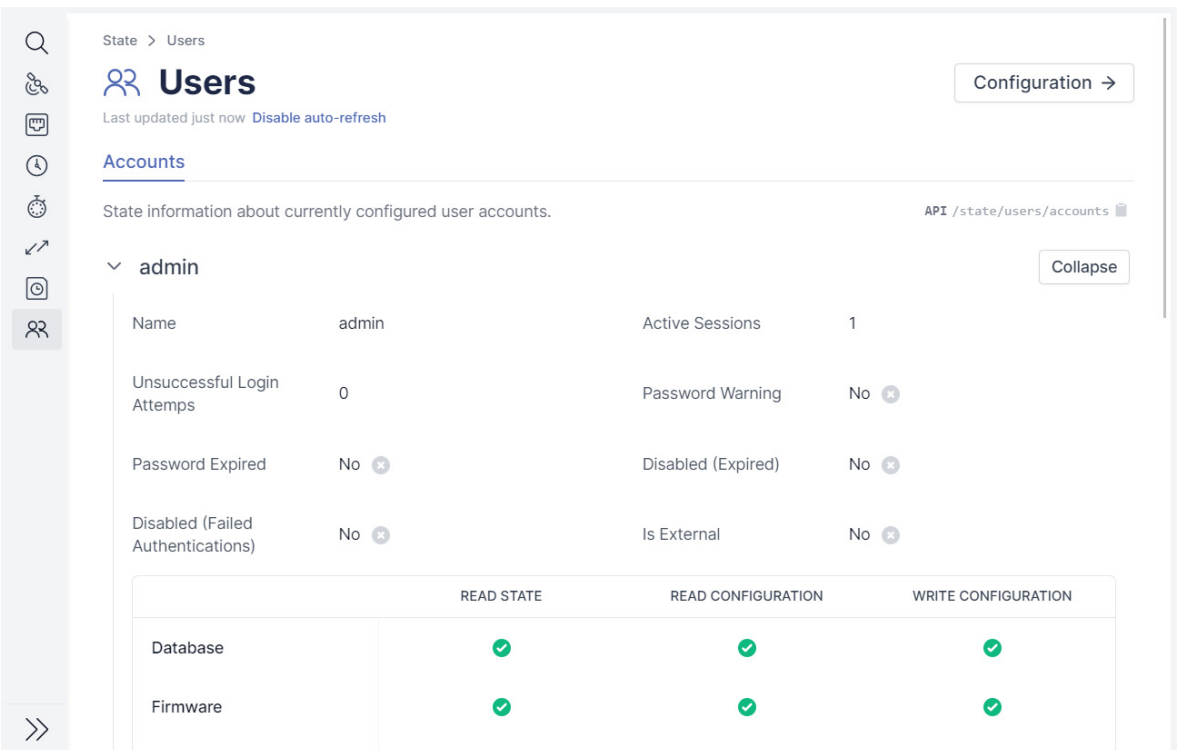

<span id="page-89-0"></span>Abbildung 7.16: meinbergOS-Web Interface - "State  $\rightarrow$  Users" Subsection

Der Unterbereich "**State** → **Users**" (Abb. [7.16\)](#page-89-0) bietet eine Übersicht über alle derzeit im System konfigurierten Benutzer. Klicken Sie auf den Benutzernamen oder auf "Expand" oder "Collapse", um den Panel für dieses Benutzerkonto entsprechend zu erweitern oder zu reduzieren.

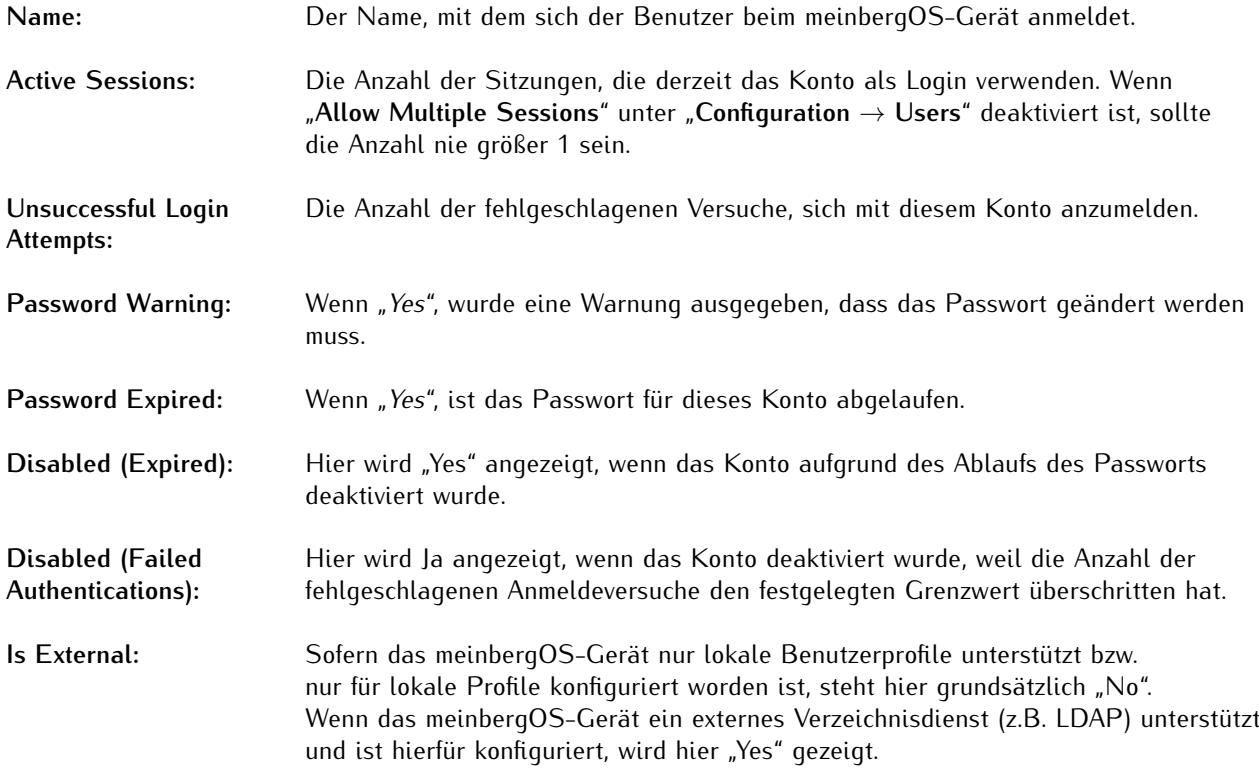

# User Permissions

Die aufgelisteten Berechtigungen zeigen die Rechte, die dem Benutzer zugewiesen wurden, um verschiedene Aspekte der Konfiguration des meinbergOS-Geräts anzuzeigen und/oder zu ändern. "Status lesen" bezieht sich auf die Möglichkeit, die entsprechenden Statusinformationen im Bereich "Status" einzusehen. "Konfiguration lesen" bezeichnet die Möglichkeit, die entsprechende Konfiguration im Bereich "Konfiguration" einzusehen. "Konfiguration schreiben" bezieht sich auf die Möglichkeit, die entsprechende Konfigurationsunterbereich im Bereich "Konfiguration" anzuzeigen und zu ändern.

Bitte beachten Sie, dass ein Benutzer mit "Read State" für "Benutzer" konfiguriert sein muss, um diesen Benutzerstatusunterbereich überhaupt sehen zu können.

Auf das Kapitel "Confiquration - Users" wird für weitere Informationen verweisen.

# 8 Maintenance

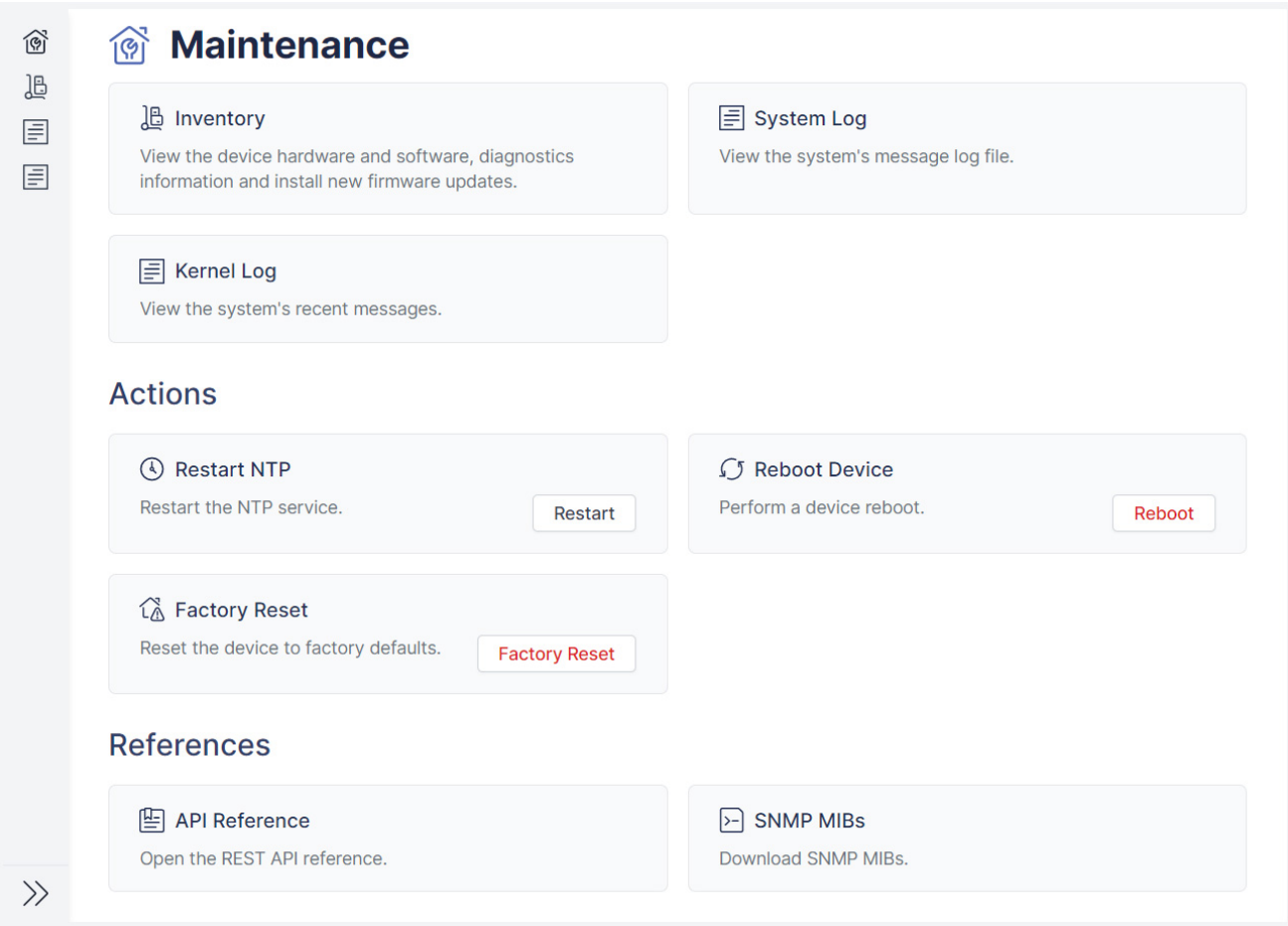

<span id="page-91-0"></span>Abbildung 8.1: meinbergOS-Webinterface - Bereich "Maintenance"

Im Bereich **Maintenance** (Abb. [8.1\)](#page-91-0) finden Sie allgemeine systembezogene Überwachungs-, Diagnose-, Protokollierungs- und Verwaltungsfunktionen, die nicht die Funktionalität Ihres meinbergOS-Geräts als Timing- oder Clockmanagementsystem unmittelbar beeinflussen und sich, wie der Name schon sagt, ausschließlich auf die Wartung und Pflege Ihres Systems beziehen.

# 8.1 Maintenance - Inventory

Der Unterbereich "**Maintenance** → **Inventory**" bietet allgemeine Informationen über die Hardware des meinbergOS-Geräts sowie die Möglichkeit, eine Diagnosedatei für Supportzwecke herunterzuladen. Darüber hinaus können Informationen über die installierte Firmware abgerufen werden und es besteht die Möglichkeit, neue Firmware zu installieren oder ältere und archivierte Firmwareversionen wieder zu aktivieren.

#### 8.1.1 Maintenance - Inventory - Overview

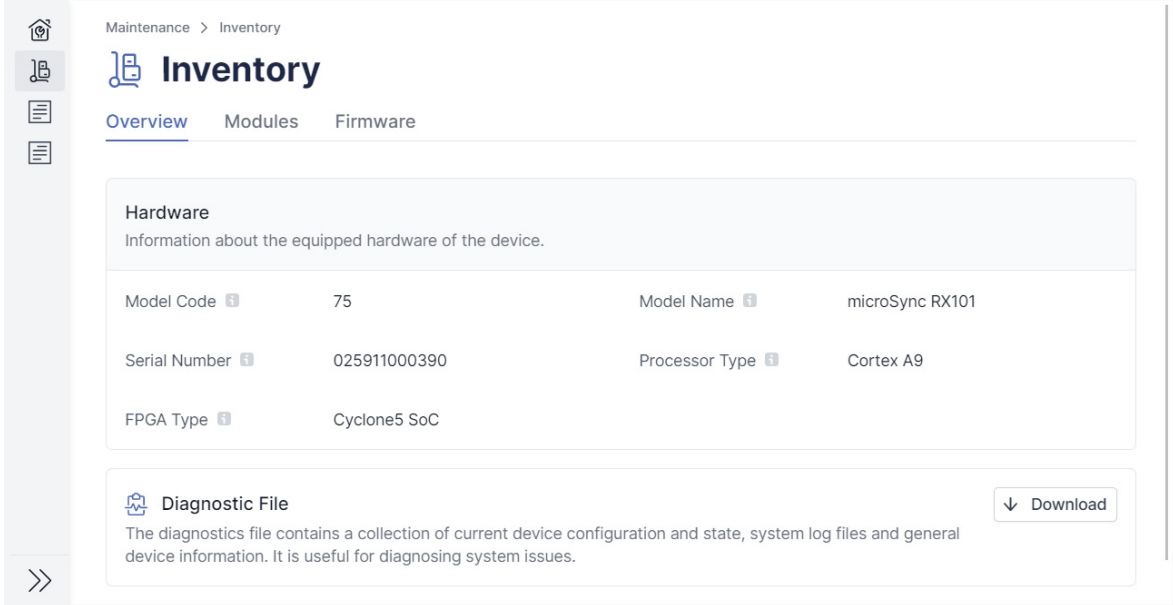

Abbildung 8.2: meinbergOS-Webinterface - Registerkarte "Maintenance  $\rightarrow$  Inventory  $\rightarrow$  Overview"

# Hardware

Informationen über die Hardware, die in Ihrem meinbergOS-Gerät eingesetzt wird.

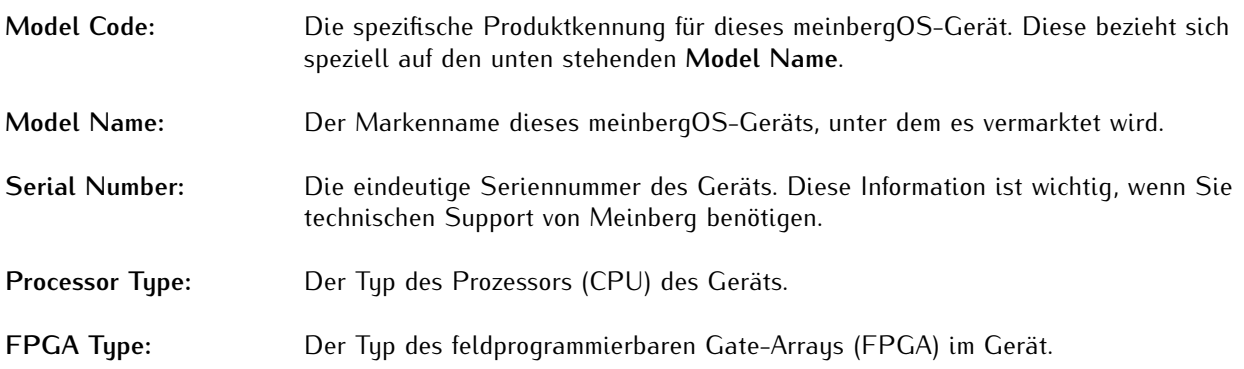

# Diagnostics File

Mit dieser Option können Sie eine Diagnosedatei herunterladen, die eine Sammlung von Dateien mit aktuellen Informationen zur Gerätekonfiguration und zum Gerätestatus, Systemprotokolldateien und allgemeinen Geräteinformationen enthält. Diese Dateien werden häufig für die Diagnose von Systemproblemen verwendet. Die Diagnosedatei wird als *.tar.gz*-Archiv bereitgestellt.

Wenn Sie sich an den Technischen Support von Meinberg wenden, um Unterstützung für Ihr meinbergOS-Gerät zu erhalten, werden Sie möglicherweise aufgefordert, diese Datei herunterzuladen und zur weiteren Analyse zu senden.

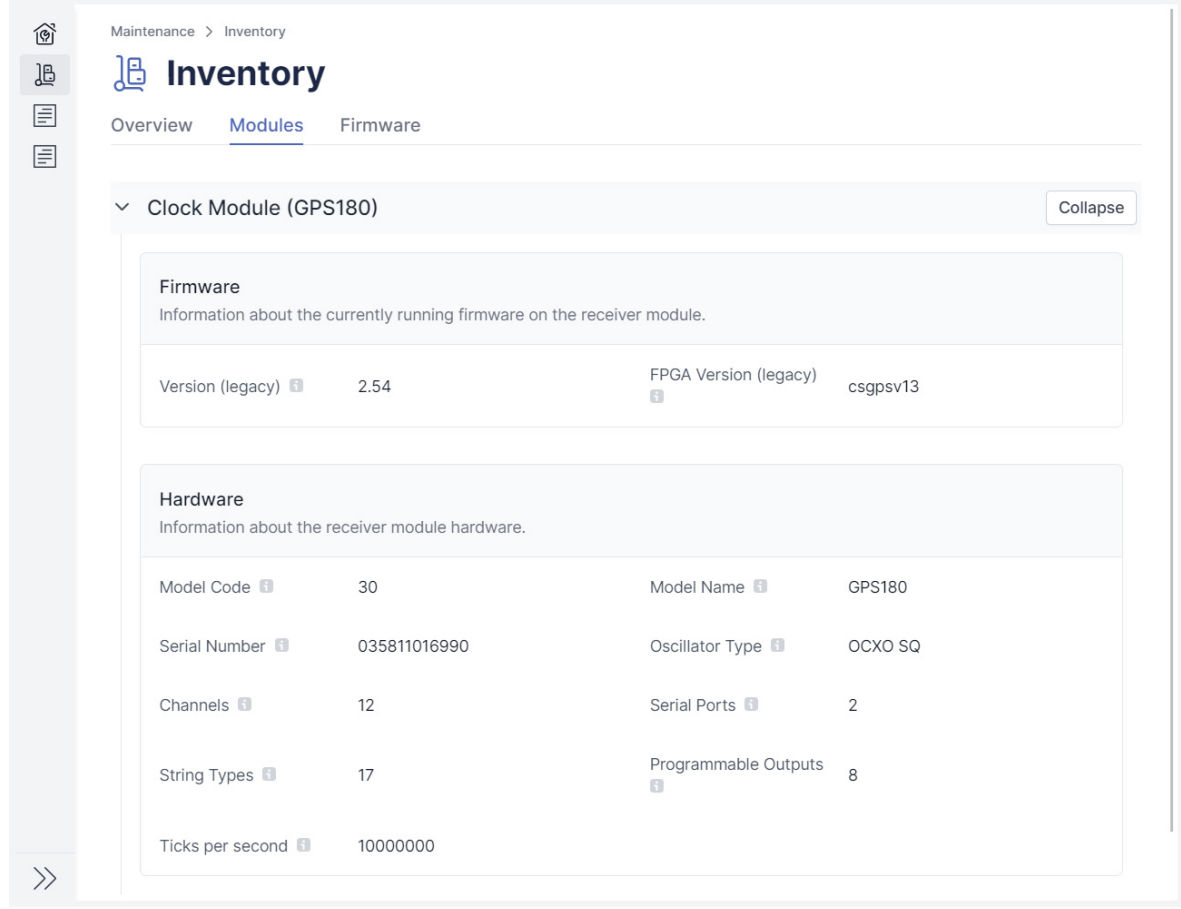

#### 8.1.2 Maintenance - Inventory - Modules

Abbildung 8.3: meinbergOS-Webinterface - Registerkarte "Maintenance  $\rightarrow$  Inventory  $\rightarrow$  Modules"

Über diese Registerkarte finden Sie Informationen über die Hardware und Firmware der in Ihrem meinbergOS-System integrierten Module, insbesondere des Empängers und anderer E/A-Module, die in Ihrem Gerät möglicherweise eingebaut sind.

# Clock Module

Informationen zum Empfängermodul, das in einem meinbergOS-Gerät integriert ist.

#### **Firmware**

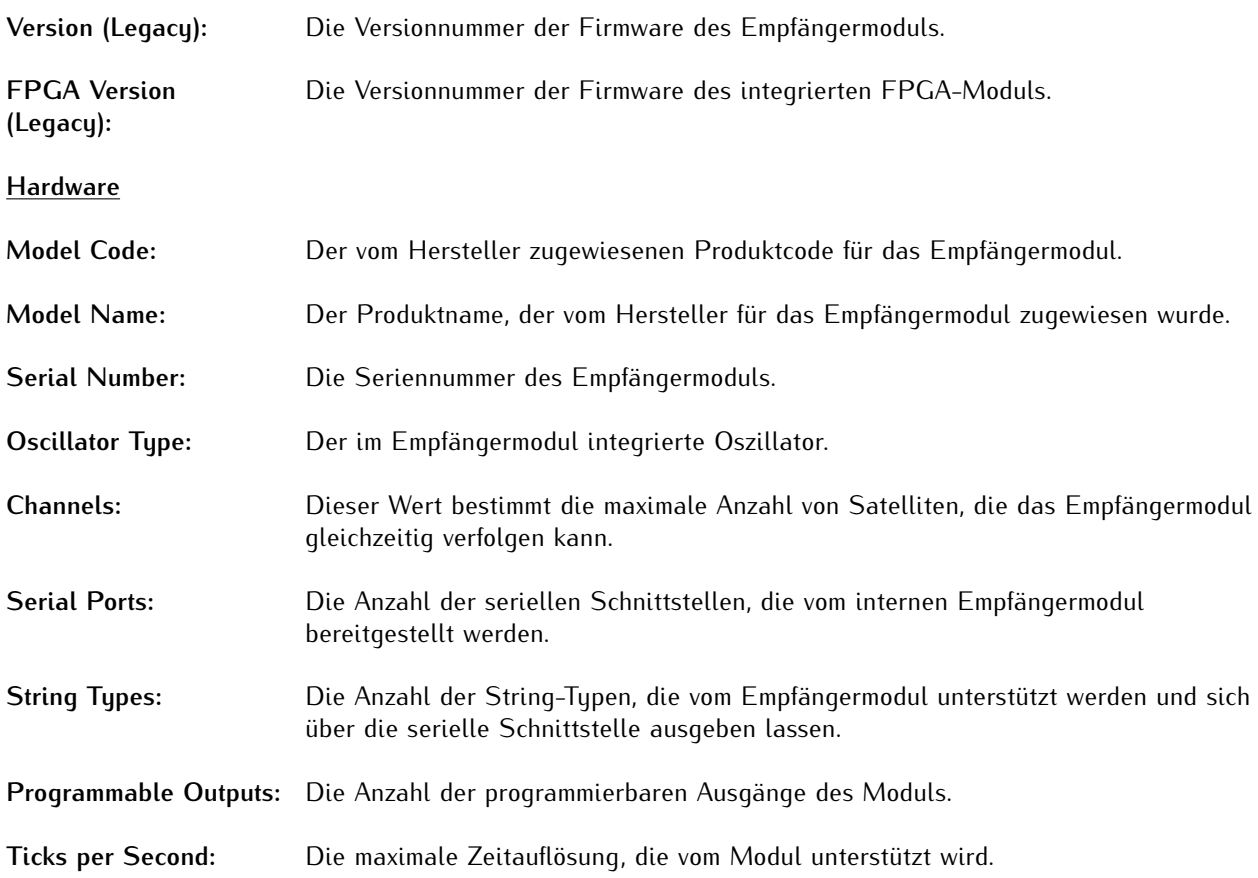

# IO Modules

Informationen zu den im meinbergOS-System integrierten E/A-Modulen.

#### **Firmware**

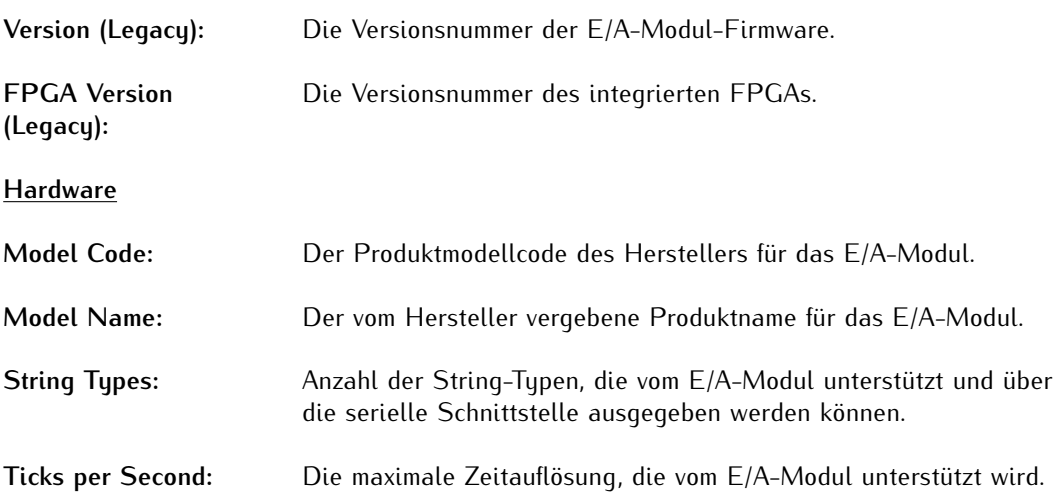

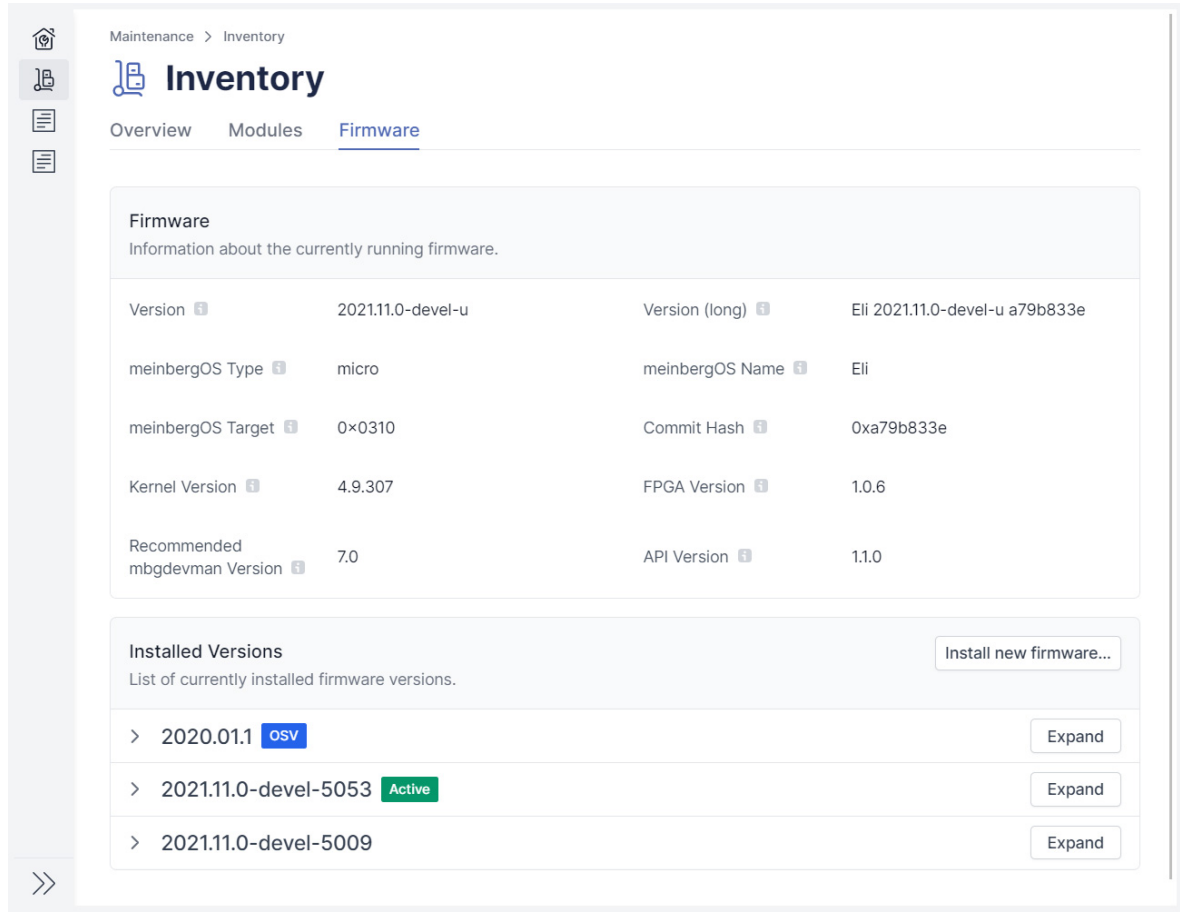

#### 8.1.3 Maintenance - Inventory - Firmware

<span id="page-96-0"></span>Abbildung 8.4: meinbergOS-Webinterface - Registerkarte "Maintenance → Inventory → Firmware"

Diese Registerkarte (Abb. [8.4\)](#page-96-0) enthält Informationen über die aktuell installierte und aktivierte Firmware-Version sowie über andere installierte und archivierte Firmwarestände, die nicht aktiv sind. Es bietet sich hier auch die Möglichkeit, eine neue Firmware-Version zu installieren, eine zuvor installierte und deaktivierte Version wieder zu aktivieren und alte, nicht mehr benötigte Versionen zu entfernen.

#### Firmware

Informationen zur aktuell aktivierten Version.

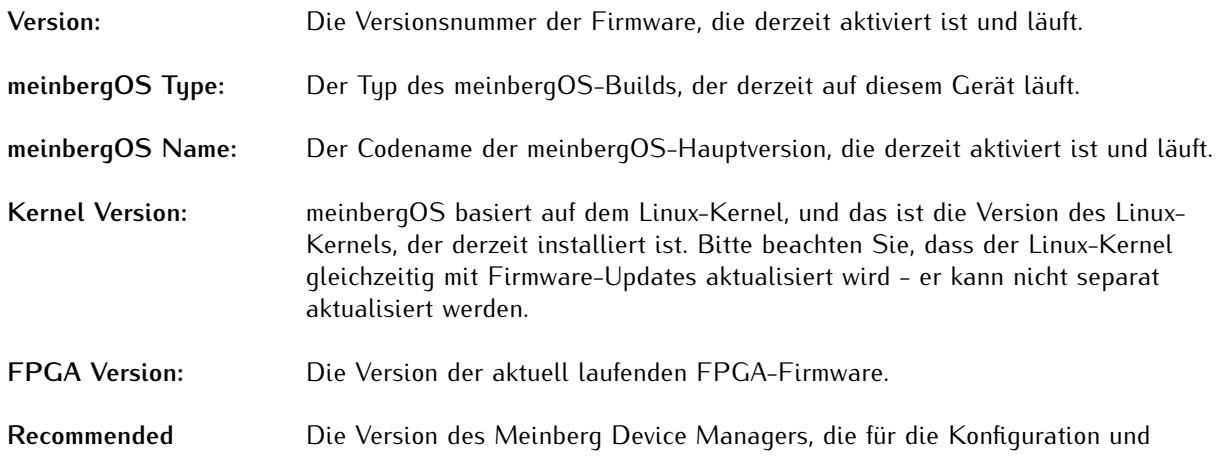

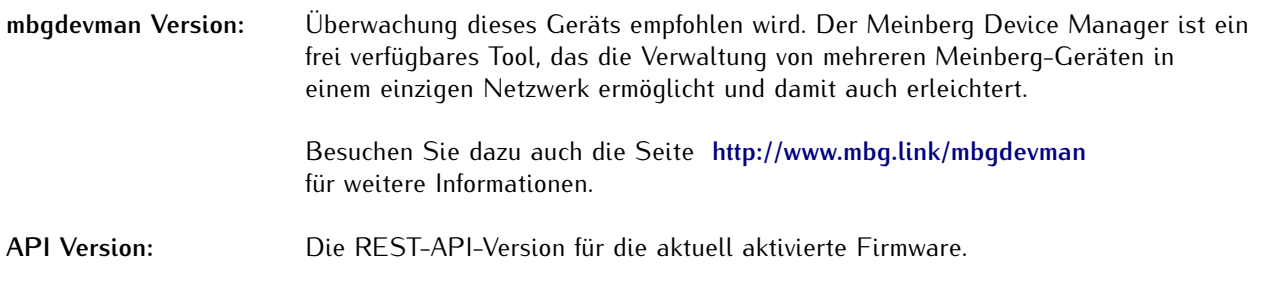

#### Installed Versions

Die Liste der aktuell installierten Firmware-Versionen. Die Version, die mit einem grünen "**Active**"-Tag markiert ist, ist die Firmware-Version, die derzeit auf Ihrem meinbergOS-Gerät aktiviert ist. Die Version, die mit einem blauen "**OSV**"-Tag markiert ist, ist die Firmware-Version, mit der Ihr meinbergOS-Gerät ursprünglich ausgeliefert wurde.

Die folgenden Informationen werden für jede installierte Firmware-Version bereitgestellt:

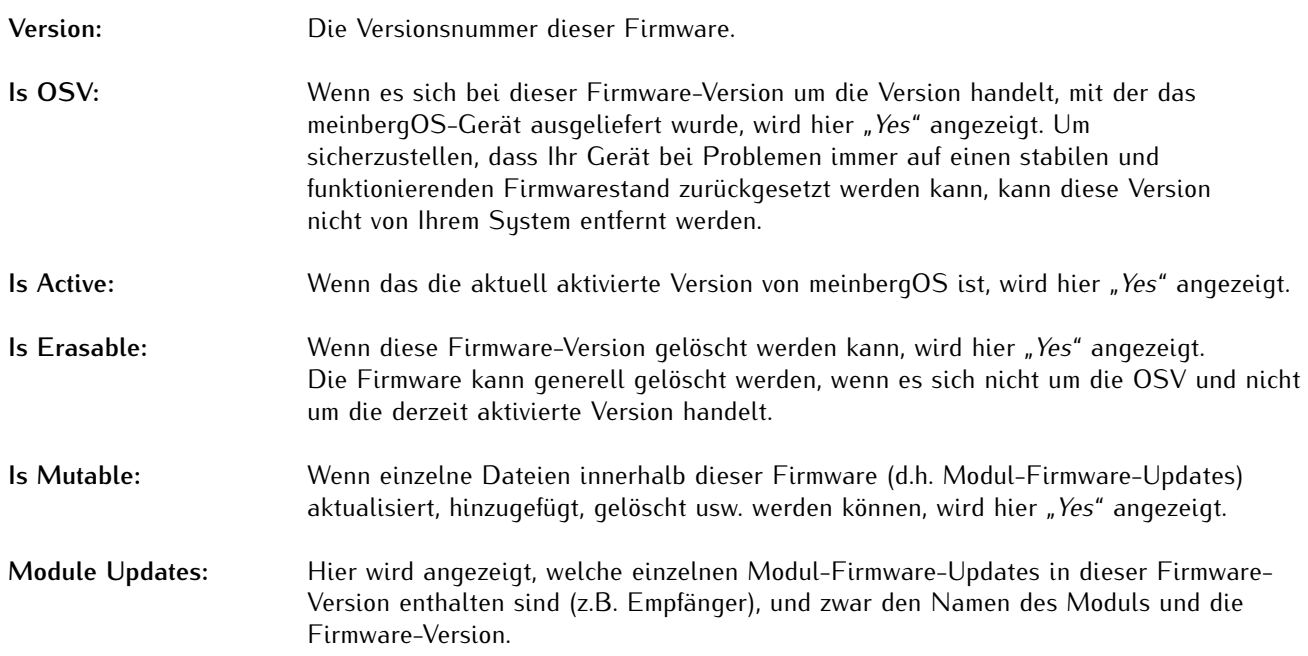

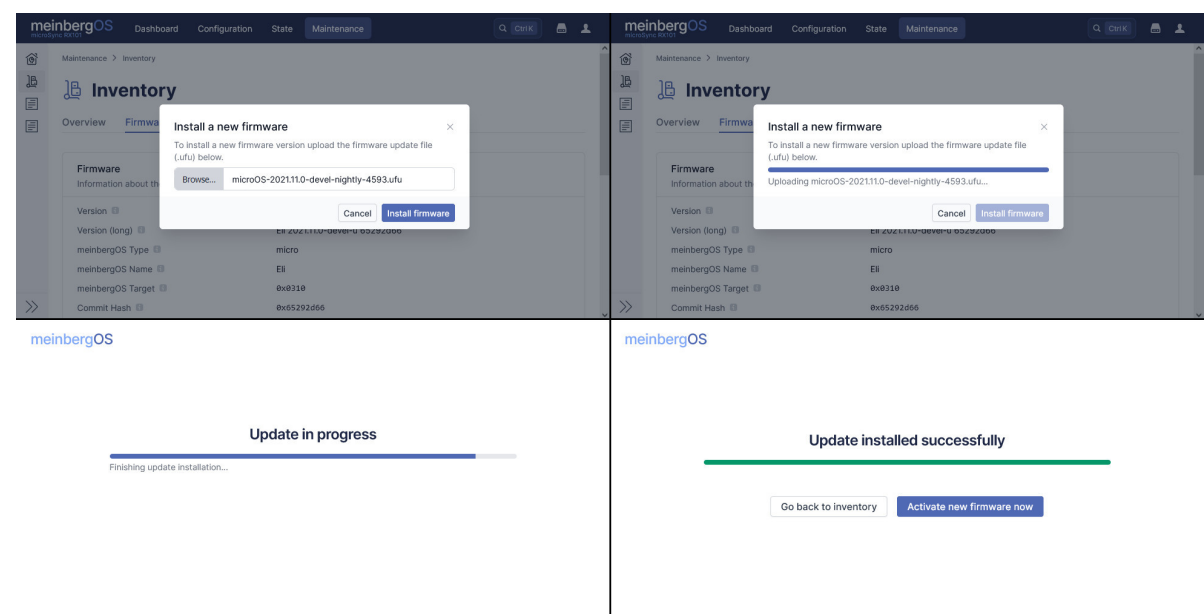

#### 8.1.3.1 Anleitung - Installieren einer neuen Firmware-Version

<span id="page-98-0"></span>Abbildung 8.5: meinbergOS-Webinterface - Installation einer neuen Firmware-Version

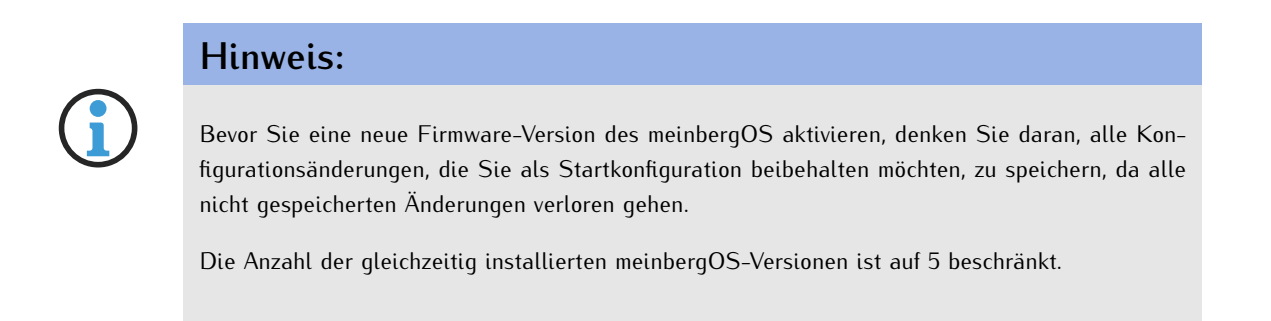

Firmware-Updates werden von Meinberg für Ihr meinbergOS-Gerät in Form von Dateien mit der Endung *.ufu* bereitgestellt. Wenn Sie möchten, können Sie ein meinbergOS-Firmware-Update installieren, indem Sie auf die Schaltfläche "**Install new Firmware...**" oben rechts im Panel "**Installed Versions**" klicken (Abb. [8.4\)](#page-96-0). Sie werden dann aufgefordert, die *.ufu*-Firmware-Update-Datei auszuwählen. Klicken Sie dann im erscheinenden Dialog auf "Durchsuchen..." (Abb. [8.5,](#page-98-0) oben links) und wählen Sie die Datei mit dem Dateibrowser aus. Vergewissern Sie sich, dass der richtige Dateiname im entsprechenden Feld angezeigt wird, und klicken Sie dann auf die blaue Schaltfläche "**Install Firmware**", um den Installationsvorgang zu starten (Abb. [8.5,](#page-98-0) oben rechts).

Der Installationsvorgang dauert einen kurzen Moment (Abb. [8.5,](#page-98-0) unten links). Nach Abschluss des Vorgangs werden Sie darüber informiert, dass das Update erfolgreich installiert wurde, und können nun wählen, ob Sie die neue Firmware aktivieren oder vorerst zum Firmware-Inventar zurückkehren möchten (Abb. [8.5,](#page-98-0) unten rechts).

Bitte beachten Sie, dass die Aktivierung der neuen Firmware einige Augenblicke dauern wird, weil das System dafür neu startet. Sobald das System wieder zur Verfügung steht, sollte Ihr Browser automatisch zur Login-Seite weitergeleitet werden. Wenn nach 2 Minuten die Login-Seite immer noch nicht erscheint, laden Sie die Seite im Browser neu.

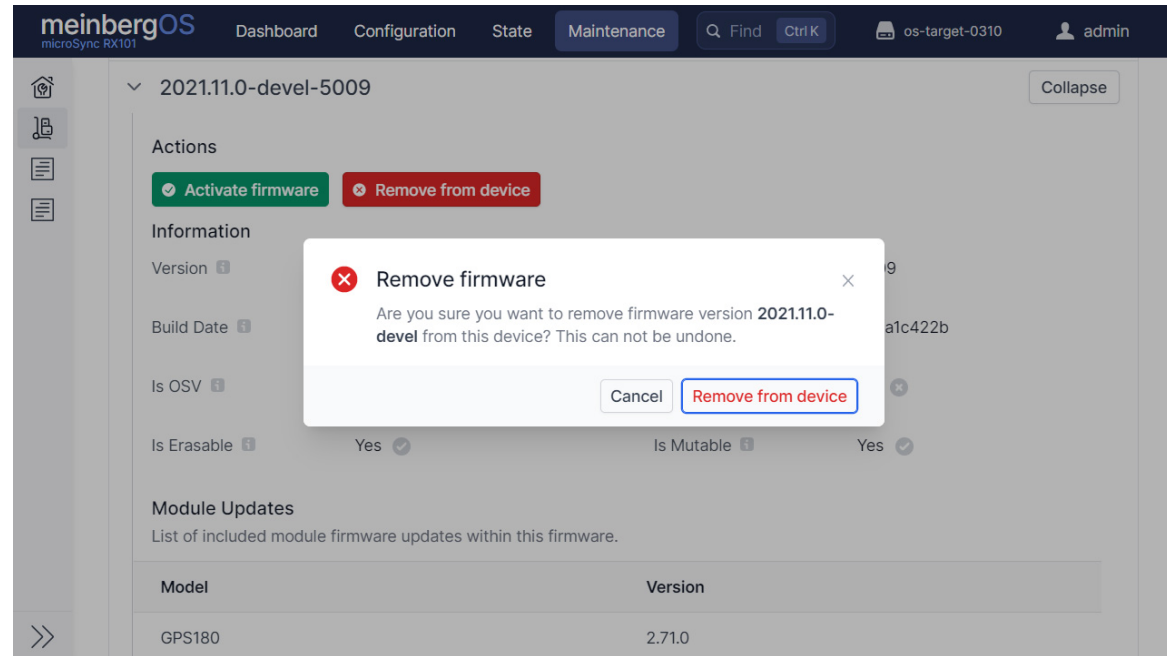

#### 8.1.3.2 Anleitung - Entfernen einer Firmware-Version aus dem Inventar

Abbildung 8.6: meinbergOS-Webinterface - Löschen einer Firmware-Version

Wenn Sie eine alte Firmware-Version aus Ihrem Inventar entfernen möchten, können Sie dies tun, indem Sie auf die rote Schaltfläche "Remove from Device" unter der entsprechenden Firmware-Version klicken. Bitte beachten Sie, dass dieser Vorgang dauerhaft ist und nicht rückgängig gemacht werden kann. Wenn Sie die entsprechende *.ufu*-Firmware-Update-Datei nicht an anderer Stelle gespeichert haben, können Sie diese Version nicht wiederherstellen.

Es ist nicht möglich, die ursprünglich gelieferte "OSV" Version oder die derzeit aktive Version der Firmware zu entfernen: Die Schaltfläche "Remove from Device" ist somit für diese Firmware-Version ausgegraut.

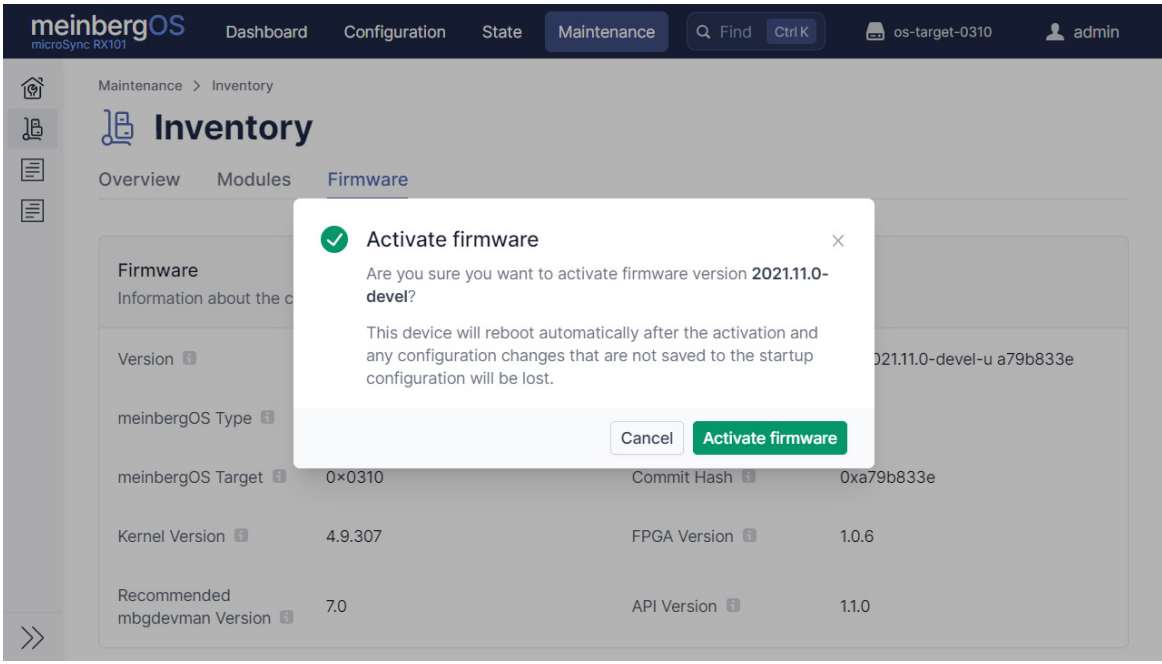

8.1.3.3 Anleitung - Aktivieren einer installierten Firmware-Version

<span id="page-100-0"></span>Abbildung 8.7: meinbergOS-Webinterface - Aktivierung einer Firmware-Version

Wenn Sie eine andere Firmware-Version aktivieren möchten, die bereits auf Ihrem System installiert ist, können Sie dies tun, indem Sie die entsprechende Firmware-Version mit einem Klick aufklappen, und dann auf die grüne Schaltfläche "**Activate Firmware**" unter der Firmware-Version anklicken (Abb. [8.7\)](#page-100-0). Das System weist Sie dann darauf hin, dass es neu gestartet werden muss, um die Firmware-Version zu übernehmen, und dass alle Konfigurationsänderungen verloren gehen, wenn sie nicht als Startkonfiguration gespeichert werden.

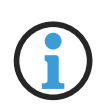

#### **Hinweis:**

Durch das Aktivieren einer älteren Version von meinbergOS, in der Funktionen von neueren Versionen fehlen, gehen Einstellungen, die sich auf die neuen Funktionen beziehen, bei der Speicherung einer neuen Start-Konfiguration unter der älteren Firmware-Version verloren.

### **Achtung!**

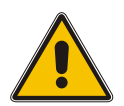

Ältere Versionen von meinbergOS vor *2022.05.1* verfügten nicht über ein Webinterface und sind nur über den Meinberg Device Manager oder über SSH/Telnet zugänglich. Wenn Sie eine Version von meinbergOS älter als *2022.05.1* aktivieren, die vor der Einführung des Webinterface liegt, verlieren Sie den Zugriff auf das Webinterface.

In diesem Fall müssen Sie eine neuere Version von meinbergOS über den Meinberg Device Manager aktivieren bzw. neu installieren, um nach einem "Downgrade" wieder Zugang zum Webinterface zu erhalten.

Besuchen Sie dazu **https://mbg.link/mbgdevman** für weitere Informationen.

# 8.2 Maintenance - System Log

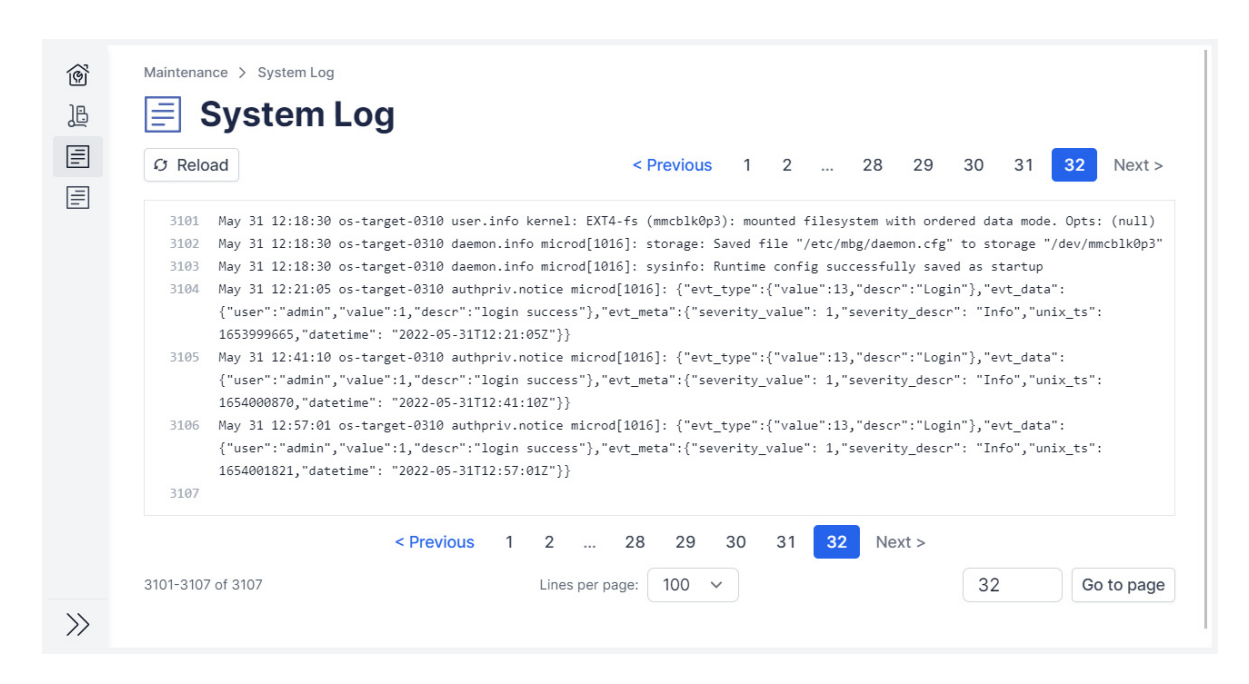

Abbildung 8.8: meinbergOS-Webinterface - Systemprotokoll

Der Unterbereich "**Maintenance** → **System Log**" (Abb. [8.8\)](#page-101-0) ermöglicht den Zugriff auf das Systemprotokoll des Geräts, das Informationen wie frühere Anmeldungen (erfolgreiche und fehlgeschlagene), Dateisystemzugriffe und kryptographische Prozesse enthält. Diese Informationen können u.a. für Sicherheitsanalysen nützlich sein, und wenn Sie sich an den Technischen Support von Meinberg wenden, werden Sie möglicherweise aufgefordert, eine Kopie des Protokolls zu übermitteln.

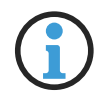

#### <span id="page-101-0"></span>**Hinweis:**

Der Benutzer muss über die Berechtigung für den Kanal **Shell** verfügen, um das System-Protokoll lesen zu können. Siehe Kapitel "[Configuration - Users](#page-46-0)" für weitere Informationen.

# 8.3 Maintenance - Kernel Log

| C Reload   | < Previous                                                                                 |  | 2 |  | Next |
|------------|--------------------------------------------------------------------------------------------|--|---|--|------|
| 201        | syn1588nic: eth2: Grp_list_head<br>bf02eac8                                                |  |   |  |      |
| 202        | syn1588nic: detected syn1588(R) Clock version M232.                                        |  |   |  |      |
| 203        | syn1588nic: req value 11, value 32                                                         |  |   |  |      |
| 204        | syn1588nic: configured clock frequency: 125000 kHz.                                        |  |   |  |      |
| 205        | syn1588nic: setting initial clock step size to 8.0 ns.                                     |  |   |  |      |
| 206        | syn1588nic: detected syn1588(R) NIC revision 2 (eth2).                                     |  |   |  |      |
| 207        | syn1588nic: rev id: 2 - 2                                                                  |  |   |  |      |
| 208        | syn1588nic: allocating device resources.                                                   |  |   |  |      |
| 209        | syn1588nic: remapped memory I/O region to address 0xC0918000.                              |  |   |  |      |
| 210        | syn1588nic: registered PCIe-NIC adapter c0048000.unknown.                                  |  |   |  |      |
| 211        | syn1588nic: PCI-NIC MAC version 3146, build 4008.                                          |  |   |  |      |
| 212        | syn1588nic: Found MAC with timestamper, FakeFifo enabled                                   |  |   |  |      |
| 213        | syn1588nic: Using burst lenght: 32                                                         |  |   |  |      |
| 214        | syn1588nic: c0048000.unknow: error reading HW MAC address, using generated 0xACDE48118EFF! |  |   |  |      |
| 215        | syn1588nic: c0048000.unknow: overriding HW MAC address with AC:DE:48:11:8E:FF.             |  |   |  |      |
| 216        | syn1588nic: c0048000.unknow: using MII managment data clock 500 kHz (div.: 50).            |  |   |  |      |
| 217        | syn1588nic: c0048000.unknow: Marvell 88E1111 initialization sequence done.                 |  |   |  |      |
| 218        | syn1588nic: c0048000.unknow: detected PHY (0x01410CC2) with ID 0x12.                       |  |   |  |      |
| 219        | syn1588nic: eth3: Grp_list_head<br>bf02dac8                                                |  |   |  |      |
| 220        | syn1588nic: detected syn1588(R) Clock version M232.                                        |  |   |  |      |
| 221        | syn1588nic: req_value 11, value 32                                                         |  |   |  |      |
| 222        | syn1588nic: configured clock frequency: 125000 kHz.                                        |  |   |  |      |
| 223        | syn1588nic: setting initial clock step size to 8.0 ns.                                     |  |   |  |      |
| 224        | syn1588nic: detected syn1588(R) NIC revision 2 (eth3).                                     |  |   |  |      |
| 225        | syn1588nic: rev id: 2 - 2                                                                  |  |   |  |      |
| 226        | Oregano Systems syn1588(R) Clock Synchronization Driver (SyncD) \$Revision: 1.5 \$         |  |   |  |      |
| 227        | Copyright (C) 2006-2011 Oregano Systems - Design & Consulting GesmbH                       |  |   |  |      |
| 228        | In cooperation with                                                                        |  |   |  |      |
| 229        | Austrian Academy of Sciences, Institute for Integrated Sensor Systems                      |  |   |  |      |
| 230        | syn1588nic: device callback (0x7f017438) registered.                                       |  |   |  |      |
| 231        | SyncD: preparing device file.                                                              |  |   |  |      |
| 232        | SyncD: device file syncD0 setup (minor #59) for device handle 0xbe408fc0 complete.         |  |   |  |      |
| 233        | SyncD: preparing device file.                                                              |  |   |  |      |
| 234<br>235 | SyncD: device file syncD1 setup (minor #58) for device handle 0xbe408a00 complete.         |  |   |  |      |
|            | < Previous<br>2<br>Next<br>1                                                               |  |   |  |      |

<span id="page-102-0"></span>Abbildung 8.9: meinbergOS-Webinterface - Kernel-Protokoll

Der Unterbereich "**Maintenance** → **Kernel Log**" (Abb. [8.9\)](#page-102-0) ermöglicht den Zugriff auf das Linux-Kernel-Protokoll des Geräts, das hauptsächlich hardwarebezogene Informationen enthält. Diese Informationen können für System-Diagnosen nützlich sein, und Sie werden möglicherweise aufgefordert, eine Kopie davon zur Verfügung zu stellen, wenn Sie den Technischen Support von Meinberg kontaktieren.

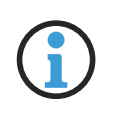

#### **Hinweis:**

Der Benutzer muss über die Berechtigung für den Kanal **Shell** verfügen, um das Kernel-Protokoll lesen zu können. Siehe Kapitel "**[Configuration - Users](#page-46-0)**" für weitere Informationen.

# 8.4 Maintenance - Restart NTP

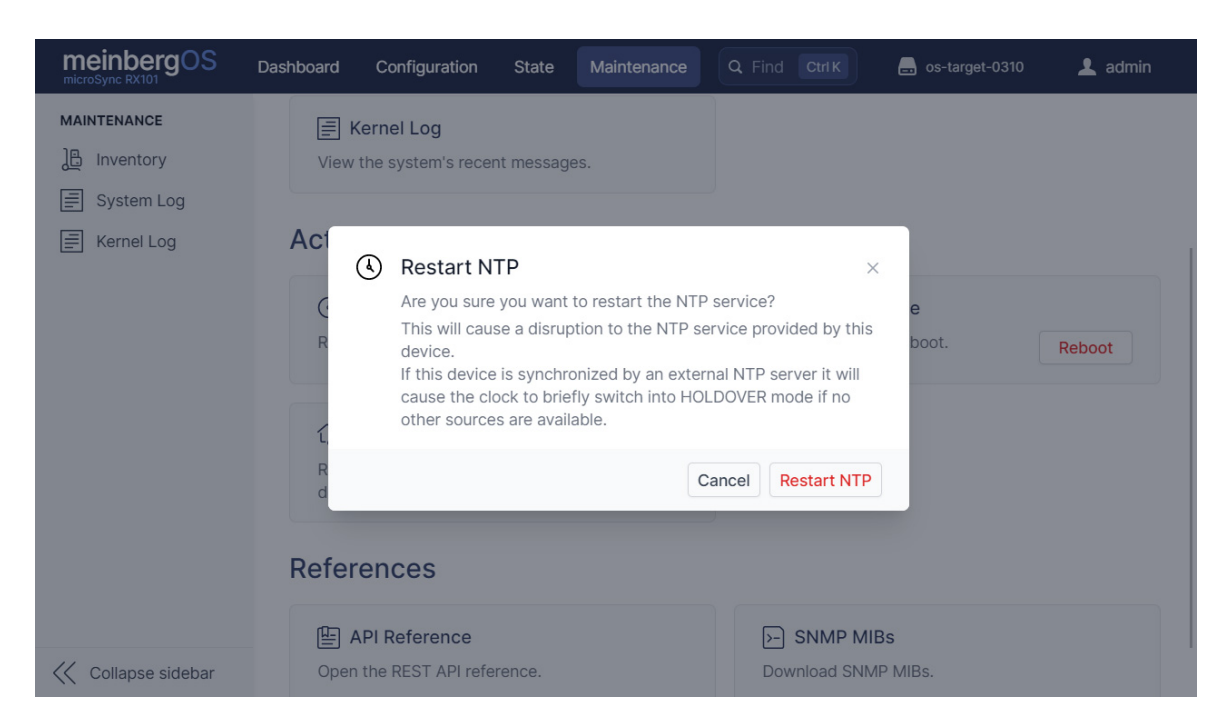

Abbildung 8.10: meinbergOS-Webinterface - Neustart NTP-Dienst

Weist der NTP-Dienst des meinbergOS-Geräts Störungen auf, können Sie mit dieser Schaltfläche den internen NTP-Dienst separat neu starten, damit die anderen Zeit- und Uhrsynchronisationsfunktionen nicht dabei gestört werden.

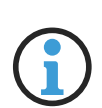

#### **Hinweis:**

Wird das meinbergOS-Gerät ausschließlich von einem externen NTP-Dienst synchronisiert, bewirkt ein Neustart des NTP-Diensts eine Umschaltung der Uhrmodul auf den Holdover-Modus, bis der NTP-Dienst wiederhergestellt ist.

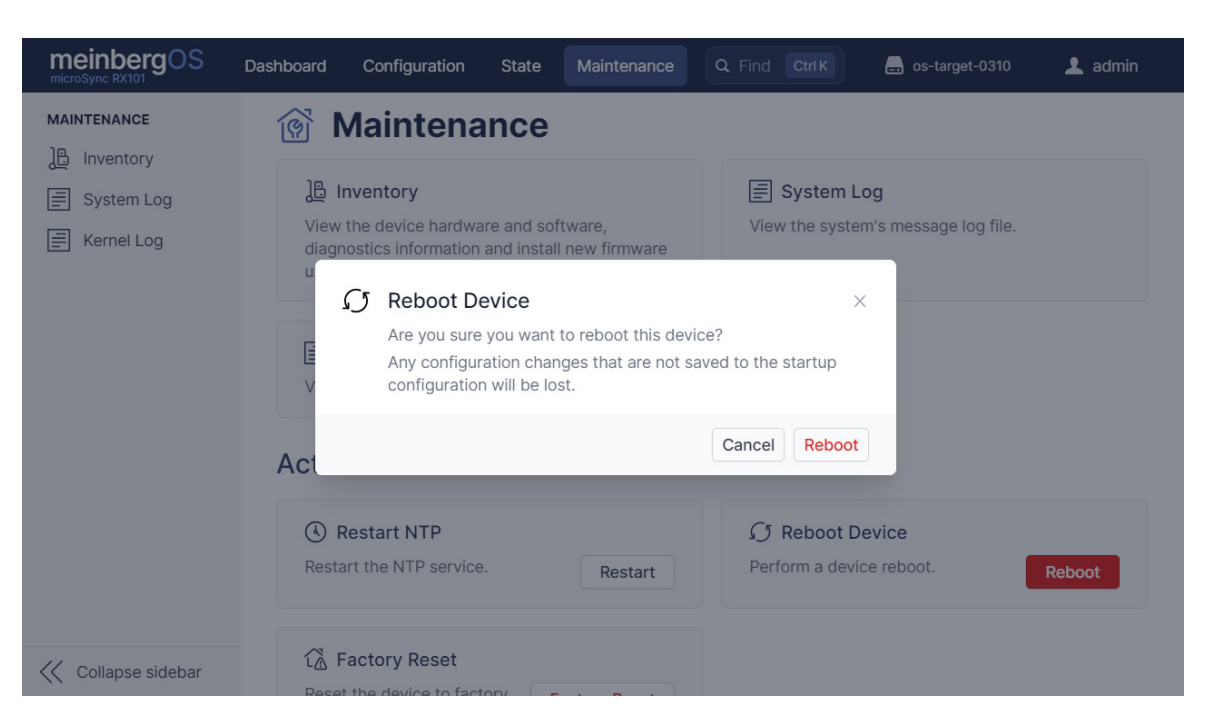

# 8.5 Maintenance - Reboot Device

<span id="page-104-0"></span>Abbildung 8.11: meinbergOS-Webinterface - Gerät neustarten

Mit der Schaltfläche "**Reboot Device**" kann das meinbergOS-Gerät nach Bedarf neugestartet werden (Abb. [8.11\)](#page-104-0). Mit einem Neustart lassen sich einige systembezogene Probleme lösen und setzen auch einige Stati zurück. Zum Beispiel: Bei einem festgestellten Kurzschluss in der Antennenverbindung muss das meinbergOS-Gerät neugestartet werden, nachdem die Ursache des Kurzschlusses behoben worden ist.

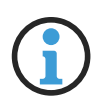

#### **Hinweis:**

Änderungen der aktuellen Konfiguration gehen bei einem Neustart verloren, wenn diese nicht als Start-Konfiguration gespeichert werden.

# 8.6 Maintenance - Factory Reset

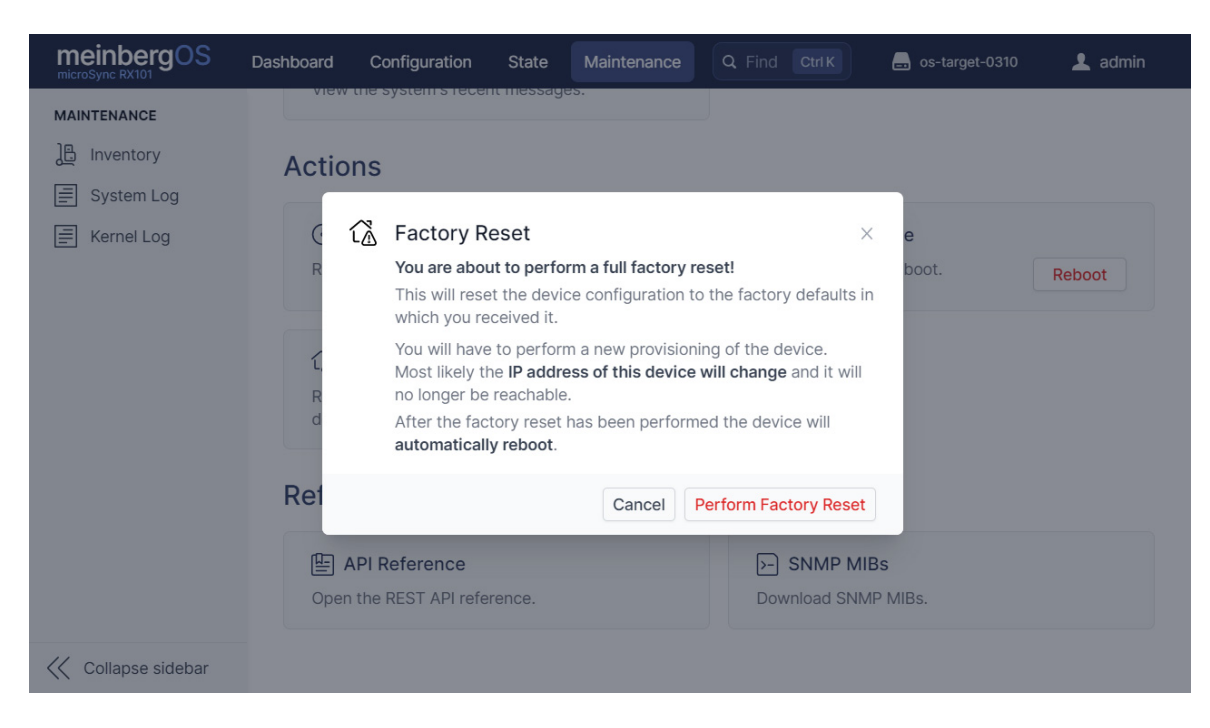

Abbildung 8.12: meinbergOS-Webinterface - Firmware auf Auslieferungszustand zurücksetzen

Mit dieser Funktion wird das meinbergOS-Gerät komplett auf Werkseinstellungen zurückgesetzt, so dass der Auslieferzustand quasi wiederhergestellt wird. Damit werden alle Daten gelöscht, inklusiv die Systemkonfiguration (auch die Startkonfiguration), Almanach-Daten, sowie System- und Kernel-Protokolle. Diese Funktion löscht ebenfalls alle Benutzerprofile und stellt das Konto *admin* mit dem Default-Password *timeserver* wieder her.

Nach einem "**Factory Reset**" bleiben alle Firmware-Versionen installiert und die vorher activierte Version bleibt auch weiterhin aktiviert. Die Funktion "**Factory Reset**" aktiviert **nicht** die Originally Shipped Version (OSV) neu.

# **Achtung!**

Je nach Netzkonfiguration wird nach einem "**Factory Reset**" Ihr meinbergOS-Gerät vom ausführenden Gerät eventuell nicht erreichbar. In diesem Fall ist eine direkte Kabelverbindung mit dem meinbergOS-Gerät unumgänglich.

Für weitere Informationen zur Netzwerkeinstellungen Ihres meinbergOS-Geräts wird auf das Handbuch Ihres meinbergOS-Geräts verwiesen.

# 8.7 Maintenance - API Reference

| meinbergOS API       | 第)            |                                                                                                    | Logged in as admin         |
|----------------------|---------------|----------------------------------------------------------------------------------------------------|----------------------------|
| Q Find anything      | <b>Ctrl K</b> |                                                                                                    |                            |
| Introduction         |               | <b>API Reference</b>                                                                                                    |                            |
| Authentication       |               |                                                                                                    |                            |
| <b>Structure</b>     |               | The meinbergOS API is organized around                                                                                                    | <b>BASE URL</b>            |
| <b>JSON Schema</b>   |               | REST. The API has predictable, resource-                                                                                                    |                            |
| <b>Errors</b>        |               | oriented URLs, accepts JSON-encoded                                                                                                    | https://172.16.100.50/api/ |
| <b>STATE</b>         | $\checkmark$  | payload, responds with JSON-encoded                                                                                                    |                            |
| <b>CONFIGURATION</b> | $\checkmark$  | responses, and uses standard HTTP response<br>codes, authentication, and verbs.                                                                                                    |                            |
| <b>COMMANDS</b>      | $\checkmark$  | The device API root endpoint is reachable at                                                                                                    |                            |
| <b>FEATURES</b>      | $\checkmark$  | https://172.16.100.50/api/.                                                                                                    |                            |
|                      |               | This API reference is a dynamic reference                                                                                                    |                            |
|                      |               | where the contents depend on the                                                                                                    |                            |
|                      |               | permissions of the currently authenticated                                                                                                    |                            |
|                      |               | user (admin). Only resources and methods                                                                                                    |                            |
|                      |               | permitted to be used by this user are<br>displayed.                                                                                                    |                            |
|                      |               |                                                                                                    |                            |
|                      |               | The example responses provided by<br>this reference are live data taken<br>directly from this device with your<br>A<br>user's permissions. Be careful when<br>sharing this data with untrusted<br>parties. |                            |

Abbildung 8.13: meinbergOS-Webinterface - API-Referenz

Mit der Schaltfläche "**API Reference**" wird ein Nachschlagewerk aufgerufen, die detaillierte Informationen über die REST API bereitstellt: anhand dieser API können externe Anwendungen über eine gesicherte Verbindung auf nachvollziehbare Art und Weise mit dem meinbergOS-Gerät über *HTTPS* interagieren.

# 8.8 Maintenance - SNMP MIBs

Hiermit können die Meinberg Root- und OS-spezifischen MIB-Dateien (Management Information Base) direkt vom meinbergOS-Gerät heruntergeladen werden. Diese definieren die Netzwerkobjekte für eine passende SNMP-Administrationslösung, um eine Fernüberwachung des meinbergOS-Geräts zu ermöglichen.

# 9 Ihre Meinung ist uns wichtig

Dieses Benutzerhandbuch soll Sie bei der Einrichtung und Bedienung der Software für Ihr Meinberg-Produkt unterstützen. Wir hoffen, dass es Ihnen alle Informationen bereitstellt, die Sie für einen fachgerechten und effizienten Einsatz Ihres Meinberg-Produktes benötigen, um das Leistungspotenzial voll auszuschöpfen.

Haben Sie Teil an der kontinuierlichen Verbesserung der bereitgestellten Informationen dieses Benutzerhandbuchs. Bei handbuchrelevanten Verbesserungsvorschlägen und Anregungen sowie technischen Fragen wenden Sie sich bitte an unseren technischen Support.

**Meinberg - Technischer Support**

**Telefon:** +49 (0) 5281 – 9309- 888 **E-Mail: techsupport@meinberg.de**
## 10 Technischer Anhang

## 10.1 Beschreibung der Zeittelegramm-Formate

### 10.1.1 Format des Meinberg Standard Telegramms

Das Meinberg Standard Telegramm besteht aus einer Folge von 32 ASCII-Zeichen, eingeleitet durch das Zeichen **<STX>** (Start-of-Text) und abgeschlossen durch das Zeichen **<ETX>** (End-of-Text). Das Format ist:

**<STX>D:***tt.mm.jj;T:w;U:hh.mm.ss;uvxy***<ETX>**

Die kursiv gedruckten Buchstaben werden durch Ziffern ersetzt, die restlichen Zeichen sind Bestandteil des Zeittelegramms. Die einzelnen Zeichengruppen haben folgende Bedeutung:

<STX> Start-Of-Text, ASCII-Code 02h wird mit der Genauigkeit eines Bits zum Sekundenwechsel gesendet

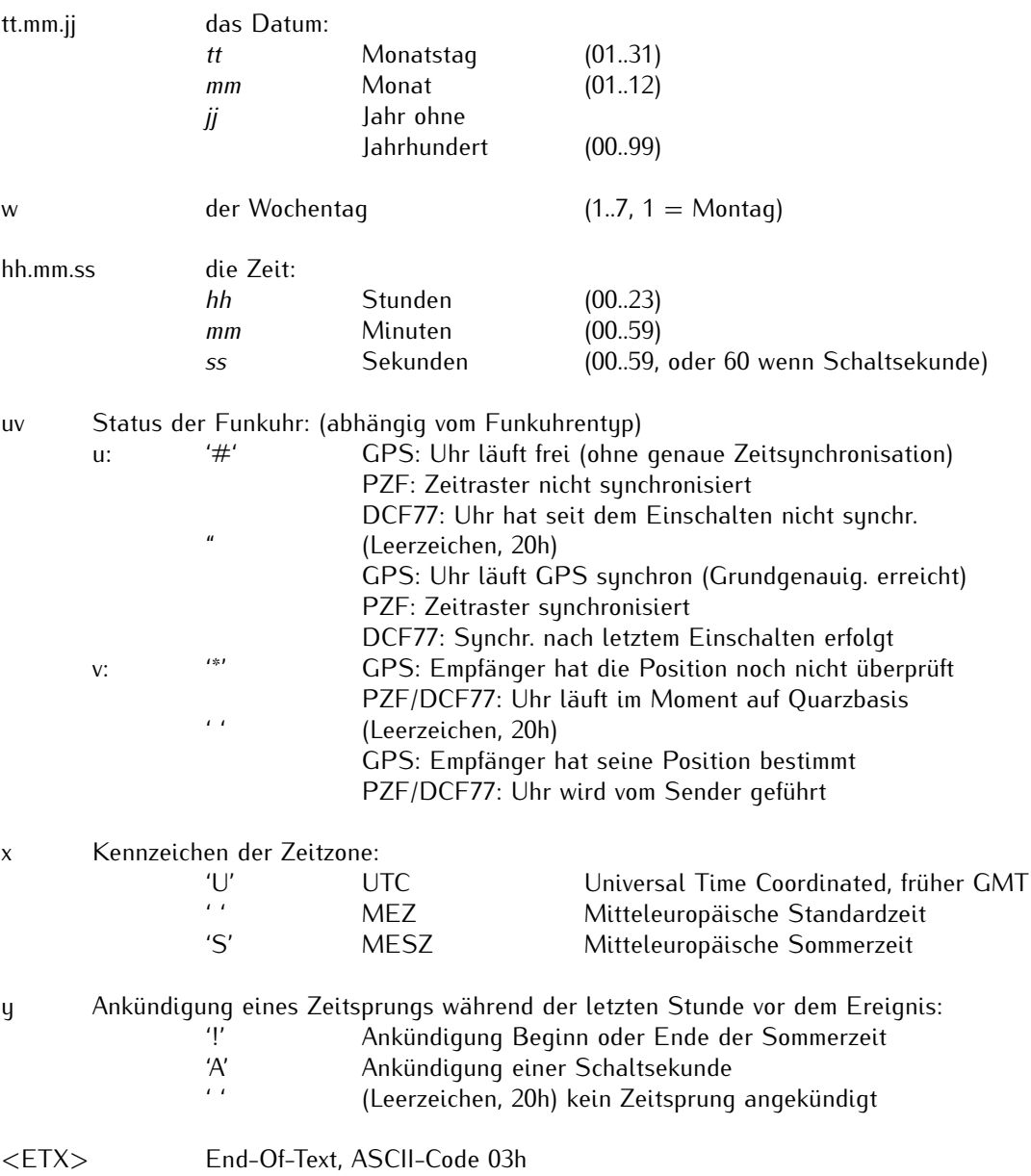

## 10.1.2 Format des Meinberg GPS Zeittelegramms

Das Meinberg GPS Zeittelegramm besteht aus einer Folge von 36 ASCII-Zeichen, eingeleitet durch das Zeichen **<STX>** (Start-of-Text) und abgeschlossen durch das Zeichen **<ETX>** (End-of-Text). Es enthält im Gegensatz zum Meinberg Standard Telegramm keine lokale Zeitzone oder UTC sondern die GPS-Zeit ohne Umrechnung auf UTC. Das Format ist:

#### **<STX>D:***tt.mm.jj;T:w;U:hh.mm.ss;uvGy;lll***<ETX>**

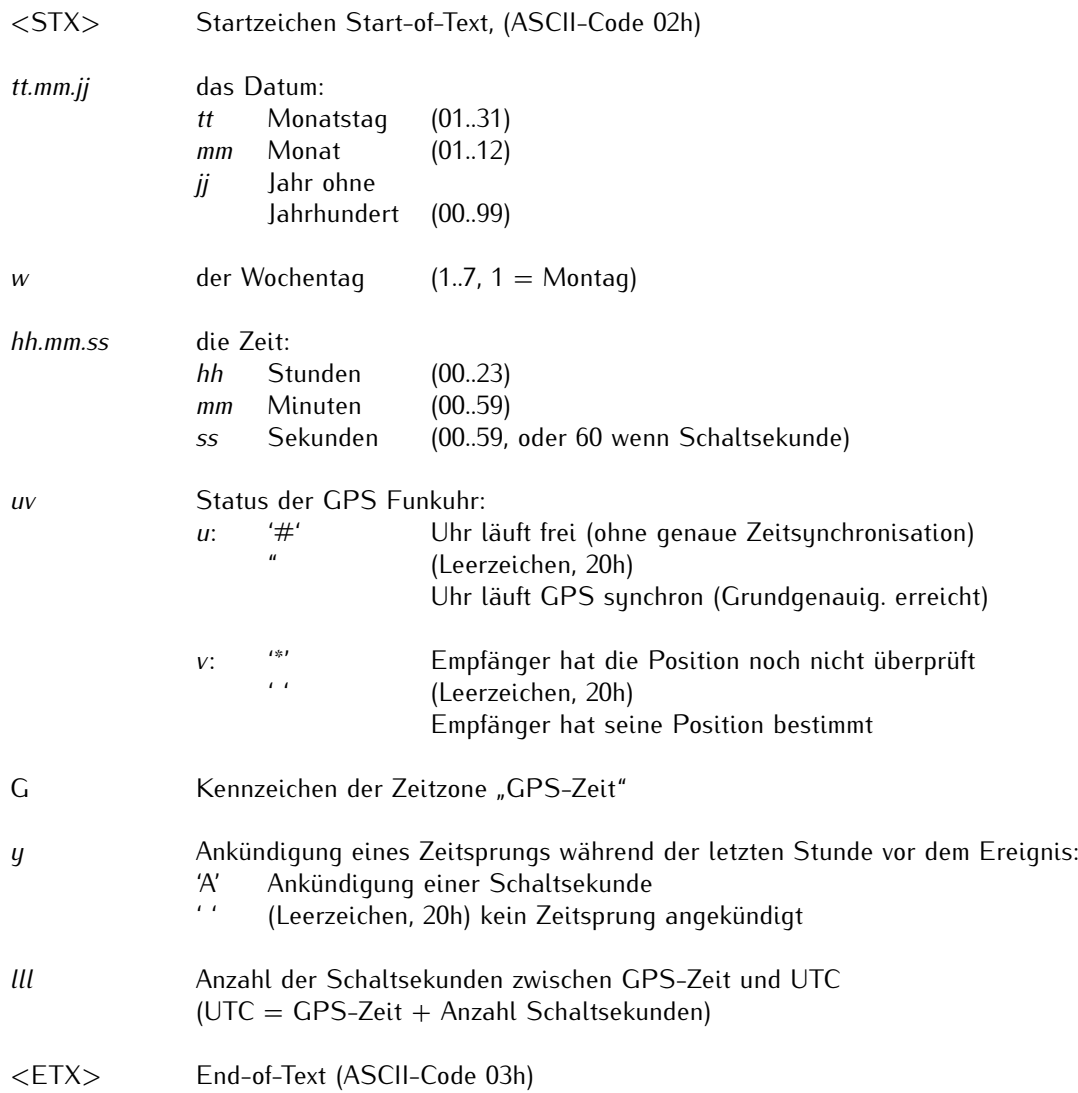

## 10.1.3 Format des Meinberg Capture Telegramms

Das Meinberg Capture Telegramm besteht aus einer Folge von 31 ASCII-Zeichen, abgeschlossen durch eine **<CR>**/**<LF>**-Sequenz (Carriage -Return/Line-Feed). Das Format ist:

#### **CH***x\_tt.mm.jj\_hh:mm:ss.fffffff* **<CR><LF>**

Die kursiv gedruckten Buchstaben werden durch Ziffern ersetzt, die restlichen Zeichen sind Bestandteil des Zeittelegramms. Die einzelnen Zeichengruppen haben folgende Bedeutung:

- x 0 oder 1, Nummer des Eingangs
- \_ ASCII-Space 20h

tt.mm.jj das Datum:

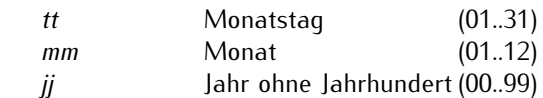

hh:mm:ss.fffffff die Zeit:

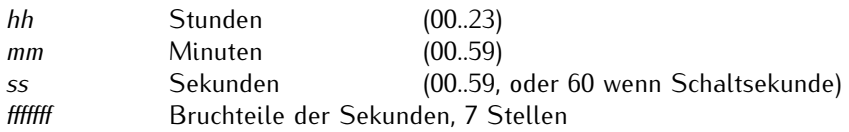

- <CR> Carriage-Return, ASCII-Code 0Dh
- <LF> Line-Feed, ASCII-Code 0Ah

### 10.1.4 Format des SAT-Telegramms

Das SAT-Telegramm besteht aus einer Folge von 29 ASCII-Zeichen, eingeleitet durch das Zeichen **<STX>** (Start-of-Text) und abgeschlossen durch das Zeichen **<ETX>** (End-of-Text). Das Format ist:

#### **<STX>***tt.mm.jj/w/hh:mm:ssxxxxuv***<CR><LF><ETX>**

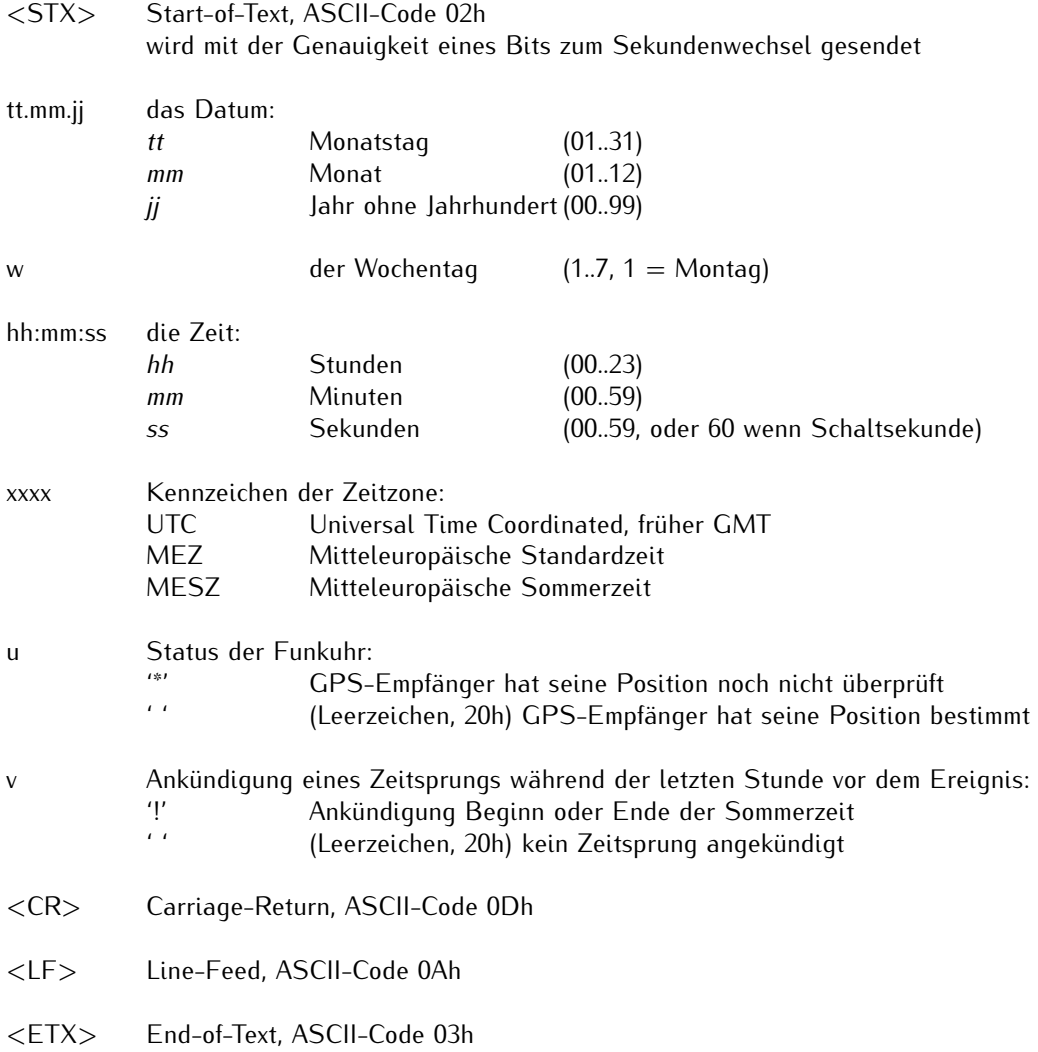

## 10.1.5 Format des Telegramms Uni Erlangen (NTP)

Das Zeittelegramm Uni Erlangen (NTP) einer GPS-Funkuhr besteht aus einer Folge von 66 ASCII-Zeichen, eingeleitet durch das Zeichen **<STX>** (Start-of-Text) und abgeschlossen durch das Zeichen **<ETX>** (End-of-Text). Das Format ist:

#### **<STX>***tt.mm.jj; w; hh:mm:ss; voo:oo; acdfg i;bbb.bbbbn lll.lllle hhhhm***<ETX>**

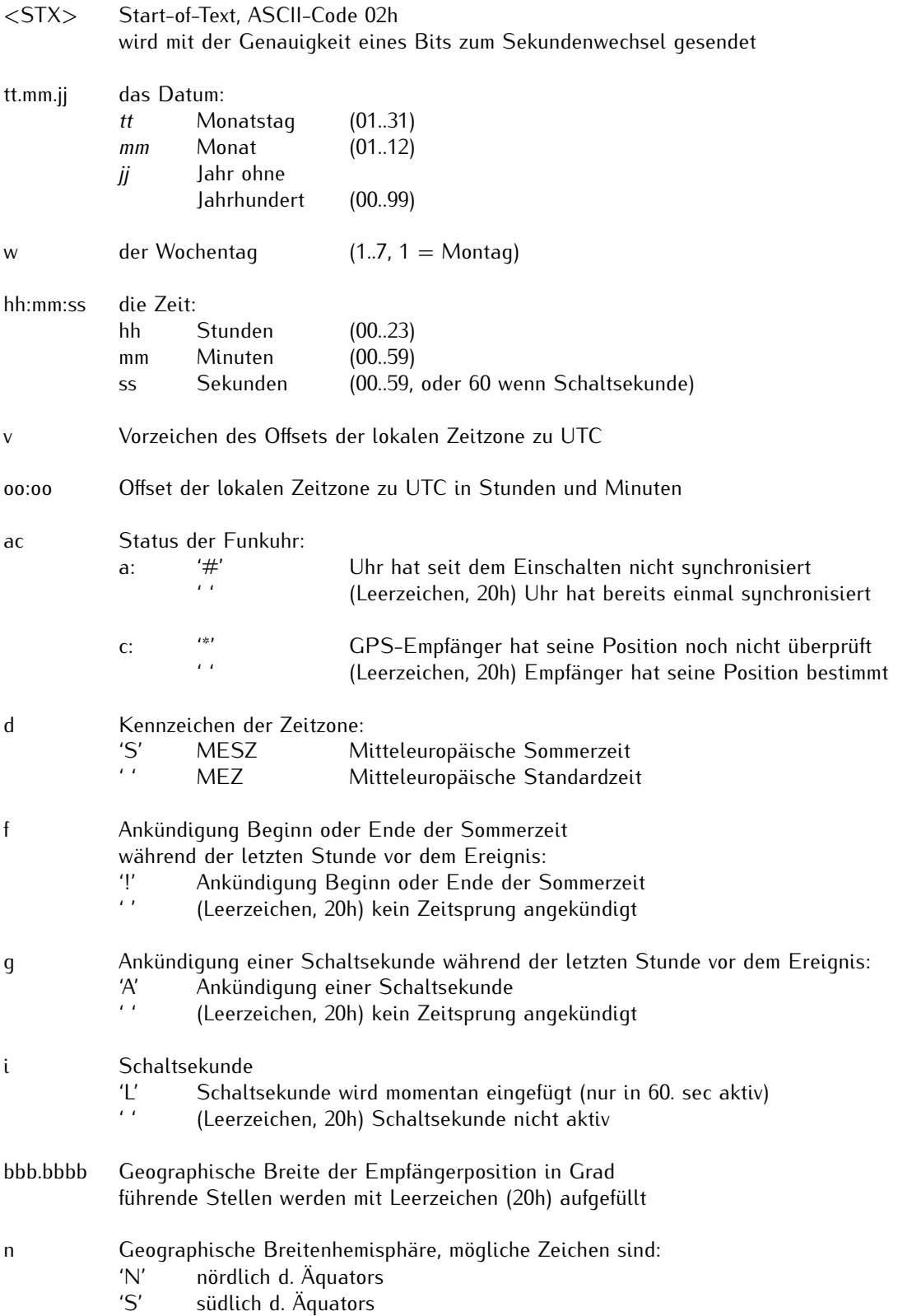

- lll.llll Geographische Länge der Empfängerposition in Grad führende Stellen werden mit Leerzeichen (20h) aufgefüllt e Geographische Längenhemisphäre, mögliche Zeichen sind: 'E' östlich des Greenwich-Meridians<br>'W' westlich des Greenwich-Meridian westlich des Greenwich-Meridians
- hhhh Höhe der Empfängerposition über WGS84 Ellipsoid in Metern führende Stellen werden mit Leerzeichen (20h) aufgefüllt
- <ETX> End-of-Text, ASCII-Code 03h

## 10.1.6 Format des NMEA-0183-Telegramms (RMC)

Das NMEA-0183-RMC-Telegramm besteht aus einer Folge von 65 ASCII-Zeichen, eingeleitet durch die Zeichenfolge '\$GPRMC' und abgeschlossen durch die Zeichen **<CR>** (Carriage-Return) und **<LF>** (Line-Feed). Das Format ist:

#### **\$GPRMC,***hhmmss.ff,A,bbbb.bb,n,lllll.ll,e,0.0,0.0,ttmmjj,0.0,a\*hh***<CR><LF>**

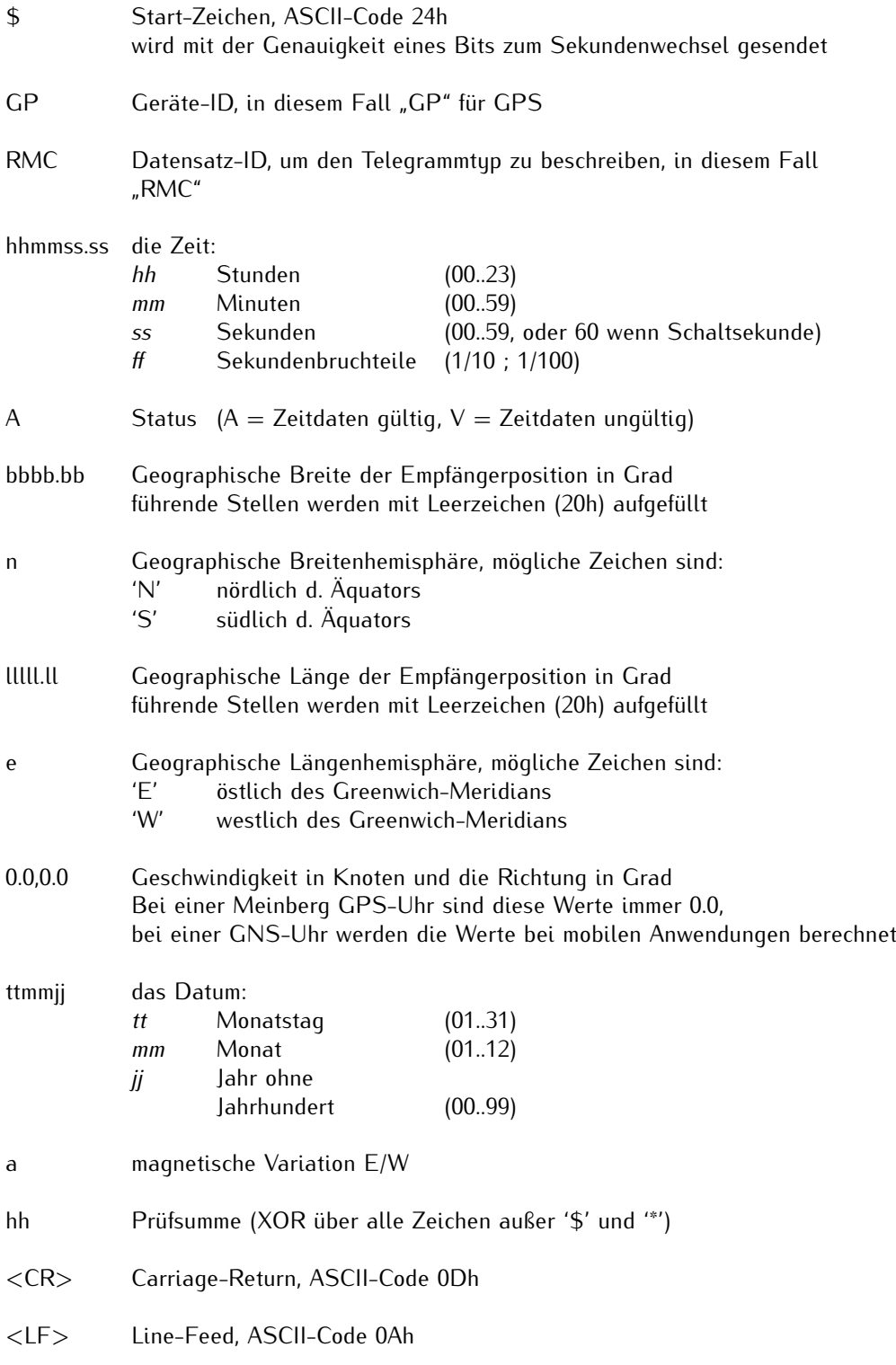

## 10.1.7 Format des NMEA-0183-Telegramms (GGA)

Das NMEA-0183-GGA-Telegramm besteht aus einer Zeichenfolge, die durch die Zeichen '\$GPGGA' eingeleitet und durch die Zeichen **<CR>** (Carriage-Return) und **<LF>** (Line-Feed) abgeschlossen wird. Das Format ist:

#### **\$GPGGA,***hhmmss.ff,bbbb.bbbbb,n,lllll.ll,e,A,vv,hhh.h,aaa.a,M,ggg.g,M"0\*cs***<CR><LF>**

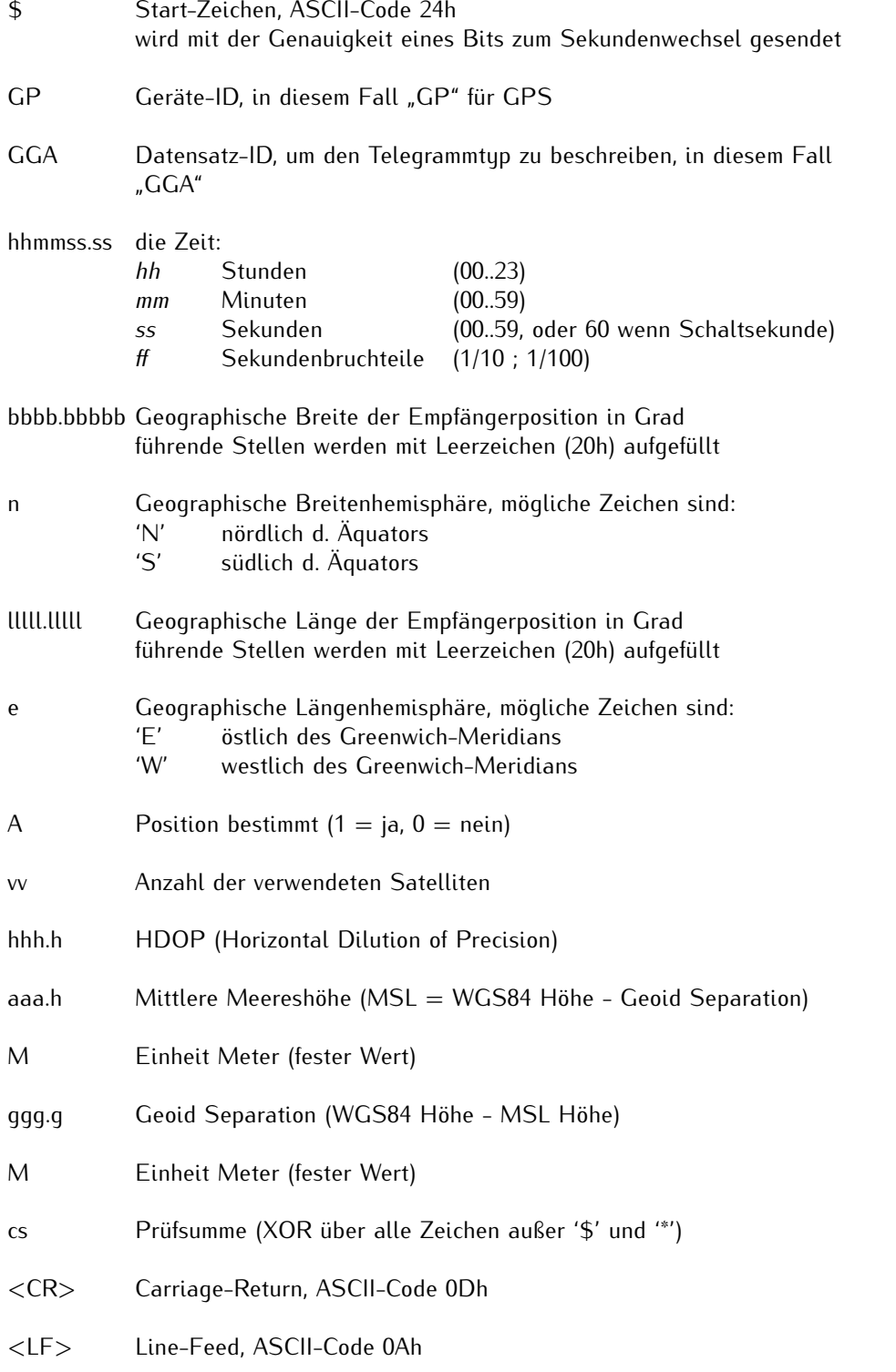

## 10.1.8 Format des NMEA-0183-Telegramms (ZDA)

Das NMEA-0183-ZDA-Telegramm besteht aus einer Folge von 38 ASCII-Zeichen, eingeleitet durch die Zeichenfolge

**'\$GPZDA'** und abgeschlossen durch die Zeichen **<CR>** (Carriage-Return) und **<LF>** (Line-Feed). Das Format ist:

#### **\$GPZDA,***hhmmss.ss,tt,mm,jjjj,HH,II\*cs***<CR><LF>**

ZDA - Zeit und Datum: UTC, Tag, Monat, Jahr und lokale Zeitzone

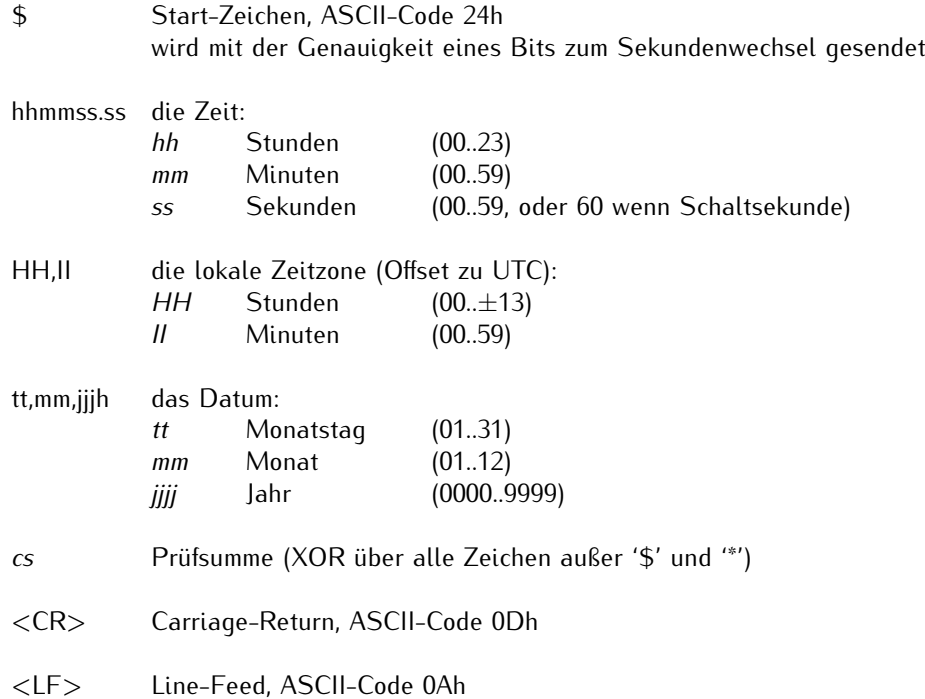

## 10.1.9 Format des ABB-SPA-Telegramms

Das ABB-SPA-Zeittelegramm besteht aus einer Folge von 32 ASCII-Zeichen, eingeleitet durch die Zeichenfolge **">900WD:"** und abgeschlossen durch das Zeichen **<CR>** (Carriage Return). Das Format ist:

#### **>900WD:***jj-mm-tt\_hh.mm;ss.fff:cc***<CR>**

Die kursiv gedruckten Buchstaben werden durch Ziffern ersetzt, die restlichen Zeichen sind Bestandteil des Zeittelegramms. Die einzelnen Zeichengruppen haben folgende Bedeutung:

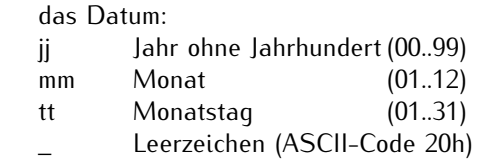

hh.mm;ss.fff die Zeit:

jj-mm-tt

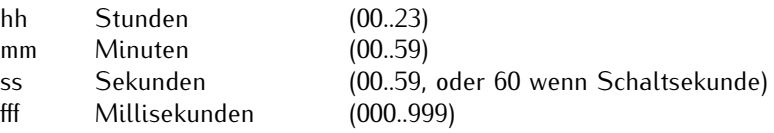

cc Prüfsumme. Die Berechnung erfolgt durch Exklusiv-Oder-Verknüpfung der vorhergehenden Zeichen, dargestellt wird der resultierende 8-Bit-Wert im Hex-Format als 2 ASCII-Zeichen ('0' bis '9' oder 'A' bis 'F')

<CR> Carriage-Return, ASCII-Code 0Dh

## 10.1.10 Format des Computime-Zeittelegramms

Das Computime-Zeittelegramm besteht aus einer Folge von 24 ASCII-Zeichen, eingeleitet durch das Zeichen T und abgeschlossen durch das Zeichen **<LF>** (Line-Feed, ASCII-Code 0Ah). Das Format ist:

#### **T:***jj:mm:tt:ww:hh:mm:ss***<CR><LF>**

Die kursiv gedruckten Buchstaben werden durch Ziffern ersetzt, die restlichen Zeichen sind Bestandteil des Zeittelegramms. Die einzelnen Zeichengruppen haben folgende Bedeutung:

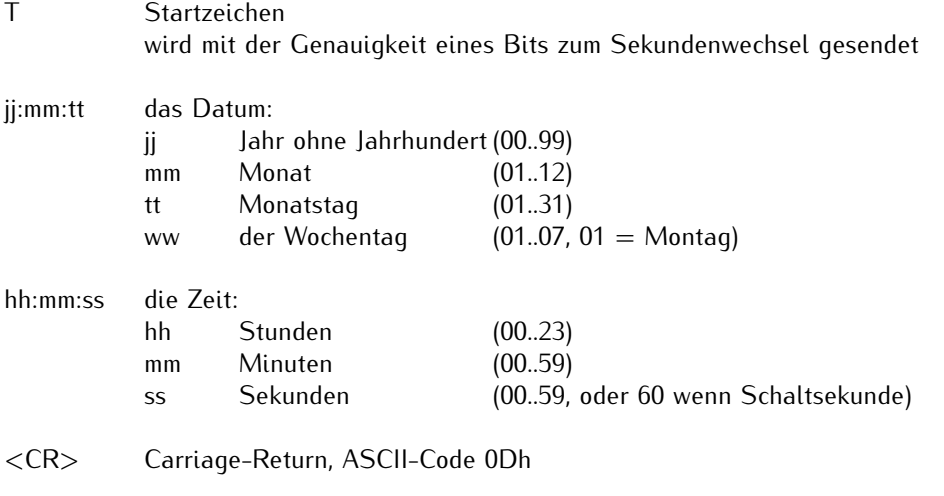

<LF> Line-Feed, ASCII-Code 0Ah

## 10.1.11 Format des RACAL-Zeittelegramms

Das RACAL-Zeittelegramm besteht aus einer Folge von 16 ASCII-Zeichen, eingeleitet durch das Zeichen X und abgeschlossen durch das Zeichen **<CR>** (Carriage-Return, ASCII-Code 0Dh). Das Format ist:

#### **<X><G><U>***jjmmtthhmmss***<CR>**

Die kursiv gedruckten Buchstaben werden durch Ziffern ersetzt, die restlichen Zeichen sind Bestandteil des Zeittelegramms. Die einzelnen Zeichengruppen haben folgende Bedeutung:

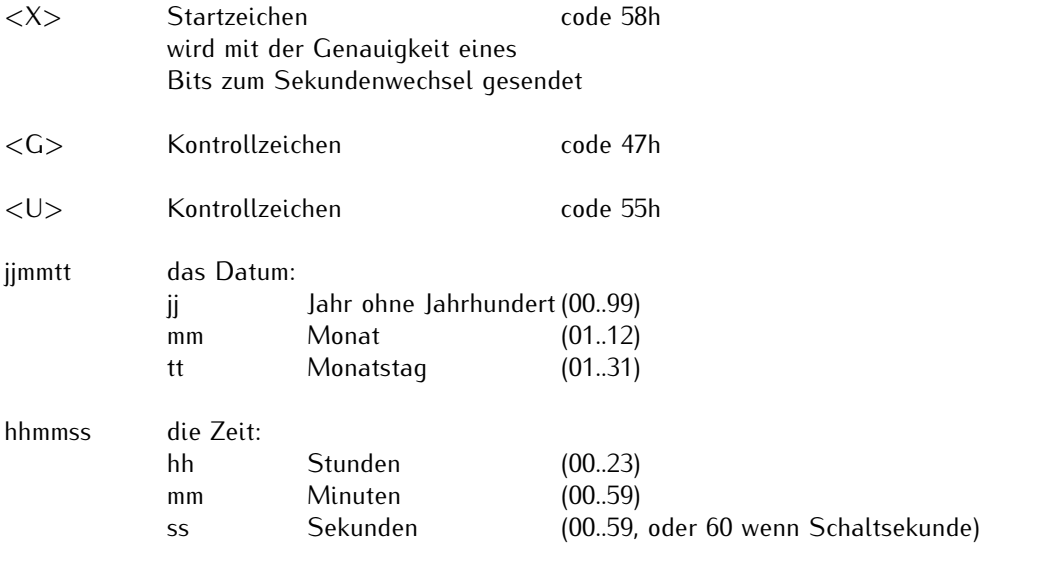

<CR> Carriage-Return, ASCII-Code 0Dh

## 10.1.12 Format des SYSPLEX-1-Zeittelegramms

Das SYSPLEX-1-Zeittelegramm besteht aus einer Folge von 16 ASCII-Zeichen, eingeleitet durch das ASCII-Kontrollzeichen **<SOH>** (Start of Header) und abgeschlossen durch das Zeichen **<LF>** (Line-Feed, ASCII-Code 0Ah).

#### Bitte beachten:

Damit das Zeittelegramm über ein ausgewähltes Terminalprogramm korrekt ausgegeben und angezeigt werden kann, muss ein " **C** " (einmalig, ohne Anführungszeichen) eingegeben werden.

Das Format ist:

### **<SOH>***ttt:hh:mm:ssq***<CR><LF>**

Die kursiv gedruckten Buchstaben werden durch Ziffern ersetzt, die restlichen Zeichen sind Bestandteil des Zeittelegramms. Die einzelnen Zeichengruppen haben folgende Bedeutung:

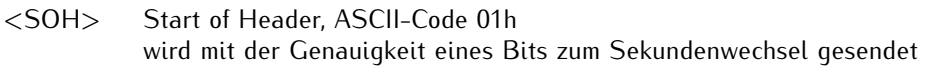

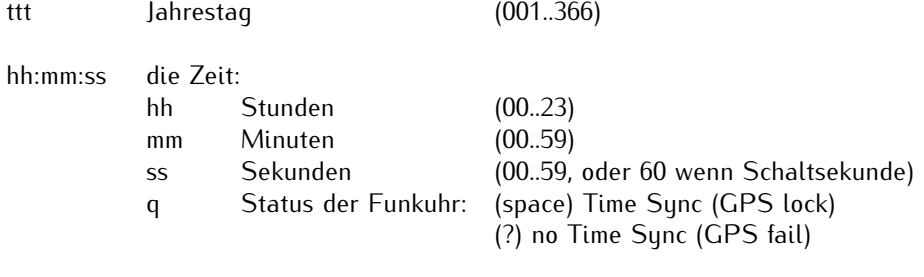

<CR> Carriage-Return, ASCII-Code 0Dh

<LF> Line-Feed, ASCII-Code 0Ah

## 10.1.13 Format des ION-Zeittelegramms

Das ION-Zeittelegramm besteht aus einer Folge von 16 ASCII-Zeichen, eingeleitet durch das ASCII-Kontrollzeichen **<SOH>** (Start of Header) und abgeschlossen durch das Zeichen **<LF>** (Line-Feed, ASCII-Code 0Ah). Das Format ist:

#### **<SOH>***ttt:hh:mm:ssq***<CR><LF>**

Die kursiv gedruckten Buchstaben werden durch Ziffern ersetzt, die restlichen Zeichen sind Bestandteil des Zeittelegramms. Die einzelnen Zeichengruppen haben folgende Bedeutung:

<SOH> Start of Header (ASCII Kontrollzeichen) wird mit der Genauigkeit eines Bits zum Sekundenwechsel gesendet

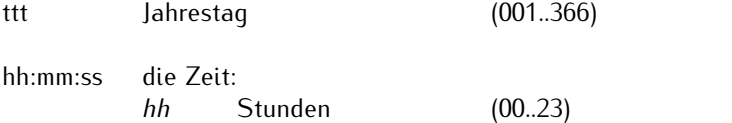

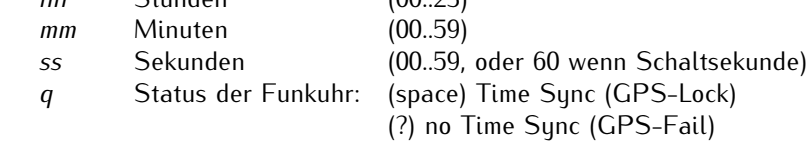

- <CR> Carriage-Return, ASCII-Code 0Dh
- <LF> Line-Feed, ASCII-Code 0Ah

### 10.1.14 Format des ION-Blanked-Zeittelegramms

Das ION-Blanked-Zeittelegramm besteht aus einer Folge von 16 ASCII-Zeichen, eingeleitet durch das ASCII-Kontrollzeichen **<SOH>** (Start of Header) und abgeschlossen durch das Zeichen **<LF>** (Line-Feed, ASCII-Code 0Ah). Das Format ist:

#### **<SOH>***ttt:hh:mm:ssq***<CR><LF>**

#### **Wichtig: Das Blanking Intervall hat eine Länge von 2 Minuten 30 Sekunden und wird alle 5 Minuten eingefügt.**

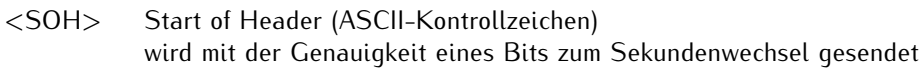

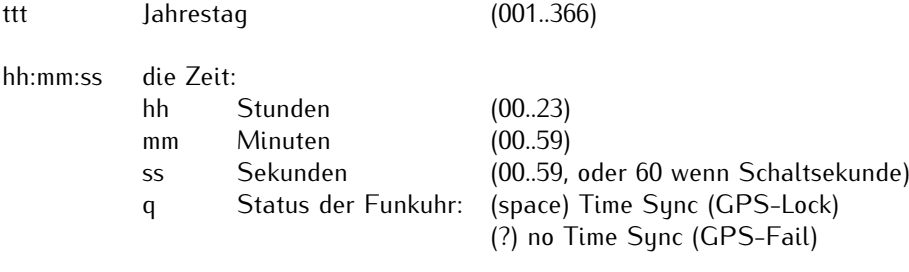

- <CR> Carriage-Return, ASCII-Code 0Dh
- <LF> Line-Feed, ASCII-Code 0Ah

## 10.1.15 Format des IRIG-J-Zeittelegramms

Der IRIG-J-Zeitcode besteht aus einer Folge von ASCII-Zeichen, welche im Format 701, d.h.

- *•* 1 Startbit
- *•* 7 Datenbit
- *•* 1 Paritätsbit (ungerade)
- *•* 1 Stopbit

gesendet wird.

Die Sekundenwechsel wird im Telegramm durch die Vorderflanke des Startbits gekennzeichnet. Das Telegramm umfasst 15 Zeichen und wird sekündlich mit einer Baudrate von 300 oder größer gesendet. Das Format ist:

#### **<SOH>***TTT:HH:MM:SS***<CR><LF>**

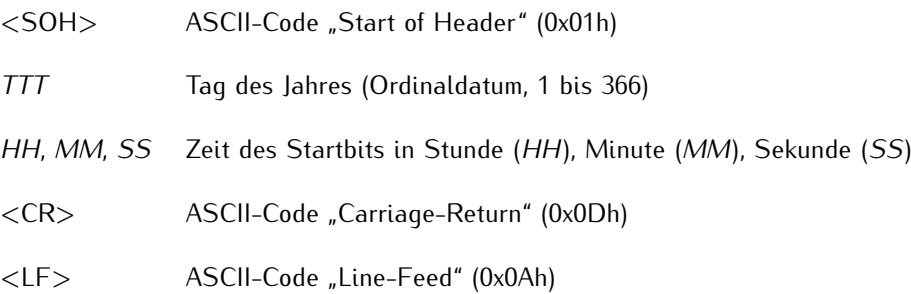

## 10.2 Beschreibung der Zeitcode-Formate

Die Bezeichnung eines IRIG-Formats besteht aus einem Buchstaben und 3 darauf folgenden Ziffern. Jeder Buchstabe sowie die Ziffer an jeder Stelle legt eine Eigenschaft des entsprechenden IRIG-Codes fest.

Abhängig von Ihrem Meinberg-Produkt werden mehr oder weniger Timecode-Formate unterstützt.

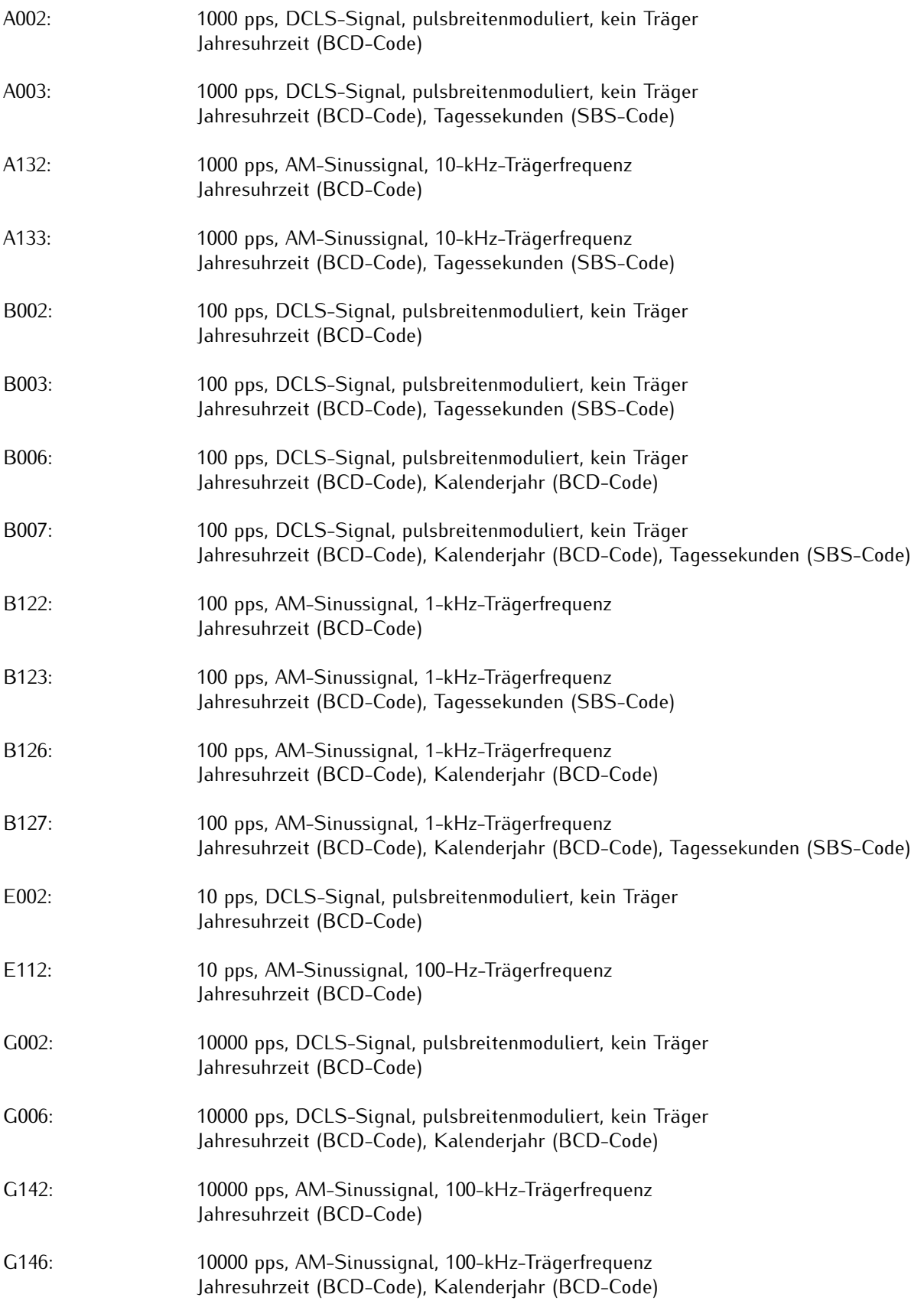

#### **Abkürzungen:**

BCD = Binary-Coded Decimal, SBS = Straight Binary Seconds

Neben den IRIG-Standards existieren auch Spezifikationen durch andere Gremien, die spezielle Erweiterungen definieren.

![](_page_125_Picture_59.jpeg)

## 10.3 Beschreibung der programmierbaren Impuls-Signaltypen

Verfügt Ihr Meinberg-System über programmierbare Signal- und Impulsausgänge, stehen Ihnen je nach System mehr oder weniger der aufgelisteten Signale zur Verfügung. Diese sind für jeden Signalausgang getrennt konfigurierbar.

#### **Idle**

Über den Modus "Idle" können die programmierbaren Impulsausgänge einzeln deaktiviert werden.

#### **Timer**

Im Timer Modus simuliert der Ausgang eine Schaltuhr mit Tagesprogramm. Auf jedem Ausgang der Funkuhr sind je drei Ein- und drei Ausschaltzeiten am Tag programmierbar. Soll eine Schaltzeit programmiert werden, so muss die Einschaltzeit "On" und die zugehörige Ausschaltzeit "OFF" eingetragen werden. Liegt der Einschaltzeitpunkt später als der Ausschaltzeitpunkt, so wird das Schaltprogramm derart interpretiert, dass der Auschaltzeitpunkt am darauffolgenden Tag liegt, so dass das Signal weiterhin über Mitternacht hinaus anliegt.

Ein Programm On Time 23:45:00, Off Time 0:30:00 würde demnach bewirken, dass am Tag n um 23.45 Uhr der Ausgang (z.B. PP 1 Out) aktiviert, und am Tag n+1 um 0.30 Uhr deaktiviert wird. Sollen eines oder mehrere der drei Programme ungenutzt bleiben, so müssen in die Felder On und Off nur gleiche Schaltzeiten eingetragen werden. Mit "Signal" wird der Aktiv-Zustand für die Schaltzeiten angegeben. Ist "Normal" angewählt, liegt am entsprechenden Ausgang im inaktiven Zustand (außerhalb einer Schaltzeit) ein low-Pegel, und im aktiven Zustand ein high-Pegel an. Ist dagegen "Inverted" angewählt, liegt im inaktiven Zustand ein high-Pegel und im aktiven Zustand ein low-Pegel an.

#### **Single Shot**

Der Single Shot Modus erzeugt pro Tag einen einmaligen Impuls definierter Länge. Im Feld Time wird die Uhrzeit eingegeben, zu der ein Impuls erzeugt werden soll. Der Wert "Length" erlaubt die Einstellung der Impulslänge in 10 ms Schritten zwischen 10 ms und 10 sek. Eingaben, die nicht im 10ms Raster liegen werden abgerundet.

#### **Cyclic Pulse**

Erzeugung zyklisch wiederholter Impulse. Im Modus Cycle wird die Zeit zwischen zwei Impulsen eingegeben. Diese Zykluszeit muss immer in Stunden, Minuten und Sekunden eingegeben werden. Zu beachten ist, dass die Impulsfolge immer mit dem Übergang 0.00.00 Uhr Ortszeit synchronisiert wird. Dies bedeutet, dass der erste Impuls an einem Tag immer um Mitternacht ausgegeben wird, und ab hier mit der gewählten Zykluszeit wiederholt wird. Eine Zykluszeit von 2sek würde also Impulse um 0.00.00Uhr, 0.00.02 Uhr, 0.00.04 Uhr etc. hervorrufen. Grundsätzlich ist es möglich jede beliebige Zykluszeit zwischen 0 und 24 Stunden einzustellen, jedoch machen meistens nur Impulszyklen Sinn, die immer gleiche zeitliche Abstände zwischen zwei Impulsen ergeben. So würden zum Beispiel bei einer Zykluszeit von 1Stunde 45min Impulse im Abstand von 6300 Sekunden ausgegeben. Zwischen dem letzten Impuls eines Tages und dem 0.00Uhr Impuls würden jedoch nur 4500 Sekunden liegen.

#### **Pulse Per Second, Per Min, Per Hour Modus**

Diese Modi erzeugen Impulse definierter Länge pro Sekunde, pro Minute oder pro Stunde. Die angezeigte Optionen sind für alle drei Betriebsarten gleich. Der Wert "Pulse Length" bestimmt die Impulslänge in 10 ms Schritten zwischen 10 ms und 10 sek.

#### **DCF77 Marks**

Im Betriebsmodus DCF77 Marks wird der gewählte Ausgang in den DCF77-Simulationsmodus geschaltet, der Ausgang wird im Takt der für den DCF77 Code typischen 100 und 200 ms Impulse (logisch 0/1) aktiviert. Durch das Fehlen der 59. Sekundenmarke wird die Minutenmarke angekündigt.

Im Feld 'DCF Suspend After'/'Timeout'kann eingegeben werden, nach wieviel Minuten im Falle eines Freilaufes der Funkuhr der DCF-Simulationsausgang abgeschaltet werden soll. Wird hier der Wert Null eingegeben, ist die Timeout Funktion inaktiv, sodass die simulierte DCF77-Ausgabe nur manuell abgeschaltet werden kann.

## Sunc Modi

Zur Ausgabe des Synchronisationsstatus der Funkuhr sind drei verschiedene Modi auswählbar.

#### **Position OK**

Im Modus "Position OK" wird der Ausgang aktiviert, wenn die Referenzuhr genügend Satelliten empfängt um seine Position zu berechnen.

#### **Time Sync**

Der Modus 'Time Sync' aktiviert den Ausgang immer dann, wenn die interne Zeitbasis der Referenzuhr mit dem Timing des Satellitensystems synchronisiert wurde.

#### **All Sync**

Der Modus 'All Sync'führt eine UND Verknüpfung beider Zustände durch, d.H. der entsprechende Ausgang wird immer dann aktiviert, wenn die Position berechnet werden kann UND die interne Zeitbasis synchronisiert wurde.

 $\mathcal{L}=\{1,2,3,4\}$  , where  $\mathcal{L}=\{1,2,3,4\}$  , where  $\mathcal{L}=\{1,2,3,4\}$  ,  $\mathcal{L}=\{1,2,3,4\}$  ,  $\mathcal{L}=\{1,2,3,4\}$  ,  $\mathcal{L}=\{1,2,3,4\}$  ,  $\mathcal{L}=\{1,2,3,4\}$  ,  $\mathcal{L}=\{1,2,3,4\}$  ,  $\mathcal{L}=\{1,2,3,4\}$  ,  $\mathcal{L}=\{1,$ 

#### **DCLS Time Code**

DC-Level-Shift Zeitcode. Die Auswahl des Timecodes wird über die Registerkarte "IRIG Einstellungen" im LANTIME OS bzw. über den Bereich "Outputs Settings" im Meinberg Device Manager vorgenommen.

#### **10 MHz Frequency**

Feste Frequenzeinstellung des programmierbaren Impulsausgangs von 10 MHz mit fester Phasenbeziehung zum PPS, das heißt, die fallende Flanke vom 10 MHz Signal ist gekoppelt an die steigende Flanke vom PPS.

#### **DCF77-like M59**

In der 59. Sekundenmarke wird ein 500 ms-Impuls gesendet.

Im Feld 'DCF Suspend After'/'Timeout'kann eingegeben werden, nach wieviel Minuten im Falle eines Freilaufes der Funkuhr der DCF-Simulationsausgang abgeschaltet werden soll. Wird hier der Wert Null eingegeben, ist die Timeout Funktion inaktiv, sodass die simulierte DCF77-Ausgabe nur manuell abgeschaltet werden kann.

#### Sunth. Frequencu

Mit diesem Modus wird eine individuelle Frequenz ausgegeben. Die Ausgabe des Frequenzsynthesizers wird ebenfalls über die Registerkarte "Synthesizer" im LANTIME WebUI vorgenommen.

#### **PTTI 1PPS**

Bei diesem Modus wird ein PPS von 20 Mikrosekunden Impulslänge ausgegeben.

#### **1 MHz Frequency**

Feste Frequenzeinstellung des programmierbaren Impulsausgangs von 1 MHz mit fester Phasenbeziehung zum PPS, das heißt, die fallende Flanke vom 1 MHz Signal ist gekoppelt an die steigende Flanke vom PPS.

#### **5 MHz Frequency**

Feste Frequenzeinstellung des programmierbaren Impulsausgangs von 5 MHz mit fester Phasenbeziehung zum PPS, das heißt, die fallende Flanke vom 5 MHz Signal ist gekoppelt an die steigende Flanke vom PPS.

## 10.4 Unterstützte PTPv2 Profile

Hier sehen Sie eine Liste der von meinbergOS unterstützten PTPv2-Profile und der Einstellungen, die meinbergOS vornimmt, um die Übereinstimmung mit diesen Profilspezifikationen zu gewährleisten.

![](_page_128_Picture_536.jpeg)

## 10.5 SSM Quality Levels

Bei Verwendung von SyncE werden die folgenden Flags verwendet, um die anerkannten SSM-Qualitätsstufen zu kennzeichnen oder zu setzen:

![](_page_129_Picture_102.jpeg)

# 11 Abbildungsverzeichnis

![](_page_130_Picture_722.jpeg)

![](_page_131_Picture_159.jpeg)